Dell™ Latitude<sup>™</sup> ATG D630 Guia do usuário

**Modelo PP18L**

# **Notas, avisos e advertências**

**ZA NOTA:** Uma NOTA apresenta informações importantes para ajudar você a utilizar melhor o computador.

**AVISO:** Um AVISO indica um potencial de riscos ao hardware ou a perda de dados e descreve como evitar o problema.

**ADVERTÊNCIA: Uma ADVERTÊNCIA indica riscos potenciais de danos de propriedade, de ferimentos ou até de morte.**

Se você adquiriu um computador Dell™ da Série n, qualquer referência neste documento a sistemas operacionais Microsoft<sup>®</sup> Windows<sup>®</sup> não é aplicável.

Outras marcas e nomes comerciais podem ser utilizados neste documento como referência às entidades proprietárias dessas marcas e nomes ou a seus produtos. A Dell Inc. declara que não tem interesse de propriedade sobre marcas e nomes de terceiros.

**Modelo PP18L**

\_\_\_\_\_\_\_\_\_\_\_\_\_\_\_\_\_\_\_\_

**As informações deste documento estão sujeitas a alteração sem aviso prévio. © 2007–2008 Dell Inc. Todos os direitos reservados.**

Marcas comerciais usadas neste texto: *Dell*, o logo *DELL*, *Latitude*, *ExpressCharge*, *TravelLite*, *Strike Zone* e *Wi-Fi Catcher* são marcas comerciais da Dell Inc.; *Core* é uma marca comercial e *Intel* é uma marca comercial registrada da Intel Corporation; *Windows Vista*, *Microsoft*, *Outlook*  e *Windows* são marcas comerciais registradas da Microsoft Corporation; *Bluetooth* é uma marca comercial registrada de propriedade da Bluetooth SIG, Inc. e é usada pela Dell sob licença; *TouchStrip* é uma marca comercial da UPEK, Inc.; *EMC* é uma marca comercial registrada da EMC Corporation; *ENERGY STAR* é uma marca comercial registrada da EPA (Environmental Protection Agency) dos EUA. Como parceira da ENERGY STAR, a Dell Inc. determinou que este produto atende às diretrizes da ENERGY STAR no que se refere à eficiência de energia; *Blu-ray Disc* é uma marca comercial da Blu-ray Disc Association.

**Maio 2008 N/P YT465 Rev. A02**

# **Índice**

# [1 Como obter informações](#page-10-0)

### [2 Sobre o seu computador](#page-14-0)

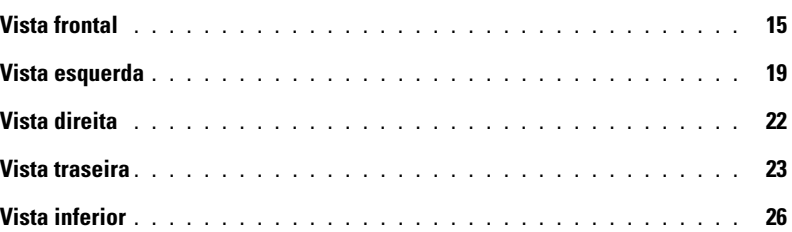

# [3 Como transferir informações para um outro computador](#page-26-0)

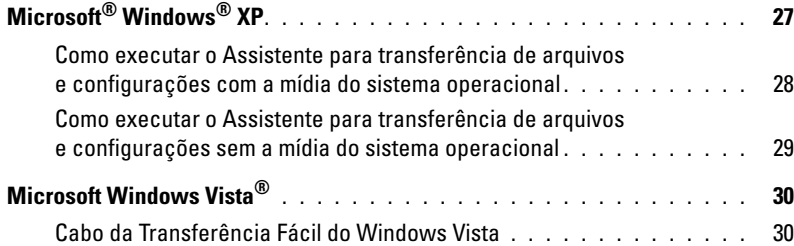

### [4 Como usar a bateria](#page-30-0)

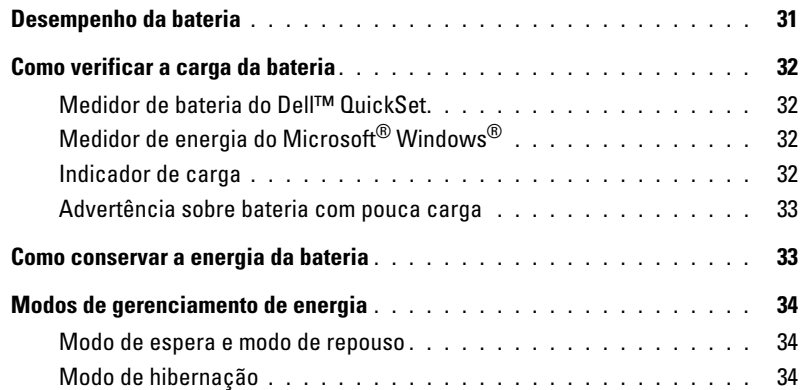

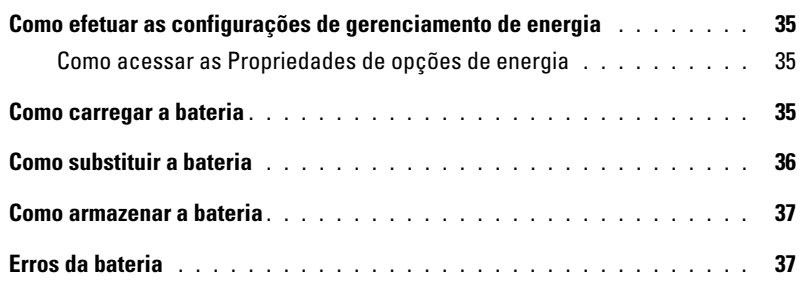

# [5 Como usar o teclado](#page-38-0)

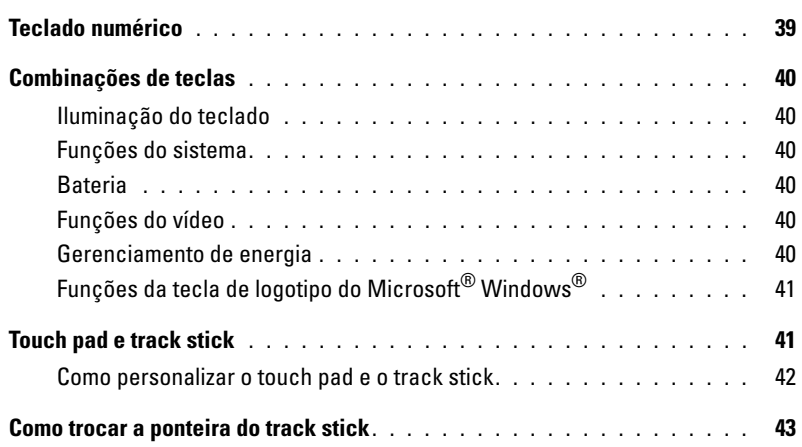

# [6 Como usar a tela](#page-44-0)

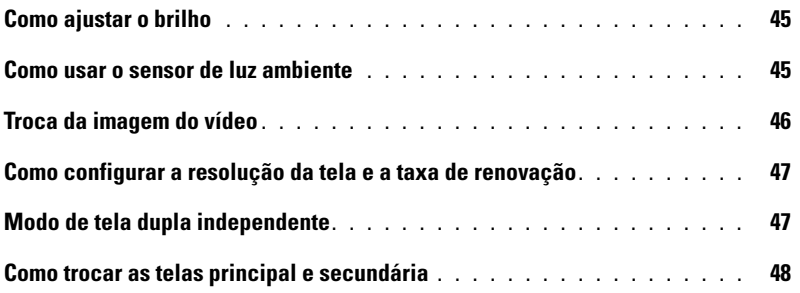

# [7 Como configurar e usar redes](#page-48-0)

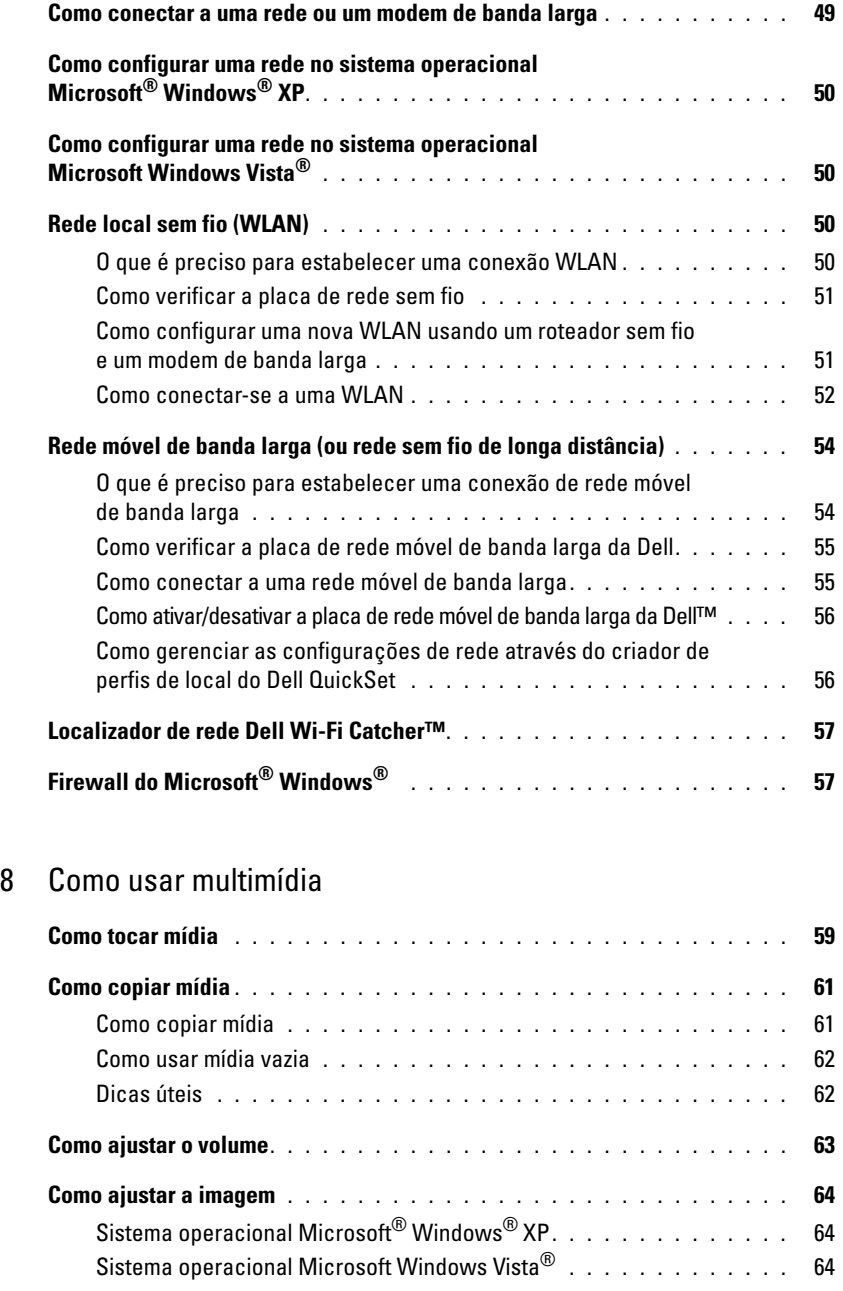

### [9 Como usar placas](#page-64-0)

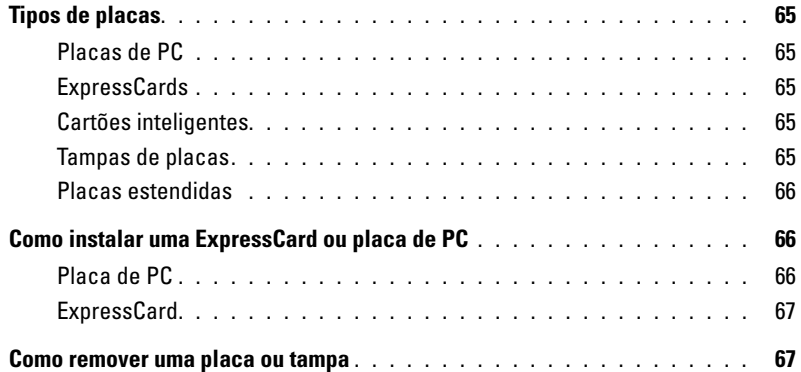

# [10 Como proteger o seu computador](#page-68-0)

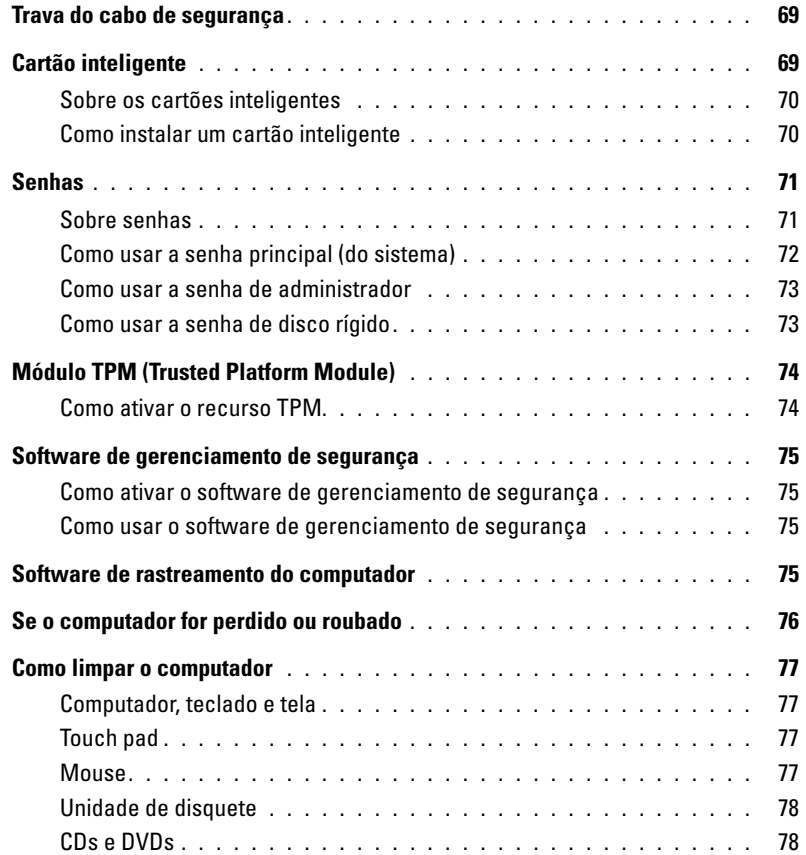

# [11 Solução de problemas](#page-78-0)

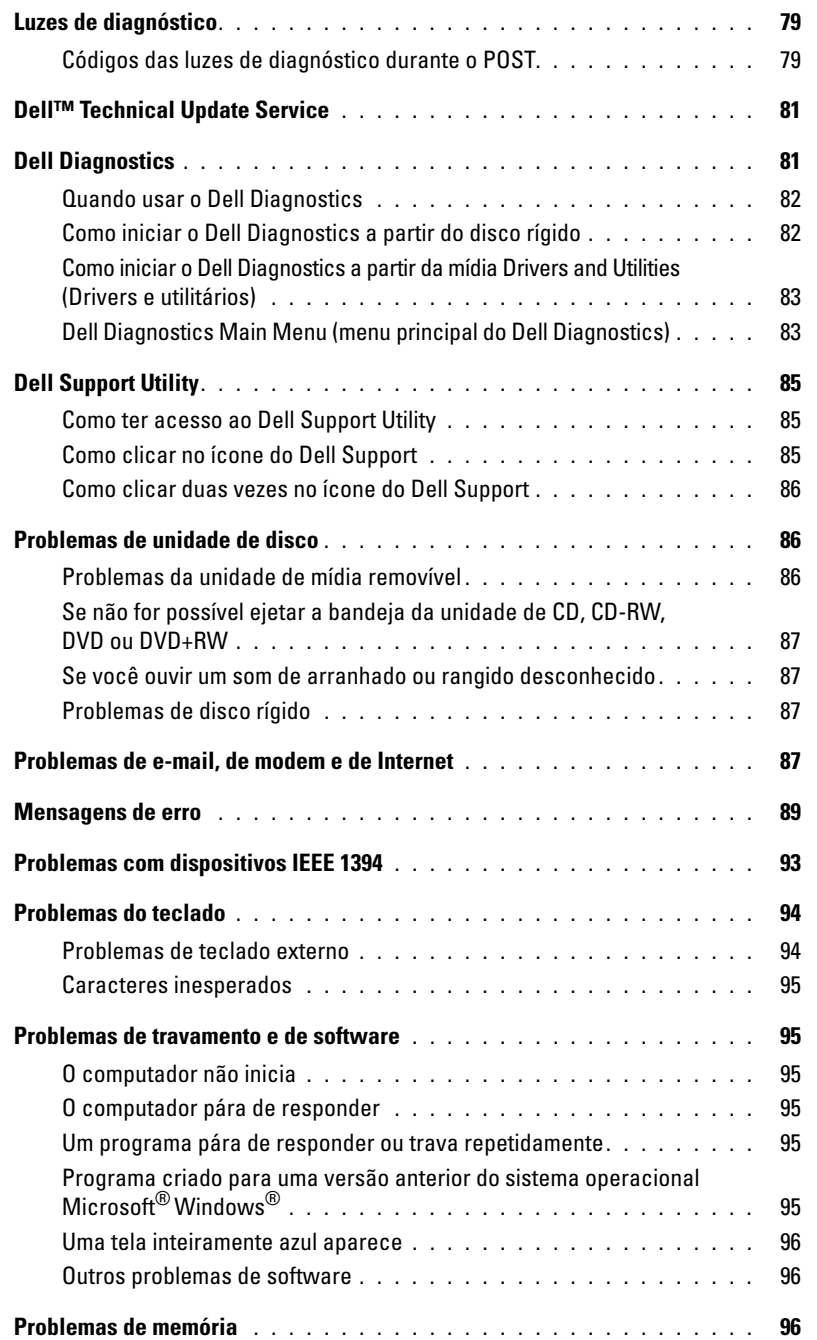

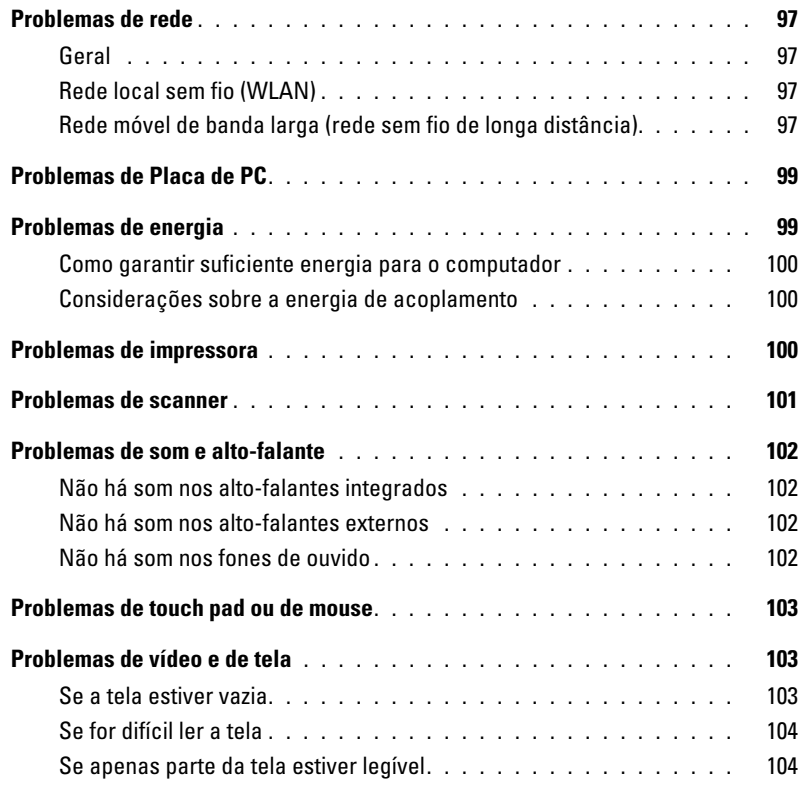

# [12 Programa de configuração do sistema](#page-104-0)

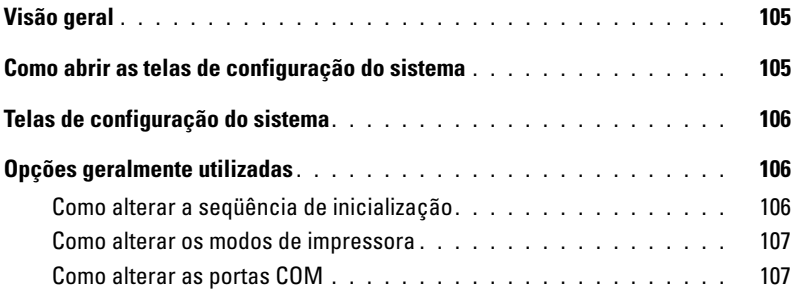

### [13 Como reinstalar software](#page-108-0)

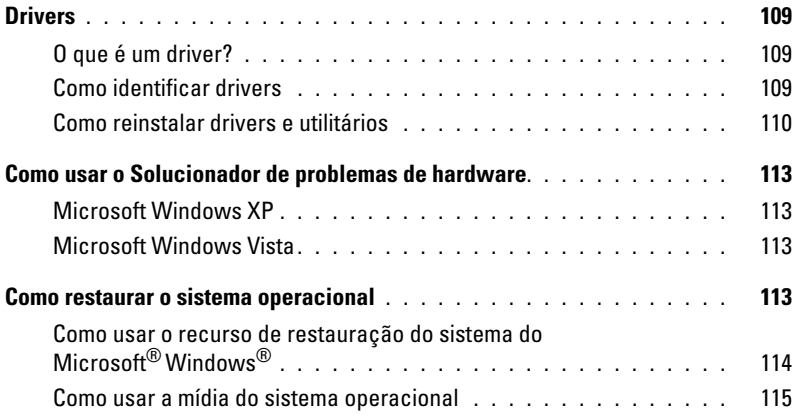

# [14 Como adicionar e substituir peças](#page-116-0)

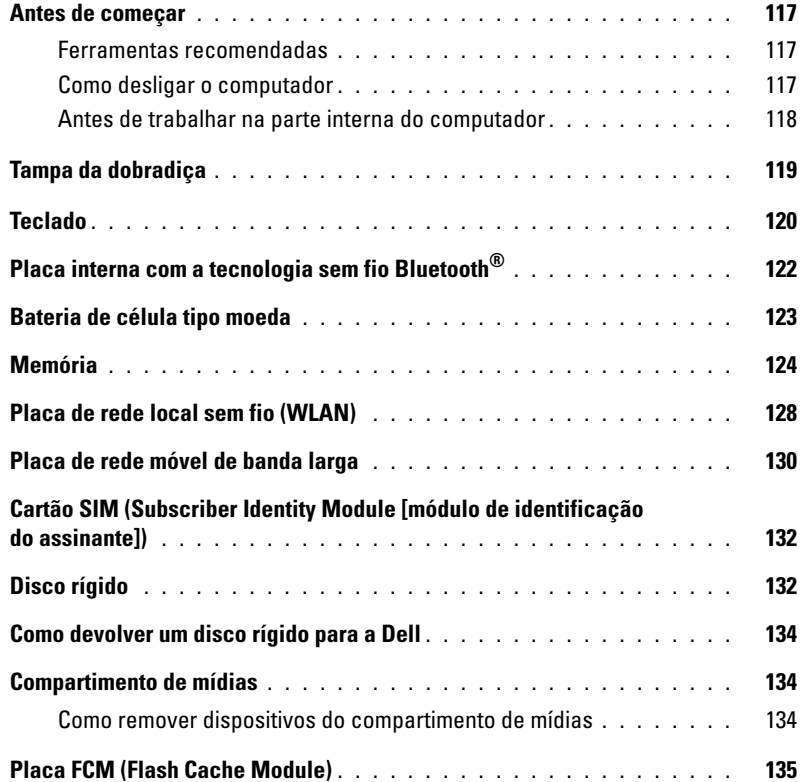

### [15 Dell™ QuickSet](#page-136-0)

### [16 Como viajar com o seu computador](#page-138-0)

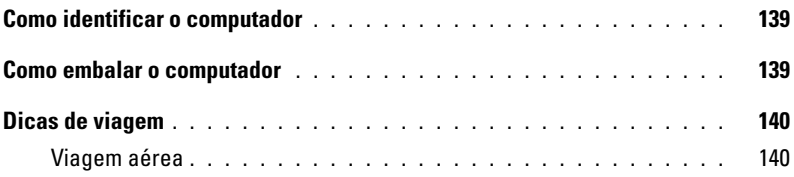

# [17 Especificações](#page-140-0)

### [18 Como obter ajuda](#page-148-0)

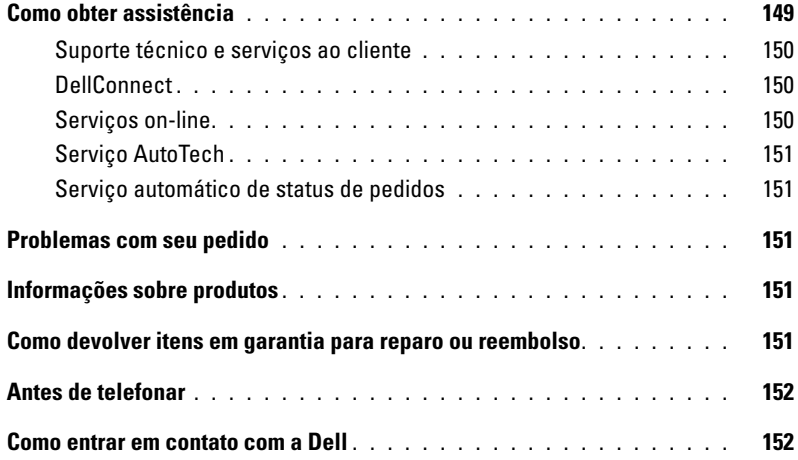

# [19 Apêndice](#page-154-0)

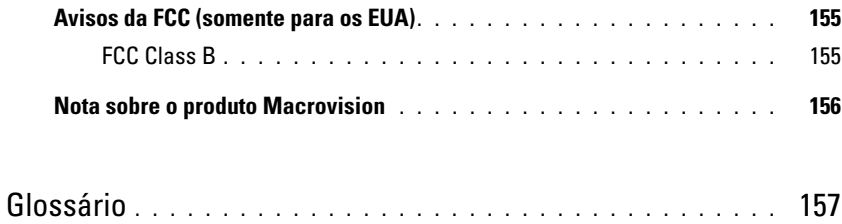

# <span id="page-10-1"></span><span id="page-10-0"></span>**Como obter informações**

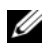

**NOTA:** Alguns dos recursos ou mídia podem ser opcionais e, por esta razão, não serem fornecidos com o seu computador. Alguns recursos ou mídia podem não estar disponíveis em determinados países.

**NOTA:** Informações adicionais poderão ser fornecidas com o seu computador.

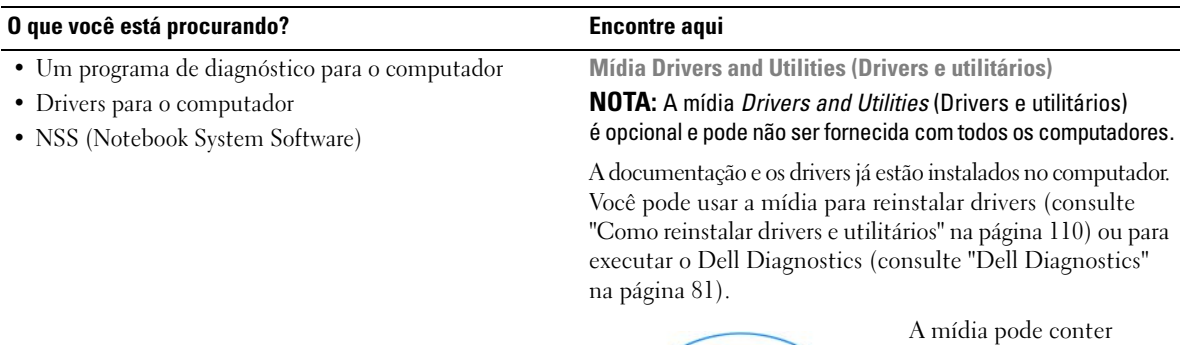

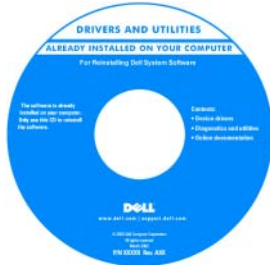

arquivos Readme (Leiame) com as últimas atualizações sobre as alterações técnicas feitas no computador ou no material de referência técnica avançada para técnicos ou usuários experientes.

**NOTA:** Para encontrar atualizações de drivers e da documentação, vá para o site **support.dell.com** (em inglês).

#### **O que você está procurando? Encontre aqui**

#### • Como configurar o computador

- Informações para a solução de problemas básicos
- Como executar o Dell Diagnostics
- Como abrir o meu computador

**Guia de Referência Rápida**

**NOTA:** Este documento pode ser opcional e, por esta razão, não ser fornecido com o seu computador.

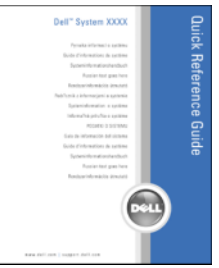

**NOTA:** Este documento está disponível no formato PDF no site **support.dell.com** (em inglês).

**Guia de Informações do Produto Dell™**

• Informações sobre garantia

- Termos e condições (somente para os EUA)
- Instruções de segurança
- Informações de normalização
- Informações de ergonomia
- Contrato de licença do usuário final

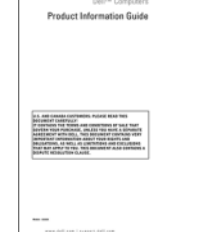

- Código de serviço expresso e etiqueta de serviço
- Etiqueta de licença do Microsoft Windows

**Etiqueta de serviço e licença do Microsoft® Windows®**

Essas etiquetas estão localizadas em seu computador.

- Use a etiqueta de serviço para identificar seu computador quando acessar o site **support.dell.com** (em inglês) ou quando entrar em contato com o suporte.
- Digite o código de serviço expresso para direcionar sua chamada ao entrar em contato com o suporte.

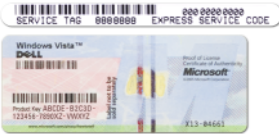

**NOTA:** Como uma medida de maior segurança, a recém-criada etiqueta de licença do Microsoft Windows incorpora uma parte ausente da etiqueta ou "orifício", para desencorajar a remoção da etiqueta.

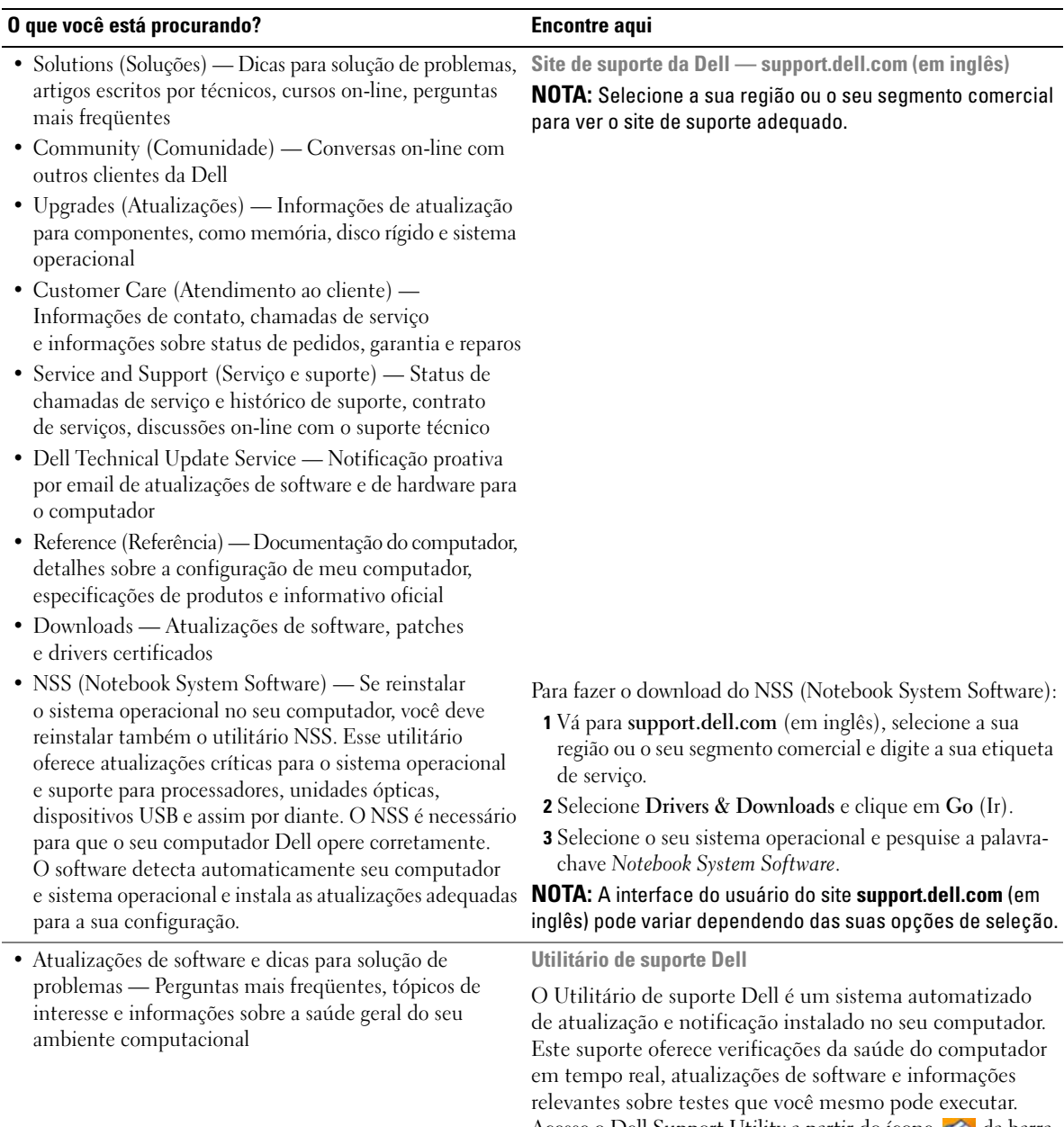

Acesse o Dell Support Utility a partir do ícone da barra de tarefas.

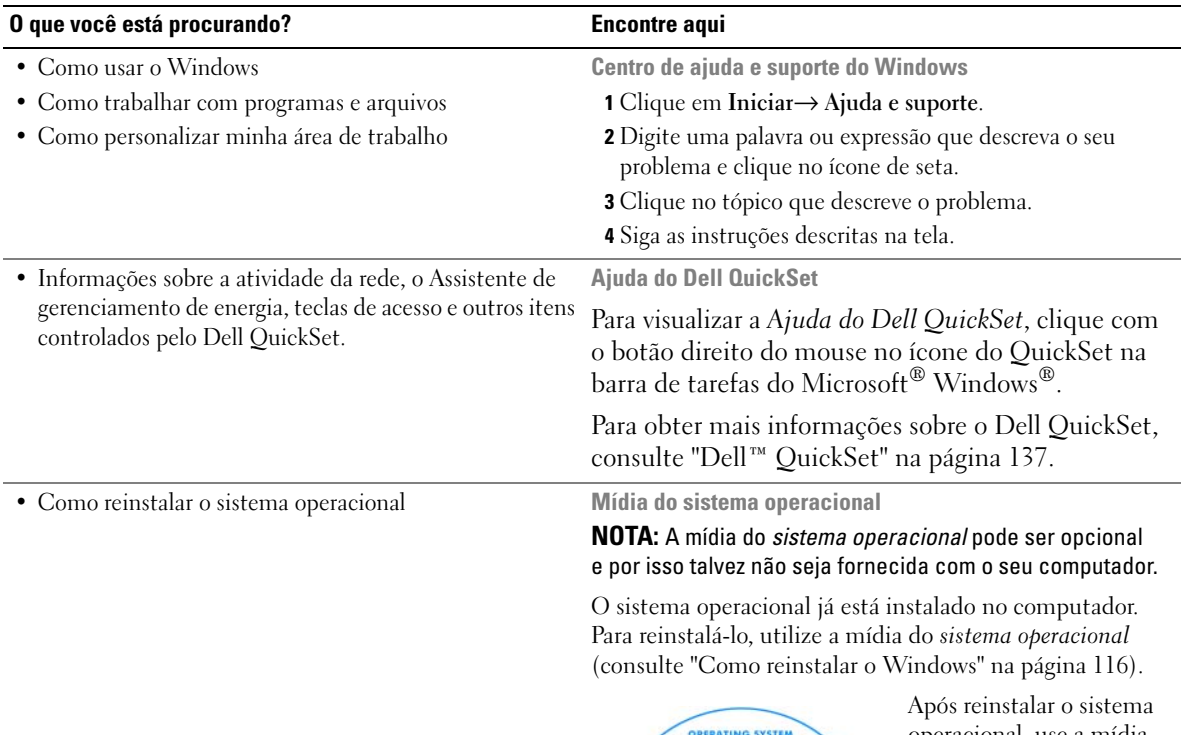

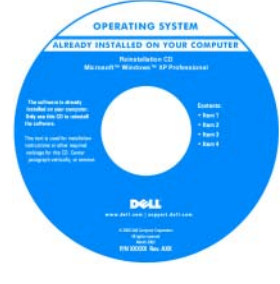

operacional, use a mídia opcional *Drivers and Utilities* (Drivers e utilitários) para reinstalar os drivers dos dispositivos fornecidos com o computador.

A etiqueta da chave do sistema operacional está localizada no seu computador.

**NOTA:** A cor da mídia varia de acordo com o sistema operacional adquirido.

# <span id="page-14-0"></span>**Sobre o seu computador**

# <span id="page-14-1"></span>**Vista frontal**

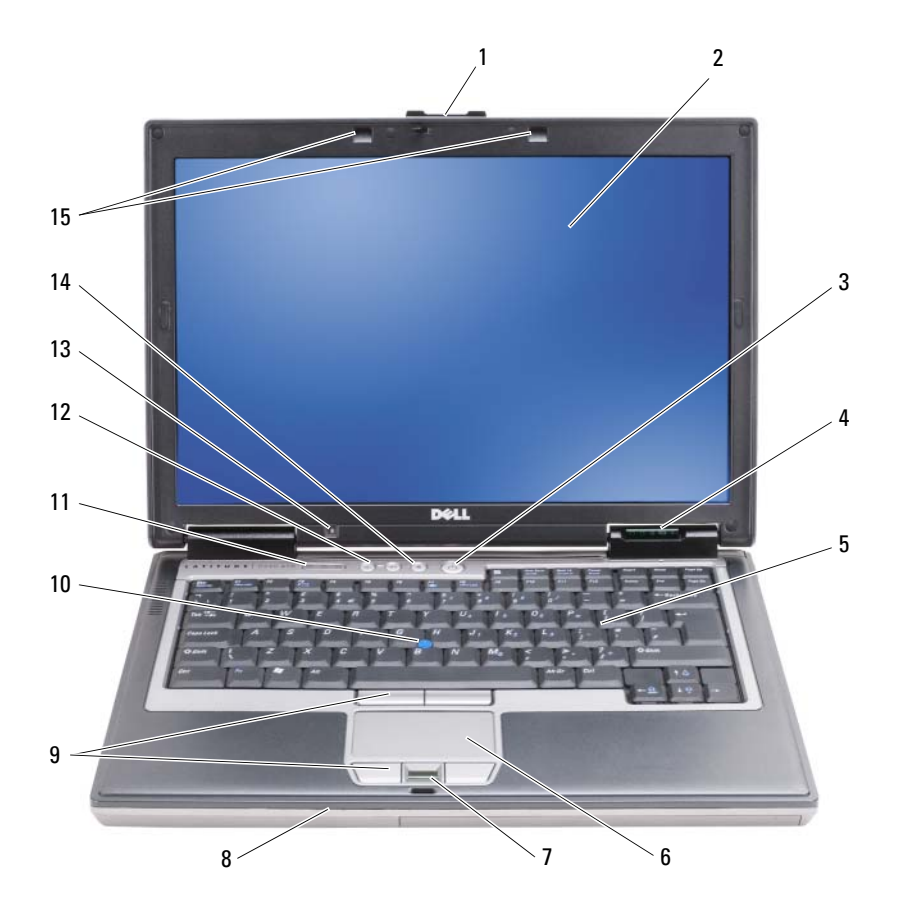

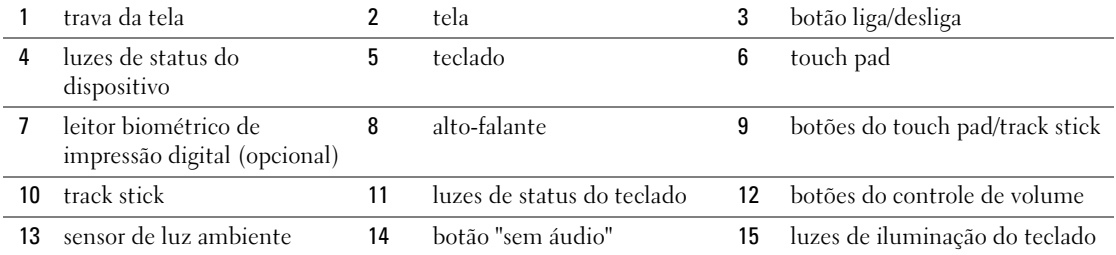

#### <span id="page-15-0"></span>**LUZES DE STATUS DO DISPOSITIVO**

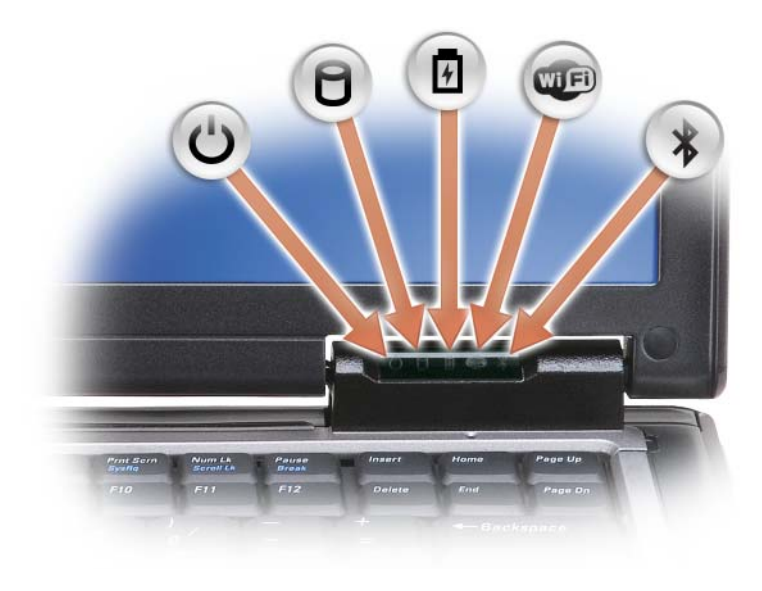

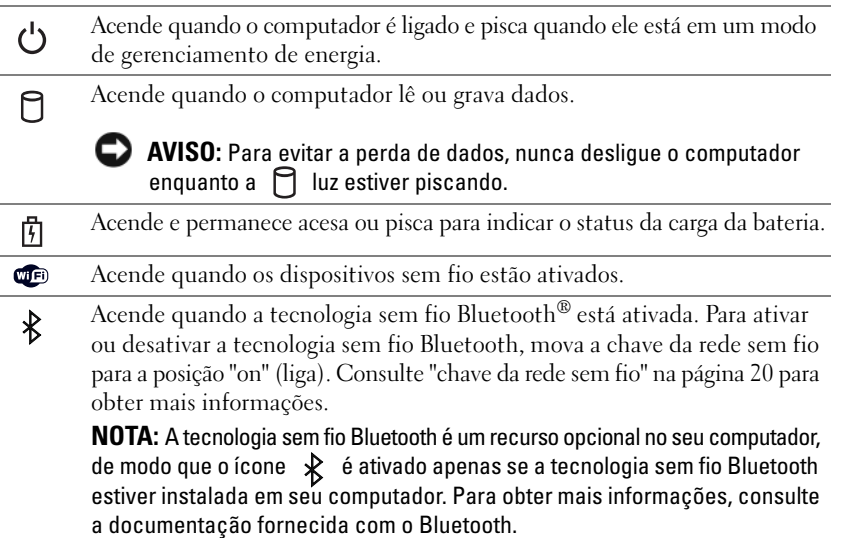

Se o computador estiver conectado a uma tomada elétrica, a luz  $[\vec{\mathcal{G}}]$  se comportará da seguinte maneira:

- Verde contínuo: A bateria está sendo carregada.
- Verde piscante: A bateria está quase totalmente carregada.
- Apagada: A bateria está adequadamente carregada (ou não há uma fonte de energia externa disponível para carregar a bateria).

Se o computador estiver funcionando com bateria, a luz  $[\vec{\mathfrak{f}}]$  se comportará da seguinte maneira:

- Apagada: A bateria está adequadamente carregada (ou o computador está desligado).
- Laranja piscante: A carga da bateria está baixa.
- Laranja contínuo: A carga da bateria está criticamente baixa.

<span id="page-16-3"></span>**BOTÕES DO CONTROLE DE VOLUME** — Pressione estes botões para ajustar o volume.

<span id="page-16-4"></span>**BOTÃO "SEM ÁUDIO" —** Pressione este botão para desligar o volume.

<span id="page-16-1"></span>**TELA —** Para obter mais informações sobre a tela, consulte ["Como usar a tela" na página 45](#page-44-3).

<span id="page-16-0"></span>**TRAVA DA TELA** — Mantém a tela fechada.

**TRAVA DA TELA** — Pressione este botão para liberar a trava da tela e abri-la.

<span id="page-16-2"></span>**TECLADO —** O teclado contém um teclado numérico e a tecla do logotipo do Microsoft® Windows®. Para obter informações sobre os atalhos de teclado suportados, consulte ["Como usar o teclado" na página 39.](#page-38-2)

#### <span id="page-17-6"></span>**LUZES DE STATUS DO TECLADO**

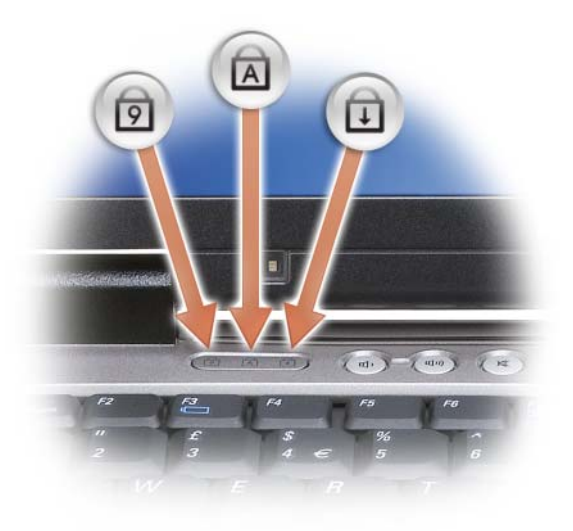

As luzes verdes localizadas acima do teclado indicam o seguinte:

- Acende quando o teclado numérico está ativado. त्रि
- Acende quando a função de letras maiúsculas está ativada. নি
- पि Acende quando a função Scroll Lock está ativada.

<span id="page-17-7"></span>**LUZES D E ILUMINAÇÃO D O TECLADO —** Pressione <Fn> e a tecla de seta para a direita para ativar e desativar estas luzes para iluminação do teclado em ambientes pouco iluminados (consulte ["Iluminação do teclado" na página 40](#page-39-6)).

<span id="page-17-1"></span>**TOUCH PAD —** Proporciona a funcionalidade do mouse (consulte ["Touch pad e track stick" na página 41\)](#page-40-2).

<span id="page-17-5"></span>**TRACK STICK —** Proporciona a funcionalidade do mouse (consulte ["Touch pad e track stick" na página 41](#page-40-2)).

<span id="page-17-4"></span>**BOTÕES DO TOUCH PAD/TRACK STICK — Use estes botões de maneira análoga aos botões em um mouse quando** usar o touch pad e o track stick para mover o cursor na tela (consulte ["Touch pad e track stick" na página 41](#page-40-2)).

<span id="page-17-0"></span>**BOTÃO LIGA/DESLIGA —** Pressione o botão liga/desliga para ligar o computador ou para entrar ou sair de um modo de gerenciamento de energia.

**AVISO:** Para não perder dados, desligue o computador ao invés de pressionar o botão liga/desliga.

<span id="page-17-2"></span>**LEITOR BIOMÉTRICO DE IMPRESSÃO DIGITAL (OPCIONAL) — Ajuda a manter o seu computador Dell™ protegido.** Quando você passa o dedo sobre o leitor, a sua impressão digital individual é usada na autenticação de sua identidade de usuário. Para obter mais informações sobre como ativar e usar o software de gerenciamento de segurança que controla o leitor biométrico de impressão digital, consulte ["Software de gerenciamento de segurança" na página 75.](#page-74-4)

<span id="page-17-3"></span>**ALTO- FALANTE —** Para ajustar o volume do alto-falante integrado, use os botões de controle do volume, o botão "sem áudio" ou os atalhos de teclado para controle de volume (consulte ["Combinações de teclas" na página 40](#page-39-7)).

<span id="page-18-1"></span>**SENSOR D E LUZ AMBIENTE —** Detecta a luz ambiente disponível e aumenta ou diminui automaticamente a luz de fundo da tela para compensar ambientes pouco e muito iluminados. Pressione <Fn> e a tecla de seta para a esquerda para ativar ou desativar o sensor (consulte ["Como usar o sensor de luz ambiente" na página 45\)](#page-44-4).

# <span id="page-18-0"></span>**Vista esquerda**

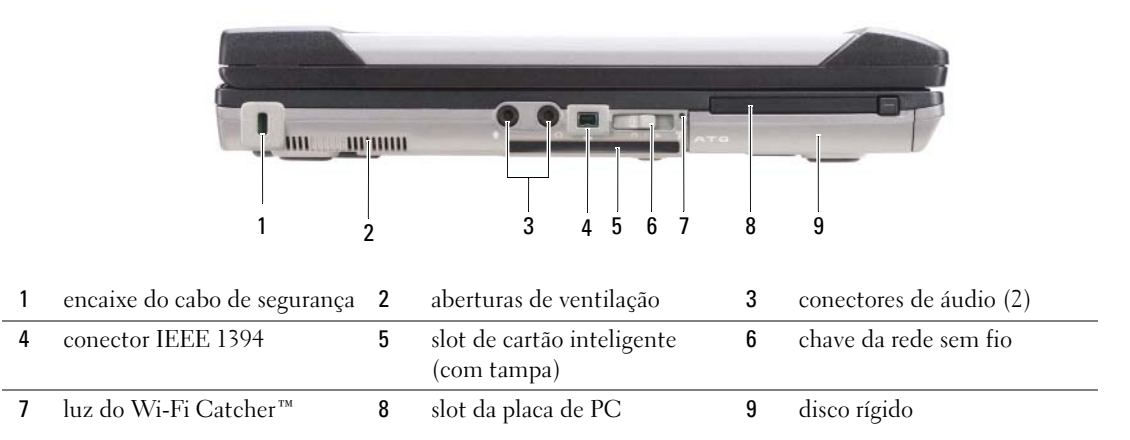

<span id="page-18-3"></span>**ABERTURAS DE VENTILAÇÃO — O computador usa um ventilador interno para criar um fluxo de ar através das** aberturas de ventilação, evitando o superaquecimento.

**ADVERTÊNCIA: Não bloqueie, não introduza objetos e nem permita o acúmulo de poeira nas aberturas de ventilação. Não coloque o seu computador Dell ligado em ambientes com pouca ventilação (como pastas fechadas). O bloqueio do fluxo de ar pode danificar o computador ou causar incêndio.** 

**NOTA:** O ventilador é acionado quando o computador esquenta. O ruído produzido é normal e não indica que o ventilador ou o computador estejam com problemas.

<span id="page-18-2"></span>**ENCAIXE DO CABO DE SEGURANÇA —** Permite conectar ao computador um dispositivo antifurto disponível no mercado (consulte ["Trava do cabo de segurança" na página 69](#page-68-3)).

#### <span id="page-19-1"></span>**CONECTORES D E ÁUDIO**

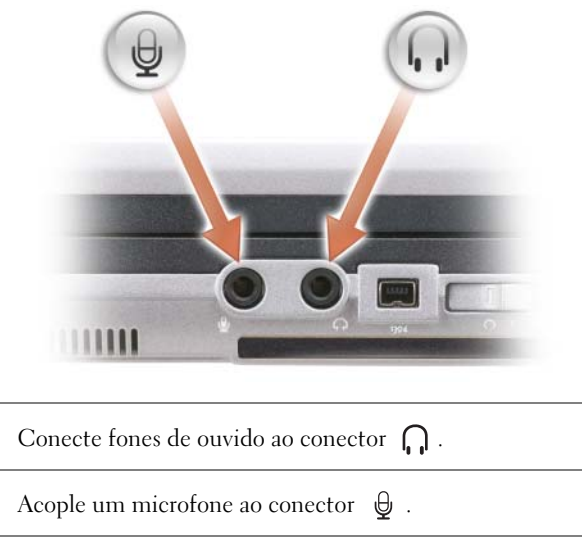

<span id="page-19-2"></span>**CONECTOR IEEE 1394 —** Conecta dispositivos que suportam taxas de transferência de alta velocidade do padrão IEEE 1394, como algumas câmeras de vídeo digitais.

<span id="page-19-3"></span>**SLOT DE CARTÃO INTELIGENTE (COM TAMPA) — Suporta um cartão inteligente. Os cartões inteligentes fornecem** uma variedade de funções, incluindo recursos de segurança e armazenamento de dados. A tampa evita a entrada de um corpo externo no interior do computador quando um cartão inteligente não está instalado no slot correspondente. Para obter mais informações e instruções sobre como remover a tampa, consulte ["Cartões inteligentes" na página 65](#page-64-6).

<span id="page-19-0"></span>**CHAVE DA REDE SEM FIO** - Quando ativada através do Dell QuickSet, esta chave pode procurar uma rede sem fio (WLAN) nas proximidades. Você também pode usá-la para desligar ou ligar rapidamente quaisquer dispositivos sem fio como placas de rede WLAN e placas internas com a tecnologia sem fio Bluetooth (consulte ["Localizador de rede](#page-56-2)  [Dell Wi-Fi Catcher™" na página 57](#page-56-2)).

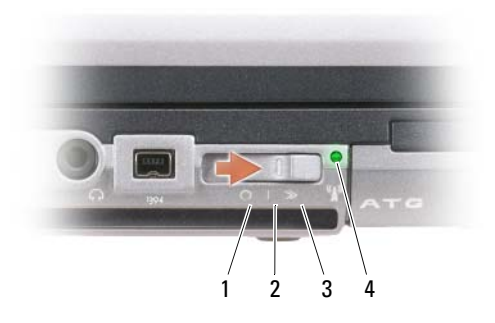

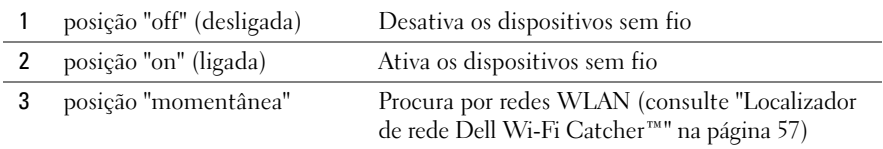

4 luz do Wi-Fi Catcher

<span id="page-20-0"></span>**LUZ DO WI-FI CATCHER™** — A luz funciona da seguinte maneira:

- Verde piscante: Procurando por redes
- Verde contínuo: Rede de sinal forte localizada
- Laranja contínuo: Rede de sinal fraco localizada
- Amarelo piscante: Erro
- Apagada: Nenhum sinal encontrado

**NOTA:** A luz do localizador de rede Dell Wi-Fi Catcher só aparece quando o computador está desligado e a rede sem fio está ativada no programa de configuração do sistema. Ao trabalhar nos sistemas operacionais Microsoft Windows, a luz é projetada para não ser exibida.

<span id="page-20-1"></span>**SLOT DA PLACA DE PC** — Suporta uma placa de PC, como um modem ou uma placa de rede. O computador é fornecido com uma tampa instalada no slot para impedir a entrada de um corpo externo no interior do computador quando uma placa não está instalada (consulte ["Tipos de placas" na página 65](#page-64-7)).

**NOTA:** É necessário usar um adaptador com o ExpressCard de 34 mm antes de inseri-lo no conector para placa de PC.

<span id="page-20-2"></span>**DISCO RÍGIDO —** Armazena software e dados.

# <span id="page-21-0"></span>**Vista direita**

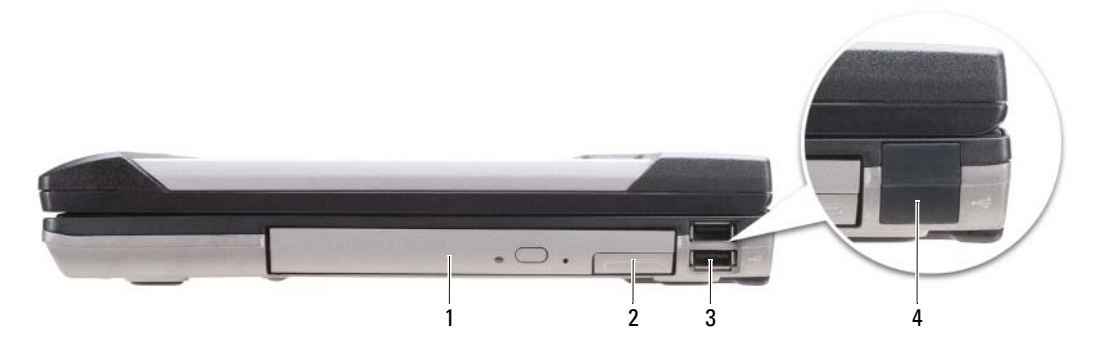

- 1 unidade óptica no [compartimento de mídias](#page-21-1)
- 2 [trava de liberação do dispositivo](#page-21-2) 3 do compartimento de mídias
	- [conectores USB](#page-21-3) (2)

4 [tampa de porta USB](#page-21-4)

<span id="page-21-1"></span>**COMPARTIMENTO DE MÍDIAS —** Suporta uma unidade de disquete ou óptica, uma segunda bateria, um segundo disco rígido ou um módulo Dell TravelLite™ (consulte ["Como usar multimídia" na página 59](#page-58-2)).

<span id="page-21-2"></span>**TRAVA D E LIBERAÇÃO D O DISPOSITIVO —** Pressione a trava de liberação para ejetar qualquer dispositivo instalado no compartimento de mídias.

#### <span id="page-21-3"></span>**CONECTORES USB**

Conecta dispositivos USB, como mouse, teclado ou impressora.

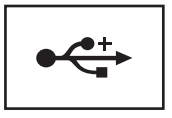

<span id="page-21-4"></span>TAMPA DE PORTA USB - Protege os conectores USB.

# <span id="page-22-0"></span>**Vista traseira**

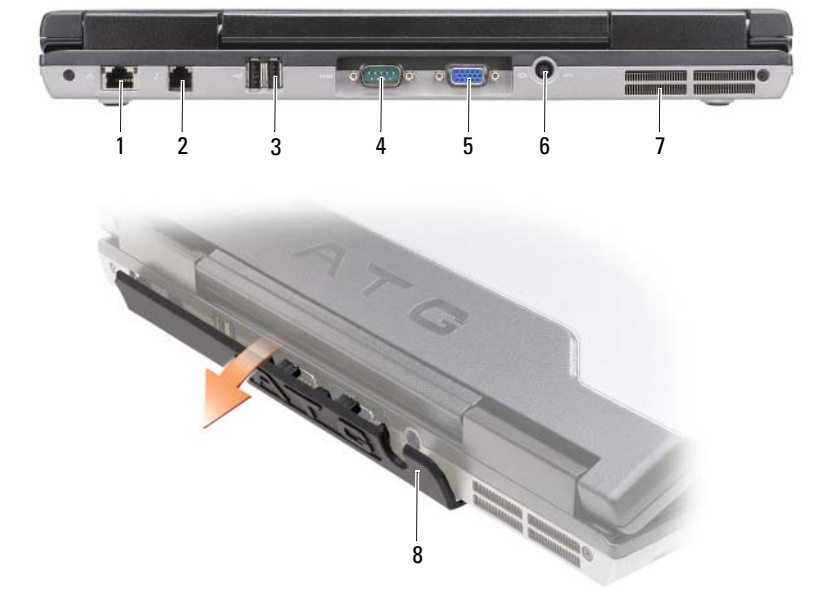

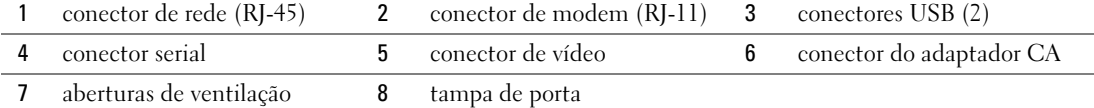

**ADVERTÊNCIA: Não bloqueie, não introduza objetos e nem permita o acúmulo de poeira nas aberturas de ventilação. Não coloque o computador ligado em ambientes com pouca ventilação (como pastas fechadas). O bloqueio do fluxo de ar pode danificar o computador ou causar incêndio.**

#### <span id="page-22-1"></span>**CONECTOR DE REDE (RJ-45)**

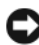

**AVISO:** O conector de rede é um pouco maior que o conector do modem. Para não danificar o computador, não conecte a linha telefônica ao conector de rede.

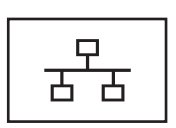

Conecta o computador a uma rede. As duas luzes próximas ao conector indicam o status e a atividade de conexões de rede com fio.

Para obter informações sobre como usar o adaptador de rede, consulte o guia do usuário do dispositivo, fornecido com o computador.

#### <span id="page-23-0"></span>**CONECTOR DE MODEM (RJ-11)**

Conecte a linha de telefone ao conector de modem.

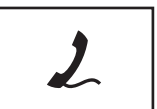

Para obter informações sobre como utilizar o modem, consulte a documentação on-line do modem, fornecida com o computador (consulte ["Como obter informações" na página 11\)](#page-10-1).

#### <span id="page-23-1"></span>**CONECTORES USB**

Conecta dispositivos USB, como mouse, teclado ou impressora.

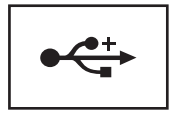

<span id="page-23-2"></span>**CONECTOR SERIAL**

Conecta dispositivos seriais, como mouse ou dispositivos de mão.

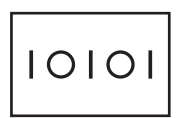

#### <span id="page-23-3"></span>**CONECTOR D E VÍDEO**

Conecta dispositivos de vídeo, como um monitor.

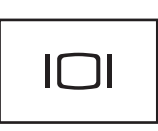

#### <span id="page-23-4"></span>**CONECTOR DO ADAPTADOR CA**

Conecta um adaptador CA ao computador.

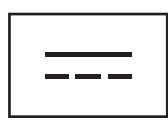

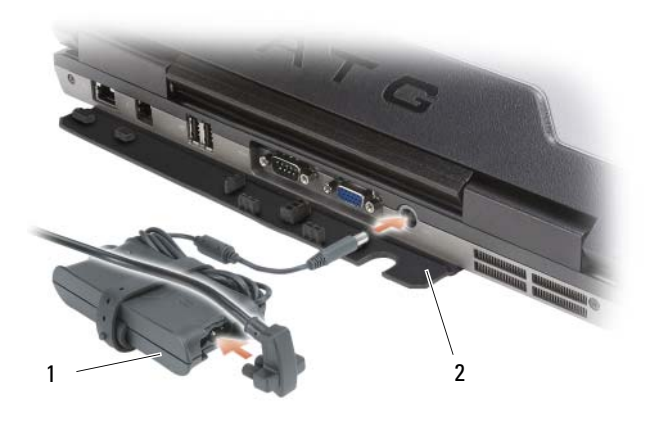

1 adaptador CA 2 [tampa de porta](#page-24-1)

O adaptador CA converte a energia CA em energia CC necessária para o computador. Você pode conectar esse adaptador com o computador ligado ou desligado.

**ADVERTÊNCIA: O adaptador CA funciona com tomadas elétricas do mundo inteiro. No entanto, os conectores de energia e os filtros de linha variam de país para país. O uso de um cabo incompatível ou a conexão incorreta ao filtro de linha ou à tomada elétrica poderá causar incêndio ou danos ao equipamento.**

**AVISO:** Ao desconectar o cabo do adaptador CA do computador, segure-o pelo conector, e não pelo fio, e puxe-o com firmeza, mas com cuidado para não danificá-lo. Ao enrolar o cabo do adaptador CA, certifique-se de obedecer o ângulo do conector no adaptador CA para evitar danos o cabo.

<span id="page-24-0"></span>**ABERTURAS D E VENTILAÇÃO —** O computador usa um ventilador interno para criar um fluxo de ar através das aberturas de ventilação, evitando o superaquecimento.

**ADVERTÊNCIA: Não bloqueie, não introduza objetos e nem permita o acúmulo de poeira nas aberturas de ventilação. Não coloque o computador ligado em ambientes com pouca ventilação (como pastas fechadas). O bloqueio do fluxo de ar pode danificar o computador ou causar incêndio**.

<span id="page-24-1"></span>**TAMPA DE PORTA** — Protege os conectores.

# <span id="page-25-0"></span>**Vista inferior**

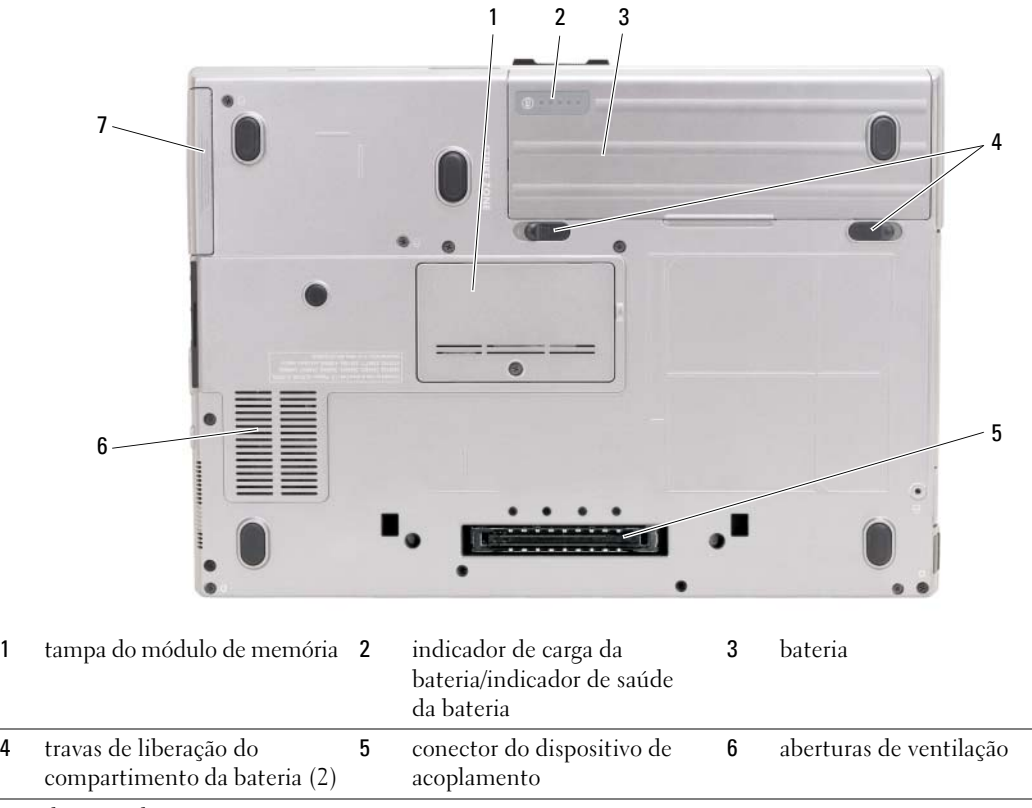

7 [disco rígido](#page-20-2)

<span id="page-25-2"></span>**INDICADOR DE CARGA DA BATERIA/INDICADOR DE SAÚDE DA BATERIA — Fornece informações sobre a carga da** bateria (consulte ["Como verificar a carga da bateria" na página 32](#page-31-4)).

<span id="page-25-3"></span>**BATERIA —** Quando a bateria está instalada, você pode usar o computador sem conectá-lo à tomada elétrica (consulte ["Como usar a bateria" na página 31\)](#page-30-2).

<span id="page-25-4"></span>**TRAVAS D E LIBERAÇÃO D O COMPARTIMENTO D A BATERIA —** Libera a bateria (consulte ["Como substituir a bateria"](#page-35-1)  [na página 36](#page-35-1) para obter instruções).

**PARAFUSO DE TRAVAMENTO DO DISPOSITIVO —** Se houver, o parafuso trava os dispositivos, como uma unidade óptica, no lugar.

<span id="page-25-5"></span>**CONECTOR DO DISPOSITIVO DE ACOPLAMENTO —** Permite conectar o seu computador a um dispositivo de acoplamento. Consulte a documentação da Dell fornecida com o dispositivo de acoplamento para obter informações adicionais.

<span id="page-25-1"></span>**TAMPA D O MÓDULO D E MEMÓRIA —** Cobre o compartimento que contém o conector do segundo módulo de memória (DIMM B) (consulte ["Memória" na página 124](#page-123-1)).

<span id="page-25-6"></span>**ABERTURAS DE VENTILAÇÃO — O computador usa um ventilador interno para criar um fluxo de ar através das** aberturas de ventilação, evitando o superaquecimento.

# <span id="page-26-0"></span>**Como transferir informações para um outro computador**

Você pode usar os assistentes do seu sistema operacional para ajudá-lo a transferir arquivos e outros dados de um computador para outro. Para obter instruções, consulte a seção a seguir que corresponde ao sistema operacional em uso no computador.

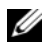

**NOTA:** "Computador antigo" ou "computador de origem" refere-se ao computador original *do* qual as informações são transferidas; "novo computador" ou "computador de destino" refere-se ao computador *para o* qual você transfere as informações.

# <span id="page-26-1"></span>**Microsoft® Windows® XP**

O sistema operacional MicrosoftWindows XP tem um Assistente para transferência de arquivos e configurações que transfere dados de um computador de origem para um novo computador (de destino). Você pode transferir dados como:

- Mensagens de e-mail
- Configurações da barra de ferramentas
- Tamanhos de janela
- Favoritos da Internet

Você pode transferir os dados para o computador de destino por uma rede, conexão serial, ou em uma mídia removível como um CD gravável.

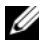

**ZZIPOTA:** Você pode transferir informações do computador de origem para o computador de destino, conectando diretamente um cabo serial às portas de entrada/saída (E/S) dos dois computadores. Para transferir dados pela conexão serial, você precisa acessar o utilitário de conexões de rede através do Painel de controle e executar etapas de configuração adicionais, como configurar uma conexão avançada ou designar o computador host e o computador convidado.

Para obter instruções sobre como configurar uma conexão direta de cabo entre dois computadores, consulte o artigo #305621 da Base de conhecimentos da Microsoft, intitulado *How to Set Up a Direct Cable Connection Between Two Computers in Windows XP* (Como configurar uma conexão direta de cabo entre dois computadores no Windows XP). Essas informações podem não estar disponíveis em alguns países.

Para fazer a transferência de informações para o novo computador, é necessário executar o Assistente para transferência de arquivos e configurações. Você pode usar a mídia opcional do *sistema operacional* para este processo ou pode criar um disco do assistente com o Assistente para transferência de arquivos e configurações.

### <span id="page-27-0"></span>**Como executar o Assistente para transferência de arquivos e configurações com a mídia do sistema operacional**

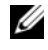

**NOTA:** Este procedimento precisa da mídia do *sistema operacional*. Esta mídia é opcional e pode não ser fornecida com todos os computadores.

Para preparar o novo computador para a transferência de arquivos:

- **1** Clique em **Iniciar**→ **Todos os programas**→ **Acessórios**→ **Ferramentas do sistema**→ **Assistente para transferência de arquivos e configurações**.
- **2** Quando a tela de boas-vindas do **Assistente para transferência de arquivos e configurações** for exibida, clique em **Avançar**.
- **3** Na tela **Que computador é este?**, clique em **Computador novo** e, em seguida, clique em **Avançar**.
- **4** Na tela **Você tem um CD do Windows XP?**, clique em **Usarei o assistente do CD do Windows XP** e, em seguida, clique em **Avançar**.
- **5** Quando a tela **Agora vá para o computador antigo** for exibida, vá para o computador de origem. *Não* clique em **Avançar** nesse momento.

Para copiar dados do computador de origem:

- **1** No computador de origem, insira a mídia do *sistema operacional* Windows XP.
- **2** Na tela **Bem-vindo ao Microsoft Windows XP**, clique em **Executar tarefas adicionais**.
- **3** Em **O que você deseja fazer?**, clique em **Transferir arquivos e configurações**.
- **4** Na tela de boas-vindas do **Assistente para transferência de arquivos e configurações**, clique em **Avançar**.
- **5** Na tela **Que computador é este?**, clique em **Computador antigo** e, em seguida, clique em **Avançar**.
- **6** Na tela **Selecione um método de transferência**, clique no método de transferência de sua preferência.
- **7** Na tela **O que você deseja transferir?**, selecione os itens que deseja transferir e clique em **Avançar**. Depois que as informações forem copiadas, será exibida a tela **Concluindo a fase de coleta**.
- **8** Clique em **Concluir**.

Para transferir os dados para o computador de destino:

- **1** Na tela **Agora vá para o computador antigo** no computador de destino, clique em **Avançar**.
- **2** Na tela **Onde estão os arquivos e configurações?**, selecione o método desejado para a transferência de configurações e arquivos e clique em **Avançar**.

O assistente lê os arquivos e as configurações coletados e aplica-os ao computador de destino.

Depois que todos os arquivos e configurações tiverem sido aplicados, será exibida a tela **Concluído**.

**3** Clique em **Concluído** e reinicialize o computador de destino.

### <span id="page-28-0"></span>**Como executar o Assistente para transferência de arquivos e configurações sem a mídia do sistema operacional**

Para executar o Assistente para transferência de arquivos e configurações sem a mídia do *sistema operacional*, é necessário criar um disco do assistente que permitirá a você criar um arquivo de imagem de backup na mídia removível.

Para criar um disco do assistente, use o seu computador de destino com o Windows XP e execute as etapas a seguir:

- **1** Clique em **Iniciar**→ **Todos os programas**→ **Acessórios**→ **Ferramentas do sistema**→ **Assistente para transferência de arquivos e configurações**.
- **2** Quando a tela de boas-vindas do **Assistente para transferência de arquivos e configurações** for exibida, clique em **Avançar**.
- **3** Na tela **Que computador é este?**, clique em **Computador novo**→ **Avançar**.
- **4** Na tela **Você tem um CD do Windows XP?**, clique em **Desejo criar um disco do assistente na seguinte unidade**→ **Avançar**.
- **5** Insira a mídia removível, como um CD gravável, e clique em **OK**.
- **6** Quando a criação do disco terminar e a mensagem Agora vá para o computador antigo for exibida, *não* clique em **Avançar**.
- **7** Vá para o computador de origem.

Para copiar dados do computador de origem:

- **1** No computador de origem, insira o disco do assistente.
- **2** Clique em **Iniciar**→ **Executar**.
- **3** No campo **Abrir** na janela **Executar**, procure o caminho de **fastwiz** (na mídia removível apropriada) e clique em **OK**.
- **4** Na tela de boas-vindas do **Assistente para transferência de arquivos e configurações**, clique em **Avançar**.
- **5** Na tela **Que computador é este?**, clique em **Computador antigo**→ **Avançar**.
- **6** Na tela **Selecione um método de transferência**, clique no método de transferência de sua preferência.
- **7** Na tela **O que você deseja transferir?**, selecione os itens que deseja transferir e clique em **Avançar**. Depois que as informações forem copiadas, será exibida a tela **Concluindo a fase de coleta**.
- **8** Clique em **Concluir**.

Para transferir os dados para o computador de destino:

- **1** Na tela **Agora vá para o computador antigo** no computador de destino, clique em **Avançar**.
- **2** Na tela **Onde estão os arquivos e configurações?**, selecione o método desejado para a transferência de configurações e arquivos e clique em **Avançar**. Siga as instruções descritas na tela.

O assistente lê os arquivos e as configurações coletados e aplica-os ao computador de destino.

Depois que todos os arquivos e configurações tiverem sido aplicados, será exibida a tela **Concluído**.

**3** Clique em **Concluído** e reinicialize o computador de destino.

**NOTA:** Para obter mais informações sobre este procedimento, procure em **support.dell.com** (em inglês) pelo documento #PA1089586 (*How Do I Transfer Files From My Old Computer to My New Dell Computer Using the Microsoft® Windows® XP Operating System?* [Como transferir arquivos do meu computador antigo para o meu novo computador Dell usando o sistema operacional Microsoft® Windows® XP?]).

**Z⁄NOTA:** O acesso ao documento da Base de conhecimento da Dell™ pode não estar disponível em alguns países.

# <span id="page-29-0"></span>**Microsoft Windows Vista®**

- **1** Clique no botão Iniciar do Windows Vista,  $\bigoplus$ , e clique em **Transferir arquivos e configurações**→ **Iniciar transferência fácil do Windows**.
- **2** Na caixa de diálogo **Controle de conta de usuário**, clique em **Continuar**.
- **3** Clique em **Iniciar uma nova transferência** ou **Continuar uma transferência em andamento**.

Siga as instruções fornecidas na tela pelo assistente de transferência fácil do Windows.

### <span id="page-29-1"></span>**Cabo da Transferência Fácil do Windows Vista**

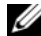

**NOTA:** A Dell não fornece o Cabo da Transferência Fácil.

- **1** Insira a mídia do software aplicativo do Cabo da Transferência Fácil do Windows Vista no computador do qual você está transferindo dados.
- **2** Siga as instruções na tela até que seja solicitado a conectar o cabo de transferência.
- **3** Conecte o Cabo da Transferência Fácil ao computador de origem.

Você será solicitado a selecionar uma opção de dispositivo.

**4** Continue até ser solicitado a conectar a outra extremidade do Cabo da Transferência Fácil no computador de destino.

A tela indica que uma conexão foi estabelecida.

- **5** No computador do qual você deseja transferir dados, siga as instruções na tela para selecionar as configurações e arquivos que deseja transferir.
- **6** Você será levado a uma tela que informará que você está pronto para transferir os arquivos.
- **7** A partir do computador de destino, visualize a transferência e aguarde pela indicação de que a transferência foi concluída.
- **8** Selecione **Fechar**.

Você será solicitado a reiniciar o computador.

**9** Selecione **Sim**.

O computador reiniciará e a transferência está concluída.

# <span id="page-30-2"></span><span id="page-30-0"></span>**Como usar a bateria**

# <span id="page-30-1"></span>**Desempenho da bateria**

**NOTA:** Para obter informações sobre a garantia Dell para seu computador, consulte o *Guia de informações do produto* ou o documento de garantia em separado enviado com o computador.

Para obter um excelente desempenho do computador e ajudar a preservar as configurações do BIOS, ligue o computador portátil da Dell™ usando permanentemente a bateria principal instalada. A bateria que se encontra no compartimento de bateria do computador é fornecida como equipamento padrão.

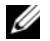

**NOTA:** Quando for usar o computador pela primeira vez, como a bateria pode não estar completamente carregada, use o adaptador CA para conectar o novo computador a uma tomada elétrica. Para obter melhores resultados, opere o computador com o adaptador CA até a bateria estar completamente carregada. Para ver o status da carga da bateria, verifique o medidor de energia em Opções de energia (consulte ["Como acessar as Propriedades de](#page-34-1)  [opções de energia" na página 35](#page-34-1)).

O tempo de operação da bateria varia de acordo com as condições operacionais. Você pode instalar uma segunda bateria opcional no compartimento de mídia para aumentar significativamente o tempo de operação.

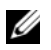

**ZO NOTA:** O tempo de operação da bateria (período em que a bateria é capaz de reter a carga) diminui com o uso. Dependendo da forma como a bateria é usada e das condições sob as quais ela é usada, pode ser que você tenha de comprar uma nova bateria durante a vida útil de seu computador.

*LA* **NOTA:** É recomendável conectar o computador a uma tomada elétrica durante as gravações de CD ou DVD.

Ele diminui consideravelmente quando você executa certas operações, incluindo, entre outras, as seguintes:

- Uso de unidades ópticas.
- Uso de dispositivos de comunicação sem fio, placas de PC, placas de memória ou dispositivos USB.
- Usar configurações de alto brilho de vídeo, proteções de tela em 3D ou outros programas com consumo elevado de energia, como aplicativos com gráficos complexos em 3D, por exemplo.
- Operação do computador no modo de desempenho máximo. Consulte ["Como efetuar as configurações](#page-34-0)  [de gerenciamento de energia" na página 35](#page-34-0) para obter informações sobre como acessar as Propriedades de opções de energia do Windows ou o Dell QuickSet, que pode ser usado para efetuar as configurações de gerenciamento de energia.

Você pode verificar a carga da bateria (consulte ["Como verificar a carga da bateria" na página 32\)](#page-31-0) antes de inseri-la no computador. Você pode também definir opções de gerenciamento de energia para alertá-lo quando a bateria [estiver com carga baixa.](#page-32-0)

**ADVERTÊNCIA: O uso de uma bateria incompatível pode aumentar o risco de incêndio ou explosão. Substitua a bateria somente por uma bateria compatível adquirida na Dell. A bateria foi projetada para funcionar com o computador Dell. Não use uma bateria de outros computadores em seu computador.** 

**ADVERTÊNCIA: Não descarte baterias junto com o lixo doméstico. Quando a bateria não puder mais armazenar carga, ligue para o órgão ambiental ou para a empresa de coleta de lixo local para obter instruções sobre como descartar uma bateria de íons de lítio. Consulte "Descarte da bateria" no Guia de informações do produto.**

**ADVERTÊNCIA: O uso inadequado da bateria pode aumentar o risco de incêndio ou de queimaduras químicas. Não perfure, não incinere, não desmonte nem exponha a bateria a temperaturas acima de 65 °C (149 °F). Mantenha a bateria longe de crianças. Manuseie com muito cuidado baterias danificadas ou que estejam vazando. As baterias danificadas podem vazar e causar danos pessoais ou ao equipamento.** 

# <span id="page-31-4"></span><span id="page-31-0"></span>**Como verificar a carga da bateria**

O medidor de bateria do Dell QuickSet, a janela **Medidor de energia** do Microsoft Windows e o ícone do medidor de bateria ( $\begin{pmatrix} 1 \\ 1 \end{pmatrix}$  ou  $\begin{pmatrix} 1 \\ 0 \end{pmatrix}$ ), o indicador de carga e o indicador de saúde da bateria, bem como a advertência de bateria com pouca carga fornecem informações sobre a carga da bateria.

### <span id="page-31-1"></span>**Medidor de bateria do Dell™ QuickSet**

Se o Dell QuickSet estiver instalado, pressione <Fn><F3> para mostrar o medidor de bateria. O medidor de bateria mostra o status e a saúde da bateria, o nível de carga e o tempo necessário para o carregamento total da bateria do computador.

Para obter mais informações sobre o QuickSet, clique com o botão direito do mouse no ícone do QuickSet na barra de tarefas, e clique em **Ajuda**.

### <span id="page-31-2"></span>**Medidor de energia do Microsoft® Windows®**

O medidor de energia do Windows indica a carga restante da bateria. Para ver o medidor de energia, clique duas vezes no ícone do medidor de bateria ( $\Box$  ou  $\Box$ ) na barra de tarefas.

Se o computador estiver conectado a uma tomada elétrica, o ícone  $\Box$  aparecerá.

### <span id="page-31-3"></span>**Indicador de carga**

Ao pressionar uma vez ou *manter pressionado* o botão de status no indicador de carga da bateria, você pode verificar:

- Carga da bateria (verificação feita ao pressionar e *soltar* o botão de status)
- Saúde da bateria (verificação feita ao pressionar e *manter pressionado* o botão de status)

O tempo de operação da bateria é determinado, em grande parte, pelo número de vezes em que ela é carregada. Após centenas de ciclos de carga e descarga, as baterias perdem um pouco da capacidade de carga—ou da saúde. Quer dizer, uma bateria pode apresentar um status de "carregada" porém manter uma reduzida capacidade de carga (saúde).

#### **Como verificar a carga da bateria**

Para verificar a carga da bateria, *pressione e solte* o botão de status no indicador de carga da bateria para acender as luzes do nível de carga. Cada luz representa aproximadamente 20% da carga total da bateria. Por exemplo, se a bateria tiver 80% de carga restante, quatro luzes estarão acesas. Se não houver luzes acesas, a bateria estará sem carga.

### **Como verificar a saúde da bateria**

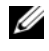

**ZO NOTA:** Você pode verificar a saúde da bateria de duas maneiras: pelo uso do indicador de carga como descrito abaixo ou do medidor de bateria do Dell QuickSet. Para obter mais informações sobre o QuickSet, clique o botão direito no ícone da barra de tarefas e depois clique em **Ajuda**.

Para verificar a saúde da bateria através do indicador de carga, *pressione e mantenha pressionado* o botão de status no indicador de carga da bateria por pelo menos três segundos. Se nenhuma luz acender, a bateria estará em boas condições, e restarão mais de 80% da capacidade de carga original. Cada luz representa uma degradação incremental. Se aparecerem cinco luzes, menos de 60% da capacidade de carga estará disponível e você deverá começar a pensar em trocar a bateria. Para obter mais informações sobre o tempo de operação da bateria, consulte ["Indicador de carga" na página 32.](#page-31-3)

### <span id="page-32-0"></span>**Advertência sobre bateria com pouca carga**

**AVISO:** Para evitar a perda de dados ou danificar os mesmos, salve o trabalho imediatamente após uma advertência de bateria com pouca carga. Conecte o computador a uma tomada elétrica ou instale uma segunda bateria no compartimento de mídias. Se a bateria ficar completamente sem energia, o modo de hibernação será iniciado automaticamente.

Uma janela pop-up avisa quando a carga da bateria está esgotada em aproximadamente 90%. Se houver duas baterias instaladas, a advertência de bateria com pouca carga indicará que a carga combinada das duas baterias está esgotada em cerca de 90%. O computador entrará no modo de hibernação quando a carga da bateria atingir um nível criticamente baixo.

Você pode alterar as configurações dos alarmes de bateria no QuickSet ou na janela **Propriedades de opções de energia**. Consulte ["Como efetuar as configurações de gerenciamento de energia" na página 35](#page-34-0) para obter informações sobre como acessar o QuickSet ou a janela de **Propriedades de opções de energia**.

# <span id="page-32-1"></span>**Como conservar a energia da bateria**

Para conservar a energia da bateria, execute as ações a seguir:

- Sempre que possível, conecte o computador a uma tomada elétrica, pois a vida útil da bateria é determinada, em grande parte, pelo número de vezes em que ela é usada e recarregada.
- Coloque o computador no modo de espera ou no modo de hibernação quando não for utilizá-lo por um longo período. Consulte ["Modos de gerenciamento de energia" na página 34](#page-33-0).

• Use o Assistente de gerenciamento de energia ou a janela de **Propriedades de opções de energia** para selecionar opções de otimização do consumo de energia do seu computador. Estas opções podem ser ajustadas para mudar o modo de gerenciamento de energia quando você pressionar o botão liga/desliga, fechar a tela ou pressionar <Fn><Esc>.

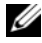

**ZO NOTA:** Para obter informações sobre como conservar a energia da bateria, consulte "Como efetuar as configurações [de gerenciamento de energia" na página 35](#page-34-0).

# <span id="page-33-0"></span>**Modos de gerenciamento de energia**

### <span id="page-33-1"></span>**Modo de espera e modo de repouso**

O modo de espera (modo de suspensão no Microsoft Windows Vista®) conserva a energia desligando o monitor e a unidade de disco rígido após um período de inatividade predeterminado (um tempo limite). Quando o computador sai do modo de espera ou de repouso, ele volta ao mesmo estado operacional em que se encontrava antes de entrar nesse modo.

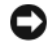

**AVISO:** Se o computador perder energia de CA e energia da bateria durante o modo de espera ou de repouso, ele poderá perder dados.

Para entrar no modo de espera no Windows XP, clique no botão **Iniciar**, clique em **Desligar o computador** e, em seguida, clique em **Em espera**.

Para entrar no modo de repouso no Windows Vista, clique no botão Iniciar (59) do Windows Vista e, em seguida, clique em **Suspender**.

Dependendo de como você definir as opções de gerenciamento de energia na janela **Propriedades de opções de energia** ou no Assistente de gerenciamento de energia do QuickSet, você também pode usar um dos seguintes métodos:

- Pressione o botão liga/desliga.
- Feche a tela.
- Pressione  $\leq$ Fn $\geq$   $\leq$ Esc $\geq$ .

Para sair do modo de espera ou de repouso, pressione o botão liga/desliga ou abra a tela, dependendo de como você definir as opções de gerenciamento de energia. Não é possível tirar o computador do modo de espera ou de repouso pressionando uma tecla, tocando no touch pad ou no track stick.

### <span id="page-33-2"></span>**Modo de hibernação**

O modo de hibernação conserva a energia copiando os dados do sistema para uma área reservada na unidade de disco rígido e desligando completamente o computador. Quando o computador sai do modo de hibernação, ele volta ao mesmo estado operacional em que se encontrava antes de entrar nesse modo.

**AVISO:** Você não pode remover dispositivos ou desacoplar o computador enquanto ele estiver no modo de hibernação. O computador entrará no modo de hibernação se a carga da bateria chegar a um nível extremamente baixo.

Para entrar manualmente no modo de hibernação no Windows XP, clique em **Iniciar**→ **Desligar o computador**, pressione e mantenha pressionada a tecla <Shift> e, em seguida, clique em **Hibernar**.

Para obter informações sobre o modo de hibernação no Windows Vista, pesquise a palavra chave *hibernar* em Ajuda e suporte do Windows (clique em **Iniciar**→ **Ajuda e suporte**).

Dependendo de como você definir as opções de gerenciamento de energia na janela **Propriedades de opções de energia** ou no Assistente de gerenciamento de energia do QuickSet, você também pode usar um dos seguintes métodos para entrar no modo de hibernação:

- Pressione o botão liga/desliga.
- Feche a tela.
- Pressione  $\langle$ Fn $\rangle$  $\langle$ F1 $>$
- **NOTA:** Algumas placas de PC podem não funcionar corretamente depois que o computador sair do modo de hibernação. Remova e insira novamente a placa (consulte ["Como remover uma placa ou tampa" na página 67\)](#page-66-2), ou simplesmente reinicie (reinicialize) o computador.

Para sair do modo de hibernação, pressione o botão liga/desliga. O computador pode demorar um pouco para sair desse modo. Não é possível tirar o computador do modo de hibernação pressionando uma tecla, tocando no touch pad ou no track stick. Para obter mais informações sobre o modo de hibernação, consulte a documentação fornecida com o sistema operacional.

# <span id="page-34-0"></span>**Como efetuar as configurações de gerenciamento de energia**

Você pode usar o Assistente de gerenciamento de energia do QuickSet ou as Propriedades das opções de energia do Windows para efetuar as configurações de gerenciamento de energia em seu computador. Para obter mais informações sobre o QuickSet, clique o botão direito no ícone do QuickSet na barra de tarefas e depois clique em **Ajuda**.

### <span id="page-34-1"></span>**Como acessar as Propriedades de opções de energia**

### **Windows XP**

Clique em **Iniciar**→ **Painel de controle**→ **Desempenho e manutenção**→ **Opções de energia**.

### **Windows Vista**

Clique em **Iniciar**→ **Painel de controle**→ **Sistema e manutenção**→ **Opções de energia**.

# <span id="page-34-2"></span>**Como carregar a bateria**

Quando você conecta o computador a uma tomada elétrica ou instala uma bateria em um computador conectado a uma tomada elétrica, ele verifica a carga e a temperatura da bateria. Se necessário, o adaptador CA carrega a bateria e mantém sua carga.

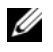

**NOTA:** Com o Dell™ ExpressCharge™, quando o computador está desligado, o adaptador CA carrega 80 por cento de uma bateria completamente descarregada em aproximadamente 1 hora e em aproximadamente 2 horas ele carrega 100 por cento da bateria. O tempo de carga será maior se o computador estiver ligado. Você pode deixar a bateria no computador o tempo que quiser. O circuito interno da bateria evita a sobrecarga.

Se a bateria estiver quente devido ao uso no computador ou porque a temperatura ambiente está elevada, talvez ela não seja carregada quando o computador for conectado a uma tomada elétrica.

A bateria estará quente demais para começar a ser carregada se a luz  $[\bar{\eta}]$  estiver piscando alternadamente entre verde e laranja. Desconecte o computador da tomada elétrica e deixe que a bateria e o computador esfriem até atingirem a temperatura ambiente. Em seguida, conecte o computador à tomada elétrica para continuar a carregar a bateria.

Para obter mais informações sobre como resolver problemas da bateria, consulte ["Problemas de energia"](#page-98-2)  [na página 99](#page-98-2).

# <span id="page-35-1"></span><span id="page-35-0"></span>**Como substituir a bateria**

- **ADVERTÊNCIA: O uso de uma bateria incompatível pode aumentar o risco de incêndio ou explosão. Substitua a bateria somente por uma bateria compatível adquirida na Dell. A bateria foi projetada para funcionar com o computador Dell™. Não use uma bateria de outros computadores em seu computador.**
- **ADVERTÊNCIA: Antes de executar estes procedimentos, desligue o computador, desconecte o adaptador CA da tomada elétrica e do computador e remova quaisquer outros cabos externos do computador.**

**AVISO:** É necessário remover todos os cabos externos do computador para evitar um possível dano de conector.

Para remover a bateria:

C)

- **1** Se o computador estiver conectado a um dispositivo de acoplamento (acoplado), desconecte-o. Consulte a documentação fornecida com o dispositivo de acoplamento para obter instruções.
- **2** Certifique-se que o computador está desligado.
- **3** Deslize as duas travas de liberação do compartimento de bateria na parte inferior do computador e, em seguida, remova a bateria do compartimento.

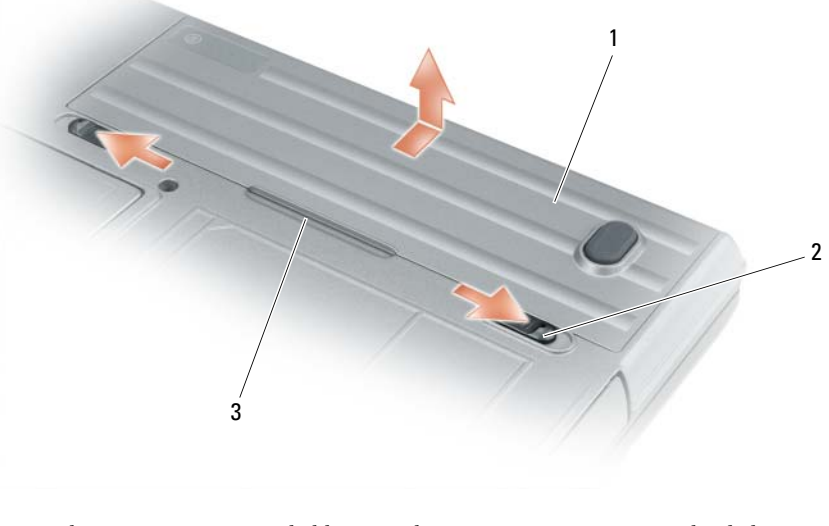

1 bateria 2 trava de liberação do compartimento de bateria (2) 3 aba da bateria

Para substituir a bateria, siga o procedimento de remoção na ordem inversa.
## **Como armazenar a bateria**

Remova a bateria quando for guardar o computador por muito tempo. As baterias descarregam durante um período longo de armazenamento. Nesses casos, recarregue a bateria completamente (consulte ["Como](#page-34-0)  [carregar a bateria" na página 35\)](#page-34-0) antes de usá-la novamente.

## **Erros da bateria**

Para lidar com os códigos de erro gerados pela bateria, recorra às ["Mensagens de erro" na página 89](#page-88-0).

## **Como usar o teclado**

## **Teclado numérico**

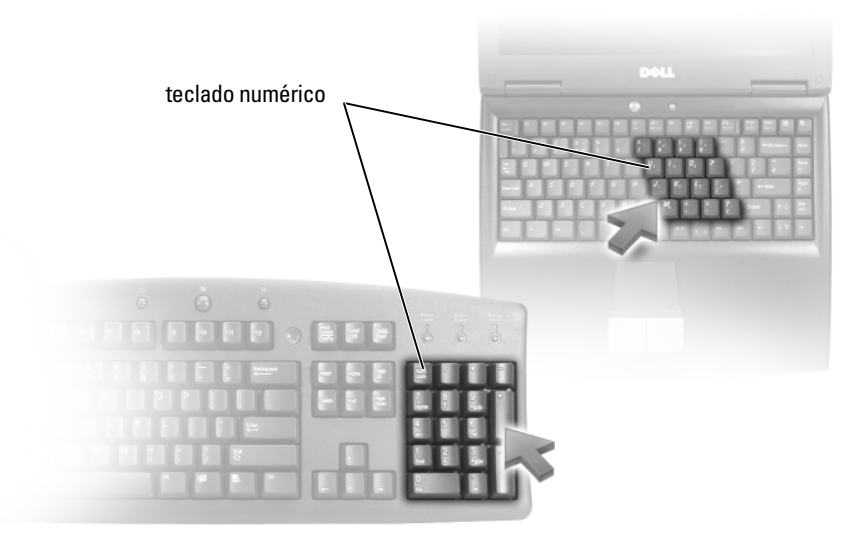

O teclado numérico funciona como o teclado numérico de um teclado externo. Cada tecla tem várias funções. Os números e os símbolos do teclado são marcados em azul no lado direito das teclas. Para digitar um número ou símbolo, mantenha pressionada a tecla <Fn> e pressione a tecla desejada.

- Para ativar o teclado numérico, pressione <Num Lk>. A luz  $\bigcirc$  indica que o teclado numérico está ativo.
- Para desativar o teclado numérico, pressione <Num Lk> novamente.

## **Combinações de teclas**

## **Iluminação do teclado**

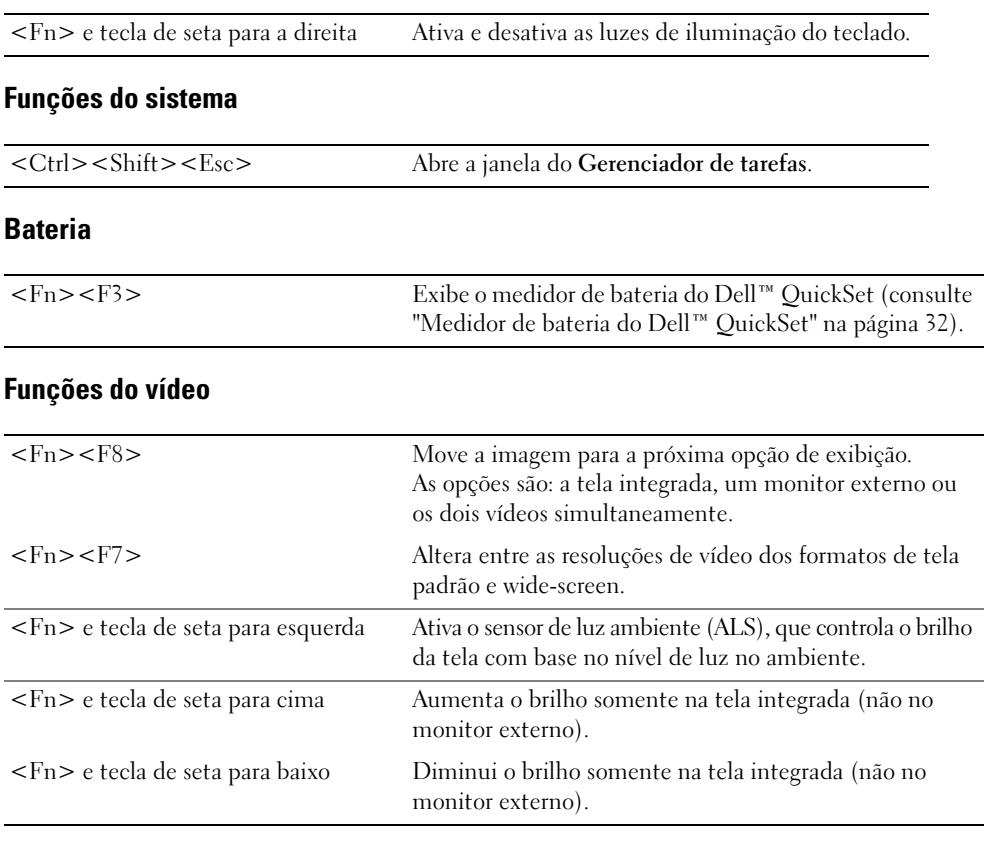

## **Gerenciamento de energia**

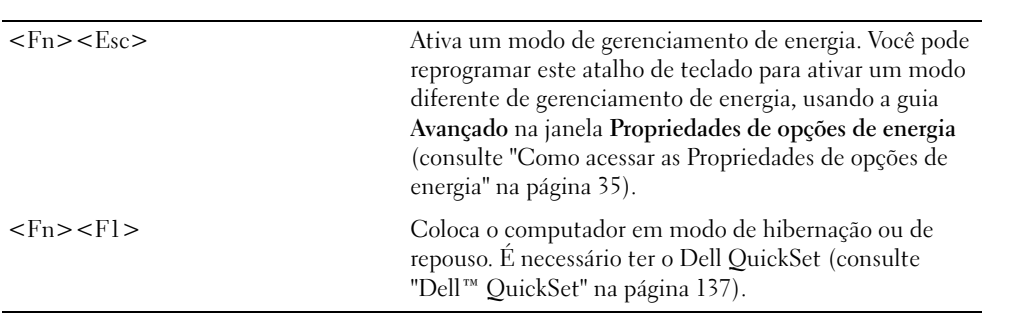

### **Funções da tecla de logotipo do Microsoft® Windows®**

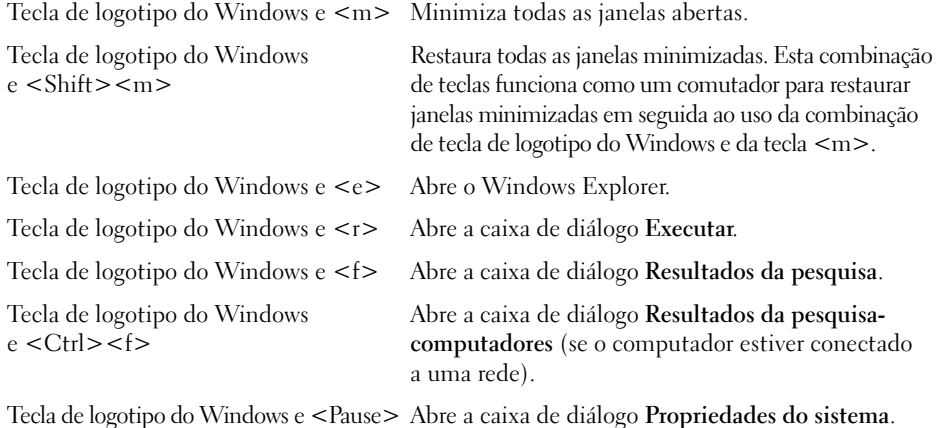

Para ajustar a operação do teclado, como por exemplo a taxa de repetição de caracteres, abra o Painel de controle, clique em **Impressoras e outros itens de hardware** e clique em **Teclado**. Para obter informações sobre o Painel de controle, acesse o Centro de ajuda e suporte (clique em **Iniciar**→ **Ajuda e suporte**).

## **Touch pad e track stick**

O touch pad detecta a pressão e o movimento do seu dedo para permitir que você mova o cursor na tela. Use o touch pad e os botões correspondentes da mesma maneira que utiliza um mouse.

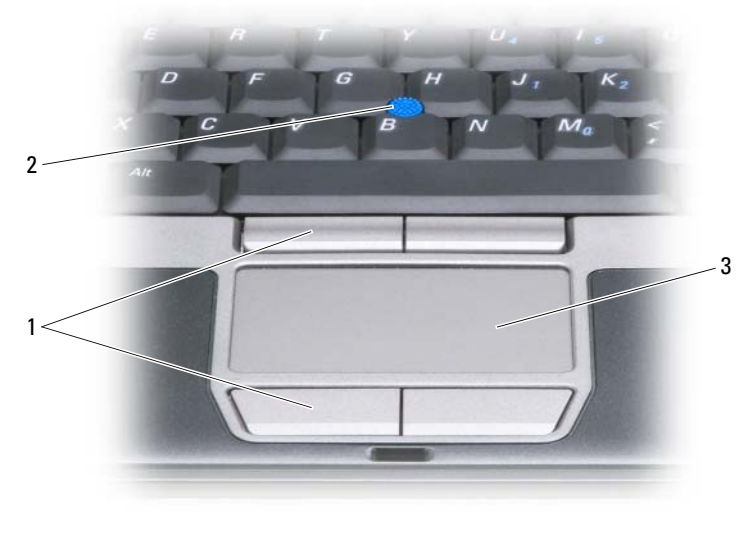

1 botões do touch pad/track stick 2 track stick 3 touch pad

- Para mover o cursor, deslize levemente o dedo sobre o touch pad.
- Para selecionar um objeto, toque levemente uma vez na superfície do touch pad ou use o polegar para pressionar o botão esquerdo do touch pad.
- Para selecionar e mover (ou arrastar) um objeto, posicione o cursor sobre o objeto e bata de leve no touch pad duas vezes. No segundo toque, mantenha o dedo no touch pad e mova o objeto selecionado, deslizando o dedo pela superfície.
- Para clicar duas vezes em um objeto, posicione o cursor sobre o objeto e toque duas vezes no touch pad ou use o polegar para pressionar o botão esquerdo do touch pad duas vezes.

Você também pode usar o track stick para mover o cursor. Pressione o track stick para a esquerda, para a direita, para cima ou para baixo a fim de alterar a direção do cursor na tela. Use o track stick e os botões correspondentes da mesma maneira que utiliza um mouse.

## **Como personalizar o touch pad e o track stick**

Você pode desativar o touch pad e o track stick ou ajustar as configurações correspondentes usando a janela **Propriedades do mouse**.

- **1** Abra o Painel de controle e clique em **Mouse**. Para obter informações sobre o Painel de controle, acesse o Centro de ajuda e suporte (clique em **Iniciar**→ **Ajuda e suporte**).
- **2** Na janela **Propriedades do mouse**:
	- Clique na guia **Seleção de dispositivo** para desativar o touch pad e o track stick.
	- Clique na guia **Touch Pad** para ajustar as configurações do touch pad e do track stick.
- **3** Clique em **OK** para salvar as configurações e fechar a janela.

## **Como trocar a ponteira do track stick**

Você pode trocar a ponteira do track stick se ela se desgastar após o uso prolongado. Você pode comprar outras ponteiras adicionais no site da Dell em **dell.com** (em inglês).

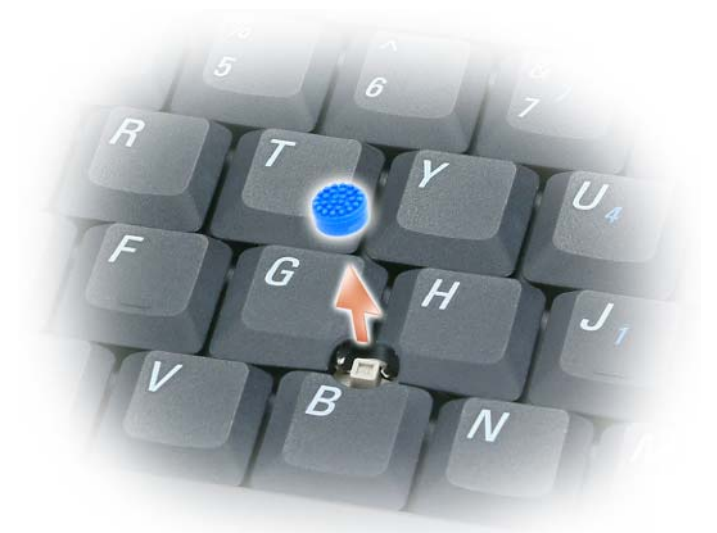

- **1** Retire a ponteira da haste do track stick.
- **2** Alinhe a nova ponteira sobre o track stick quadrado e pressione-a levemente.
- **AVISO:** A ponteira do track stick pode danificar a tela se não estiver assentada corretamente na haste.
- **3** Teste o track stick para garantir que a ponteira esteja encaixada da forma correta.

# **Como usar a tela**

## **Como ajustar o brilho**

Quando um computador da Dell™ estiver funcionando com a bateria, você poderá economizar energia configurando o brilho no nível confortável mais baixo, pressionando <Fn> e as teclas de seta para cima ou para baixo no teclado.

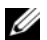

**ZA NOTA:** As combinações de teclas de ajuste do brilho só afetam a tela do computador portátil, e não os monitores ou projetores que você conecta ao computador portátil ou ao dispositivo de acoplamento. Se o computador estiver conectado a um monitor externo e você tentar alterar o nível de brilho, o medidor de brilho poderá ser exibido, mas o nível de brilho no dispositivo externo não será alterado.

Para ajustar o brilho da tela, você pode pressionar as seguintes teclas:

- Pressione <Fn> e a tecla de seta para cima para aumentar o brilho na tela integrada somente (não no monitor externo).
- Pressione <Fn> e a tecla de seta para baixo para diminuir o brilho na tela integrada somente (não no monitor externo).

## **Como usar o sensor de luz ambiente**

O sensor de luz ambiente está localizado na parte inferior do painel da tela do computador. O sensor detecta a luz ambiente disponível e aumenta ou diminui automaticamente a luz de fundo da tela para compensar ambientes pouco e muito iluminados.

Você pode ativar ou desativar o sensor de luz ambiente ao pressionar a combinação de teclas <Fn> e seta para a esquerda.

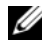

**ZO NOTA:** Não cubra o sensor de luz ambiente com etiquetas adesivas. Se estiver coberto, o sensor de luz ambiente ajusta automaticamente o brilho da tela para o nível mínimo.

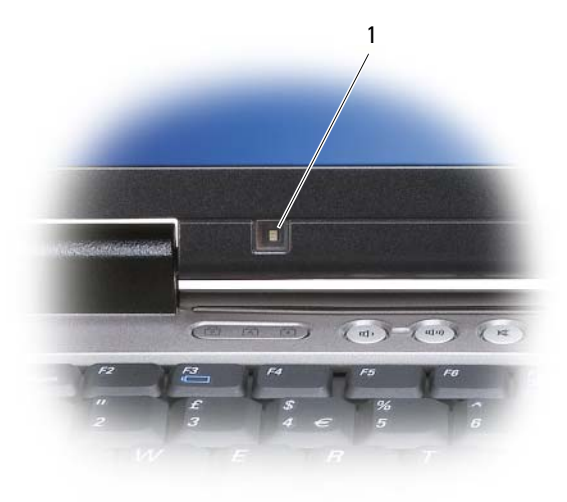

1 sensor de luz ambiente

O sensor de luz ambiente é desativado quando o computador é enviado para você. Se você ativar o sensor de luz ambiente e usar quaisquer combinações de teclas de brilho da tela, o sensor será desativado e o brilho da tela será aumentado ou diminuído na mesma proporção.

O Dell™ QuickSet permite que você ative ou desative o sensor de luz ambiente. Você também pode ajustar as configurações de brilho máximo e mínimo que estarão habilitados quando o recurso do sensor de luz ambiente for ativado. Para obter mais informações sobre o QuickSet, clique com o botão direito do mouse no ícone do QuickSet na barra de tarefas, e clique em **Ajuda**.

**ZO NOTA:** Reinicializar o computador retornará o sensor de luz ambiente à última configuração de ativado ou desativado.

*LA* **NOTA:** O sensor de luz ambiente ajusta a luz de fundo da tela apenas no computador portátil. Ele não controla o brilho em quaisquer monitores externos ou projetores.

## **Troca da imagem do vídeo**

Quando você inicializa o computador com um dispositivo externo (como um monitor ou um projetor externo) conectado e ligado, a imagem pode aparecer tanto na tela integrada como no dispositivo externo.

Pressione <Fn><F8> para trocar a imagem apenas na tela, apenas no dispositivo externo ou na tela e no dispositivo externo simultaneamente.

## **Como configurar a resolução da tela e a taxa de renovação**

Para ver um programa em uma resolução específica, tanto a placa gráfica como a tela precisam suportar esse programa e os drivers de vídeo necessários precisam estar instalados.

Antes de alterar as configurações padrão da tela, anote-as para consulta futura.

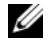

**ZZI NOTA:** Use somente os drivers de vídeo instalados pela Dell, que são projetados para oferecer o melhor desempenho com o sistema operacional instalado pela Dell.

Se você escolher uma resolução ou paleta de cores com padrão superior ao suportado pela tela, as configurações serão ajustadas automaticamente aos valores suportados mais próximos.

- **1** Clique no botão **Iniciar** e em **Painel de controle**.
- **2** Em **Selecione uma categoria**, clique em **Aparência e temas**.
- **3** Em **Escolha uma tarefa...**, clique na área que deseja alterar, ou em **ou um ícone do 'Painel de controle'**, clique em **Vídeo**.
- **4** Na janela Propriedades de Vídeo, clique na guia **Configurações**.

**5** Experimente diferentes configurações para **Qualidade da cor** e **Resolução da tela**.

*M* **NOTA:** À medida que a resolução aumenta, os ícones e o texto ficam menores na tela.

Se a configuração da resolução de vídeo for superior à suportada pela tela, o computador entrará no modo panorâmico. Nesse modo, a tela não pode ser totalmente exibida de uma só vez. Por exemplo, a barra de tarefas que costuma aparecer na parte inferior da área de trabalho pode não estar mais visível. Para ver o resto da tela, use o touch pad ou o track stick para movê-la para cima, para baixo, para a esquerda e para a direita.

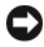

**AVISO:** Você poderá danificar um monitor externo se usar uma taxa de renovação não suportada. Antes de ajustar a taxa de renovação em um monitor externo, consulte o guia do usuário do monitor.

## **Modo de tela dupla independente**

Você pode conectar um monitor ou projetor externo ao computador e utilizá-lo como uma extensão da tela (modo "telas duplas independentes" ou "espaço de trabalho ampliado"). Esse modo permite que ambas as telas sejam utilizadas independentemente e que objetos sejam arrastados de uma tela para outra, duplicando o espaço de trabalho visível.

- **1** Conecte o monitor externo, a TV ou o projetor ao computador.
- **2** Em **Selecione uma categoria**, clique em **Aparência e temas**.
- **3** Em **Escolha uma tarefa...**, clique na área que deseja alterar, ou em **ou um ícone do 'Painel de controle'**, clique em **Vídeo**.
- **4** Na janela **Propriedades de Vídeo**, clique na guia **Configurações**.

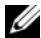

 $\mathscr{D}_\bullet$  **NOTA:** Se você escolher uma resolução ou paleta de cores com padrão superior ao suportado pela tela, as configurações serão ajustadas automaticamente aos valores suportados mais próximos. Consulte a documentação do sistema operacional para obter mais informações.

- **5** Clique no ícone do monitor 2, clique na caixa de verificação **Estender a área de trabalho do Windows a este monitor**, e clique em **Aplicar**.
- **6** Ajuste a **Resolução da tela** nos tamanhos apropriados para as duas telas e clique em **Aplicar**.
- **7** Se você for solicitado a reiniciar o computador, clique em **Aplicar as novas configurações de cor sem reiniciar** e clique em **OK**.
- **8** Se solicitado, clique em **OK** para redimensionar a área de trabalho.
- **9** Se solicitado, clique em **Sim** para manter as configurações.
- **10** Clique em **OK** para fechar a janela **Propriedades de vídeo**.

Para desativar o modo de tela dupla independente:

- **1** Na janela **Propriedades de vídeo**, clique na guia **Configurações**.
- **2** Clique no ícone do monitor 2, desmarque a opção **Estender a área de trabalho do Windows a este monitor**, e clique em **Aplicar**.

Se necessário, pressione  $\langle Frs \rangle \langle Frs \rangle$ ; para trazer a imagem de volta para a tela do computador.

## **Como trocar as telas principal e secundária**

Para trocar as designações das telas principal e secundária (por exemplo, utilizar o monitor externo como a tela principal após o acoplamento):

- **1** Clique no botão **Iniciar** e em **Painel de controle**.
- **2** Em **Selecione uma categoria**, clique em **Aparência e temas**.
- **3** Em **Escolha uma tarefa...**, clique na área que deseja alterar, ou em **ou um ícone do 'Painel de controle'**, clique em **Vídeo**.
- **4** Clique na guia **Configurações**→ **Avançadas**→ e na guia **Monitores**.

Para obter informações adicionais, consulte a documentação fornecida com a placa de vídeo.

# **Como configurar e usar redes**

A configuração de uma rede de computadores fornece a conectividade entre o seu computador e a Internet, um outro computador ou uma rede. Por exemplo, com uma rede configurada em uma residência ou um pequeno escritório você pode imprimir em uma impressora compartilhada, ter acesso a unidades e arquivos em um outro computador, pesquisar em outras redes ou ter acesso à Internet. Você pode configurar uma rede local (LAN) usando um cabo de rede ou de modem de banda larga, ou configurar uma rede sem fio (WLAN).

Os sistemas operacionais Windows XP e Windows Vista fornecem assistentes para ajudar a guiá-lo através do processo de colocar computadores em rede. Para obter mais informações sobre redes, acesse o Centro de ajuda e suporte (clique em **Iniciar**→ **Ajuda e suporte**).

## <span id="page-48-0"></span>**Como conectar a uma rede ou um modem de banda larga**

Antes de conectar o computador a uma rede, é necessário ter um adaptador de rede instalado e um cabo de rede conectado a ele.

**1** Conecte o cabo de rede ao conector do adaptador de rede localizado na parte traseira do computador.

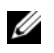

**ZZIP NOTA:** Insira o conector do cabo até ouvir o clique de encaixe. Em seguida, puxe-o delicadamente para verificar se está bem preso.

**2** Conecte a outra extremidade do cabo de rede a um dispositivo de conexão de rede ou a uma tomada de rede.

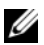

**NOTA:** Não use cabos de rede em tomadas de telefone.

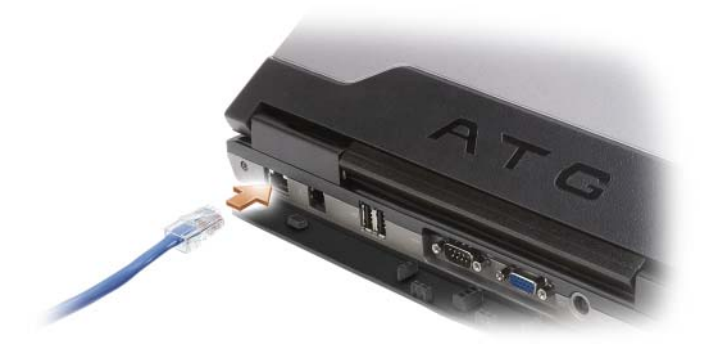

## **Como configurar uma rede no sistema operacional Microsoft® Windows® XP**

**1** Clique em **Iniciar**→ **Todos os programas**→ **Acessórios**→ **Comunicações**→ **Assistente para configuração de rede**→ **Avançar**→ **lista de verificação de criação de rede**.

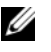

**NOTA:** Selecionar o método de conexão **Este computador se conecta diretamente à Internet** ativa o firewall integrado fornecido com o Service Pack 2 (SP2) do Windows XP.

- **2** Execute a lista de verificação.
- **3** Volte ao Assistente de configuração de rede e siga as instruções no assistente.

## **Como configurar uma rede no sistema operacional Microsoft Windows Vista®**

- **1** Clique no botão Iniciar do Windows Vista,  $\mathcal{F}_t$ , e clique em **Conectar a→ Configurar uma conexão ou rede**.
- **2** Selecione uma opção em **Escolher uma opção de conexão**.
- **3** Clique em **Avançar** e siga as instruções no assistente.

## <span id="page-49-0"></span>**Rede local sem fio (WLAN)**

Uma rede local sem fio (WLAN) é um conjunto de computadores interconectados que se comunicam entre si através de ondas eletromagnéticas ao invés de usar um cabo de rede conectado a cada computador. Em uma WLAN, um dispositivo de comunicação por rádio chamado de ponto de acesso ou roteador sem fio conecta os computadores da rede e fornece acesso à rede ou Internet. O ponto de acesso ou roteador sem fio e a placa de rede sem fio no computador se comunicam pela transmissão de dados de suas antenas através de ondas eletromagnéticas.

#### **O que é preciso para estabelecer uma conexão WLAN**

Antes de configurar uma WLAN, é necessário:

- Acesso de alta velocidade (banda larga) à Internet (por cabo ou DSL)
- Um modem de banda larga que esteja conectado e em funcionamento
- Um roteador sem fio ou ponto de acesso
- Uma placa de rede sem fio para cada computador que você deseja conectar à WLAN
- Um cabo de rede com conector (RJ-45)

#### <span id="page-50-0"></span>**Como verificar a placa de rede sem fio**

O computador pode ter uma variedade de configurações, dependendo do que foi escolhido ao adquiri-lo. Use um dos seguintes métodos para confirmar se o computador tem uma placa de rede sem fio e para determinar o tipo da placa:

- O botão **Iniciar** e a opção **Conectar-se**
- A confirmação de pedido do seu computador

#### **Botão Iniciar e opção Conectar-se**

*No Microsoft Windows XP*, clique em **Iniciar**→ **Conectar-se**→ **Mostrar todas as conexões**.

*No Microsoft Windows Vista*, clique em **Iniciar**→ **Conectar a**→ **Ver computadores da rede e dispositivos**.

Se não for exibido Conexão de rede sem fio sob Rede local ou Internet de alta velocidade, é possível que você não tenha uma placa de rede sem fio.

Se for exibido Conexão de rede sem fio, você tem uma placa de rede sem fio. Para visualizar informações detalhadas sobre a placa de rede sem fio:

- **1** Clique com o botão direito do mouse em **Conexão de rede sem fio**.
- **2** Clique em **Propriedades**.

A janela **Propriedades da conexão de rede sem fio** é exibida. O nome e o modelo da placa de rede sem fio são listados na guia **Geral**.

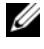

**NOTA:** Se o computador estiver configurado para a opção de Menu **'Iniciar' clássico** , você consegue visualizar as conexões de rede ao clicar no botão **Iniciar**→ **Configurações**→ **Conexões de rede**. Se não for exibido **Conexão de rede sem fio**, é possível que você não tenha uma placa de rede sem fio.

#### **A confirmação de pedido do seu computador**

A confirmação de pedido recebida quando você encomendou o computador lista o hardware e o software fornecido com o computador.

#### **Como configurar uma nova WLAN usando um roteador sem fio e um modem de banda larga**

- **1** Entre em contato com o seu provedor de Internet (ISP) para obter informações específicas sobre os requisitos de conexão para o modem de banda larga.
- **2** Certifique-se de ter conseguido acesso à Internet através de seu modem de banda larga em uma conexão com fio antes de tentar configurar uma conexão sem fio à Internet (consulte ["Como conectar a uma](#page-48-0)  [rede ou um modem de banda larga" na página 49\)](#page-48-0).
- **3** Instale qualquer software necessário para o roteador sem fio. O roteador sem fio pode ter sido fornecido com uma mídia de instalação. A mídia de instalação normalmente contém informações relativas à instalação e para a solução de problemas. Instale o software exigido de acordo com as instruções fornecidas pelo fabricante do roteador.
- **4** Desligue o computador e quaisquer outros computadores habilitados para comunicação sem fio que estejam nas proximidades através do menu **Iniciar** ou .
- **5** Desconecte da tomada elétrica o cabo de alimentação do modem de banda larga.
- **6** Desconecte o cabo de rede do computador e do modem.
- **7** Desconecte o cabo do adaptador CA do roteador sem fio para assegurar que não haja nenhuma fonte de energia conectada ao roteador.
- 

**ZZ NOTA:** Aguarde pelo menos cinco minutos após a desconexão do modem de banda larga antes de continuar com a configuração da rede.

- **8** Insira um cabo de rede no conector de rede (RJ-45) no modem de banda larga desenergizado.
- **9** Conecte a outra extremidade do cabo de rede no conector de rede (RJ-45) do roteador sem fio desenergizado.
- **10** Certifique-se de que nenhum cabo de rede ou USB esteja conectado ao modem de banda larga, além do cabo que conecta o modem ao roteador sem fio.

**ZA NOTA:** Reinicie o equipamento de banda larga na seqüência descrita abaixo para evitar uma falha na conexão.

- **11** Ligue *apenas* o modem de banda larga e aguarde pelo menos dois minutos para o modem estabilizar. Após dois minutos, vá para a [etapa 12.](#page-51-0)
- <span id="page-51-0"></span>**12** Ligue o roteador sem fio e aguarde pelo menos dois minutos para o roteador sem fio estabilizar. Após dois minutos, vá para a [etapa 13.](#page-51-1)
- <span id="page-51-1"></span>**13** Inicie o computador e aguarde até que o processo de inicialização esteja concluído.
- **14** Consulte a documentação fornecida com o roteador sem fio de maneira a fazer o descrito a seguir para configurar o roteador sem fio:
	- Estabeleça comunicação entre o computador e o roteador sem fio.
	- Configure o roteador sem fio para comunicar-se com o roteador de banda larga.
	- Descubra o nome de broadcast do roteador sem fio. O termo técnico para o nome de broadcast do roteador é Identificador do conjunto de serviços (SSID) ou nome da rede.
- **15** Se necessário, configure a placa de rede sem fio para conectar-se à rede sem fio (consulte ["Como](#page-51-2)  [conectar-se a uma WLAN" na página 52\)](#page-51-2).

#### <span id="page-51-2"></span>**Como conectar-se a uma WLAN**

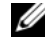

**ZZ NOTA:** Antes de conectar-se a uma WLAN, certifique-se de que você seguiu as instruções em "Rede local sem fio [\(WLAN\)" na página 50.](#page-49-0)

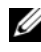

**NOTA:** As instruções de rede a seguir não se aplicam a placas internas com a tecnologia sem fio Bluetooth® ou produtos celulares.

Esta seção fornece procedimentos gerais para conexão a uma rede com o uso de tecnologia sem fio. Os nomes de rede específicos e detalhes de configuração podem variar. Consulte ["Rede local sem fio \(WLAN\)" na](#page-49-0)  [página 50](#page-49-0) para obter mais informações sobre como preparar a conexão do computador a uma WLAN.

A sua placa de rede precisa de driver e software adequados para fazer a conexão à rede. O software já está instalado.

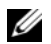

*M***OTA:** Se o software tiver sido removido ou danificado, siga as instruções contidas no guia do usuário da placa de rede sem fio. Confirme o tipo de placa de rede sem fio instalada no computador e, em seguida, procure por esse nome no site da Web de suporte da Dell™ em **support.dell.com** (em inglês). Para obter informações sobre o tipo da placa de rede sem fio instalada no computador, consulte ["Como verificar a placa de rede sem fio" na página 51.](#page-50-0)

#### **Como determinar o gerenciador de dispositivos da rede sem fio**

Dependendo do software instalado em seu computador, diferentes utilitários de configuração podem gerenciar os dispositivos de rede sem fio:

- O utilitário de configuração da placa de rede sem fio
- O sistema operacional Windows XP ou Windows Vista

Para determinar qual utilitário de configuração está gerenciando a placa de rede sem fio no Windows XP:

- **1** Clique em **Iniciar**→ **Configurações**→ **Painel de controle**→ **Conexões de rede**.
- **2** Clique com o botão direito do mouse no ícone de **Conexão de rede sem fio** e, em seguida, clique em **Exibir redes sem fio disponíveis**.

Se a janela **Escolher uma rede sem fio** informa que o **Windows não pode configurar esta conexão**, a placa de rede sem fio está sendo gerenciada pelo utilitário de configuração.

Se a janela **Escolher uma rede sem fio** informa **Clique em um item da lista abaixo para conectar a uma rede sem fio ao alcance ou para obter mais informações**, a placa de rede sem fio está sendo gerenciada pelo sistema operacional Windows XP.

Para determinar qual utilitário de configuração está gerenciando a placa de rede sem fio no Windows Vista:

- **1** Clique em **Iniciar**→ **Conectar a**→ **Gerenciar redes sem fio**.
- **2** Clique duas vezes em um perfil para abrir a tela de propriedades da rede sem fio.

Para obter informações específicas sobre o utilitário de configuração de dispositivo de rede sem fio instalado no computador, consulte a documentação da rede sem fio no Centro de ajuda e suporte do Windows (clique em **Iniciar**→ **Ajuda e suporte**).

#### **Como concluir a conexão a uma WLAN**

Quando você liga o computador e uma rede (para a qual o computador não está configurado) é detectada na área, é exibido um aviso pop-up próximo ao ícone de rede na área de notificação (no canto inferior direito da área de trabalho do Windows).

Siga as instruções fornecidas em quaisquer solicitações do utilitário que sejam exibidas na tela.

Logo que o computador seja configurado para a rede sem fio selecionada, outro aviso pop-up irá notificá-lo de que o seu computador está conectado à rede que você selecionou.

Daí para frente, sempre que você fizer o login no seu computador dentro do alcance da rede sem fio, o mesmo aviso pop-up fará a notificação sobre a conexão de rede sem fio.

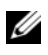

*M* **NOTA:** Se escolher uma rede segura, você precisa digitar uma senha do WEP ou WPA quando solicitado. As configurações de rede são exclusivas para a sua rede. A Dell não pode fornecer estas informações.

**NOTA:** 0 computador pode demorar até um minuto para se conectar à rede.

#### <span id="page-53-1"></span> **Como monitorar o status da placa de rede sem fio por meio do Dell QuickSet**

O indicador da atividade sem fio fornece a você uma maneira fácil de monitorar o status dos dispositivos sem fio do computador. Para ligar ou desligar o indicador da atividade sem fio, clique no ícone do QuickSet na barra de tarefas e selecione **Exibições de tecla de acesso**. Se o **Indicador de atividade da rede sem fio desligado** não estiver selecionado, o indicador está ligado. Se o **Indicador de atividade da rede sem fio desligado** estiver selecionado, o indicador está desligado.

O indicador da atividade sem fio mostra se os dispositivos sem fio integrados do computador estão ativados ou desativados. Quando você ativa ou desativa a função de rede sem fio, o indicador da atividade sem fio muda para exibir o status.

Para obter mais informações sobre o indicador de atividade da rede sem fio do Dell QuickSet, clique com o botão direito do mouse no ícone do Dell QuickSet na barra de tarefas e selecione **Ajuda**.

## **Rede móvel de banda larga (ou rede sem fio de longa distância)**

Uma rede móvel de banda larga, também conhecida como uma rede sem fio de longa distância (WWAN), é uma rede celular digital de alta velocidade que fornece acesso à Internet sobre uma área geográfica muito maior do que uma WLAN, a qual tipicamente cobre somente de 100 pés a 1000 pés (30,48 m a 304,80 m). O computador pode manter o acesso da rede móvel de banda larga pelo tempo que permanecer dentro de uma zona de cobertura para transmissão de dados de celular. Entre em contato com o provedor de serviço para confirmar a cobertura de uma rede celular digital de alta velocidade.

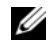

**ZO NOTA:** Mesmo que você seja capaz de fazer uma chamada de seu telefone celular em um local geográfico específico, esse local pode não estar necessariamente em uma zona de cobertura para transmissão de dados de celular.

#### <span id="page-53-0"></span>**O que é preciso para estabelecer uma conexão de rede móvel de banda larga**

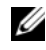

**ZO NOTA:** Dependendo do computador, você pode usar uma Mini-Card ou uma ExpressCard com adaptador PCMCIA para estabelecer uma conexão de rede móvel de banda larga.

Para configurar uma conexão a uma rede móvel de banda larga, é necessário:

- Uma Mini-Card
- Um módulo de identificação do assinante (SIM) ativado do seu provedor de serviço

**ZO NOTA:** Somente Cingular e Vodafone precisam de um cartão SIM. Verizon, Sprint e Telus não usam um cartão SIM.

• O Dell Mobile Broadband Card Utility (Utilitário de placa de rede móvel de banda larga da Dell) (já instalado no computador se você tiver adquirido a placa junto com o computador, ou na mídia que é fornecida com a placa, caso a tenha comprado em separado do computador)

Se o utilitário tiver sido danificado ou removido do computador, consulte o guia do usuário do Dell Mobile Broadband Card Utility (Utilitário de placa de rede móvel de banda larga da Dell) para obter mais instruções. O guia do usuário está disponível através do Centro de ajuda e suporte do Windows (clique em **Iniciar**→ **Ajuda e suporte**) ou na mídia fornecida com a placa caso a tenha comprado em separado do computador.

#### **Como verificar a placa de rede móvel de banda larga da Dell**

O computador pode ter uma variedade de configurações, dependendo do que foi escolhido ao adquiri-lo. Para determinar a configuração do seu computador, consulte um dos itens a seguir:

- A confirmação do seu pedido
- Centro de ajuda e suporte do Microsoft Windows

Para verificar a sua placa de rede móvel de banda larga no Centro de ajuda e suporte do Windows:

- **1** Clique em **Iniciar**→ **Ajuda e suporte**→ **Usar Ferramentas para exibir informações sobre o computador e diagnosticar problemas**.
- **2** Em **Ferramentas**, clique em **Informações do meu computador**→ **Obter informações sobre o hardware instalado neste computador**.

Na tela **Informações do meu computador - Hardware**, você pode visualizar o tipo de placa de rede móvel de banda larga instalada em seu computador assim como outros componentes de hardware.

**NOTA:** A placa de rede móvel de banda larga está listada em **Modems**.

#### **Como conectar a uma rede móvel de banda larga**

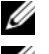

*L***A NOTA:** Estas instruções aplicam-se somente a Mini-Cards. Elas não se aplicam a placas WLAN.

**ZO NOTA:** Antes de conectar-se à Internet, é necessário ativar o serviço de rede móvel de banda larga através da sua concessionária de serviço de telefonia celular. Para obter instruções e informações adicionais sobre o uso do Dell Mobile Broadband Card Utility (Utilitário de placa de rede móvel de banda larga da Dell), consulte o guia do usuário disponível no Centro de ajuda e suporte do Windows (clique em **Iniciar**→ **Ajuda e suporte**). O guia do usuário está disponível também no site de suporte da Dell em **support.dell.com** (em inglês) e na mídia fornecida com a sua placa de rede móvel de banda larga, caso a tenha adquirido em separado do computador.

Use o Dell Mobile Broadband Card Utility (Utilitário de placa de rede móvel de banda larga da Dell) para estabelecer e gerenciar uma conexão de rede móvel de banda larga à Internet:

- **1** Clique no ícone do Dell Mobile Broadband Card Utility (Utilitário de placa de rede móvel de banda larga da Dell)  $\prod_{r=1}^{\infty}$ na área de trabalho do Windows, para executar o utilitário.
- **2** Clique em **Conectar**.

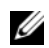

**NOTA:** O botão **Conectar** transforma-se no botão **Desconectar**.

- **3** Siga as instruções na tela para gerenciar a conexão de rede com o utilitário. Ou
- **1** Clique em **Iniciar**→ **Todos os programas**→ **Rede sem fio da Dell**.
- **2** Clique em **Rede sem fio de banda larga da Dell** e siga as instruções na tela.

#### **Como ativar/desativar a placa de rede móvel de banda larga da Dell™**

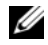

**20 NOTA:** Se não conseguir conexão com uma rede móvel de banda larga, certifique-se de que tem todos os componentes necessários para estabelecer uma conexão móvel de banda larga (consulte ["O que é preciso para](#page-53-0)  [estabelecer uma conexão de rede móvel de banda larga" na página 54](#page-53-0)) e, em seguida, confirme se a placa de rede móvel de banda larga está ativa verificando a configuração da chave da rede sem fio.

Você pode ativar e desativar os dispositivos sem fio do computador com a chave da rede sem fio no lado esquerdo do computador (consulte ["Vista esquerda" na página 19](#page-18-0)).

Se a chave estiver na posição "on" (liga), mova-a para a posição "off" (desliga) para desativar a chave e a placa de rede móvel de banda larga. Se a chave estiver na posição "off" (desliga), mova-a para a posição "on" (liga) para ativar a chave e a placa de rede móvel de banda larga da Dell. Para obter mais informações sobre as posições da chave da rede sem fio, consulte ["chave da rede sem fio" na página 20](#page-19-0).

Para monitorar o status do dispositivo sem fio, consulte ["Como monitorar o status da placa de rede sem](#page-53-1)  [fio por meio do Dell QuickSet" na página 54](#page-53-1).

#### **Como gerenciar as configurações de rede através do criador de perfis de local do Dell QuickSet**

O criador de perfis de local do Dell QuickSet ajuda você a gerenciar as configurações de rede que correspondem à localização física do computador. Ele abrange duas categorias de configurações de perfil:

- **Configurações de perfil de local**
- **Configurações gerais de mobilidade**

Você pode usar as **Configurações de perfil de local** para criar perfis de acesso à Internet com o computador no trabalho, em casa, ou em outros locais públicos com serviços de Internet. As **Configurações gerais de mobilidade** permitem a você alterar a maneira de tratar as conexões de rede. Os perfis consistem de configurações e equipamentos de rede diferentes que são necessários ao usar o computador em diferentes locais.

Para obter mais informações sobre o Dell QuickSet, clique com o botão direito do mouse no ícone do QuickSet na barra de tarefas, e selecione **Ajuda**.

## **Localizador de rede Dell Wi-Fi Catcher™**

A chave da rede sem fio em seu computador usa o localizador de rede Dell Wi-Fi Catcher para procurar especificamente por redes locais sem fio (WLAN) WiFi nas proximidades. Para obter mais informações sobre a chave da rede sem fio, consulte ["chave da rede sem fio" na página 20.](#page-19-0)

Para procurar redes locais sem fio (WLAN) WiFi, deslize e segure a chave na posição "momentânea" por alguns segundos. O localizador de redes Wi-Fi Catcher funciona independente do seu computador estar ligado ou não, em modo de hibernação, ou em modo de espera, uma vez que a chave é configurada através do Dell QuickSet ou do BIOS (programa de configuração do sistema) para controlar as conexões de rede WiFi.

Pelo fato do localizador de rede Wi-Fi Catcher estar desativado e não configurado para uso quando o computador é enviado para você, é necessário usar primeiro o Dell QuickSet para ativar e configurar a chave para controlar as conexões de rede WiFi.

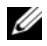

**NOTA:** A luz do localizador de rede Dell Wi-Fi Catcher só aparece quando o computador está desligado e a rede sem fio está ativada no programa de configuração do sistema. Ao trabalhar nos sistemas operacionais Microsoft Windows, a luz é projetada para não ser exibida.

Para obter mais informações sobre o localizador de rede Wi-Fi Catcher e para ativar o recurso através do Dell QuickSet, clique com o botão direito do mouse no ícone do Dell QuickSet na barra de tarefas e selecione **Ajuda**.

## **Firewall do Microsoft® Windows®**

O Firewall do Windows fornece proteção básica contra acessos não autorizados ao computador quando ele estiver conectado à Internet. O Firewall do Windows é ativado automaticamente quando o Assistente para instalação de rede é executado.

Quando o Firewall do Windows é ativado para uma conexão de rede, o ícone correspondente é exibido com um fundo vermelho na seção **Conexões de rede** do Painel de controle.

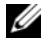

**NOTA:** Observe que a ativação do Firewall do Windows não reduz a necessidade de um software de proteção contra vírus.

Para obter mais informações, clique em **Iniciar**→ **Painel de controle**→ **Segurança**→ **Firewall do Windows**, ou acesse o Centro de ajuda e suporte (clique em **Iniciar**→ **Ajuda e suporte**).

# **Como usar multimídia**

## **Como tocar mídia**

- **AVISO:** Não pressione a bandeja da mídia para baixo ao abri-la ou fechá-la. Mantenha a bandeja fechada quando não estiver usando a unidade.
- **AVISO:** Não mova o computador quando estiver executando uma mídia.
- **1** Pressione o botão de ejetar na frente da unidade.
- **2** Puxe a bandeja.

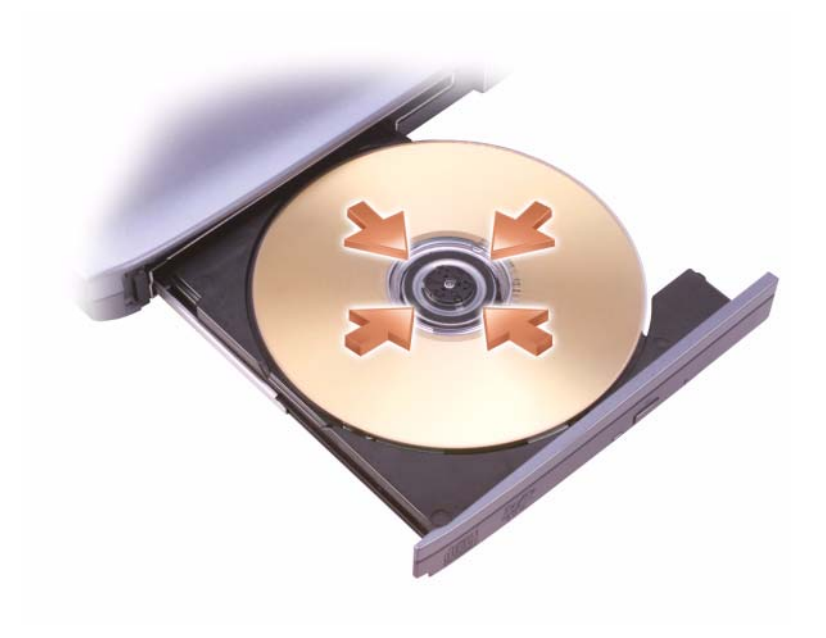

**3** Coloque o disco, com a etiqueta para cima, no centro da bandeja e encaixe-o no rebaixo.

*M***OTA:** Se você quiser usar um módulo fornecido com outro computador, precisará instalar os drivers e o software necessários para executar DVDs ou para gravar dados. Para obter mais informações, consulte a mídia *Drivers and Utilities* (Drivers e utilitários) (a mídia *Drivers and Utilities* é opcional e pode não estar disponível para o seu computador ou em determinados países).

**4** Empurre a bandeja para dentro da unidade.

Para formatar mídias de armazenamento de dados, para criar mídias de música ou para copiar mídias, consulte o software de mídia fornecido com seu computador.

#### **NOTA:** Ao criar mídias, obedeça a todas as leis de direitos autorais.

Um CD player contém os seguintes botões básicos:

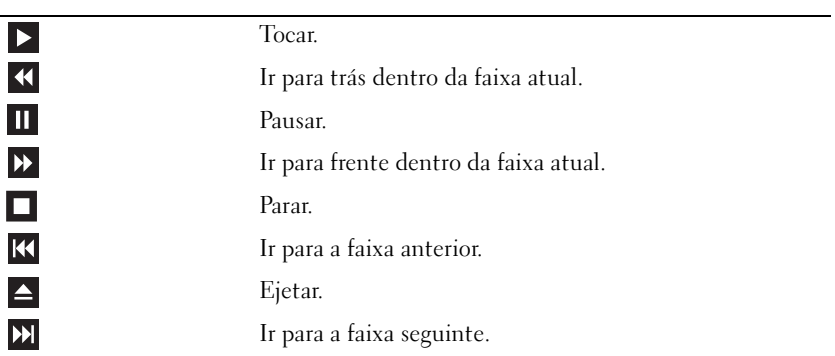

Um DVD player contém os seguintes botões básicos:

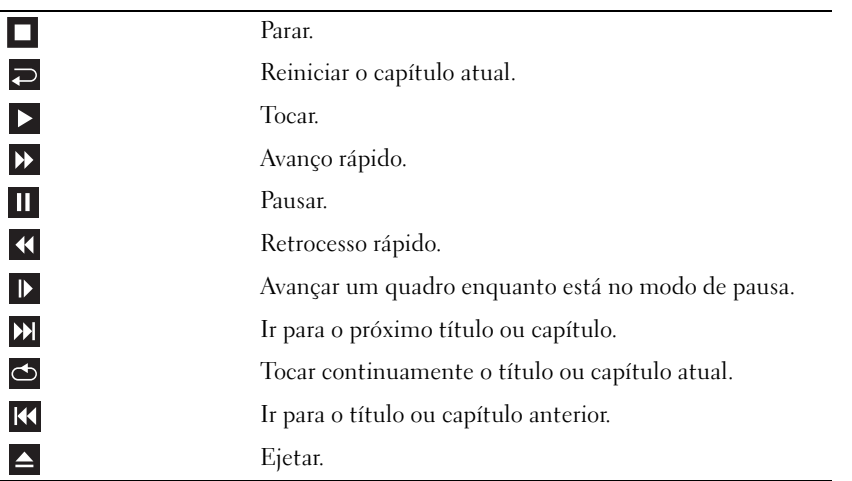

Para obter mais informações sobre como tocar mídia, clique em **Ajuda** no CD ou DVD player (se disponível).

## **Como copiar mídia**

**ZA NOTA:** Ao criar mídias, obedeça a todas as leis de direitos autorais.

Esta seção aplica-se somente a computadores que tenham uma unidade CD-RW, DVD+/-RW ou CD-RW/DVD (combo).

*M* **NOTA:** Os tipos de unidades de mídia removível oferecidas pela Dell podem variar em função do país.

As instruções a seguir explicam como fazer uma cópia usando o Roxio Creator Plus - Dell Edition. Você também pode usar o Roxio Creator Plus para outros fins, tais como criar CDs de música a partir de arquivos de áudio armazenados em seu computador ou fazer uma cópia de segurança de dados importantes. Para obter ajuda, abra o Roxio Creator Plus e clique no ícone de ponto de interrogação no canto superior direito da janela.

## **Como copiar mídia**

**20 NOTA:** Unidades de CD-RW/DVD combo não podem gravar em DVDs. Se você tiver uma unidade CD-RW/DVD combo e tiver problemas na gravação, verifique se há patches de software disponíveis no site de suporte da Sonic em **sonic.com**.

As unidades de DVD gravável instaladas nos computadores Dell™ podem gravar e ler mídia (de duas camadas) de DVD+/-R, DVD+/-RW e DVD+R DL, mas não conseguem gravar e talvez não consigam ler mídia de DVD-RAM ou de DVD-R DL.

**ZZI NOTA:** A maioria dos DVDs comerciais tem proteção de direitos autorais e não pode ser copiada com o uso do Roxio Creator Plus.

- **1** Abra o Roxio Creator Plus.
- **2** Na guia **Copiar**, clique em **Cópia de disco**.
- **3** Para copiar mídia:
	- *Se você tiver uma unidade de mídia removível*, certifique-se de que as configurações estão corretas e clique no botão **Cópia de disco**. O computador lê a mídia de origem e copia os dados para uma pasta temporária no disco rígido do seu computador.

Quando solicitado, insira uma mídia vazia na unidade e clique em **OK**.

• *Se você tiver duas unidades de mídia removível*, selecione a unidade na qual você inseriu a mídia de origem e clique em **Cópia de disco**. O computador copia os dados da mídia de origem para a mídia vazia.

Ao terminar a cópia da mídia de origem, a mídia que você criou é automaticamente ejetada.

#### **Como usar mídia vazia**

As unidades de CD-RW podem gravar somente em mídia de gravação em CD (inclusive em CD-RW de alta velocidade) enquanto as unidades de DVD gravável podem gravar em mídia de gravação em CD e DVD.

Use CD-Rs vazios para gravar música ou para armazenar arquivos de dados permanentemente. Após atingir a capacidade máxima de armazenamento de um CD-R, você não pode gravar no mesmo CD-R novamente (consulte a documentação da Sonic para obter mais informações). Use CD-RWs vazios se você planeja apagar, regravar ou atualizar informações nesse CD posteriormente.

Os DVD+/-Rs vazios podem ser usados para armazenar permanentemente grandes quantidades de dados. Após criar um disco DVD+/-R, você pode não ser capaz de gravar nesse disco novamente se o mesmo for *finalizado* ou *fechado* durante a etapa final do processo de criação do disco. Use DVD+/-RWs vazios se você planeja apagar, regravar ou atualizar informações nesse disco posteriormente.

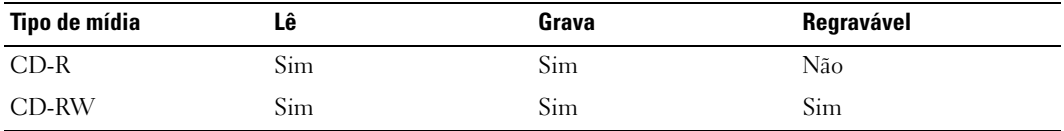

**Unidades de CD gravável**

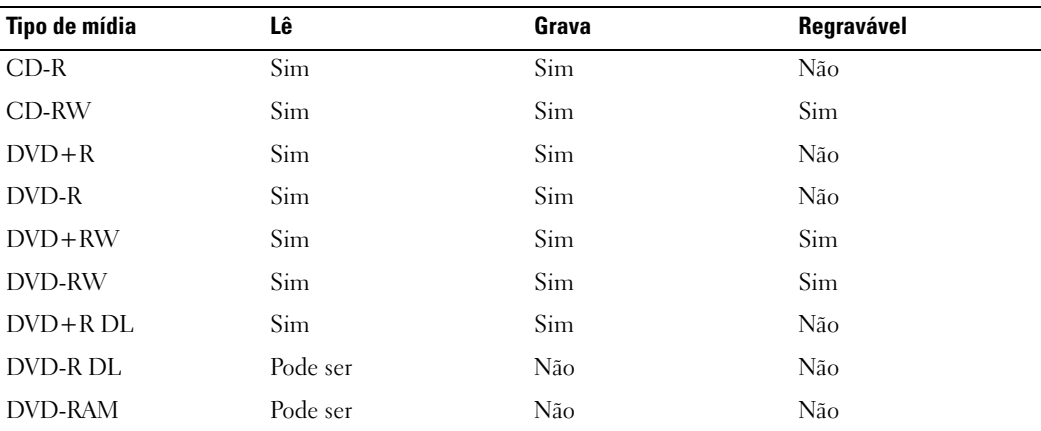

**Unidades de DVD gravável**

#### **Dicas úteis**

- Use o Microsoft<sup>®</sup> Windows® Explorer para arrastar e soltar arquivos para um CD-R ou CD-RW somente após iniciar o Roxio Creator Plus e abrir um projeto do Creator.
- Use CD-Rs para gravar CDs de música que você deseja tocar em equipamentos estéreo normais. CD-RWs podem não tocar em muitos dos equipamentos estéreo domésticos ou automotivos.
- Você não pode criar DVDs de áudio com o Roxio Creator Plus.
- Arquivos MP3 de música podem ser tocados em MP3 players ou em computadores que têm um software de MP3 instalado.
- Os DVD players disponíveis comercialmente e usados em sistemas de home theater podem não suportar todos os formatos de DVD disponíveis. Para obter uma lista dos formatos suportados pelo seu DVD player, consulte a documentação fornecida com o seu aparelho ou entre em contato com o fabricante.
- Não grave um CD-R ou CD-RW vazio no máximo de sua capacidade, por exemplo, não copie um arquivo de 650 MB para um CD de 650 MB vazio. A unidade de CD-RW precisa de 1–2 MB de espaço em branco para finalizar a gravação.
- Use um CD-RW vazio para praticar a gravação de CD até que você esteja familiarizado com as técnicas de gravação de CDs. Caso cometa um erro, você poderá apagar os dados do CD-RW e tentar novamente. RWs vazios para testar os projetos de arquivos de música antes de gravar o projeto permanentemente em um CD-R vazio.
- Consulte o site da Sonic em **sonic.com** para obter informações adicionais.

## **Como ajustar o volume**

**ZA NOTA:** Quando as caixas de som estão no modo silencioso, você não ouve a mídia que está sendo executada.

- **1** Abra a janela **Volume**.
- **2** Clique e arraste a barra na coluna **Volume** deslizando-a para cima ou para baixo para aumentar ou diminuir o volume.

Para obter mais informações sobre as opções de controle de volume, clique em **Ajuda** na janela **Volume**.

O medidor de volume mostra o nível de volume atual, incluindo "sem áudio", do computador. Clique no ícone do QuickSet na barra de tarefas e marque ou desmarque a opção **Desativar o medidor de volume na tela**, ou pressione os botões do controle de volume para ativar ou desativar o medidor de volume na tela.

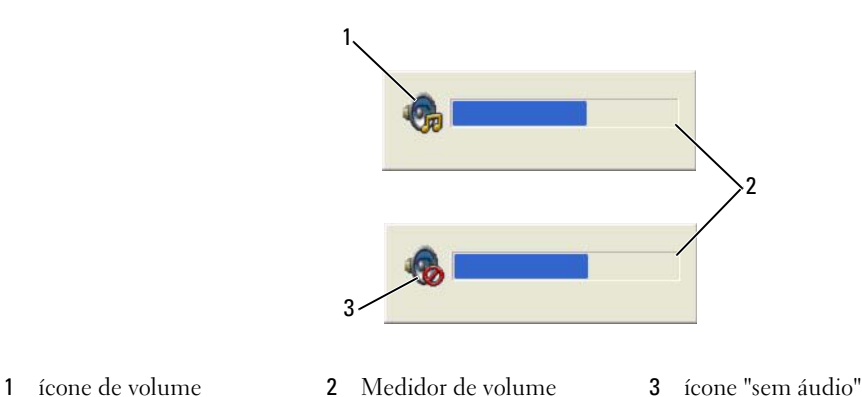

Com o medidor de volume ativado, você pode ajustar o volume usando os botões de controle de volume.

Para obter mais informações sobre o QuickSet, clique o botão direito no ícone da barra de tarefas e depois clique em **Ajuda**.

Você também pode usar os botões de controle de volume no computador para ajustar o volume (consulte ["Vista frontal" na página 15\)](#page-14-0).

## **Como ajustar a imagem**

Se uma mensagem de erro informar que a intensidade da cor e a resolução atuais estão usando muita memória e impedindo a reprodução do DVD, ajuste as propriedades de vídeo.

## **Sistema operacional Microsoft® Windows® XP**

- **1** Clique em **Iniciar**→ **Painel de controle**→ **Aparência e temas**.
- **2** Em **Escolha uma tarefa...**, clique em **Alterar a resolução de tela**.
- **3** Em **Resolução da tela**, clique e arraste a barra para reduzir a configuração da resolução.
- **4** No menu suspenso em **Qualidade da cor**, clique em **Média (16 bits)**.
- **5** Clique em **OK**.

## **Sistema operacional Microsoft Windows Vista®**

- **1** Clique no botão Iniciar do Windows Vista,  $\left( \frac{1}{2} \right)$ , e clique em **Painel de controle→ Aparência e personalização**.
- **2** Em **Personalização**, clique em **Ajustar resolução da tela**.
- **3** Em **Resolução:** clique e arraste a barra para reduzir a configuração da resolução.
- **4** No menu suspenso em **Cores**, clique em **Média (16 bits)** e clique em **OK**.

# **Como usar placas**

*LA* **NOTA:** Dispositivos elétricos e eletrônicos são sensíveis à descarga eletrostática (ESD). No evento de uma ESD substancial, o dispositivo pode reiniciar e o software do dispositivo pode tentar reinicializar uma conexão. Se o software não estiver operacional após a ocorrência de uma ESD, reinicie o programa de software do modem.

## **Tipos de placas**

## <span id="page-64-0"></span>**Placas de PC**

Para obter mais informações sobre as placas de PC suportadas, consulte ["Placa de PC" na página 141.](#page-140-0)

**NOTA:** Uma placa de PC não é um dispositivo inicializável.

O slot da placa de PC tem um conector que suporta uma única placa Tipo I ou Tipo II. O slot da placa de PC é compatível com a tecnologia CardBus e com as placas de PC estendidas. O tipo de placa refere-se à sua espessura, e não à sua funcionalidade.

## **ExpressCards**

Para obter mais informações sobre as ExpressCards suportadas, consulte ["Especificações" na página 141](#page-140-1).

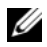

**ZZIPTA:** Uma ExpressCard não é um dispositivo inicializável.

As ExpressCards potencializam a tecnologia de placa de PC para proporcionar uma maneira rápida e conveniente de adicionar memória e recursos de comunicação em rede com e sem fio (inclusive comunicação em rede móvel de banda larga [também conhecida como WWAN]), multimídia e de segurança ao seu computador. Para usar uma ExpressCard no slot de placa de PC, é preciso usar um adaptador (opcional).

## **Cartões inteligentes**

Os cartões inteligentes fornecem ferramentas valiosas para segurança, armazenamento de dados e programas especiais (consulte ["Cartão inteligente" na página 69](#page-68-0)).

## **Tampas de placas**

Seu computador é entregue com uma tampa plástica instalada nos slots das placas. As tampas protegem os slots não utilizados da poeira e de outras partículas. Guarde a tampa para quando não houver uma placa instalada nos slots; tampas de outros computadores podem não encaixar no seu computador.

Para remover uma tampa, consulte ["Como remover uma placa ou tampa" na página 67](#page-66-0).

### **Placas estendidas**

Uma placa de PC estendida (por exemplo, um adaptador de rede sem fio) é maior do que uma placa de PC padrão e estende-se para fora do computador. Tome estas precauções ao usar placas de PC estendidas:

- Proteja a extremidade exposta de uma placa instalada. Uma pancada na extremidade da placa de sistema pode danificá-la.
- Remova sempre uma placa de PC estendida antes de colocar o computador no estojo.

## **Como instalar uma ExpressCard ou placa de PC**

Você pode instalar uma placa de PC ou uma ExpressCard com o computador em funcionamento O computador detecta automaticamente a placa.

Geralmente, as placas de PC e ExpressCards são marcadas com um símbolo (como um triângulo ou uma seta) para indicar a extremidade que deve ser inserida no slot. As placas têm formatos especiais para evitar a inserção incorreta. Se a orientação da placa não estiver clara, consulte a documentação fornecida com ela.

#### **ADVERTÊNCIA: Antes de começar qualquer dos procedimentos desta seção, siga as instruções de segurança contidas no Guia de informações do produto.**

## **Placa de PC**

- **1** Segure a placa com o símbolo de orientação apontando para o slot e a parte superior voltada para cima Coloque a trava na posição "interna" antes de inserir a placa.
- **2** Empurre a placa no slot até que ela esteja completamente encaixada no conector.

Se você encontrar muita resistência, não force a placa. Verifique a orientação da placa e tente novamente.

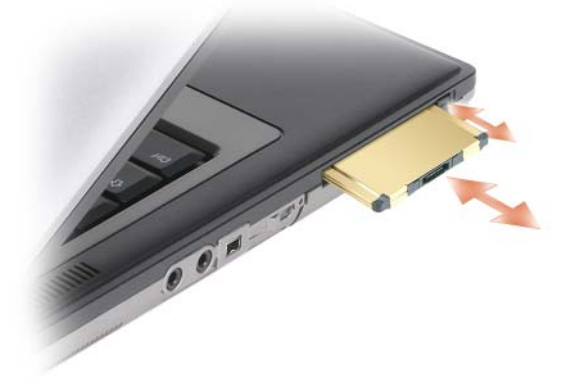

O computador reconhece a maioria das placas de PC e carrega automaticamente o driver de dispositivo apropriado. Se o programa de configuração pedir que você carregue os drivers do fabricante, utilize o disquete ou o CD fornecido com a placa de PC.

### **ExpressCard**

- **1** Coloque a ExpressCard no adaptador (o adaptador é fornecido com a ExpressCard).
- **2** Instale a ExpressCard com o adaptador da mesma maneira que uma placa de PC (consulte ["Placas de PC"](#page-64-0)  [na página 65\)](#page-64-0).

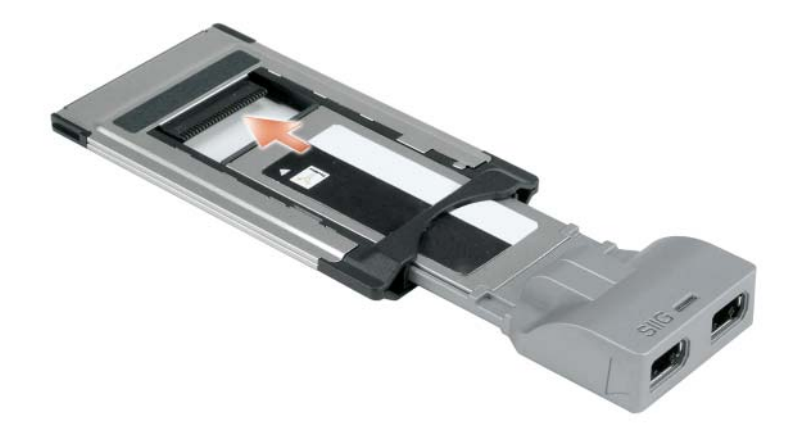

## <span id="page-66-0"></span>**Como remover uma placa ou tampa**

#### **ADVERTÊNCIA: Antes de começar qualquer dos procedimentos desta seção, siga as instruções de segurança contidas no Guia de informações do produto.**

**AVISO:** Clique no ícone da barra de tarefas para selecionar uma placa e impedir seu funcionamento antes de removê-la do computador. Se não interromper o funcionamento da placa no utilitário de configuração, você poderá perder dados. Não tente ejetar a placa puxando-a pelo cabo, se houver algum cabo conectado.

Pressione a trava e remova a placa ou tampa. Para algumas travas, é necessário pressioná-las duas vezes: uma para retirar a trava e, então, uma segunda vez para retirar a placa.

# 10

# **Como proteger o seu computador**

## **Trava do cabo de segurança**

**NOTA:** O computador não é fornecido com uma trava de cabo de segurança.

Uma trava de cabo de segurança é um dispositivo antifurto disponível no mercado. Para usar a trava, acople-a no encaixe do cabo de segurança do seu computador Dell™. Para obter mais informações, consulte as instruções fornecidas com o dispositivo.

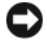

**AVISO:** Antes de adquirir um dispositivo antifurto, verifique se ele funciona com o encaixe do cabo de segurança do seu computador.

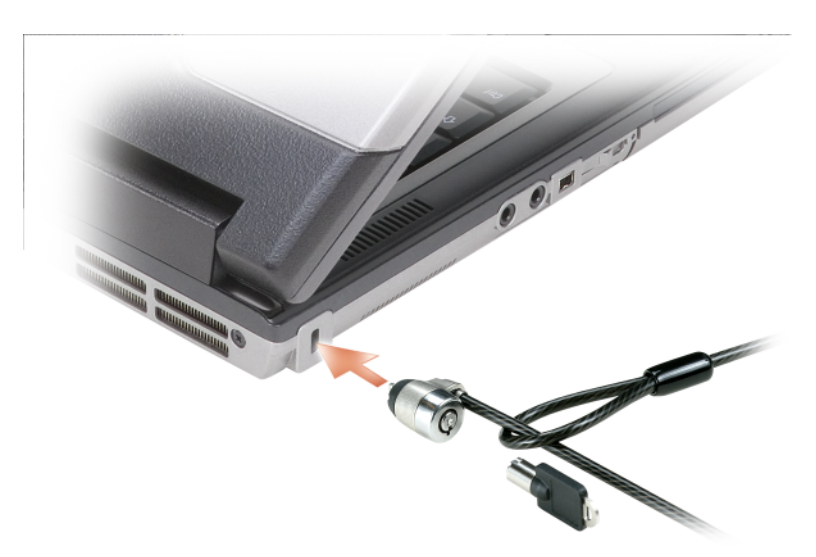

## <span id="page-68-0"></span>**Cartão inteligente**

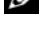

**NOTA:** Para obter mais informações sobre como proteger o computador em viagens, consulte "Como viajar com [o seu computador" na página 139](#page-138-0).

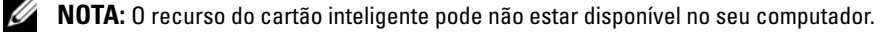

#### **Sobre os cartões inteligentes**

Os cartões inteligentes são pequenos dispositivos portáteis em formato de cartão de crédito com circuitos integrados internos. A superfície superior do cartão inteligente normalmente contém um microprocessador embutido sob o pad do contato de ouro. A combinação do tamanho pequeno com os circuitos integrados transforma os cartões inteligentes em ferramentas valiosas para segurança, armazenamento de dados e programas especiais. O uso de cartões inteligentes pode melhorar a segurança do sistema reunindo algo que um usuário tem (o cartão inteligente) com algo que só o usuário deve saber (um PIN) para permitir uma autenticação mais segura que as senhas sozinhas.

#### **Como instalar um cartão inteligente**

É possível instalar um cartão inteligente no computador enquanto ele estiver em execução. O computador detecta automaticamente a placa.

Para instalar um cartão inteligente:

**1** Segure o cartão de modo que o pad do contato de ouro fique virado para cima e apontando para o slot correspondente.

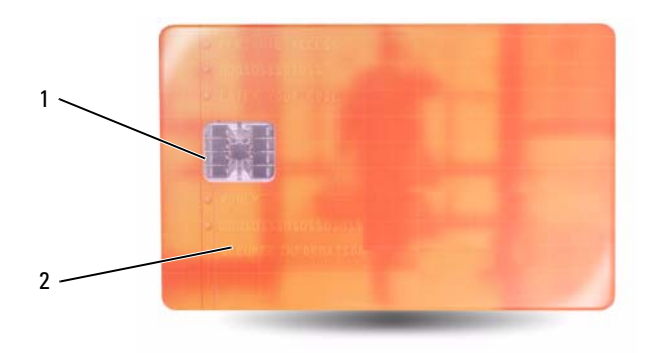

- 1 pad do contato de ouro 2 cartão inteligente (superior)
- **2** Deslize o cartão inteligente no slot correspondente até que esteja totalmente encaixado no conector. Ele projeta-se cerca de 1,27 cm (0,5 polegada) do slot, que está localizado abaixo do slot da placa de PC. Se você encontrar muita resistência, não force a placa. Verifique a orientação da placa e tente novamente.

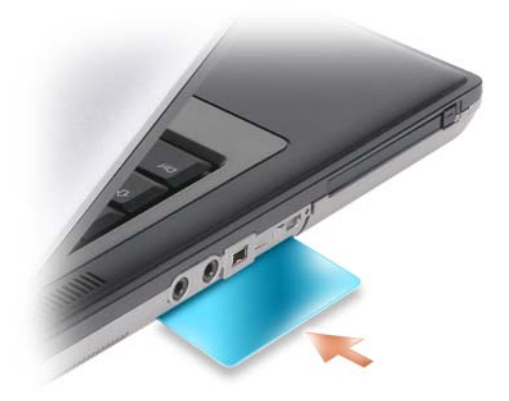

## **Senhas**

As senhas impedem o acesso não autorizado ao seu computador. Ao usar senhas, observe as seguintes orientações:

- Escolha uma senha que você consiga lembrar, mas não uma que seja fácil de adivinhar. Por exemplo, não use os nomes de membros da família ou de animais de estimação como senhas.
- É recomendável que você não anote a sua senha. Caso a anote, pelo menos, assegure que a senha seja guardada em um local seguro.
- Não compartilhe a sua senha com outras pessoas.
- Assegure que as pessoas não estejam observando você quando digitar a sua senha.

**AVISO:** As senhas garantem um alto nível de segurança para os dados do computador ou do disco rígido. Contudo, elas não são à prova de falhas. Se você precisar de mais segurança, obtenha e use formas de proteção adicionais, como cartões inteligentes, programas de criptografia de dados ou placas de PC com recursos de criptografia.

Use a opção **Contas de usuário** no Painel de controle do sistema operacional Microsoft® Windows® para criar contas de usuários ou para alterar senhas. Uma vez que você crie uma senha de usuário, deve informá-la a cada vez que ligar ou desbloquear o seu computador. Se não digitar a senha em 2 minutos, o computador retornará ao estado operacional anterior.

Consulte a documentação do Windows para obter mais informações.

#### **Sobre senhas**

#### **24 NOTA:** As senhas estão desativadas quando você recebe o computador.

Uma senha principal (ou do sistema), uma senha do administrador e uma senha de disco rígido evitam de formas diferentes o acesso não autorizado ao seu computador. A tabela a seguir identifica os tipos e os recursos das senhas disponíveis no computador.

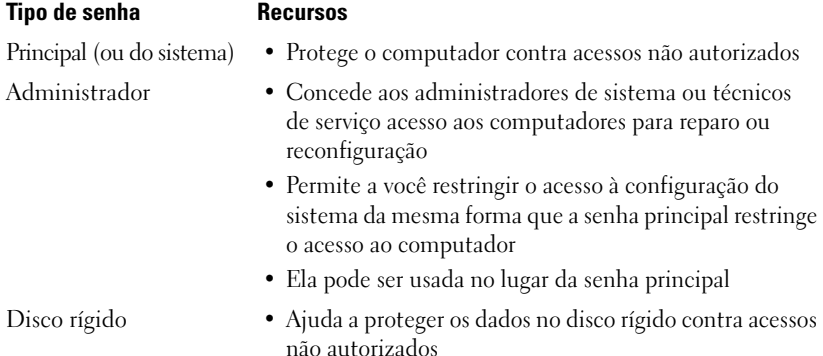

**ZA NOTA:** Alguns discos rígidos não têm suporte para senhas.

Ao usar senhas, observe as seguintes orientações:

- Escolha senhas que você consiga lembrar, mas não aquelas que sejam fáceis de adivinhar. Por exemplo, não use os nomes de membros da família ou de animais de estimação como senhas.
- É recomendável que você não anote as suas senhas. Caso a anote, pelo menos, assegure que a senha seja guardada em um local seguro.
- Não compartilhe as suas senhas com outras pessoas.
- Assegure que as pessoas não estejam observando você quando digitar a(s) sua(s) senha(s).

*M***OTA:** As senhas garantem um alto nível de segurança para os dados do computador ou do disco rígido. Contudo, elas não são à prova de falhas. Se você precisar de mais segurança, obtenha e use formas de proteção adicionais, como cartões inteligentes, programas de criptografia de dados ou placas de PC com recursos de criptografia.

Caso você esqueça qualquer uma de suas senhas, entre em contato com a Dell (consulte ["Como entrar](#page-151-0)  [em contato com a Dell" na página 152\)](#page-151-0). Para sua proteção, a equipe de suporte técnico da Dell solicitará uma comprovação de sua identidade, a fim de garantir que somente uma pessoa autorizada possa usar o computador.

#### **Como usar a senha principal (do sistema)**

A senha principal permite proteger o computador contra acessos não autorizados.

Quando você usa o seu computador pela primeira vez, deve atribuir uma senha principal ao ser solicitado.

Se não digitar a senha em 2 minutos, o computador retornará ao estado operacional anterior.

**AVISO:** Se você desativar a senha de administrador, a senha principal também será desativada.

Para adicionar ou alterar senhas, acesse **Contas de usuário** no **Painel de controle**.

Se tiver atribuído uma senha de administrador, você poderá usá-la no lugar da senha principal. O computador não solicita especificamente a senha de administrador.
## **Como usar a senha de administrador**

A senha de administrador tem como objetivo conceder aos administradores do sistema ou técnicos de serviço acesso aos computadores para reparo ou reconfiguração. Os administradores ou os técnicos podem atribuir senhas de administrador idênticas a grupos de computadores, permitindo que você atribua uma senha principal exclusiva.

Para definir ou alterar senhas de administrador, acesse **User Accounts** (Contas de usuário) no Painel de controle.

Quando você define uma senha de administrador, a opção **Configure Setup** (Definir configuração) torna-se disponível na configuração do sistema. A opção **Configure Setup** (Definir configuração) permite restringir o acesso ao programa de configuração do sistema da mesma forma que uma senha principal restringe o acesso ao computador.

A senha de administrador pode ser usada no lugar da senha principal. Sempre que for solicitado a inserir a senha principal, você poderá inserir a senha de administrador.

**AVISO:** Se você desativar a senha de administrador, a senha principal também será desativada.

**NOTA:** A senha de administrador concede acesso ao computador, mas não ao disco rígido protegido por senha.

Se você esquecer a senha principal e não tiver uma senha de administrador atribuída a você, ou se uma senha principal e uma senha de administrador tiverem sido atribuídas a você, mas você esqueceu ambas, entre em contato com o administrador do sistema ou entre em contato com a Dell (consulte ["Como obter](#page-148-0)  [assistência" na página 149\)](#page-148-0).

## **Como usar a senha de disco rígido**

A senha de disco rígido ajuda a proteger os dados da unidade contra acessos não autorizados.

Para atribuir ou alterar uma senha de disco rígido, entre na configuração do sistema (consulte ["Programa](#page-104-0)  [de configuração do sistema" na página 105](#page-104-0)).

Depois de atribuir uma senha de disco rígido, você precisa digitá-la sempre que o computador for ligado e sempre que você iniciar a operação normal a partir do modo de espera.

Se a senha do disco rígido estiver ativada, será necessário informá-la sempre que o computador for ligado: Será exibida uma mensagem solicitando a informação da senha do disco rígido.

Para continuar, digite sua senha (a senha não pode exceder a oito caracteres) e pressione <Enter>.

Se não digitar a senha em dois minutos, o computador retornará ao estado operacional anterior.

Se digitar a senha errada, uma mensagem informará que a senha é inválida. Pressione <Enter> para tentar novamente.

Se você não digitar a senha correta em três tentativas, o computador tentará inicializar a partir de outro dispositivo inicializável, caso a opção **Boot First Device** (Primeiro dispositivo de inicialização) na configuração do sistema esteja definida de modo a permitir isso. Se a opção **Boot First Device** (Primeiro dispositivo de inicialização) não estiver definida para permitir a inicialização a partir de outro dispositivo, o computador retornará ao estado de operação em que estava quando foi ligado.

Se a senha do disco rígido, a senha do disco rígido externo e a senha principal forem iguais, você será solicitado a fornecer apenas a senha principal. Se a senha do disco rígido for diferente da senha principal, você será solicitado a fornecer ambas. Duas senhas diferentes oferecem maior segurança.

**ZA NOTA:** A senha de administrador concede acesso ao computador, mas não ao disco rígido protegido por senha.

# **Módulo TPM (Trusted Platform Module)**

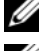

*LA* **NOTA:** Os computadores com remessa na China não estão equipados com o recurso de segurança TPM.

*M***OTA:** O recurso TPM somente suporta criptografia se o sistema operacional também suportar o TPM. Para obter mais informações, consulte a documentação do software TPM e os arquivos de ajuda que acompanham o software.

TPM é um recurso de segurança baseado em hardware que pode ser utilizado para criar e gerenciar chaves de criptografia geradas em computador. Quando combinado com um software de segurança, o TPM otimiza a segurança existente da rede e do computador, habilitando recursos como a proteção de arquivos e de e-mail. O recurso TPM é ativado por meio de uma opção de configuração do sistema.

**AVISO:** Para proteger os dados e chaves de criptografia do TPM, siga os procedimentos de backup documentados no *Broadcom Secure Foundation Getting Started Guide*. Se estes backups estiverem incompletos, forem perdidos ou danificados, a Dell não será capaz de ajudar na recuperação dos dados criptografados.

#### <span id="page-73-0"></span>**Como ativar o recurso TPM**

- **1** Ative o software TPM:
	- **a** Reinicie o computador e pressione <F2> durante o Power On Self Test (teste automático de ativação) para entrar no programa de configuração do sistema.
	- **b** Selecione **Security** (Segurança)→ **TPM Security** (Segurança TPM) e pressione <Enter>.
	- **c** Em **TPM Security** (Segurança TPM), selecione **On**.
	- **d** Pressione <Esc> para sair do programa de configuração.
	- **e** Se solicitado, clique em **Save/Exit** (Salvar/Sair).
- **2** Ative o programa de configuração do TPM:
	- **a** Reinicie o computador e pressione <F2> durante o Power On Self Test (teste automático de ativação) para entrar no programa de configuração do sistema.
	- **b** Selecione **Security** (Segurança)→ **TPM Activation** (Ativação do TPM) e pressione <Enter>.
	- **c** Em **TPM Activation** (Ativação do TPM), selecione **Activate** (Ativar) e pressione <Enter>.

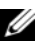

**NOTA:** Só é preciso ativar o programa uma vez.

**d** Uma vez que o processo esteja concluído, o computador reiniciará automaticamente ou solicitará a você reiniciar o computador.

# **Software de gerenciamento de segurança**

O software de gerenciamento de segurança foi desenvolvido para utilizar quatro diferentes recursos para ajudar a proteger o computador:

- Gerenciamento de login
- Autenticação de pré-inicialização (usando um leitor biométrico de impressão digital, cartão inteligente ou senha)
- Criptografia
- Gerenciamento de informações particulares

## **Como ativar o software de gerenciamento de segurança**

**ZZI NOTA:** É preciso ativar primeiro o TPM para ter acesso à plena funcionalidade do software de gerenciamento de segurança.

- **1** Ative o recurso TPM (consulte ["Como ativar o recurso TPM" na página 74](#page-73-0)).
- **2** Carregue o software de gerenciamento de segurança:
	- **a** Ligue (ou reinicie) o computador.
	- **b** Quando o logotipo DELL<sup>™</sup> aparecer, pressione  $\langle F2 \rangle$  imediatamente. Se você esperar tempo demais e o logotipo do Windows aparecer, continue aguardando até que a área de trabalho do Windows apareça. Em seguida, desligue o computador e tente novamente.
	- **c** No menu suspenso, selecione **Wave EMBASSY Trust Suite** e pressione <Enter> para criar os ícones dos componentes do software na área de trabalho do computador.
	- **d** Pressione <Esc> para sair do programa de configuração.
	- **e** Se solicitado, clique em **Save/Exit** (Salvar/Sair).

## **Como usar o software de gerenciamento de segurança**

Para obter mais informações sobre como usar o software e os diferentes recursos de segurança, consulte o *Getting Started Guide* (Guia dos primeiros passos) do software:

Clique em **Iniciar**→ **Todos os programas**→ **Wave EMBASSY Trust Suite**→ **Guia dos primeiros passos**.

# **Software de rastreamento do computador**

Um software de rastreamento do computador poderá permitir que você o localize no caso de perda ou roubo. O software é opcional e pode ser adquirido quando da compra do computador Dell™, ou você pode entrar em contato com o seu representante de vendas da Dell para obter mais informações sobre este recurso de segurança.

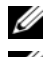

*M* **NOTA:** O software de rastreamento do computador pode não estar disponível em certos países.

*V* NOTA: Se você tem o software de rastreamento e o computador está perdido ou foi roubado, será necessário entrar em contato com a empresa fornecedora do software para relatar o extravio do computador.

# **Se o computador for perdido ou roubado**

• Entre em contato com a polícia para informar a perda ou o roubo do computador. Inclua a etiqueta de serviço na descrição do computador. Solicite que um número seja atribuído à ocorrência e anote-o juntamente com o nome, endereço e número de telefone da agência de polícia. Se possível, obtenha o nome do investigador encarregado.

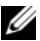

**ZZ NOTA:** Se você souber onde o computador foi perdido ou roubado, vá a uma delegacia de polícia nessa área. Se não souber, vá à delegacia de polícia mais próxima de você.

- Se o computador pertencer à empresa, notifique o encarregado de segurança da empresa.
- Entre em contato com os serviços ao cliente da Dell para informar o extravio do computador. Forneça os dados da etiqueta de serviço do computador, o número da ocorrência e o nome, endereço e número do telefone da delegacia à qual você informou o extravio. Se possível, forneça o nome do investigador encarregado.

O representante dos serviços ao cliente da Dell registrará o seu relato na etiqueta de serviço do computador e registrará o computador como extraviado ou roubado. Se alguém solicitar assistência técnica da Dell e fornecer os dados da sua etiqueta de serviço, o computador será identificado automaticamente como extraviado ou roubado. O representante tentará obter o número do telefone e o endereço do solicitante. A Dell, então, entrará em contato com a agência policial à qual você informou o extravio do computador.

# **Como limpar o computador**

**ADVERTÊNCIA: Antes de começar qualquer dos procedimentos desta seção, siga as instruções de segurança contidas no Guia de informações do produto.**

#### **Computador, teclado e tela**

**ADVERTÊNCIA: Antes de limpar o computador, desconecte-o da tomada elétrica e remova as baterias. Limpe o computador com um pano macio umedecido em água. Não use limpadores líquidos ou em aerossol que possam conter substâncias inflamáveis.**

• Use uma lata de ar comprimido para remover a poeira de entre as teclas.

**AVISO:** Para evitar danos ao computador ou à tela, não utilize soluções de limpeza diretamente sobre a tela. Use somente produtos fabricados especificamente para a limpeza de telas e siga as instruções fornecidas com o produto.

• Umedeça um pano macio que não solte fiapos com água ou com uma solução para limpeza de telas e limpe a tela.

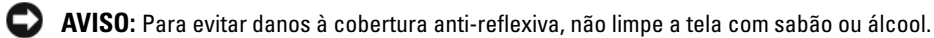

- Umedeça um pano macio que não solte fiapos com água e limpe o computador e o teclado. Não deixe a água do pano penetrar entre o touch pad e o apoio para as mãos.
- Para limpar a tela do seu monitor, umedeça levemente um pano macio e limpo com água. Você também pode usar um tecido especial para limpeza de telas ou uma solução apropriada para a cobertura anti-reflexiva do monitor.
- Limpe o teclado, o computador e as partes plásticas do monitor com um pano de limpeza macio umedecido com uma solução de três partes de água e uma parte de detergente de lavar louça.

Não encharque o pano e não deixe pingar água dentro do computador ou do teclado.

#### **Touch pad**

- **1** Desligue o computador.
- **2** Desconecte quaisquer dispositivos que estejam conectados ao computador e de suas tomadas elétricas.
- **3** Remova quaisquer baterias instaladas (consulte ["Como substituir a bateria" na página 36](#page-35-0)).
- **4** Umedeça, com água, um pano macio que não solte fiapos e passe-o delicadamente pela superfície do touch pad. Não deixe a água do pano penetrar entre o touch pad e o apoio para as mãos.

#### **Mouse**

**AVISO:** Desconecte o mouse do computador antes de limpá-lo.

Se o cursor na tela salta ou move-se de maneira anormal, limpe o mouse.

#### **Como limpar um mouse não óptico**

- **1** Limpe o invólucro externo do mouse com um pano umedecido em uma solução neutra de limpeza.
- **2** Gire o anel retentor na parte de baixo do seu mouse no sentido anti-horário e, em seguida, remova a esfera.
- **3** Limpe a esfera com um pano limpo que não solte fiapos.
- **4** Sopre cuidadosamente dentro do compartimento da esfera ou use uma lata de ar comprimido para expulsar a poeira e os fiapos.
- **5** Se os rolos dentro do compartimento da esfera estiverem sujos, limpe-os com uma haste de algodão umedecida levemente com álcool isopropílico.
- **6** Centralize novamente os rolos em seus canais se estiverem desalinhados. Certifique-se de que não tenha ficado qualquer fiapo da haste de algodão nos rolos.
- **7** Recoloque a esfera e o anel retentor, e gire-o no sentido horário até ouvir o clique de encaixe.

#### **Como limpar um mouse óptico**

Limpe o invólucro externo do mouse com um pano umedecido em uma solução neutra de limpeza.

#### **Unidade de disquete**

**AVISO:** Não tente limpar os cabeçotes da unidade com cotonetes. Esse procedimento pode desalinhar os cabeçotes, fazendo com que a unidade não funcione.

Use um kit de limpeza disponível no mercado para limpar a unidade de disquete. Esses kits contêm disquetes preparados para remover a sujeira acumulada durante a operação normal.

## **CDs e DVDs**

**AVISO:** Use sempre ar comprimido para limpar as lentes da unidade de CD/DVD e siga as instruções fornecidas com o dispositivo de ar comprimido. Nunca toque nas lentes da unidade.

Se você detectar problemas, como saltos, na qualidade de exibição de CDs ou DVDs, experimente limpar os discos.

**1** Segure o disco pela borda externa. Você pode também tocar na borda interna do orifício central.

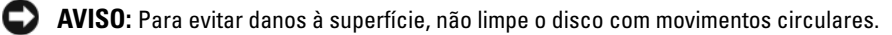

**2** Com um pano seco, macio e que não solte fiapos, limpe suavemente a parte de baixo do disco (o lado sem rótulo), realizando movimentos do centro para fora.

Para remover sujeiras mais difíceis, experimente usar água ou uma solução de água e sabão neutro. Você também pode comprar produtos comerciais de limpeza de discos e que fornecem alguma proteção contra poeira, impressões digitais e arranhões. Os produtos para limpeza de CDs também podem ser usados com segurança em DVDs.

11

# **Solução de problemas**

# **Luzes de diagnóstico**

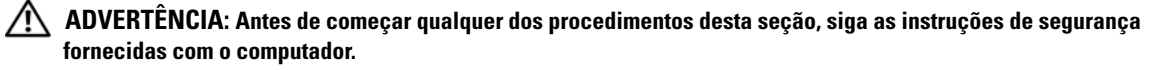

O computador é fornecido com três luzes de status localizadas acima do teclado. Durante a operação normal, as luzes de status do teclado exibem o status atual (*ligado* ou *desligado*) dos recursos de Num Lock, Caps Lock e Scroll Lock. Se o computador inicia sem erro, as luzes piscam e, em seguida, apagam. Entretanto, se o computador estiver com defeito, use o status das luzes para ajudar a identificar o problema.

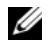

**ZO NOTA:** Após o computador concluir o POST, a luz de Num Lock pode permanecer acesa, dependendo das configurações do BIOS. Para obter mais informações sobre o uso do programa de configuração do sistema, consulte ["Programa de configuração do sistema" na página 105.](#page-104-0)

## **Códigos das luzes de diagnóstico durante o POST**

Para resolver um problema do computador, leia a seqüência das luzes de status do teclado da esquerda para a direita (Num Lock, Caps Lock e, em seguida, Scroll Lock). Se o computador estiver com defeito, as luzes individuais exibem um status igual a *Ligado*  $\bullet$ , *Desligado*  $\circ$  ou *Piscante*  $\cdot$ .

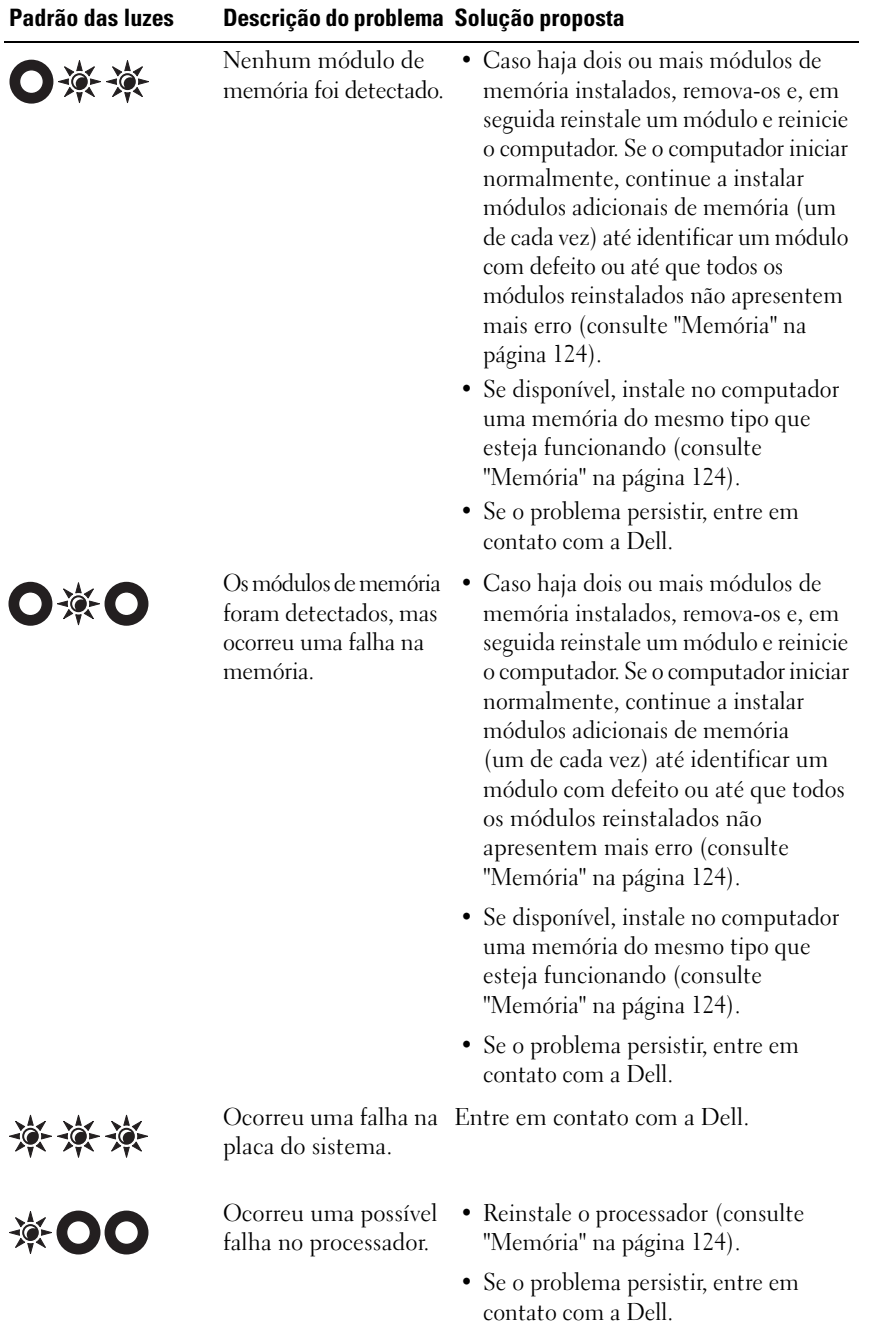

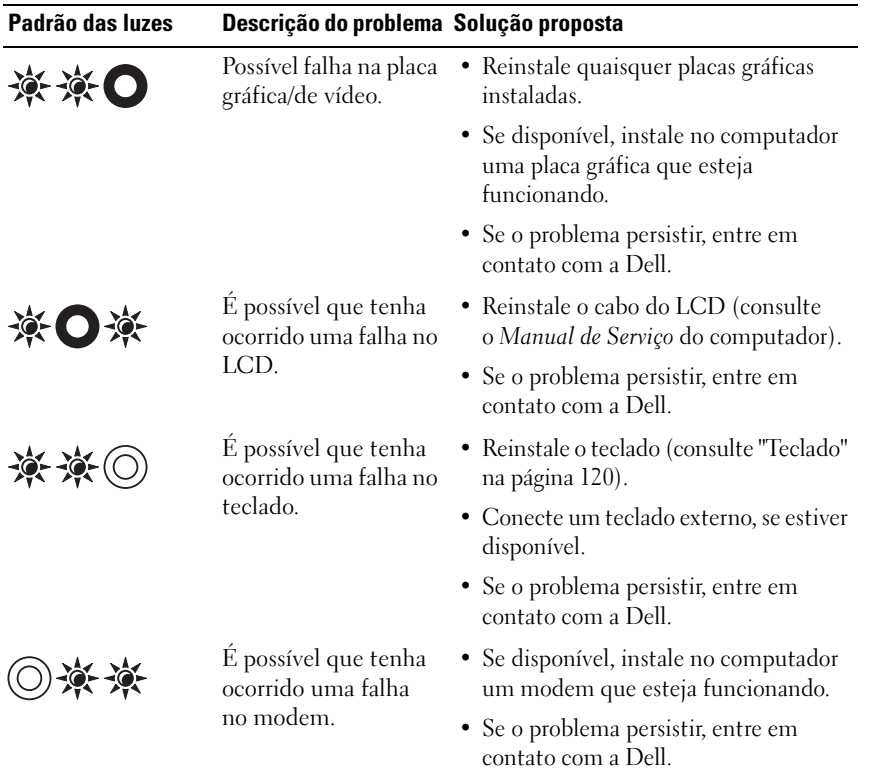

# **Dell™ Technical Update Service**

O Dell Technical Update Service fornece notificação proativa por email de atualizações de software e de hardware para o computador. O serviço é gratuito e pode ser personalizado no tocante ao conteúdo, formato e à freqüência em que as notificações são recebidas.

Para registrar-se no Dell Technical Update Service, vá até **support.dell.com/technicalupdate** (em inglês).

# <span id="page-80-0"></span>**Dell Diagnostics**

Preencha a Lista de verificação de diagnósticos (consulte ["Lista de verificação de diagnósticos" na página 153](#page-152-0)) à medida que conclui os testes.

**ADVERTÊNCIA: Antes de começar qualquer dos procedimentos desta seção, siga as instruções de segurança contidas no Guia de informações do produto.**

## **Quando usar o Dell Diagnostics**

Se você tiver qualquer problema com o computador, faça as verificações descritas em ["Problemas de](#page-94-0)  [travamento e de software" na página 95](#page-94-0) e execute o Dell Diagnostics antes de entrar em contato com a Dell para obter assistência técnica.

É recomendável que você imprima estes procedimentos antes de começar.

**AVISO:** O programa Dell Diagnostics só funciona em computadores Dell™.

**NOTA:** A mídia *Drivers and Utilities* (Drivers e utilitários) é opcional e pode não ser fornecida com o computador.

Entre no programa de configuração do sistema (consulte ["Programa de configuração do sistema" na](#page-104-0)  [página 105\)](#page-104-0), examine as informações de configuração do computador, e confirme que o dispositivo que deseja testar seja exibido na configuração do sistema e está ativo.

Inicie o Dell Diagnostics a partir do disco rígido ou da mídia *Drivers and Utilities* (Drivers e utilitários).

## **Como iniciar o Dell Diagnostics a partir do disco rígido**

O Dell Diagnostics está localizado em uma partição oculta do utilitário de diagnóstico no disco rígido.

*LA* NOTA: Se o computador não mostrar nenhuma imagem na tela, entre em contato com a Dell (consulte "Como entrar [em contato com a Dell" na página 152](#page-151-0)).

- **1** Se o computador estiver conectado a um dispositivo de acoplamento (acoplado), desconecte-o. Consulte a documentação fornecida com o dispositivo de acoplamento para obter instruções. Assegure que o computador esteja conectado a uma tomada elétrica em perfeitas condições.
- **2** Ligue (ou reinicie) o computador.
- **3** O Dell Diagnostics pode ser aberto de duas maneiras diferentes:
	- **a** Quando o logotipo DELL™ aparecer, pressione <F12> imediatamente. Selecione Diagnostics no menu de inicialização e pressione <Enter>.

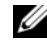

*V* **NOTA:** Se esperar muito tempo e o logotipo do sistema operacional aparecer, aguarde até visualizar a área de trabalho do Microsoft® Windows®. Em seguida, desligue o computador e tente novamente.

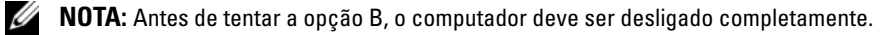

**b** Pressione e segure a tecla  $\leq$ Fn $>$  e ao mesmo tempo ligue o computador.

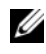

**NOTA:** Se você receber uma mensagem dizendo que não foi encontrada nenhuma partição do utilitário de diagnóstico, execute o Dell Diagnostics a partir da mídia *Drivers and Utilities* (Drivers e utilitários).

O computador executará a avaliação de pré-inicialização do sistema, que é uma série de testes iniciais da placa de sistema, do teclado, da tela, da memória, do disco rígido, etc.

- Durante a avaliação, responda a todas as perguntas que aparecerem.
- Se for detectada alguma falha, o computador interromperá o processo e emitirá um bipe. Para interromper a avaliação e reinicializar o computador, pressione <N>; para passar para o teste seguinte, pressione <Y>; para testar novamente o componente que apresentou defeito, pressione <R>.

• Se houver falhas durante a avaliação de pré-inicialização do sistema, anote o(s) código(s) de erro e entre em contato com a Dell.

Se a avaliação de pré-inicialização do sistema tiver sido concluída com sucesso, você receberá a mensagem: Booting Dell Diagnostic Utility Partition. Press any key to continue (Inicializando a partição do utilitário de diagnóstico da Dell. Pressione qualquer tecla para continuar).

**4** Pressione qualquer tecla para iniciar o Dell Diagnostics a partir da partição do utilitário Diagnostics (Diagnóstico) no disco rígido.

## **Como iniciar o Dell Diagnostics a partir da mídia Drivers and Utilities (Drivers e utilitários)**

- **1** Insira a mídia *Drivers and Utilities* (Drivers e utilitários).
- **2** Desligue o computador e reinicie-o.

Quando o logotipo DELL aparecer, pressione <F12> imediatamente.

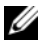

**NOTA:** Se esperar muito tempo e o logotipo do sistema operacional aparecer, aguarde até visualizar a área de trabalho do Microsoft® Windows®. Em seguida, desligue o computador e tente novamente.

**ZZI NOTA:** As etapas a seguir alteram a seqüência de inicialização somente uma vez. Na próxima inicialização, o computador inicializará de acordo com os dispositivos especificados no programa de configuração do sistema.

- **3** Quando a lista de dispositivos de inicialização aparecer, realce **IDE CD-ROM DeviceCD/DVD/CD-RW Drive** (Dispositivo IDE CD-ROM Unidade de CD/DVD/CD-RW) e pressione <Enter>.
- **4** Escolha a opção **Boot from CD-ROM** (Inicializar a partir do CD-ROM) no menu que será exibido e pressione <Enter>.
- **5** Digite 1 para abrir o menu da mídia e pressione <Enter> para prosseguir.
- **6** Selecione **Run the 32 Bit Dell Diagnostics** (Executar o Dell Diagnostics em 32 bits) na lista numerada. Se houver várias versões na lista, selecione a versão adequada para sua plataforma.
- **7** Quando o **Main Menu** (Menu principal) do Dell Diagnostics for exibido, selecione o teste a ser executado.

## **Dell Diagnostics Main Menu (menu principal do Dell Diagnostics)**

**1** Depois que o programa Dell Diagnostics carregar e a tela do **Main Menu** (Menu principal) aparecer, clique no botão da opção desejada.

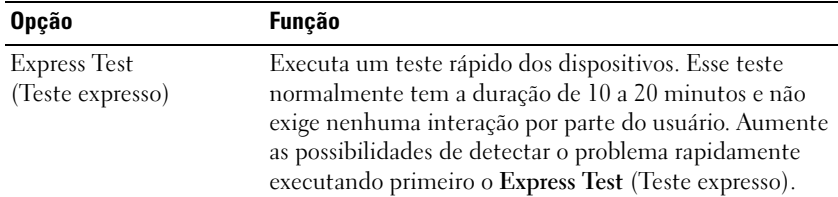

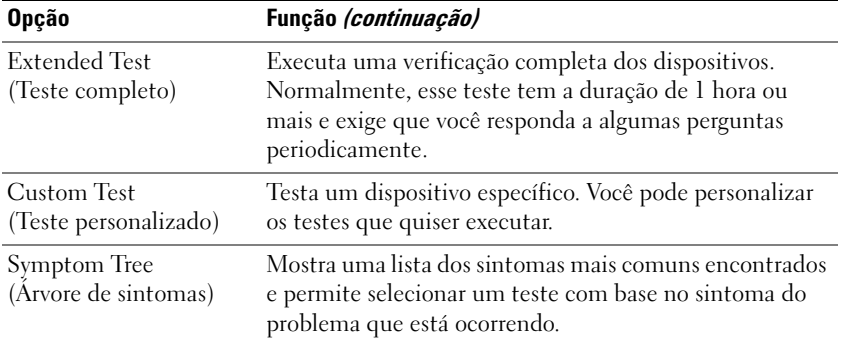

**2** Se for encontrado algum problema durante um teste, aparecerá uma mensagem mostrando o código do erro e uma descrição do problema. Anote esse código e a descrição do problema e siga as instruções da tela.

Se você não conseguir resolver a condição de erro, entre em contato com a Dell (consulte ["Como obter](#page-148-0)  [assistência" na página 149](#page-148-0)).

**NOTA:** A Etiqueta de Serviço do computador está localizada na parte superior de cada tela de teste. Se você entrar em contato com a Dell, o suporte técnico solicitará o número da etiqueta de serviço.

**3** Se você executar o teste usando a opção **Custom Test** (Teste personalizado) ou **Symptom Tree** (Árvore de sintomas), clique na guia correspondente descrita na tabela a seguir para obter mais informações.

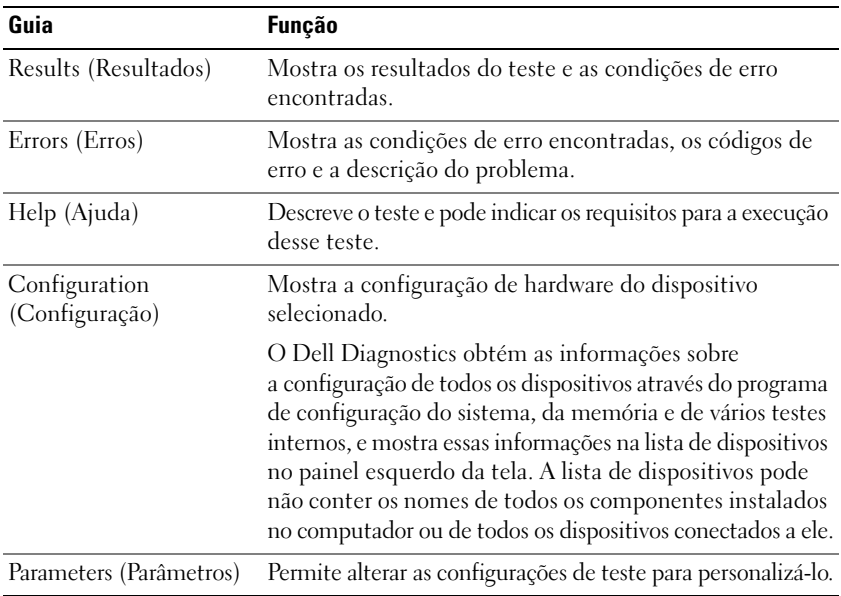

- **4** Concluídos os testes, se você estiver executando o Dell Diagnostics a partir da mídia *Drivers and Utilities* (Drivers e utilitários)*,* remova a mídia.
- **5** Ao terminar de executar os testes, feche a tela de teste para retornar à tela **Main Menu** (Menu principal). Para sair do Dell Diagnostics e reiniciar o computador, feche a tela do **Main Menu** (Menu principal).

# <span id="page-84-0"></span>**Dell Support Utility**

O Dell Support Utility está instalado no computador e disponível a partir do ícone do Dell Support na barra de tarefas ou do botão **Iniciar**. Use este utilitário de suporte para obter informações para o suporte pelo próprio usuário, atualizações de software e varreduras de verificação da integridade do seu ambiente de computação.

## **Como ter acesso ao Dell Support Utility**

Acesse o Dell Support Utility a partir do ícone do Dell Support na barra de tarefas ou do menu **Iniciar**. Se o ícone do Dell Support não for exibido na barra de tarefas:

- **1** Clique no botão **Iniciar** e aponte para **Programas**.
- **2** Clique em **Dell Support** e aponte para **Dell Support Settings**.
- **3** Certifique-se que a opção **Mostrar ícone na barra de ferramentas** está marcada.

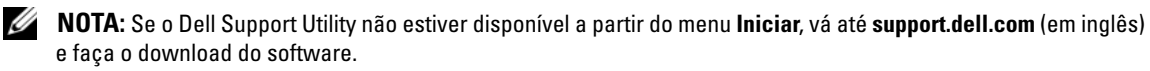

O Dell Support Utility é personalizado para o seu ambiente de computação.

O ícone do Dell Support na barra de tarefas funciona de modo diferente quando você dá um clique, clica duas vezes ou um clica com o botão direito do mouse sobre ele.

## **Como clicar no ícone do Dell Support**

Clique com o botão esquerdo ou com o botão direito do mouse no ícone  $\heartsuit$  para realizar as seguintes tarefas:

- Verificar o seu ambiente de computação
- Visualizar as configurações do Dell Support Utility
- Acessar o arquivo de ajuda do Dell Support Utility
- Visualizar as perguntas mais freqüentes
- Obter mais informações sobre o Dell Support Utility
- Desativar o Dell Support Utility

## **Como clicar duas vezes no ícone do Dell Support**

Clique duas vezes no ícone  $\otimes$  para verificar manualmente o seu ambiente de computação, visualizar as perguntas mais freqüentes, acessar o arquivo de ajuda do Dell Support Utility e visualizar as configurações do Dell Support.

Para obter mais informações sobre o Dell Support Utility, clique no ponto de interrogação **(?)** na parte superior da tela do Dell Support.

## <span id="page-85-0"></span>**Problemas de unidade de disco**

Preencha a Lista de verificação de diagnósticos (consulte ["Lista de verificação de diagnósticos" na página 153](#page-152-0)) à medida que conclui os testes.

#### **ADVERTÊNCIA: Antes de começar qualquer dos procedimentos desta seção, siga as instruções de segurança contidas no Guia de informações do produto.**

**CERTIFIQUE -S E QUE O MICROSOFT® WINDOWS® RECONHECE <sup>A</sup> UNIDADE —** Clique no botão **Iniciar** e, em seguida, clique em **Meu computador**. Se a unidade de disquete, de CD ou de DVD não estiver na lista, execute uma varredura completa com o software antivírus para procurar e remover vírus. Às vezes, os vírus podem impedir que o Windows reconheça a unidade.

#### **TESTE A UNIDADE —**

- Insira outro disquete, CD ou DVD para eliminar a possibilidade de que o disco original esteja com defeito.
- Insira um disquete inicializável e reinicie o computador.

#### **LIMPE A UNIDADE O U DISCO.**

**VERIFIQUE SE O CD ESTÁ ENCAIXADO NO REBAIXO.** 

**VERIFIQUE AS CONEXÕES DOS CABOS.** 

**VERIFIQUE SE HÁ INCOMPATIBILIDADES DE HARDWARE.** 

**EXECUTE O DELL DIAGNOSTICS —** Veja ["Dell Diagnostics" na página 81](#page-80-0).

#### **Problemas da unidade de mídia removível**

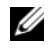

**NOTA:** A vibração da unidade de mídia removível em alta velocidade é normal e pode provocar ruído, o que não indica um defeito na unidade ou na mídia.

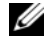

**ZZ NOTA:** Devido aos diferentes tipos de arquivo e de regiões existentes no mundo inteiro, nem todos os títulos em DVD funcionam em todas as unidades de DVD.

#### **Problemas de gravação em unidades de CD/DVD-RW**

**F ECHE O S OUTROS PROGRAMAS —** A unidade de CD/DVD-RW precisa receber um fluxo contínuo de dados durante a gravação. Se esse fluxo for interrompido, ocorrerá um erro. Experimente fechar todos os programas antes de gravar no CD/DVD-RW.

**DESATIVE 0 MODO DE ESPERA NO WINDOWS ANTES DE GRAVAR EM UM DISCO DE CD/DVD-RW — Pesquise** a palavra chave *standby* (espera) no Centro de ajuda e suporte do Windows para obter informações sobre modos de gerenciamento de energia. Para ter acesso ao Centro de ajuda e suporte, clique em **Iniciar**→ **Ajuda e suporte**.

**REDUZA A VELOCIDADE DE GRAVAÇÃO — Consulte os arquivos de ajuda do software de criação de mídia.** 

## **Se não for possível ejetar a bandeja da unidade de CD, CD-RW, DVD ou DVD+RW**

- **1** Certifique-se que o computador está desligado.
- **2** Estique um clipe de papel e insira uma das extremidades no orifício de ejeção na parte frontal da unidade; empurre firmemente até que a bandeja seja parcialmente ejetada.
- **3** Puxe a bandeja cuidadosamente até ela parar.

## **Se você ouvir um som de arranhado ou rangido desconhecido**

- Verifique se o som não é causado pelo programa em execução.
- Verifique se o disco está inserido corretamente.

## <span id="page-86-0"></span>**Problemas de disco rígido**

**DEIXE O COMPUTADOR ESFRIAR ANTES DE LIGÁ-LO — Um disco rígido quente pode impedir que o sistema** operacional seja iniciado. Deixe o computador voltar à temperatura ambiente antes de ligá-lo.

#### **EXECUTE O PROGRAMA DE VERIFICAÇÃO DE DISCO** —

- **1** Clique no botão **Iniciar** e, em seguida, clique em **Meu computador**.
- **2** Clique com o botão direito do mouse em **Disco local C:**.
- **3** Clique em **Propriedades**.
- **4** Clique na guia **Ferramentas**.
- **5** Em **Verificação de erros**, clique em **Verificar agora**.
- **6** Clique em **Procurar setores defeituosos e tentar recuperá-los**.
- **7** Clique em **Iniciar**.

# **Problemas de e-mail, de modem e de Internet**

Preencha a Lista de verificação de diagnósticos (consulte ["Lista de verificação de diagnósticos" na](#page-152-0)  [página 153\)](#page-152-0) à medida que conclui os testes.

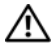

#### **ADVERTÊNCIA: Antes de começar qualquer dos procedimentos desta seção, siga as instruções de segurança contidas no Guia de informações do produto.**

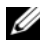

**NOTA:** Conecte o modem somente a uma tomada de telefone analógico. O modem não funciona enquanto ele estiver conectado a uma rede telefônica digital.

**VERIFIQUE AS CONFIGURAÇÕES DE SEGURANÇA DO MICROSOFT OUTLOOK® EXPRESS — Se você não conseguir** abrir os anexos de e-mail:

- **1** No Outlook Express, clique em **Ferramentas**, clique em **Opções** e, em seguida, clique em **Segurança**.
- **2** Clique em Não permitir que sejam salvos nem abertos anexos que possam conter vírus para remover a marca de seleção.

#### **VERIFIQUE A CONEXÃO D A LINHA TELEFÔNICA.**

#### **VERIFIQUE A TOMADA D A LINHA TELEFÔNICA.**

#### **CONECTE O MODEM DIRETAMENTE À TOMADA D O TELEFONE N A PAREDE.**

#### **US E UMA LINHA TELEFÔNICA DIFERENTE —**

- Verifique se a linha telefônica está conectada ao conector no modem. (Esse conector tem uma etiqueta verde ou um ícone em forma de conector ao seu lado.)
- O conector da linha telefônica emite um clique quando inserido corretamente no modem.
- Desconecte a linha telefônica do modem e conecte-a a um telefone. Verifique se o tom de discar está presente.
- Se você tiver outros dispositivos telefônicos como secretária eletrônica, fax, protetor contra surtos de tensão ou divisor de linha, compartilhando a mesma linha, desative-os e conecte o modem diretamente à tomada do telefone na parede. Se você estiver usando um fio de 3 metros (10 ft.) ou mais, experimente usar um menor.

**EXECUTE A FERRAMENTA DE DIAGNÓSTICO DO MODEM** — Clique no botão Iniciar, aponte para Todos os **programas** e, em seguida, clique em **Ferramenta de diagnóstico do modem**. Siga as instruções da tela para identificar e solucionar os problemas do modem.

#### **VERIFIQUE S E O MODEM ESTÁ S E COMUNICANDO COM O WINDOWS —**

- **1** Clique no botão **Iniciar** e em **Painel de controle**.
- **2** Clique em **Impressoras e outros itens de hardware**.
- **3** Clique em **Opções de telefone e modem**.
- **4** Clique na guia **Modems**.
- **5** Clique na porta COM do modem.
- **6** Clique em **Propriedades**, clique na guia **Diagnóstico** e, em seguida, clique em **Consultar modem** para verificar se o modem está se comunicando com o Windows.

Se todos os comandos recebem resposta, o modem está funcionando corretamente.

**CERTIFIQUE -S E D E QUE A SUA CONEXÃO À INTERNET ESTÁ ATIVA —** Você precisa ter uma assinatura com um provedor Internet. Com o programa de e-mail Outlook Express aberto, clique em **Arquivo**. Se houver uma marca de seleção ao lado de **Trabalhar off-line**, clique para removê-la e conecte-se à Internet. Entre em contato com o seu provedor Internet para obter ajuda.

**EXAMINE O COMPUTADOR PARA VER S E CONTÉM ALGUM SPYWARE —** Se o seu computador estiver lento, se aparecer freqüentes anúncios em janelas pop-up ou se você tiver problemas para se conectar à Internet, o seu computador pode estar infectado com um spyware (software de espionagem). Use um programa antivírus que inclua proteção contra spyware (talvez seja necessário fazer um upgrade) para verificar o computador e remover o spyware. Para obter mais informações, visite o site **support.dell.com** (em inglês) e pesquise a palavra-chave *spyware*.

## <span id="page-88-0"></span>**Mensagens de erro**

Preencha a Lista de verificação de diagnósticos (consulte ["Lista de verificação de diagnósticos" na página 153](#page-152-0)) à medida que conclui os testes.

#### **ADVERTÊNCIA: Antes de começar qualquer dos procedimentos desta seção, siga as instruções de segurança contidas no Guia de informações do produto.**

Se a mensagem não estiver na lista, consulte a documentação do sistema operacional ou do programa que estava sendo executado no momento em que a mensagem apareceu.

**AUXILIARY DEVICE FAILURE (FALHA NO DISPOSITIVO AUXILIAR) — O touch pad, o track stick ou o mouse** externo pode estar com defeito. No caso de um mouse externo, verifique a conexão do cabo. Ative a opção Dispositivo apontador do programa de configuração do sistema. Se o problema persistir, entre em contato com a Dell (consulte ["Como obter assistência" na página 149\)](#page-148-0).

**BAD COMMAND OR FILE NAME (COMANDO OU NOME DE ARQUIVO INVÁLIDO) — Verifique se você digitou** o comando corretamente, colocou os espaços nos locais adequados e usou o caminho correto.

**CACHE DISABLED DUE T O FAILURE (CACHE DESATIVADO DEVIDO A FALHA) —** Falha no cache principal interno do microprocessador. Entre em contato com a Dell (consulte ["Como obter assistência" na página 149](#page-148-0)).

**CD DRIVE CONTROLLER FAILURE (FALHA D O CONTROLADOR D A UNIDADE D E CD) —** A unidade de CD não responde aos comandos do computador (consulte ["Dell Support Utility" na página 85\)](#page-84-0).

**DATA ERROR (ERRO DE DADOS) — O disco rígido não consegue ler os dados (consulte "Dell Support Utility"** [na página 85\)](#page-84-0).

**DECREASING AVAILABLE MEMORY (MEMÓRIA DISPONÍVEL DIMINUINDO) —** Um ou mais módulos de memória podem estar com defeito ou encaixados de forma incorreta. Reinstale os módulos de memória ou, se necessário, substitua-os (consulte ["Problemas de memória" na página 96\)](#page-95-0).

**DISK C: FAILED INITIALIZATION (DISCO C: FALHA DE INICIALIZAÇÃO) — Falha de inicialização do disco rígido.** Execute os testes de disco rígido do Dell Diagnostics (consulte ["Dell Diagnostics" na página 81\)](#page-80-0).

**DRIVE NOT READY (A UNIDADE DE DISCO NÃO ESTÁ PRONTA) — A operação exige que a unidade de disco** rígido esteja no compartimento antes de continuar. Instale um disco rígido no compartimento da unidade de disco rígido (consulte ["Problemas de unidade de disco" na página 86\)](#page-85-0).

**ERROR READING PCMCIA CARD (ERRO DE LEITURA DO CARTÃO PCMCIA) — O computador não consegue** identificar a placa de PC. Reinsira a placa ou tente uma outra placa de PC (consulte ["Como instalar uma](#page-65-0)  [ExpressCard ou placa de PC" na página 66\)](#page-65-0).

**EXTENDED MEMORY SIZE HAS CHANGED (O TAMANHO D A MEMÓRIA ESTENDIDA MUDOU) —** A quantidade de memória registrada na NVRAM não corresponde à memória instalada no computador. Reinicie o computador. Se o problema persistir, entre em contato com a Dell (consulte ["Como obter assistência" na página 149\)](#page-148-0).

**TH E FILE BEING COPIED I S TOO LARGE FOR THE DESTINATION DRIVE (O ARQUIVO QUE ESTÁ SENDO COPIADO É GRANDE DEMAIS PARA A UNIDADE D E DESTINO) —** O arquivo que você está tentando copiar é grande demais para o disco, ou o disco está cheio. Tente copiar o arquivo para um outro disco ou para um disco de maior capacidade.

**A FILENAME CANNOT CONTAIN ANY O F THE FOLLOWING CHARACTERS (O NOME D E UM ARQUIVO NÃO PODE CONTER NENHUM DOS SEGUINTES CARACTERES): \ / : \* ? " < > | —** Não use esses caracteres em nomes de arquivos.

**GATE A20 FAILURE (FALHA NO GATE A20) — Um dos módulos de memória pode estar solto. Reinstale os** módulos de memória e, se necessário, substitua-os (consulte ["Problemas de memória" na página 96\)](#page-95-0).

**GENERAL FAILURE (FALHA GERAL ) —** O sistema operacional não conseguiu executar o comando. A mensagem é normalmente seguida de informações específicas; por exemplo, Impressora sem papel. Execute a ação adequada.

**HARD-DISK DRIVE CONFIGURATION ERROR (ERRO D E CONFIGURAÇÃO D O DISCO RÍGIDO) —** O computador não consegue identificar o tipo de unidade. Desligue o computador, remova o disco rígido (consulte ["Problemas de disco rígido" na página 87](#page-86-0)) e inicialize o computador da mídia. Em seguida, desligue o computador, reinstale a unidade de disco rígido e reinicie o computador. Execute os testes de disco rígido do Dell Diagnostics (consulte ["Dell Diagnostics" na página 81](#page-80-0)).

**HARD-DISK DRIVE CONTROLLER FAILURE 0 (FALHA 0 D O CONTROLADOR D O DISCO RÍGIDO) —** O disco rígido não responde aos comandos do computador. Desligue o computador, remova o disco rígido (consulte ["Problemas de disco rígido" na página 87](#page-86-0)) e inicialize o computador da mídia. Em seguida, desligue o computador, reinstale a unidade de disco rígido e reinicie o computador. Se o problema continuar, experimente usar outra unidade de disco. Execute os testes de disco rígido do Dell Diagnostics (consulte ["Dell Diagnostics" na página 81](#page-80-0)).

**HARD-DISK DRIVE FAILURE (FALHA D O DISCO RÍGIDO) —** O disco rígido não responde aos comandos do computador. Desligue o computador, remova o disco rígido (consulte ["Problemas de disco rígido" na](#page-86-0)  [página 87\)](#page-86-0) e inicialize o computador da mídia. Em seguida, desligue o computador, reinstale a unidade de disco rígido e reinicie o computador. Se o problema continuar, experimente usar outra unidade de disco. Execute os testes de disco rígido do Dell Diagnostics (consulte ["Dell Diagnostics" na página 81\)](#page-80-0).

**HARD-DISK DRIVE READ FAILURE (FALHA DE LEITURA DA UNIDADE DE DISCO RÍGIDO) — A unidade de disco** rígido pode estar com defeito. Desligue o computador, remova o disco rígido (consulte ["Problemas de](#page-86-0)  [disco rígido" na página 87\)](#page-86-0) e inicialize o computador da mídia. Em seguida, desligue o computador, reinstale a unidade de disco rígido e reinicie o computador. Se o problema continuar, experimente usar outra unidade de disco. Execute os testes de disco rígido do Dell Diagnostics (consulte ["Dell Diagnostics"](#page-80-0)  [na página 81\)](#page-80-0).

**INSERT BOOTABLE MEDIA (INSIRA UMA MÍDIA INICIALIZÁVEL) —** O sistema operacional está tentando inicializar de uma mídia não inicializável. Insira uma mídia inicializável.

**INVALID CONFIGURATION INFORMATION-PLEASE RUN SYSTEM SETUP PROGRAM (CONFIGURAÇÕES INVÁLIDAS-EXECUTE O PROGRAMA D E CONFIGURAÇÃO D O SISTEMA) —** As informações de configuração do sistema não correspondem à configuração de hardware. É mais provável que esta mensagem ocorra após a instalação de um módulo de memória. Corrija as opções apropriadas no programa de configuração do sistema (consulte ["Programa de configuração do sistema" na página 105\)](#page-104-0).

**KEYBOARD CLOCK LINE FAILURE (FALHA NA LINHA DE CLOCK DO TECLADO) — No caso de teclados externos,** verifique a conexão do cabo. Execute o teste do Keyboard controller (controlador de teclado) do Dell Diagnostics (consulte ["Dell Diagnostics" na página 81](#page-80-0)).

**KEYBOARD CONTROLLER FAILURE (FALHA D O CONTROLADOR D O TECLADO) —** No caso de teclados externos, verifique a conexão do cabo. Reinicie o computador e evite tocar no teclado ou no mouse durante a rotina de inicialização. Execute o teste do Keyboard controller (controlador de teclado) do Dell Diagnostics (consulte ["Dell Diagnostics" na página 81](#page-80-0)).

**KEYBOARD DATA LINE FAILURE (FALHA N A LINHA D E DADOS D O TECLADO) —** No caso de teclados externos, verifique a conexão do cabo. Execute o teste do Keyboard controller (controlador de teclado) do Dell Diagnostics (consulte ["Dell Diagnostics" na página 81](#page-80-0)).

**KEYBOARD STUCK KEY FAILURE (TECLA TRAVADA) —** No caso de teclados ou teclados numéricos externos, verifique a conexão do cabo. Reinicie o computador e evite tocar no teclado ou nas teclas durante a rotina de inicialização. Execute o teste de Stuck Key (Tecla travada) do Dell Diagnostics (consulte ["Dell Diagnostics"](#page-80-0)  [na página 81\)](#page-80-0).

**MEMORY ADDRESS LINE FAILURE A T ADDRESS, READ VALUE EXPECTING VALUE (FALHA D E LINHA D E ENDEREÇO D E MEMÓRIA; VALOR LIDO VALOR ESPERADO) —** Um módulo de memória pode estar com defeito ou pode ter sido instalado incorretamente. Reinstale os módulos de memória ou, se necessário, substitua-os (consulte ["Problemas de memória" na página 96\)](#page-95-0).

**MEMORY ALLOCATION ERROR (ERRO D E ALOCAÇÃO D E MEMÓRIA) —** O software que você está tentando executar está entrando em conflito com o sistema operacional, com outro programa ou com um utilitário. Desligue o computador, aguarde 30 segundos e reinicie-o. Tente executar o programa novamente. Se a mensagem de erro ainda aparecer, consulte a documentação do software.

**MEMORY DATA LINE FAILURE AT ADDRESS, READ VALUE EXPECTING VALUE (FALHA DE LINHA DE DADOS DE MEMÓRIA; VALOR LIDO VALOR ESPERADO) —** Um módulo de memória pode estar com defeito ou pode ter sido instalado incorretamente. Reinstale os módulos de memória (consulte ["Problemas de memória" na](#page-95-0)  [página 96\)](#page-95-0) e, se necessário, substitua-os.

**MEMORY DOUBLE WORD LOGIC FAILURE A T ADDRESS, READ VALUE EXPECTING VALUE (FALHA D E LÓGICA D E PALAVRA DUPLICADA E M ENDEREÇO D E MEMÓRIA; VALOR LIDO VALOR ESPERADO) —** Um módulo de memória pode estar com defeito ou pode ter sido instalado incorretamente. Reinstale os módulos de memória (consulte ["Problemas de memória" na página 96](#page-95-0)) e, se necessário, substitua-os.

**MEMORY ODD/EVEN LOGIC FAILURE A T ADDRESS, READ VALUE EXPECTING VALUE (FALHA D E LÓGICA ÍMPAR/PAR E M ENDEREÇO D E MEMÓRIA; VALOR LIDO VALOR ESPERADO) —** Um módulo de memória pode estar com defeito ou pode ter sido instalado incorretamente. Reinstale os módulos de memória (consulte ["Problemas de memória" na página 96\)](#page-95-0) e, se necessário, substitua-os.

**MEMORY WRITE /READ FAILURE A T ADDRESS, READ VALUE EXPECTING VALUE (FALHA D E LEITURA/GRAVAÇÃO E M ENDEREÇO DE MEMÓRIA; VALOR LIDO VALOR ESPERADO) — Um módulo de memória pode estar com defeito** ou pode ter sido instalado incorretamente. Reinstale os módulos de memória (consulte ["Problemas de](#page-95-0)  [memória" na página 96](#page-95-0)) e, se necessário, substitua-os.

**NO BOOT DEVICE AVAILABLE (NENHUM DISPOSITIVO D E INICIALIZAÇÃO DISPONÍVEL ) —** O computador não consegue localizar a unidade de disco rígido. Se o disco rígido for o dispositivo de inicialização, verifique se ele está instalado, encaixado corretamente e particionado como um dispositivo de inicialização.

**NO BOOT SECTOR O N HARD DRIVE (SETOR D E INICIALIZAÇÃO NÃO ENCONTRADO N O DISCO RÍGIDO) —** O sistema operacional pode estar corrompido. Entre em contato com a Dell (consulte ["Como obter](#page-148-0)  [assistência" na página 149\)](#page-148-0).

**NO TIMER TICK INTERRUPT (INTERRUPÇÃO AUSENTE N O CIRCUITO TEMPORIZADOR) —** Um chip da placa de sistema pode não estar funcionando corretamente. Execute os testes de System Set (Configuração do sistema) do Dell Diagnostics (consulte ["Dell Diagnostics" na página 81](#page-80-0)).

**NO T ENOUGH MEMORY O R RESOURCES. EXIT SOME PROGRAMS AND TRY AGAIN (MEMÓRIA O U RECURSOS INSUFICIENTES. SAIA DE ALGUNS PROGRAMAS E TENTE NOVAMENTE) — Há muitos programas abertos.** Feche todas as janelas e abra o programa que deseja usar.

**OPERATING SYSTEM NOT FOUND (SISTEMA OPERACIONAL NÃO ENCONTRADO) —** Reinstale o disco rígido (consulte ["Problemas de unidade de disco" na página](#page-85-0) 86). Se o problema persistir, entre em contato com a Dell (consulte ["Como obter assistência" na página 149\)](#page-148-0).

**OPTIONAL ROM BAD CHECKSUM (SOMA DE VERIFICAÇÃO INVÁLIDA DA ROM OPCIONAL) — Falha aparente** da ROM opcional. Entre em contato com a Dell (consulte ["Como obter assistência" na página 149](#page-148-0)).

**A REQUIRED .DLL FILE WAS NOT FOUND (UM ARQUIVO .DLL OBRIGATÓRIO NÃO FOI ENCONTRADO) —** Um arquivo essencial está ausente do programa que você está tentando abrir. Remova e reinstale o programa.

- **1** Clique no botão **Iniciar** e clique em **Painel de controle***.*
- **2** Clique em **Adicionar ou remover programas**.
- **3** Selecione o programa que você quer remover.
- **4** Clique em **Remover** ou em **Alterar/Remover** e siga os prompts da tela.
- **5** Consulte a documentação do programa para obter instruções de instalação.

**SECTOR NOT FOUND (SETOR NÃO ENCONTRADO) —** O sistema operacional não consegue localizar um setor na unidade de disco rígido. Você pode ter um setor com defeito ou FAT corrompida na unidade de disco rígido. Execute o utilitário de verificação de erros do Windows para examinar a estrutura de arquivos da unidade de disco rígido. Para obter instruções, acesse o Centro de ajuda e suporte (clique em **Iniciar**→ **Ajuda e suporte**). Se um grande número de setores estiver com defeito, faça um backup dos dados (se possível) e formate novamente a unidade de disco rígido.

**SEEK ERROR (ERRO N A BUSCA) —** O sistema operacional não consegue localizar uma faixa específica na unidade de disco rígido.

**SHUTDOWN FAILURE (FALHA AO DESLIGAR) — Um chip da placa de sistema pode não estar funcionando** corretamente. Execute os testes de System Set (Configuração do sistema) do Dell Diagnostics (consulte ["Dell Diagnostics" na página 81](#page-80-0)).

**TIME -O F -DAY CLOCK LOST POWER (RELÓGIO PAROU D E FUNCIONAR) —** As configurações do sistema estão corrompidas. Conecte o computador a uma tomada elétrica para carregar a bateria. Se o problema continuar, tente restaurar os dados entrando no programa de configuração do sistema. Em seguida, saia imediatamente do programa. Se a mensagem reaparecer, entre em contato com a Dell (consulte ["Como obter assistência"](#page-148-0)  [na página 149\)](#page-148-0).

**TIME -O F -DAY CLOCK STOPPED (O RELÓGIO PAROU) —** A bateria de reserva que suporta as configurações do sistema pode precisar de substituição (consulte ["Bateria de célula tipo moeda" na página 123](#page-122-0)).

**TIME-OF-DAY NOT SET-PLEASE RUN THE SYSTEM SETUP PROGRAM (HORÁRIO NÃO DEFINIDO-EXECUTE O PROGRAMA DE CONFIGURAÇÃO DO SISTEMA) —** A hora ou a data armazenada no programa de configuração do sistema não coincide com o relógio do computador. Corrija as configurações das opções de **Data** e **Hora** (consulte ["Programa de configuração do sistema" na página 105\)](#page-104-0).

**TIMER CHIP COUNTER 2 FAILED (FALHA NO CONTADOR 2 DO CHIP DO TEMPORIZADOR) — Um chip da placa** de sistema pode não estar funcionando corretamente. Execute os testes de System Set (Configuração do sistema) do Dell Diagnostics (consulte ["Dell Diagnostics" na página 81](#page-80-0)).

**UNEXPECTED INTERRUPT I N PROTECTED MODE (INTERRUPÇÃO INESPERADA N O MODO PROTEGIDO) —** O controlador do teclado pode estar com defeito ou um módulo de memória pode estar solto. Execute os testes de System Memory (memória do sistema) e do Keyboard controller (controlador de teclado) do Dell Diagnostics (consulte ["Dell Diagnostics" na página 81\)](#page-80-0).

**X:\ I S NOT ACCESSIBLE . TH E DEVICE I S NOT READY (X:\ NÃO ESTÁ ACESSÍVEL . O DISPOSITIVO NÃO ESTÁ PRONTO) —** Insira um disco na unidade e tente novamente.

**WARNING: BATTERY I S CRITICALLY LOW (ADVERTÊNCIA: A BATERIA ESTÁ QUASE DESCARREGADA) —** A carga da bateria está se esgotando. Troque a bateria ou conecte o computador a uma tomada elétrica. Caso contrário, ative o modo de hibernação ou desligue o computador.

# **Problemas com dispositivos IEEE 1394**

**ADVERTÊNCIA: Antes de começar qualquer dos procedimentos desta seção, siga as instruções de segurança contidas no Guia de informações do produto.**

**VERIFIQUE S E O DISPOSITIVO IEEE 1394 É RECONHECIDO PELO WINDOWS —**

- **1** Clique no botão **Iniciar** e em **Painel de controle**.
- **2** Clique em **Impressoras e outros itens de hardware**.

Se o dispositivo IEEE 1394 estiver listado, o Windows o reconhecerá.

#### **SE VOCÊ TIVER PROBLEMAS COM U M DISPOSITIVO IEEE 1394 —**

Entre em contato com o fabricante do dispositivo IEEE 1394.

**VERIFIQUE S E O DISPOSITIVO IEEE 1394 ESTÁ INSERIDO CORRETAMENTE N O CONECTOR.**

# **Problemas do teclado**

Preencha a Lista de verificação de diagnósticos (consulte ["Lista de verificação de diagnósticos" na](#page-152-0)  [página 153\)](#page-152-0) à medida que conclui os testes.

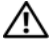

**ADVERTÊNCIA: Antes de começar qualquer dos procedimentos desta seção, siga as instruções de segurança contidas no Guia de informações do produto.**

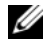

**ZO NOTA:** Use o teclado integrado quando executar o Dell Diagnostics ou o programa de configuração do sistema. Quando você conecta um teclado externo, o teclado integrado permanece totalmente funcional.

#### **Problemas de teclado externo**

*M* **NOTA:** Quando você conecta um teclado externo, o teclado integrado permanece totalmente funcional.

**VERIFIQUE O CABO D O TECLADO —** Desligue o computador. Desconecte o cabo do teclado, verifique se ele não está danificado e reconecte-o com firmeza.

Se você estiver usando um cabo de extensão de teclado, desconecte-o e conecte o teclado diretamente ao computador.

#### **VERIFIQUE O TECLADO EXTERNO —**

- **1** Desligue o computador, aguarde um minuto e ligue-o novamente.
- **2** Verifique se as luzes do teclado que indicam números, letras maiúsculas e scroll lock piscam durante a rotina de inicialização.
- **3** Na área de trabalho do Windows, clique no botão **Iniciar**, aponte para **Programas**, aponte para **Acessórios** e clique em **Bloco de notas**.
- **4** Digite alguns caracteres no teclado externo e verifique se eles aparecem na tela.

Se não for possível realizar essas etapas, talvez o teclado externo esteja com defeito.

#### **PARA VERIFICAR S E O PROBLEMA ESTÁ N O TECLADO EXTERNO, TESTE O TECLADO INTEGRADO —**

- **1** Desligue o computador.
- **2** Desconecte o teclado externo.
- **3** Ligue o computador.
- **4** Na área de trabalho do Windows, clique no botão **Iniciar**, aponte para **Programas**, aponte para **Acessórios** e clique em **Bloco de notas**.
- **5** Digite alguns caracteres no teclado interno e verifique se eles aparecem na tela.

Se os caracteres aparecem agora, mas não apareceram com o teclado externo, talvez ele esteja com defeito. Entre em contato com a Dell (consulte ["Como obter assistência" na página 149\)](#page-148-0).

**EXECUTE OS TESTES DE DIAGNÓSTICO DE TECLADO — Execute os testes de PC-AT Compatible Keyboards** (Teclados compatíveis com PC-AT) do Dell Diagnostics (consulte ["Dell Diagnostics" na página 81\)](#page-80-0). Se os testes indicarem defeito no teclado externo, entre em contato com a Dell (consulte ["Como obter](#page-148-0)  [assistência" na página 149\)](#page-148-0).

## **Caracteres inesperados**

**DESATIVE O TECLADO NUMÉRICO —** Pressione <Num Lk> para desativar o teclado numérico se forem exibidos números em vez de letras. Verifique se a luz de travamento de números está apagada.

# <span id="page-94-0"></span>**Problemas de travamento e de software**

Preencha a Lista de verificação de diagnósticos (consulte ["Lista de verificação de diagnósticos" na página 153](#page-152-0)) à medida que conclui os testes.

**ADVERTÊNCIA: Antes de começar qualquer dos procedimentos desta seção, siga as instruções de segurança contidas no Guia de informações do produto.**

#### **O computador não inicia**

**VERIFIQUE S E O ADAPTADOR CA ESTÁ CONECTADO COM FIRMEZA A O COMPUTADOR E À TOMADA ELÉTRICA.**

## **O computador pára de responder**

**AVISO:** Você poderá perder dados se não conseguir executar o procedimento de desligar o sistema operacional.

**DESLIGUE O COMPUTADOR —** Se você não conseguir obter resposta pressionando uma tecla ou movendo o mouse, pressione e mantenha pressionado o botão liga/desliga durante, pelo menos, 8 a 10 segundos até desligar o computador. Em seguida, reinicie o computador.

#### **Um programa pára de responder ou trava repetidamente**

**ZZI NOTA:** As instruções de instalação do software estão geralmente na documentação ou em um disquete ou CD. **F ECHE O PROGRAMA —**

- **1** Pressione <Ctrl><Shift><Esc> simultaneamente.
- **2** Clique no **Gerenciador de tarefas**.
- **3** Clique no programa que não está mais respondendo.
- **4** Clique em **Finalizar tarefa**.

**CONSULTE A DOCUMENTAÇÃO D O SOFTWARE —** Se necessário, desinstale e, em seguida, reinstale o programa.

## **Programa criado para uma versão anterior do sistema operacional Microsoft® Windows®**

**EXECUTAR O ASSISTENTE DE COMPATIBILIDADE DE PROGRAMA — O Assistente de compatibilidade de** programa configura o programa para funcionar em ambientes similares a ambientes não-Windows.

- **1** Clique em **Iniciar**→ **Todos os programas**→ **Acessórios**→ **Assistente de compatibilidade de programa**→ **Avançar**.
- **2** Siga as instruções descritas na tela.

#### **Uma tela inteiramente azul aparece**

**DESLIGUE O COMPUTADOR —** Se você não conseguir obter resposta pressionando uma tecla ou movendo o mouse, pressione e mantenha pressionado o botão liga/desliga durante, pelo menos, 8 a 10 segundos até desligar o computador. Em seguida, reinicie o computador.

#### **Outros problemas de software**

#### **CONSULTE A DOCUMENTAÇÃO D O SOFTWARE O U ENTRE E M CONTATO COM O FABRICANTE D O PRODUTO PARA OBTER INFORMAÇÕES SOBRE A SOLUÇÃO D E PROBLEMAS —**

- Verifique se o programa é compatível com o sistema operacional instalado no computador.
- Verifique se o computador atende aos requisitos mínimos de hardware necessários para executar o software. Consulte a documentação do software para obter informações.
- Verifique se o programa foi instalado e configurado adequadamente.
- Verifique se os drivers de dispositivo não estão em conflito com o programa.
- Se necessário, desinstale e, em seguida, reinstale o programa.

#### **FACA UMA CÓPIA DE BACKUP DOS ARQUIVOS IMEDIATAMENTE.**

#### **UTILIZE U M PROGRAMA D E BUSCA D E VÍRUS PARA VERIFICAR O DISCO RÍGIDO, O S DISQUETES O U O S CDS.**

#### **SALVE E FECHE OS ARQUIVOS ABERTOS, BEM COMO OS PROGRAMAS QUE TAMBÉM ESTIVEREM ABERTOS E DESLIGUE O COMPUTADOR ATRAVÉS DO MENU Iniciar.**

**EXAMINE O COMPUTADOR PARA VER S E CONTÉM ALGUM SPYWARE —** Se o seu computador estiver lento, se aparecer freqüentes anúncios em janelas pop-up ou se você tiver problemas para se conectar à Internet, o seu computador pode estar infectado com um spyware (software de espionagem). Use um programa antivírus que inclua proteção contra spyware (talvez seja necessário fazer um upgrade) para verificar o computador e remover o spyware. Para obter mais informações, visite o site **support.dell.com** (em inglês) e pesquise a palavra-chave *spyware*.

**EXECUTE O DELL DIAGNOSTICS —** Consulte ["Dell Diagnostics" na página 81](#page-80-0). Se todos os testes forem bem-sucedidos, a condição de erro estará relacionada a um problema de software.

# <span id="page-95-0"></span>**Problemas de memória**

Preencha a Lista de verificação de diagnósticos (consulte ["Lista de verificação de diagnósticos" na página 153](#page-152-0)) à medida que conclui os testes.

#### **ADVERTÊNCIA: Antes de começar qualquer dos procedimentos desta seção, siga as instruções de segurança contidas no Guia de informações do produto.**

#### **SE VOCÊ RECEBER UMA MENSAGEM D E MEMÓRIA INSUFICIENTE —**

- Salve e feche todos os arquivos abertos e saia dos programas que você não estiver usando.
- Consulte a documentação do software para saber quais são os requisitos mínimos de memória. Se necessário, instale memória adicional (consulte ["Problemas de memória" na página 96\)](#page-95-0).
- Reinstale os módulos de memória para garantir que o computador esteja se comunicando sem problemas com a memória (consulte ["Problemas de memória" na página 96](#page-95-0)).
- Execute o Dell Diagnostics (consulte ["Dell Diagnostics" na página 81](#page-80-0)).

#### **SE OCORREREM OUTROS PROBLEMAS D E MEMÓRIA —**

- Reinstale os módulos de memória (consulte ["Problemas de memória" na página 96\)](#page-95-0) para garantir que o computador esteja se comunicando sem problemas com a memória.
- Verifique se você está seguindo atentamente as orientações de instalação da memória (consulte ["Problemas de memória" na página 96](#page-95-0)).
- Execute o Dell Diagnostics (consulte ["Dell Diagnostics" na página 81\)](#page-80-0).

# **Problemas de rede**

Preencha a Lista de verificação de diagnósticos (consulte ["Lista de verificação de diagnósticos" na](#page-152-0)  [página 153\)](#page-152-0) à medida que conclui os testes.

**ADVERTÊNCIA: Antes de começar qualquer dos procedimentos desta seção, siga as instruções de segurança contidas no Guia de informações do produto.**

## **Geral**

**VERIFIQUE O CONECTOR D O CABO D E REDE —** Verifique se o cabo de rede foi inserido corretamente no conector de rede na parte de trás do computador e no conector de rede.

**VERIFIQUE AS LUZES DA REDE NO CONECTOR DA REDE — Se as luzes estiverem apagadas, não há comunicação** de rede. Substitua o cabo de rede.

#### **REINICIALIZE O COMPUTADOR E FAÇA LOGIN N A REDE NOVAMENTE .**

**VERIFIQUE AS CONFIGURAÇÕES DE REDE — Entre em contato com o administrador da rede ou com a pessoa** que a configurou para verificar se as configurações da rede estão corretas e se ela está funcionando.

## **Rede local sem fio (WLAN)**

Para obter informações sobre a solução de problemas de redes locais sem fio, consulte ["Rede local sem fio](#page-49-0)  [\(WLAN\)" na página 50.](#page-49-0)

## **Rede móvel de banda larga (rede sem fio de longa distância)**

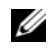

**NOTA:** O guia do usuário do Dell Mobile Broadband Card Utility (Utilitário de placa de rede móvel de banda larga da Dell) está disponível através do Centro de ajuda e suporte do Windows. Para ter acesso ao Centro de ajuda e suporte, clique em **Iniciar**→ **Ajuda e suporte**. Você pode também fazer o download do guia do usuário do Dell Mobile Broadband Card Utility (Utilitário de placa de rede móvel de banda larga da Dell) a partir de **support.dell.com** (em inglês).

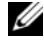

*M* **NOTA:** Remova quaisquer cabos de rede do computador e desative a placa WLAN. Para desativar a placa WLAN, clique em **Iniciar**→ **Conectar-se**→ **Conexão de rede sem fio**→ **Desativar**.

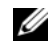

**NOTA:** O ícone  $\frac{1}{k+1}$ é exibido na área de trabalho do Windows se o computador tiver uma placa de rede móvel de banda larga da Dell instalada. Clique duas vezes no ícone para iniciar o utilitário. Uma vez que o utilitário tenha iniciado, o ícone é exibido na área de notificação.

**NÃ O É POSSÍVEL CONECTAR-S E —** A placa de rede móvel de banda larga da Dell precisa estar ativa na rede para fazer a conexão. Uma vez que o Dell Mobile Broadband Card Utility (Utilitário de placa de rede móvel de banda larga da Dell) tenha iniciado, posicione o mouse sobre o ícone na barra de tarefas para ler o status da conexão. Se o status indicar que a placa de rede móvel de banda larga não está ativa, consulte ["Ative a placa de rede móvel de banda larga" na página 98](#page-97-0) para obter mais informações. Se o problema persistir, entre em contato com a concessionária do serviço de rede móvel de banda larga para obter detalhes sobre o seu plano.

**VERIFIQUE O SERVIÇO DE REDE MÓVEL DE BANDA LARGA** — Entre em contato com a concessionária do serviço de rede móvel de banda larga para confirmar a cobertura do plano e os serviços suportados.

**VERIFIQUE O STATUS N O DELL MOBILE BROADBAND CARD UTILITY (UTILITÁRIO D E PLACA D E REDE MÓVEL D E BANDA LARGA DA DELL) — Clique no ícone <sub>Lati</sub>na área de trabalho do Windows para iniciar o utilitário.** Verifique o status na janela principal:

- No card detected (Nenhuma placa detectada) Reinicie o computador e execute o utilitário novamente.
- Radio Off (Rádio desligado) Certifique-se de que a placa de rede móvel de banda larga está ativa visualizando o status no Dell Mobile Broadband Card Utility (Utilitário de placa de rede móvel de banda larga da Dell). Se a placa estiver desativada, ative a placa de rede móvel de banda larga clicando no botão **Turn Radio On** (Ligar rádio) na tela principal do Dell Mobile Broadband Card Utility.
- Searching (Procurando) O Dell Mobile Broadband Card Utility (Utilitário de placa de rede móvel de banda larga da Dell) ainda não localizou uma rede móvel de banda larga. Se o estado de procura persistir, certifique-se de que a intensidade do sinal é adequada.
- No service (Sem serviço) O Dell Mobile Broadband Card Utility (Utilitário de placa de rede móvel de banda larga da Dell) não localizou uma rede móvel de banda larga. Certifique-se de que a intensidade do sinal é adequada. Reinicie o utilitário da Dell ou entre em contato com o seu provedor de serviço de rede móvel de banda larga.
- Check your Mobile Broadband Network Service (Verifique o seu serviço de rede móvel de banda larga) – Entre em contato com o provedor de serviço de rede móvel de banda larga para confirmar a cobertura do plano e os serviços suportados.

<span id="page-97-0"></span>**ATIVE A PLACA D E REDE MÓVEL D E BANDA LARGA —** Antes de conectar-se à Internet, é necessário ativar o serviço de rede móvel de banda larga através da sua concessionária de serviço de telefonia celular. Para obter instruções e informações adicionais sobre o uso do Dell Mobile Broadband Card Utility (Utilitário de placa de rede móvel de banda larga da Dell), consulte o guia do usuário disponível no Centro de ajuda e suporte do Windows (clique em **Iniciar**→ **Ajuda e suporte**). O guia do usuário está disponível também no site de suporte da Dell em **support.dell.com** (em inglês) e na mídia fornecida com a sua placa de rede móvel de banda larga, caso a tenha adquirido em separado do computador.

# **Problemas de Placa de PC**

Preencha a Lista de verificação de diagnósticos (consulte ["Lista de verificação de diagnósticos" na página 153](#page-152-0)) à medida que conclui os testes.

**ADVERTÊNCIA: Antes de começar qualquer dos procedimentos desta seção, siga as instruções de segurança contidas no Guia de informações do produto.**

**VERIFIQUE A PLACA —** Verifique se a placa está inserida corretamente no conector.

**CERTIFIQUE-SE DE QUE A PLACA É RECONHECIDA PELO WINDOWS — Clique duas vezes no ícone Remover o hardware com segurança** na barra de tarefas do Windows. Verifique se a placa está na lista.

**SE VOCÊ TIVER PROBLEMAS COM UMA PLACA FORNECIDA PELA DELL —** Entre em contato com a Dell (consulte ["Como obter assistência" na página 149](#page-148-0)).

**SE VOCÊ TIVER PROBLEMAS COM UMA PLACA NÃO FORNECIDA PELA DELL —** Entre em contato com o fabricante.

# **Problemas de energia**

Preencha a Lista de verificação de diagnósticos (consulte ["Lista de verificação de diagnósticos" na página 153](#page-152-0)) à medida que conclui os testes.

#### **ADVERTÊNCIA: Antes de começar qualquer dos procedimentos desta seção, siga as instruções de segurança contidas no Guia de informações do produto.**

**VERIFIQUE A LUZ D E ENERGIA —** Quando a luz de energia está acesa ou piscando, há energia no computador. Se a luz estiver piscando, o computador estará no modo de espera. Pressione o botão liga/desliga para sair do modo de espera. Se a luz estiver apagada, pressione o botão liga/desliga para ligar o computador.

**CARREGUE A BATERIA —** A carga da bateria pode estar esgotada.

- **1** Reinstale a bateria.
- **2** Utilize o adaptador CA para conectar o computador a uma tomada elétrica.
- **3** Ligue o computador.

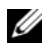

**ZZ NOTA:** O tempo de operação da bateria (período em que a bateria é capaz de reter a carga) diminui com o uso. Dependendo da forma como a bateria é usada e das condições sob as quais ela é usada, pode ser que você tenha de comprar uma nova bateria durante a vida útil de seu computador.

**VERIFIQUE A LUZ D E STATUS D A BATERIA —** Se a luz de status da bateria estiver laranja e piscando ou laranja constante, a carga da bateria está baixa ou esgotada. Conecte o computador a uma tomada elétrica.

Se a luz de status da bateria estiver piscando, alternando entre o verde e laranja, a bateria está muito quente para ser carregada. Desligue o computador, desconecte-o da tomada elétrica e deixe a bateria e o computador esfriarem até a temperatura ambiente.

Se a luz de status da bateria estiver laranja e piscando rapidamente, a bateria pode estar com defeito. Entre em contato com a Dell (consulte ["Como obter assistência" na página 149](#page-148-0)).

**VERIFIQUE A TEMPERATURA DA BATERIA — Se a temperatura da bateria estiver abaixo de 0 °C (32 °F),** o computador não será iniciado.

**TESTE A TOMADA ELÉTRICA —** Certifique-se de que a tomada elétrica esteja funcionando, testando-a com outro dispositivo, como um abajur.

**VERIFIQUE O ADAPTADOR CA —** Verifique as conexões de cabo para o adaptador CA. Se o adaptador CA tiver um indicador luminoso, verifique se ele está aceso.

**CONECTE O COMPUTADOR A UMA TOMADA ELÉTRICA —** Remova os dispositivos de proteção de energia, os filtros de linha e os cabos de extensão para verificar se o computador está ligado.

**ELIMINE POSSÍVEIS INTERFERÊNCIAS —** Desligue os ventiladores, as luzes fluorescentes, as lâmpadas halógenas ou outros aparelhos que estiverem próximos.

**AJUSTE A S PROPRIEDADES D E ENERGIA —** Veja ["Como efetuar as configurações de gerenciamento de energia"](#page-34-0)  [na página 35.](#page-34-0)

**REINSTALE OS MÓDULOS DE MEMÓRIA — Se a luz de energia do computador acender, mas a tela continuar** vazia, reinstale os módulos de memória (consulte ["Problemas de memória" na página 96\)](#page-95-0).

## **Como garantir suficiente energia para o computador**

O computador foi projetado para usar um adaptador CA de 65 W ou superior.

O uso de adaptadores CA menos potentes que o de 65 W fará com que você receba uma mensagem de ADVERTÊNCIA.

## **Considerações sobre a energia de acoplamento**

Devido ao consumo extra de energia que ocorre quando o computador é conectado ao D/Dock da Dell, a operação normal do computador somente com a energia da bateria não é possível. Certifique-se de que o adaptador CA está ligado ao computador quando o computador estiver conectado ao D/Dock da Dell.

#### **Como fazer o acoplamento com o computador ligado**

Se um computador for conectado ao D/Dock ou D/Port da Dell com o computador funcionando, a presença do dispositivo de acoplamento é ignorada até que o adaptador CA seja conectado ao computador.

#### **Perda de energia CA enquanto o computador está acoplado**

Se o computador perde energia CA enquanto está acoplado ao D/Dock ou D/Port da Dell, o computador fica imediatamente no modo de baixo desempenho.

# **Problemas de impressora**

Preencha a Lista de verificação de diagnósticos (consulte ["Lista de verificação de diagnósticos" na página 153](#page-152-0)) à medida que conclui os testes.

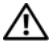

#### **ADVERTÊNCIA: Antes de começar qualquer dos procedimentos desta seção, siga as instruções de segurança contidas no Guia de informações do produto.**

**NOTA:** Se precisar de assistência técnica para a impressora, entre em contato com o fabricante.

#### **VERIFIQUE SE A IMPRESSORA ESTÁ LIGADA.**

#### **VERIFIQUE A S CONEXÕES D O CABO D A IMPRESSORA —**

- Consulte a documentação da impressora para obter informações sobre conexão do cabo.
- Verifique se os cabos da impressora estão conectados firmemente à impressora e ao computador.

**TESTE A TOMADA ELÉTRICA —** Certifique-se de que a tomada elétrica esteja funcionando, testando-a com outro dispositivo, como um abajur.

#### **VERIFIQUE S E A IMPRESSORA É RECONHECIDA PELO WINDOWS —**

- **1** Clique no botão **Iniciar**, clique em **Painel de controle** e, em seguida, clique em **Impressoras e outros itens de hardware**.
- **2** Clique em **Exibir impressoras ou impressoras de fax instaladas**.

Se a impressora estiver na lista, clique com o botão direito do mouse no ícone dessa impressora.

**3** Clique em **Propriedades** e clique na guia **Portas**. No caso de uma impressora paralela, certifique-se de que a configuração de **Imprimir na(s) porta(s) a seguir:** seja **LPT1 (Porta de impressora)**. Se a impressora for uma impressora USB, verifique se a configuração **Imprimir na(s) porta(s) a seguir:** é **USB**.

**REINSTALE O DRIVER D A IMPRESSORA —** Consulte a documentação da impressora para obter instruções.

# **Problemas de scanner**

Preencha a Lista de verificação de diagnósticos (consulte ["Lista de verificação de diagnósticos" na página 153\)](#page-152-0) à medida que conclui os testes.

**ADVERTÊNCIA: Antes de começar qualquer dos procedimentos desta seção, siga as instruções de segurança contidas no Guia de informações do produto.**

**NOTA:** Se precisar de assistência técnica, entre em contato com o fabricante do scanner.

**VERIFIQUE A DOCUMENTAÇÃO D O SCANNER —** Consulte a documentação do scanner para obter informações sobre configuração e solução de problemas.

**DESTRAVE O SCANNER —** Certifique-se de que o scanner está destravado, no caso de ele ter um botão ou aba de travar.

#### **REINICIE O COMPUTADOR E TENTE LIGAR O SCANNER NOVAMENTE .**

#### **VERIFIQUE A S CONEXÕES DOS CABOS —**

- Consulte a documentação do scanner para obter informações sobre as conexão dos cabos.
- Verifique se os cabos do scanner estão conectados firmemente ao scanner e ao computador.

## **VERIFIQUE SE O SCANNER É RECONHECIDO PELO MICROSOFT WINDOWS** -

- **1** Clique em **Iniciar**→ **Painel de controle**→ **Impressoras e outros itens de hardware**.
- **2** Clique em **Scanners e câmeras**.

Se seu scanner estiver na lista, isto significa que o Windows o reconhece.

**REINSTALE O DRIVER D O SCANNER —** Consulte a documentação do scanner para obter instruções.

# **Problemas de som e alto-falante**

Preencha a Lista de verificação de diagnósticos (consulte ["Lista de verificação de diagnósticos" na página 153](#page-152-0)) à medida que conclui os testes.

**ADVERTÊNCIA: Antes de começar qualquer dos procedimentos desta seção, siga as instruções de segurança contidas no Guia de informações do produto.**

#### **Não há som nos alto-falantes integrados**

**AJUSTE O CONTROLE DE VOLUME DO WINDOWS** — Clique duas vezes no ícone de alto-falante no canto inferior direito da tela. Verifique se o volume está audível e se o som não foi suprimido (sem áudio). Ajuste os controles de volume, graves e agudos para eliminar distorções.

**AJUSTE O VOLUME USANDO O S ATALHOS D E TECLADO —** Pressione <Fn><End> para desativar (emudecer) ou reativar os alto-falantes integrados.

**REINSTALE O DRIVER D O SOM (ÁUDIO) —** Consulte ["Como reinstalar drivers e utilitários" na página 110](#page-109-0).

#### **Não há som nos alto-falantes externos**

**CERTIFIQUE -S E D E QUE O SUBWOOFER E O S ALTO- FALANTES ESTÃO LIGADOS —** Consulte o diagrama de configuração fornecido com os alto-falantes. Se seus alto-falantes tiverem controle de volume, ajuste o volume, os graves ou os agudos, para eliminar a distorção.

**AJUSTE O CONTROLE D E VOLUME D O WINDOWS —** Clique ou clique duas vezes no ícone de alto-falante no canto inferior direito da tela. Verifique se o volume está audível e se o som não foi suprimido (sem áudio).

**DESCONECTE OS FONES DE OUVIDO DO RESPECTIVO CONECTOR —** O som dos alto-falantes é automaticamente desativado quando os fones de ouvido são conectados ao conector do painel frontal do computador.

**TESTE A TOMADA ELÉTRICA —** Certifique-se de que a tomada elétrica esteja funcionando, testando-a com outro dispositivo, como um abajur.

**ELIMINE POSSÍVEIS INTERFERÊNCIAS —** Desligue os ventiladores, as luzes fluorescentes ou as lâmpadas halógenas que estejam nas proximidades para verificar se há interferência.

**REINSTALE O DRIVER D E ÁUDIO —** Veja ["Como reinstalar drivers e utilitários" na página 110.](#page-109-0)

**EXECUTE O DELL DIAGNOSTICS —** Consulte ["Dell Diagnostics" na página 81](#page-80-0).

**ZO NOTA:** O controle de volume de alguns dispositivos MP3 se sobrepõe à configuração de volume do Windows. Se ouviu músicas no formato MP3 recentemente, verifique se você não diminuiu o volume do dispositivo ou se não o desligou.

#### **Não há som nos fones de ouvido**

**VERIFIQUE A CONEXÃO D O CABO D E FONE D E OUVIDO —** Verifique se o cabo de fone de ouvido está inserido corretamente no conector de fone de ouvido.

**AJUSTE O CONTROLE D E VOLUME D O WINDOWS —** Clique ou clique duas vezes no ícone de alto-falante no canto inferior direito da tela. Verifique se o volume está audível e se o som não foi suprimido (sem áudio).

# **Problemas de touch pad ou de mouse**

#### **VERIFIQUE AS CONFIGURAÇÕES DO TOUCH PAD**  $-$

- **1** Clique no botão **Iniciar**, clique em **Painel de controle** e, em seguida, clique em **Impressoras e outros itens de hardware**.
- **2** Clique em **Mouse**.
- **3** Tente ajustar as configurações.

**VERIFIQUE O CABO D O MOUSE —** Desligue o computador. Desconecte o cabo do mouse, verifique se ele não está danificado e reconecte-o firmemente.

Se você estiver usando um cabo de extensão de mouse, desconecte-o e conecte o mouse diretamente ao computador.

#### **PARA VERIFICAR S E O PROBLEMA ESTÁ N O MOUSE , TESTE O TOUCH PAD —**

- **1** Desligue o computador.
- **2** Desconecte o mouse.
- **3** Ligue o computador.
- **4** Na área de trabalho do Windows , use o touch pad para mover o cursor, selecionar um ícone e abri-lo.

Se o touch pad está funcionando corretamente, o mouse pode estar com defeito.

**VERIFIQUE A S CONFIGURAÇÕES D O PROGRAMA D E CONFIGURAÇÃO D O SISTEMA —** Verifique se o programa de configuração do sistema mostra a opção correta de dispositivo apontador. (O computador reconhece automaticamente um mouse USB sem fazer nenhum ajuste de configuração.)

**TESTE O CONTROLADOR D O MOUSE —** Para testar o controlador do mouse (o qual controla o movimento do ponteiro) e a operação do touch pad ou dos botões do mouse, execute o teste do mouse no grupo de testes **Pointing Devices** (Dispositivos indicadores) no Dell Diagnostics (consulte ["Dell Diagnostics" na](#page-80-0)  [página 81\)](#page-80-0).

**REINSTALE O DRIVER D O TOUCH PAD —** Consulte ["Como reinstalar drivers e utilitários" na página 110.](#page-109-0)

# **Problemas de vídeo e de tela**

Preencha a Lista de verificação de diagnósticos (consulte ["Lista de verificação de diagnósticos" na](#page-152-0)  [página 153\)](#page-152-0) à medida que conclui os testes.

**ADVERTÊNCIA: Antes de começar qualquer dos procedimentos desta seção, siga as instruções de segurança contidas no Guia de informações do produto.**

## **Se a tela estiver vazia**

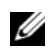

**NOTA:** Se você estiver usando um programa que precisa de uma resolução maior que a suportada pelo seu computador, é recomendável que você conecte um monitor externo.

**VERIFIQUE A BATERIA —** Se o computador estiver sendo alimentado por bateria, ela pode estar descarregada. Conecte o computador a uma tomada elétrica usando o adaptador CA e ligue-o.

**TESTE A TOMADA ELÉTRICA —** Certifique-se de que a tomada elétrica esteja funcionando, testando-a com outro dispositivo, como um abajur.

**VERIFIQUE O ADAPTADOR CA —** Verifique as conexões de cabo para o adaptador CA. Se o adaptador CA tiver um indicador luminoso, verifique se ele está aceso.

**CONECTE O COMPUTADOR A UMA TOMADA ELÉTRICA —** Remova os dispositivos de proteção de energia, os filtros de linha e os cabos de extensão para verificar se o computador está ligado.

**AJUSTE A S PROPRIEDADES D E ENERGIA —** Procure a palavra-chave *standby* (em espera) no Centro de ajuda e suporte do Windows (clique em **Iniciar**→ **Ajuda e suporte**).

**ALTERNE A IMAGEM DE VÍDEO —** Se o computador estiver conectado a um monitor externo, pressione <Fn><F8> para mudar a imagem para a tela do computador.

## **Se for difícil ler a tela**

**AJUSTE O BRILHO —** Pressione <Fn> e a tecla de seta para cima ou seta para baixo.

**MOVA O SUBWOOFER EXTERNO PARA LONGE D O COMPUTADOR O U D O MONITOR —** Se o sistema externo de alto-falantes contiver um subwoofer (caixa acústica de sons graves), coloque-o a pelo menos 60 cm (2 ft.) do computador ou do monitor externo.

**ELIMINE POSSÍVEIS INTERFERÊNCIAS —** Desligue os ventiladores, as luzes fluorescentes, as lâmpadas halógenas ou outros aparelhos que estiverem próximos.

**GIRE O COMPUTADOR PARA UMA POSIÇÃO DIFERENTE —** Elimine o efeito da luz do sol, que pode diminuir a qualidade da imagem.

#### **AJUSTE A S CONFIGURAÇÕES D E VÍDEO D O WINDOWS —**

- **1** Clique no botão **Iniciar** e, em seguida, clique em **Painel de controle**.
- **2** Clique em **Aparência e temas**.
- **3** Clique na área que você quer alterar ou clique no ícone **Vídeo**.
- **4** Experimente diferentes configurações para **Qualidade da cor** e **Resolução da tela**.

**EXECUTE OS TESTES DE DIAGNÓSTICO DE VÍDEO** — Se não aparecer nenhuma mensagem de erro e você ainda experimentar problemas de tela, mas a tela não estiver totalmente em branco, execute o grupo de teste de dispositivos de **Video** do Dell Diagnostics. Se o problema persistir, entre em contato com a Dell (consulte ["Como obter assistência" na página 149](#page-148-0)).

**CONSULTE "MENSAGENS DE ERRO"** — Se aparecer uma mensagem de erro, consulte "Mensagens de erro" [na página 89](#page-88-0).

## **Se apenas parte da tela estiver legível**

#### **CONECTE U M MONITOR EXTERNO —**

- **1** Desligue o computador e conecte um monitor externo.
- **2** Ligue o computador e o monitor, e ajuste os controles de contraste e brilho.

Se o monitor externo funcionar, a tela do computador ou o controlador de vídeo poderá estar com defeito. Entre em contato com a Dell (consulte ["Como obter assistência" na página 149](#page-148-0)).

# 12

# <span id="page-104-0"></span>**Programa de configuração do sistema**

# **Visão geral**

**ZZ NOTA:** O sistema operacional pode configurar automaticamente a maioria das opções disponíveis no programa de configuração do sistema, substituindo, dessa forma, as opções que você definiu por meio desse programa. (Uma exceção é a opção **Tecla de atalho externa**, que só poderá ser desativada ou ativada por meio do programa de configuração do sistema). Para obter mais informações sobre recursos de configuração do seu sistema operacional, acesse o Centro de ajuda e suporte do Windows (clique em **Iniciar**→ **Ajuda e suporte**).

Use o programa de configuração do sistema como se segue:

- Para definir ou alterar os recursos selecionáveis pelo usuário—por exemplo, a senha do computador
- Para verificar as informações sobre a configuração atual do computador, como a memória do sistema

Após configurar o computador, execute o programa de configuração do sistema para se familiarizar com as informações correspondentes e com as configurações opcionais. Convém anotar as informações para referência futura.

As telas de configuração do sistema mostram as informações de configuração atuais e as configurações do computador, como:

- Configuração do sistema
- Ordem de inicialização
- Configuração da inicialização e do dispositivo de acoplamento
- Configuração do dispositivo básico
- Configurações da segurança do sistema e da senha da unidade de disco rígido

**NOTA:** A menos que você seja um especialista em computadores ou tenha sido orientado para fazer isso pelo suporte técnico da Dell, não altere as configurações do programa de configuração do sistema. Certas alterações podem causar o funcionamento incorreto do computador.

# **Como abrir as telas de configuração do sistema**

- **1** Ligue (ou reinicie) o computador.
- **2** Quando o logotipo DELL™ aparecer, pressione <F2> imediatamente. Se você esperar tempo demais e o logotipo do Microsoft® Windows® aparecer, continue aguardando até que a área de trabalho do Windows apareça. Em seguida, desligue o computador e tente novamente.

# **Telas de configuração do sistema**

**ZZ NOTA:** Para obter mais informações sobre um item específico em uma tela de configuração do sistema, realce o item e consulte a área de **Ajuda** na tela.

Em cada tela, as opções de configuração do sistema estão listadas na esquerda. À direita de cada opção está a configuração ou valor daquela opção. Você pode alterar as configurações que aparecem em branco na tela. Os valores ou opções que não podem ser alterados (porque são definidos pelo computador) são exibidos com menos brilho.

O canto superior direito da tela exibe informações de ajuda da opção em destaque no momento; o canto inferior direito exibe informações sobre o computador. As funções de tecla da configuração do sistema estão listada em toda a parte inferior da tela.

# **Opções geralmente utilizadas**

Certas opções exigem que você reinicialize o computador para que os seus novos valores entrem em vigor.

## **Como alterar a seqüência de inicialização**

A *seqüência de inicialização*, ou *ordem de inicialização*, informa ao computador onde procurar o software necessário para iniciar o sistema operacional. Você pode controlar a seqüência de inicialização e ativar/desativar dispositivos usando a página **Ordem de inicialização** do programa de configuração do sistema.

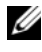

**ZA NOTA:** Para alterar a seqüência de inicialização para uma única inicialização, consulte "Como executar uma [inicialização única" na página 107](#page-106-0).

A página **Ordem de inicialização** mostra uma lista geral dos dispositivos inicializáveis que podem estar instalados no computador, incluindo, mas não se limitando aos seguintes:

- **Unidade de disquete**
- **Compartimento modular do disco rígido**
- **Disco rígido interno**
- **Unidade óptica**

Durante a rotina de inicialização, o computador vai para o início da lista e procura os arquivos de inicialização do sistema operacional em cada dispositivo ativado. Quando o computador localiza os arquivos, ele pára a busca e inicia o sistema operacional.

Para controlar os dispositivos de inicialização, selecione (realce) um dispositivo pressionando a tecla de seta para cima ou para baixo e ative ou desative ou altere a ordem na lista.

- Para ativar ou desativar um dispositivo, destaque o item e pressione a barra de espaço. Os itens ativados aparecem em branco com um pequeno triângulo à esquerda; os itens desativados aparecem em azul ou esmaecidos e sem o triângulo.
- Para reorganizar um dispositivo na lista, realce o dispositivo e pressione  $\lt u$  > ou  $\lt d$  > (sem distinção entre maiúsculas e minúsculas) para mover o dispositivo realçado para cima ou para baixo.

As alterações na seqüência de inicialização entram em vigor assim que você salva as alterações e sai do programa de configuração do sistema.

#### <span id="page-106-0"></span>**Como executar uma inicialização única**

Você pode definir uma seqüência de inicialização única sem entrar no programa de configuração do sistema. (Você pode usar este mesmo procedimento para abrir o Dell Diagnostics na partição do utilitário de diagnóstico do disco rígido.)

- **1** Desligue o computador usando o menu **Iniciar**.
- **2** Se o computador estiver conectado a um dispositivo de acoplamento (acoplado), desconecte-o. Consulte a documentação fornecida com o dispositivo de acoplamento para obter instruções.
- **3** Conecte o computador a uma tomada elétrica.
- **4** Ligue o computador. Quando o logotipo DELL aparecer, pressione <F12> imediatamente.

Se você esperar tempo demais e o logotipo do Windows aparecer, continue aguardando até que a área de trabalho do Windows apareça. Em seguida, desligue o computador e tente novamente.

**5** Quando a lista de dispositivos de inicialização aparecer, destaque o dispositivo a partir do qual você quer inicializar e pressione <Enter>.

O computador é inicializado no dispositivo selecionado.

Na próxima vez em que você reinicializar o computador, a ordem de inicialização anterior será restaurada.

#### **Como alterar os modos de impressora**

Defina a opção **Modo paralelo** de acordo com o tipo de impressora ou dispositivo acoplado ao conector paralelo. Para determinar o modo correto a ser usado, consulte a documentação fornecida com o dispositivo.

Se o **Modo paralelo** estiver **Desativado** a porta paralela e o endereço LPT da porta estarão também desativados, liberando os recursos do computador para serem usados por outro dispositivo.

#### **Como alterar as portas COM**

A **Porta serial** permite que você mapeie o endereço da porta COM serial ou desative a porta serial e seu endereço, liberando recursos do computador para serem usados por outro dispositivo.
13

## **Como reinstalar software**

## **Drivers**

## **O que é um driver?**

Driver é um programa que controla um dispositivo, como impressora, mouse ou teclado. Todos os dispositivos precisam de um programa de driver.

O driver atua como um tradutor entre o dispositivo e os programas que usam o dispositivo. Cada dispositivo tem seu próprio conjunto de comandos especializados que são reconhecidos somente por seu driver.

A Dell entrega o computador com todos os drivers necessários já instalados. Nenhuma instalação ou configuração adicional é necessária.

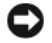

**AVISO:** A mídia *Drivers and Utilities* (Drivers e utilitários) pode conter drivers para sistemas operacionais que não estejam no seu computador. Verifique se você está instalando o software apropriado para o seu sistema operacional.

Muitos drivers, como o de teclado, já estão incluídos no sistema operacional do Microsoft Windows. A instalação de drivers pode ser necessária se você:

- Atualizar o sistema operacional.
- Reinstalar o sistema operacional.
- Conectar ou instalar um novo dispositivo.

## **Como identificar drivers**

Se você tiver problema com algum dispositivo, determine se o driver é a fonte do problema e, se necessário, atualize o driver.

## **Microsoft® Windows® XP**

- **1** Clique em **Iniciar**→ **Painel de controle**.
- **2** Em **Selecione uma categoria**, clique em **Desempenho e manutenção** e clique em **Sistema**.
- **3** Na janela **Propriedades do sistema**, clique na guia **Hardware** e clique em **Gerenciador de dispositivos**.

#### **Microsoft Windows Vista®**

- **1** Clique no botão Iniciar do Windows Vista,  $\left( \frac{1}{2} \right)$ , e clique com o botão direito do mouse em **Computador**.
- **2** Clique em **Propriedades**→ **Gerenciador de dispositivos**.

*M* **NOTA:** A janela **Controle de conta de usuário** pode ser exibida. Se você for um administrador do computador, clique em **Continuar**; caso contrário, entre em contato com o administrador para prosseguir.

Role para baixo na lista para ver se algum dispositivo tem um ponto de exclamação (um círculo amarelo com um "**!**") no respectivo ícone.

Se houver, talvez precise reinstalar o driver ou instalar um novo driver (consulte ["Como reinstalar drivers](#page-109-0)  [e utilitários" na página 110](#page-109-0)).

### <span id="page-109-1"></span><span id="page-109-0"></span>**Como reinstalar drivers e utilitários**

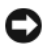

**AVISO:** O site de suporte da Dell em **support.dell.com** (em inglês) e a mídia *Drivers and Utilities* (Drivers e utilitários) fornecem drivers aprovados para os computadores Dell™. Se você instalar drivers obtidos em outras fontes, seu computador pode não funcionar corretamente.

#### **Como instalar drivers na ordem correta**

O Microsoft Windows XP (com service pack 2 e posterior) não exige uma seqüência de instalação dos drivers do sistema. Entretanto, a opção da seqüência a seguir funciona melhor.

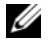

**ZZ NOTA:** A lista abaixo é uma visão geral dos computadores de mesa e portáteis da Dell. As configurações reais dos computadores podem variar.

- **Desktop System Software (DSS) ou Notebook System Software (NSS)** Uma compilação das atualizações críticas da Microsoft.
- **Chipset Intel** Ajuda o Windows a controlar os componentes e controladores da placa de sistema.
- **Placa de vídeo** Otimiza o desempenho do vídeo.
- **Placa de interface de rede (NIC)** Ativa e otimiza o controlador de rede.
- **Placa de som** Ativa e otimiza o controlador de áudio.
- **Modem** Ativa e otimiza o modem.
- **Placa de rede sem fio** Ativa e otimiza o controlador de rede sem fio.
- **Módulo BlueTooth**® Ativa e otimiza o controlador Bluetooth.
- **Controlador PCMCIA/Smartcard** Ativa e otimiza o controlador PCMCIA/SmartCard.
- **Touch Pad/Track Stick/Ponteiro** Otimiza os recursos do dispositivo apontador.
- **Outros** Outros dispositivos e periféricos como impressoras e câmeras digitais que estão conectados ao computador.

#### <span id="page-110-0"></span>**Como usar o recurso de reverter driver de dispositivo do Windows**

Se depois que o driver foi instalado ou atualizado ocorrer um problema no computador, use o recurso de reversão de instalação de driver de dispositivo do Windows para substituir o driver pela versão instalada anteriormente.

#### **Microsoft Windows XP**

- **1** Clique em **Iniciar**→ **Meu computador**→ **Propriedades**→ **Hardware**→ **Gerenciador de dispositivos**.
- **2** Clique com o botão direito do mouse no dispositivo para o qual o novo driver foi instalado e clique em **Propriedades**.
- **3** Clique na guia **Drivers**→ **Reverter driver**.

#### **Microsoft Windows Vista**

- **1** Clique no botão Iniciar do Windows Vista,  $(4)$ , e clique com o botão direito do mouse em **Computador**.
- **2** Clique em **Propriedades**→ **Gerenciador de dispositivos**.
	- **NOTA:** A janela **Controle de conta de usuário** pode ser exibida. Se você for um administrador do computador, clique em **Continuar**; caso contrário, entre em contato com o administrador para ter acesso ao Gerenciador de dispositivos.
- **3** Clique com o botão direito do mouse no dispositivo para o qual o novo driver foi instalado e clique em **Propriedades**.
- **4** Clique na guia **Drivers**→ **Reverter driver**.

Se o uso do recurso de reversão de driver de dispositivo não resolver o problema, use a Restauração do sistema (consulte ["Como restaurar o sistema operacional" na página 113\)](#page-112-0) para retornar o computador ao estado operacional em que se encontrava antes da instalação do novo driver.

#### **Como usar a mídia Drivers and Utilities (Drivers e utilitários)**

Se o uso do recurso de reversão de driver de dispositivo ou de restauração do sistema (consulte ["Como](#page-112-0)  [restaurar o sistema operacional" na página 113\)](#page-112-0) não resolver o problema, reinstale o driver da mídia *Drivers and Utilities* (Drivers e utilitários).

- **1** Salve e feche todos os arquivos e programas abertos.
- **2** Insira a mídia *Drivers and Utilities* (Drivers e utilitários).

Na maioria dos casos, a mídia começa a ser executada automaticamente. Se não começar, inicie o Windows Explorer, clique no diretório da unidade da mídia para ver o seu conteúdo e, então, clique duas vezes no arquivo **autorcd.exe**. Na primeira vez em que a mídia for executada, o sistema poderá pedir que você instale os arquivos de configuração. Clique em **OK** e siga as instruções da tela para continuar.

**3** No menu suspenso **Language** (Idioma) na barra de ferramentas, selecione o idioma desejado para o driver ou o utilitário (se disponível).

- **4** Na tela de boas-vindas, clique em **Next** (Avançar) e aguarde a mídia terminar a varredura do hardware.
- **5** Para detectar outros drivers e utilitários, em **Search Criteria** (Critérios de pesquisa), selecione as categorias apropriadas nos menus suspensos **System Model** (Modelo do sistema), **Operating System** (Sistema operacional) e **Topic** (Tópico).

Serão mostrados um ou mais links para os drivers e utilitários específicos utilizados pelo computador.

- **6** Clique no link de um driver ou utilitário específico para ver as informações sobre esse ele.
- **7** Clique no botão **Install** (Instalar), se este botão estiver presente, para iniciar a instalação do driver ou do utilitário. A partir da tela de boas vindas, siga as instruções para concluir a instalação.

Se o botão **Install** (Instalar) não estiver presente, a opção de instalação automática não estará disponível. Para obter instruções de instalação, consulte as instruções apropriadas nas subseções a seguir, ou clique em **Extract** (Extrair), siga as instruções de extração e leia o arquivo Readme.

Se você for instruído a navegar até os arquivos do driver, clique no diretório da mídia na janela de informações sobre o driver para ver a lista dos arquivos associados a esse driver.

#### **Como reinstalar drivers manualmente**

Depois de extrair os arquivos do driver e colocá-los no disco rígido conforme descrito na seção anterior, reinstale-os:

#### **Microsoft Windows XP**

- **1** Clique em **Iniciar**→ **Meu computador**→ **Propriedades**→ **Hardware**→ **Gerenciador de dispositivos**.
- **2** Clique duas vezes no tipo de dispositivo para o qual o driver está sendo instalado (por exemplo, **Áudio**  ou **Vídeo**).
- **3** Clique duas vezes no nome do dispositivo para o qual você está instalando o driver.
- **4** Clique na guia **Driver**→ **Atualizar driver**.
- **5** Clique em **Instalar de uma lista ou local específico (avançado)**→ **Avançar**.
- **6** Clique em **Procurar** e vá para o local onde você colocou anteriormente os arquivos do driver.
- **7** Quando o nome do driver adequado for exibido, clique em **Avançar**.
- **8** Clique em **Concluir** e reinicie o computador.

#### **Microsoft Windows Vista**

- **1** Clique no botão Iniciar do Windows Vista,  $\blacktriangleright$ , e clique com o botão direito do mouse em **Computador**.
- **2** Clique em **Propriedades**→ **Gerenciador de dispositivos**.

*M* **NOTA:** A janela **Controle de conta de usuário** pode ser exibida. Se você for um administrador do computador, clique em **Continuar**; caso contrário, entre em contato com o administrador para ter acesso ao Gerenciador de dispositivos.

**3** Clique duas vezes no tipo de dispositivo para o qual o driver está sendo instalado (por exemplo, **Áudio**  ou **Vídeo**).

- **4** Clique duas vezes no nome do dispositivo para o qual você está instalando o driver.
- **5** Clique na guia **Driver**→ **Atualizar driver**→ **Procurar pelo software de driver em meu computador**.
- **6** Clique em **Procurar** e vá para o local onde você colocou anteriormente os arquivos do driver.
- **7** Quando o nome do driver adequado for exibido, clique no nome do driver→ **OK**→ **Avançar**.
- **8** Clique em **Concluir** e reinicie o computador.

## **Como usar o Solucionador de problemas de hardware**

Se algum dispositivo não for detectado durante a instalação do sistema operacional ou for detectado, porém incorretamente configurado, você poderá usar o Solucionador de problemas de hardware para resolver o problema de incompatibilidade.

## **Microsoft Windows XP**

- **1** Clique em **Iniciar**→ **Ajuda e suporte**.
- **2** Digite solucionador de problemas de hardware no campo de pesquisa e pressione <Enter> para iniciar a pesquisa.
- **3** Na seção **Corrigir um problema**, clique em **Solucionador de problemas de hardware**.
- **4** Na lista do **Solucionador de problemas de hardware**, selecione a opção que melhor descreve o problema e clique em **Avançar** para prosseguir com as etapas restantes da solução do problema.

## **Microsoft Windows Vista**

- **1** Clique no botão Iniciar do Windows Vista,  $(4)$ , e clique em **Ajuda e suporte**.
- **2** Digite solucionador de problemas de hardware no campo de pesquisa e pressione <Enter> para iniciar a pesquisa.
- **3** Nos resultados da pesquisa, selecione a opção que melhor descreve o problema e prossiga com as etapas restantes da solução do problema.

## <span id="page-112-0"></span>**Como restaurar o sistema operacional**

É possível restaurar o sistema operacional nas seguintes maneiras:

- O recurso de restauração do sistema do Microsoft Windows XP e do Microsoft Windows Vista permite que o computador retorne para um estado anterior sem afetar arquivos de dados. Use o recurso de restauração do sistema como a primeira solução para restaurar o sistema operacional e preservar os arquivos de dados.
- Caso tenha recebido uma mídia do *sistema operacional* com o computador, você pode usá-la para restaurar o sistema operacional. Entretanto, usar a mídia do *sistema operacional* também exclui todos os dados do disco rígido. Use a mídia *somente* se o recurso de restauração do sistema não resolver o problema do sistema operacional.

## <span id="page-113-0"></span>**Como usar o recurso de restauração do sistema do Microsoft® Windows®**

Os sistemas operacionais Windows oferecem uma opção de restauração do sistema que permite ao computador retornar a um estado anterior (sem afetar arquivos de dados) se as alterações de hardware, software ou de configurações do sistema deixaram o computador em um estado operacional indesejável. Quaisquer alterações que o recurso da restauração do sistema faça no computador são completamente reversíveis.

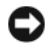

**AVISO:** Faça backups regulares dos arquivos de dados. A restauração do sistema não monitora nem recupera arquivos de dados.

**ZO NOTA:** Os procedimentos deste documento foram escritos para o modo de exibição padrão do Windows e, portanto, podem não se aplicar se o computador Dell™ estiver definido com o modo de exibição clássico do Windows.

#### **Como iniciar a restauração do sistema**

**AVISO:** Antes de restaurar o computador a um estado operacional anterior, salve e feche todos os arquivos e programas que estiverem abertos. Não altere, não abra nem apague qualquer arquivo ou programa enquanto a restauração do sistema não terminar.

#### **Microsoft Windows XP**

- **1** Clique em **Iniciar**→ **Todos os programas**→ **Acessórios**→ **Ferramentas do sistema**→ **Restauração do sistema**.
- **2** Clique em **Restaurar o computador mais cedo** ou **Criar um ponto de restauração**.
- **3** Clique em **Avançar** e siga os prompts restantes da tela.

#### **Microsoft Windows Vista**

- **1** Clique no botão Iniciar do Windows Vista,  $(4)$ , e clique em **Ajuda e suporte**.
- **2** Na caixa de pesquisa, digite Restauração do sistema e pressione <Enter>.

**NOTA:** A janela **Controle de conta de usuário** pode ser exibida. Se você for um administrador do computador, clique em **Continuar**; caso contrário, entre em contato com o administrador para continuar com a ação desejada.

**3** Clique em **Avançar** e siga os prompts restantes da tela.

Se a Restauração do sistema não resolver o problema, você poderá desfazer a última restauração.

#### **Como desfazer a última restauração do sistema**

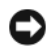

**AVISO:** Antes de desfazer a última restauração do sistema, salve e feche todos os arquivos e programas que estiverem abertos. Não altere, não abra nem apague qualquer arquivo ou programa enquanto a restauração do sistema não terminar.

#### **Microsoft Windows XP**

- **1** Clique em **Iniciar**→ **Todos os programas**→ **Acessórios**→ **Ferramentas do sistema**→ **Restauração do sistema**.
- **2** Clique em **Desfazer a última restauração** e clique em **Avançar**.

#### **Microsoft Windows Vista**

- **1** Clique no botão Iniciar do Windows Vista,  $(\frac{1}{2})$ , e clique em **Ajuda e suporte**.
- **2** Na caixa de pesquisa, digite **Restauração do sistema** e pressione <Enter>.
- **3** Clique em **Desfazer a última restauração** e clique em **Avançar**.

#### **Como ativar a restauração do sistema**

**ZO NOTA:** O Windows Vista não desativa a restauração do sistema, mesmo que haja pouco espaço em disco. Portanto, as etapas abaixo aplicam-se somente ao Windows XP.

Se você reinstalar o Windows XP com menos de 200 MB de espaço disponível no disco rígido, a Restauração do sistema será desativada automaticamente.

Para ver se a restauração do sistema está ativada:

- **1** Clique em **Iniciar**→ **Painel de Controle**→ **Desempenho e manutenção**→ **Sistema**.
- **2** Clique na guia **Restauração do sistema** e certifique-se de que **Desativar restauração do sistema** está desmarcada.

#### <span id="page-114-0"></span>**Como usar a mídia do sistema operacional**

#### **Antes de começar**

Se você estiver considerando a reinstalação do sistema operacional Windows para corrigir um problema com um driver instalado recentemente, tente usar primeiro o recurso de reversão de driver de dispositivo do Windows (consulte ["Como usar o recurso de reverter driver de dispositivo do Windows" na página 111\)](#page-110-0). Se o recurso de reversão de instalação de driver de dispositivo não resolver o problema, use o recurso de [Restauração do sistema](#page-113-0) para retornar o sistema operacional ao estado em que se encontrava antes da instalação do novo driver (consulte ["Como usar o recurso de restauração do sistema do Microsoft® Windows®" na página 114\)](#page-113-0).

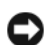

**AVISO:** Antes de executar a instalação, faça um backup de todos os arquivos de dados do seu disco rígido principal. Em configurações convencionais de disco rígido, a unidade principal é a primeira unidade detectada pelo computador.

Para reinstalar o Windows, são necessários os seguintes itens:

- mídia do *Sistema operacional* da Dell™
- mídia *Drivers and Utilities* (Drivers e utilitários) da Dell

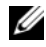

**NOTA:** A mídia *Drivers and Utilities* (Drivers e utilitários) da Dell contém drivers que foram instalados na fábrica durante a montagem do computador. Use a mídia *Drivers and Utilities* (Drivers e utilitários) da Dell para carregar qualquer driver necessário. Dependendo da região na qual o computador foi adquirido, ou se as mídias foram solicitadas, a mídia *Drivers and Utilities* (Drivers e utilitários) da Dell e a mídia do *sistema operacional* podem não ser fornecidas com o seu computador.

#### **Como reinstalar o Windows**

O processo de reinstalação pode demorar de uma a duas horas para ser concluído. Após a reinstalação do sistema operacional, você precisa também reinstalar os drivers de dispositivos, o programa de proteção contra vírus e outros softwares.

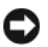

**AVISO:** A mídia do *sistema operacional* fornece opções para a reinstalação do Windows XP. As opções podem sobrescrever arquivos e possivelmente afetar programas instalados no disco rígido. Portanto, não reinstale o Windows XP a menos que um representante de suporte técnico da Dell instrua-o a fazê-lo.

- **1** Salve e feche todos os arquivos abertos e saia de todos os programas abertos.
- **2** Insira a mídia do *sistema operacional*.
- **3** Clique em **Sair** se a mensagem Instalar o Windows for exibida.
- **4** Reinicie o computador.

Quando o logotipo DELL aparecer, pressione <F12> imediatamente.

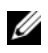

*LA* **NOTA:** Se esperar muito tempo e o logotipo do sistema operacional aparecer, aguarde até visualizar a área de trabalho do Microsoft® Windows®. Em seguida, desligue o computador e tente novamente.

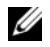

**NOTA:** As etapas a seguir alteram a seqüência de inicialização somente uma vez. Na próxima inicialização, o computador inicializará de acordo com os dispositivos especificados no programa de configuração do sistema.

- **5** Quando a lista de dispositivos de inicialização aparecer, realce **CD/DVD/CD-RW Drive** (Unidade de CD/DVD/CD-RW) e pressione <Enter>.
- **6** Pressione qualquer tecla para **Boot from CD-ROM** (Inicializar a partir do CD-ROM).
- **7** Siga as instruções na tela para concluir a instalação.

## 14

## **Como adicionar e substituir peças**

## <span id="page-116-1"></span>**Antes de começar**

Este capítulo apresenta os procedimentos para remoção e instalação dos componentes no computador. A menos que seja especificado de outra forma, supõem-se que as seguintes condições são verdadeiras:

- Foram executadas as etapas em ["Como desligar o computador" na página 117](#page-116-0) e ["Antes de trabalhar na](#page-117-0)  [parte interna do computador" na página 118.](#page-117-0)
- Você leu as informações de segurança no *Guia de informações do produto* Dell™.
- Um componente pode ser substituído ou, se tiver sido adquirido separadamente, ele pode ser instalado executando o procedimento de remoção na ordem inversa.

## **Ferramentas recomendadas**

Os procedimentos descritos neste documento podem exigir as seguintes ferramentas:

- Chave de fenda pequena
- Chave Philips pequena
- Estilete de plástico pequeno
- CD do programa de atualização do BIOS Flash

## <span id="page-116-0"></span>**Como desligar o computador**

**AVISO:** Para não perder dados, salve e feche todos os arquivos abertos e saia dos programas abertos antes de desligar o computador.

- **1** Desative o sistema operacional:
	- **a** Salve e feche os arquivos abertos, saia dos programas abertos e clique em **Iniciar**→ **Desligar**→ **Desativar**→ **OK**.

O computador é desligado depois que o processo de desligamento do sistema operacional é concluído.

**2** Verifique se o computador e os dispositivos conectados estão desligados. Se o computador e os dispositivos conectados não desligarem automaticamente quando você desligar o sistema operacional, pressione e mantenha pressionado o botão liga/desliga por 4 segundos.

## <span id="page-117-0"></span>**Antes de trabalhar na parte interna do computador**

Use as diretrizes de segurança a seguir para ajudar a proteger o computador contra danos em potencial e para ajudar a garantir a sua segurança pessoal.

**ADVERTÊNCIA: Antes de começar qualquer dos procedimentos desta seção, siga as instruções de segurança contidas no Guia de informações do produto.**

**ADVERTÊNCIA: Manuseie os componentes e placas com cuidado. Não toque nos componentes ou nos contatos da placa. Segure a placa pelas bordas ou pelo suporte metálico de montagem. Segure os componentes, como processadores, pelas bordas e não pelos pinos.**

**AVISO:** Somente um técnico credenciado deve efetuar reparos no computador. Danos decorrentes de mão-de-obra não autorizada pela Dell não serão cobertos pela garantia.

**AVISO:** Ao desconectar um cabo, puxe-o pelo conector ou pela presilha e nunca pelo próprio cabo. Alguns cabos têm um conector com presilhas de travamento; se estiver desconectando algum desses tipos de cabos, destrave essas presilhas antes de desconectá-los. Ao separar conectores, mantenha-os alinhados para evitar que os pinos sejam entortados. Além disso, antes de conectar um cabo, verifique se ambos os conectores estão corretamente orientados e alinhados.

**AVISO:** Para evitar danos ao computador, execute o procedimento a seguir antes de começar a trabalhar em sua parte interna.

- **1** Verifique se a superfície de trabalho está nivelada e limpa para evitar que a tampa do computador sofra arranhões.
- **2** Desligue o computador (consulte ["Como desligar o computador" na página 117\)](#page-116-0).
- **3** Se o computador estiver conectado a um dispositivo de acoplamento, (acoplado), desconecte-o. Consulte a documentação fornecida com o dispositivo de acoplamento para obter instruções.
- **AVISO:** Para desconectar um cabo de rede, primeiro retire o cabo do computador e depois retire-o do conector de rede na parede.
- **4** Desconecte do computador quaisquer cabos de rede ou telefone.
- **5** Feche a tela e vire a parte inferior do computador para cima sobre uma superfície de trabalho plana.

**AVISO:** Para evitar danos à placa do sistema, é preciso remover a bateria principal antes de fazer a manutenção no computador.

- **6** Remova os módulos instalados, inclusive a segunda bateria, se houver (consulte ["Compartimento de](#page-133-0)  [mídias" na página 134\)](#page-133-0).
- **7** Desconecte o computador e todos os dispositivos conectados de suas tomadas elétricas.
- **8** Remova a bateria (consulte ["Como substituir a bateria" na página 36](#page-35-0)).
- **9** Pressione o botão liga/desliga para aterrar a placa de sistema.
- **10** Remova o suporte do computador, se estiver conectado.

## **ADVERTÊNCIA: Para prevenir-se contra choque elétrico, sempre desligue o computador da tomada elétrica antes de abrir a tampa.**

**11** Abra a tampa do computador.

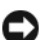

**AVISO:** Antes de tocar em qualquer parte interna do computador, elimine a eletricidade estática de seu corpo tocando em uma superfície metálica sem pintura, como o metal na parte traseira do computador. Enquanto trabalha, toque periodicamente em uma superfície metálica sem pintura para dissipar qualquer eletricidade estática, que poderia danificar componentes internos.

**12** Remova todas as placas de PC dos respectivos slots (consulte ["Como remover uma placa ou tampa"](#page-66-0)  [na página 67](#page-66-0)).

## <span id="page-118-0"></span>**Tampa da dobradiça**

**ADVERTÊNCIA: Antes de começar qualquer dos procedimentos desta seção, siga as instruções de segurança contidas no Guia de informações do produto.**

**AVISO:** Para evitar descarga eletrostática, elimine a eletricidade estática do seu corpo usando uma pulseira de aterramento ou tocando periodicamente em uma superfície metálica sem pintura (por exemplo, um conector na parte de trás do computador).

**AVISO:** A tampa da dobradiça é frágil e pode ser danificada se for muito forçada. Tenha cuidado ao remover a tampa da dobradiça.

- **1** Siga os procedimentos em ["Antes de começar" na página 117](#page-116-1).
- **2** Vire o computador com a parte de cima para cima e, em seguida, abra a tela completamente (180 graus) de forma que repouse sobre a superfície de trabalho.
- **AVISO:** Para evitar danos à tampa da dobradiça, não levante a tampa em ambos os lados, simultaneamente. A remoção da tampa da dobradiça de uma maneira diferente da descrita pode causar a quebra do plástico.

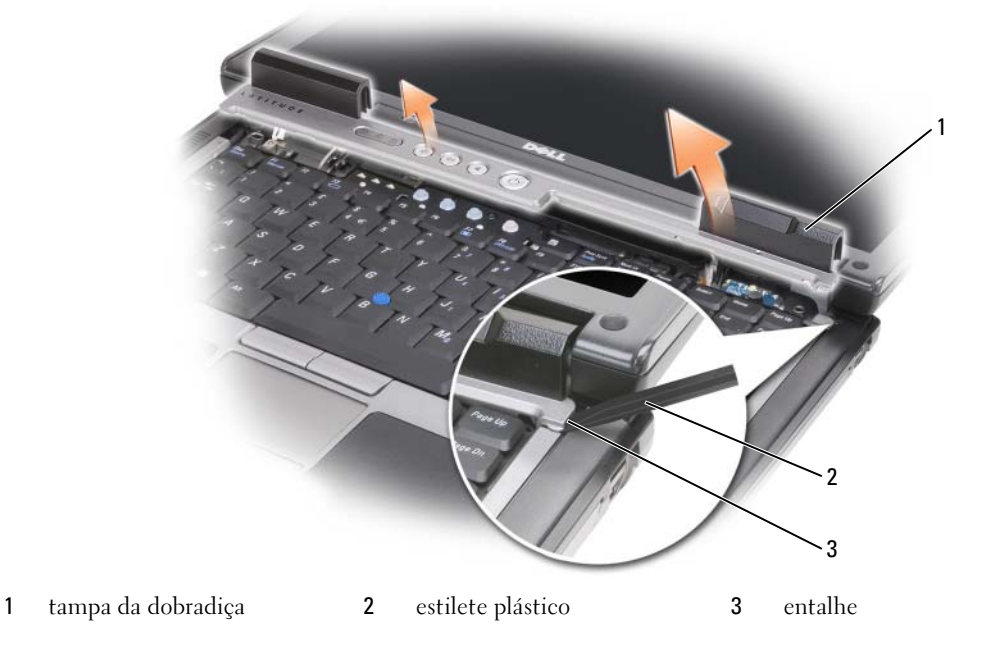

- **3** No lado direito do computador, use um estilete plástico para desencaixar a tampa da dobradiça. Afaste a tampa do computador, indo da direita para a esquerda, e coloque-a de lado.
- **4** Para recolocar a tampa da dobradiça, insira a extremidade esquerda da tampa no lugar.
- **5** Pressione da esquerda para a direita até que a tampa encaixe no lugar.

## <span id="page-119-0"></span>**Teclado**

**ADVERTÊNCIA: Antes de executar os procedimentos a seguir, siga as instruções de segurança no Guia de Informações do Produto.**

**AVISO:** Para evitar descarga eletrostática, elimine a eletricidade estática do seu corpo usando uma pulseira de aterramento ou tocando periodicamente em uma superfície metálica sem pintura (como o painel traseiro) no computador.

**1** Siga as instruções em ["Antes de começar" na página 117](#page-116-1).

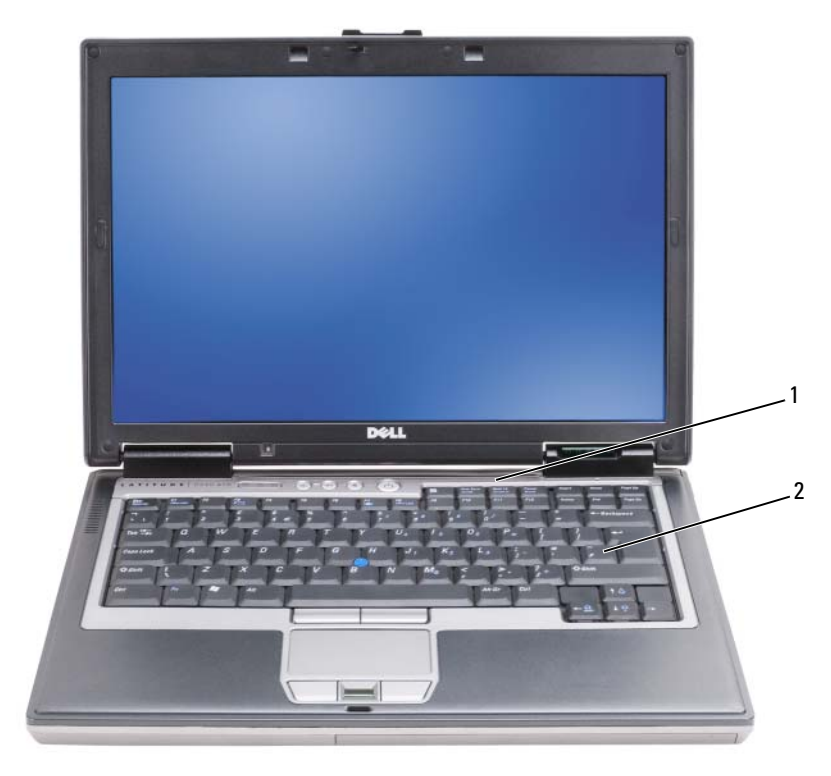

1 tampa da dobradiça **2** teclado

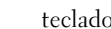

**2** Remova a tampa da dobradiça (consulte ["Tampa da dobradiça" na página 119](#page-118-0)).

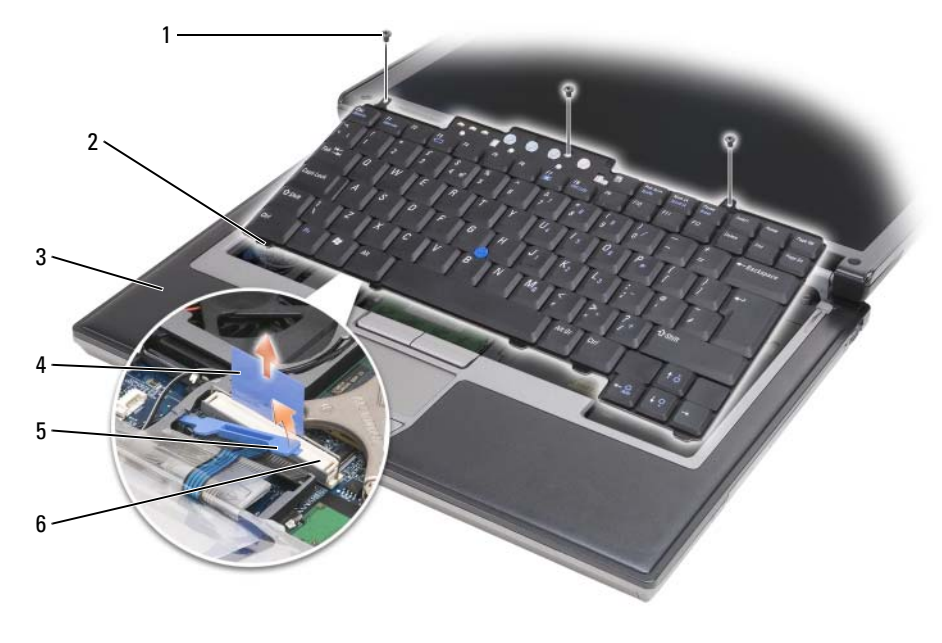

- 1 parafusos (3) 2 presilhas do teclado (5) 3 apoio para as mãos
- 
- 4 aba de puxar 5 braço de travamento do cabo do teclado
	- 6 conector do cabo do teclado
- **AVISO:** Os revestimentos de teclas no teclado são frágeis, facilmente retirados e sua substituição é muito demorada. Cuidado ao remover e manusear o teclado.
- **3** Remova os três parafusos ao longo da parte superior do teclado.

**NOTA:** Levante o teclado com cuidado na [etapa 4](#page-120-0) para evitar que você puxe o seu cabo.

- <span id="page-120-0"></span>**4** Gire o teclado em 90 graus e coloque-o sobre o apoio para as mãos de forma a obter acesso ao conector do teclado.
- **5** Se o cabo do teclado estiver fixado por um braço de travamento próximo ao conector do teclado, mova cuidadosamente o braço de travamento para cima de maneira a descobrir o cabo.
- **6** Puxe para cima a aba de puxar do conector para desconectar o conector do cabo do teclado e o conector do teclado na placa do sistema.

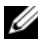

**ZO NOTA:** Quando você recolocar o teclado, verifique se as presilhas do teclado estão totalmente encaixadas para evitar arranhões no apoio para as mãos.

## **Placa interna com a tecnologia sem fio Bluetooth®**

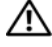

#### **ADVERTÊNCIA: Antes de executar os procedimentos a seguir, siga as instruções de segurança no Guia de Informações do Produto.**

**AVISO:** Para evitar descarga eletrostática, elimine a eletricidade estática de seu corpo usando uma pulseira de aterramento ou tocando periodicamente em uma superfície metálica sem pintura (por exemplo, o painel traseiro) do computador.

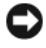

**AVISO:** Para evitar danos à placa do sistema, é preciso remover a bateria principal antes de trabalhar na parte interna do computador.

Se na época em que encomendou o seu computador você tiver encomendado também uma placa interna com a tecnologia sem fio Bluetooth, a Dell já terá instalado a placa para você.

- **1** Siga os procedimentos em ["Antes de começar" na página 117](#page-116-1).
- **2** Remova a tampa da dobradiça (consulte ["Tampa da dobradiça" na página 119](#page-118-0)).

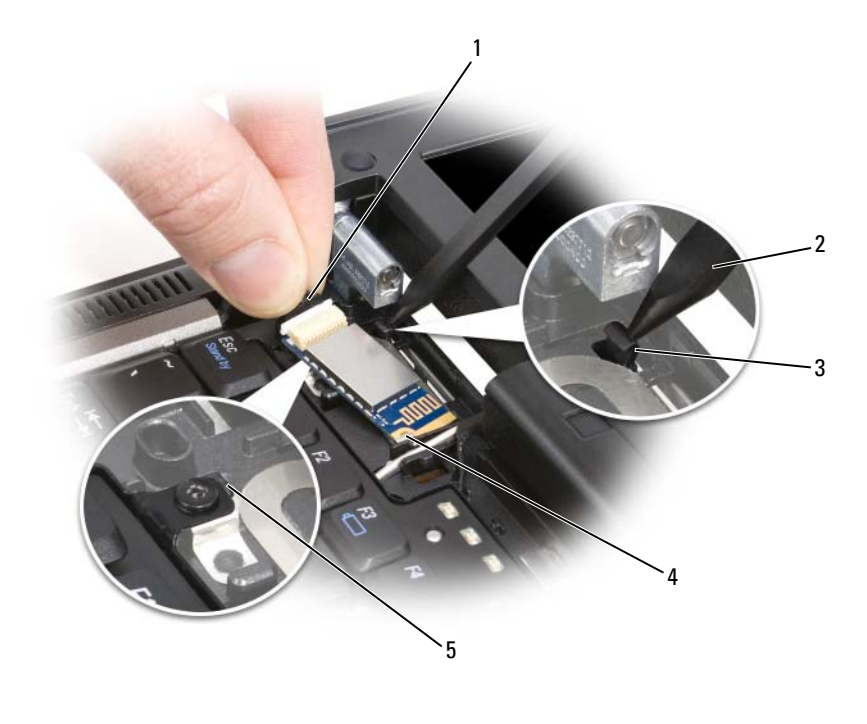

- 1 fio do conector 2 estilete plástico 3 aba plástica de fixação
- 4 aba metálica de fixação 5 aba plástica de fixação
	-

**AVISO:** Tenha cuidado ao remover a placa para não danificá-la, ou danificar o cabo da placa ou os componentes próximos.

**3** Remova cuidadosamente o cabo da placa de sua guia de encaminhamento.

- **4** Enquanto segura o cabo da placa com uma das mãos, use um estilete de plástico para desencaixar a placa de baixo da presilha metálica com a outra mão.
- **5** Retire a placa do compartimento, assegurando que você não puxe o cabo da placa com força excessiva.
- **6** Desconecte a placa do cabo e remova-a do computador.

## **Bateria de célula tipo moeda**

**ADVERTÊNCIA: Antes de executar os procedimentos a seguir, siga as instruções de segurança no Guia de Informações do Produto.**

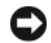

**AVISO:** Para evitar descarga eletrostática, elimine a eletricidade estática de seu corpo usando uma pulseira de aterramento ou tocando periodicamente em uma superfície metálica sem pintura (por exemplo, o painel traseiro) do computador.

**AVISO:** Para evitar danos à placa do sistema, é preciso remover a bateria principal antes de trabalhar na parte interna do computador.

- **1** Siga os procedimentos em ["Antes de começar" na página 117](#page-116-1).
- **2** Remova a tampa da dobradiça (consulte ["Tampa da dobradiça" na página 119](#page-118-0)).
- **3** Remova o teclado (consulte ["Teclado" na página 120\)](#page-119-0).

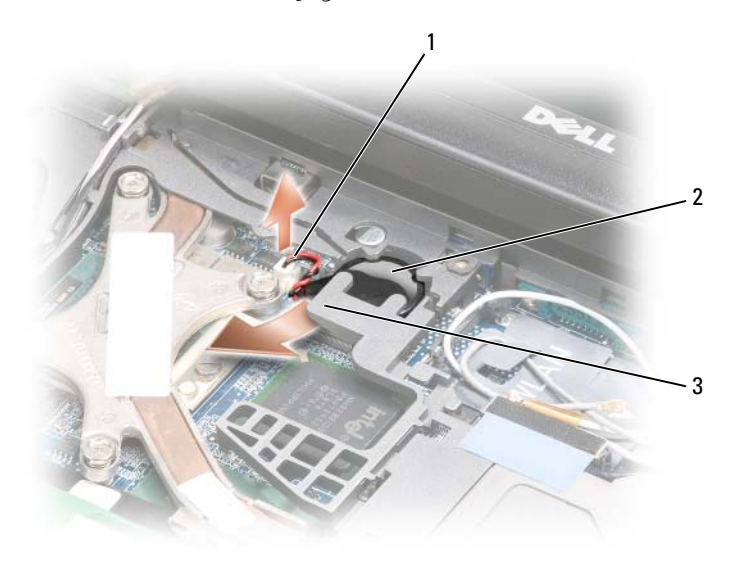

- 1 conector da bateria de célula tipo moeda 2 bateria de célula tipo moeda 3 braço plástico
- **4** Remova o conector da bateria de célula tipo moeda do conector na placa do sistema.
- **5** Com cuidado para não quebrar o plástico, levante ligeiramente a extremidade do mylar acima da bateria.
- **6** Enquanto segura o mylar, pegue a bateria e retire-a de seu compartimento.

## **Memória**

Você pode aumentar a memória do computador instalando módulos de memória na placa de sistema. Consulte ["Especificações" na página 141](#page-140-0) para obter informações sobre os tipos de memória suportados pelo computador. Instale apenas os módulos de memória fabricados para o seu computador.

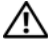

#### **ADVERTÊNCIA: Antes de começar qualquer dos procedimentos desta seção, siga as instruções de segurança contidas no Guia de informações do produto.**

**AVISO:** Se o computador tiver apenas um módulo de memória, instale o módulo de memória no conector "DIMMA".

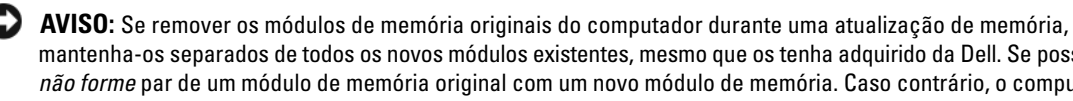

mantenha-os separados de todos os novos módulos existentes, mesmo que os tenha adquirido da Dell. Se possível, *não forme* par de um módulo de memória original com um novo módulo de memória. Caso contrário, o computador pode não funcionar com o máximo desempenho.

**NOTA:** Os módulos de memória adquiridos da Dell são cobertos pela garantia do computador.

O computador tem dois soquetes SODIMM acessíveis pelo usuário: um acessado de debaixo do teclado (DIMM A) e o outro da parte inferior do computador (DIMM B).

Para instalar ou substituir um módulo de memória no conector DIMM A:

- **1** Siga os procedimentos em ["Antes de começar" na página 117](#page-116-1).
- **2** Remova a tampa da dobradiça (consulte ["Tampa da dobradiça" na página 119](#page-118-0)).
- **3** Remova o teclado (consulte ["Teclado" na página 120\)](#page-119-0).

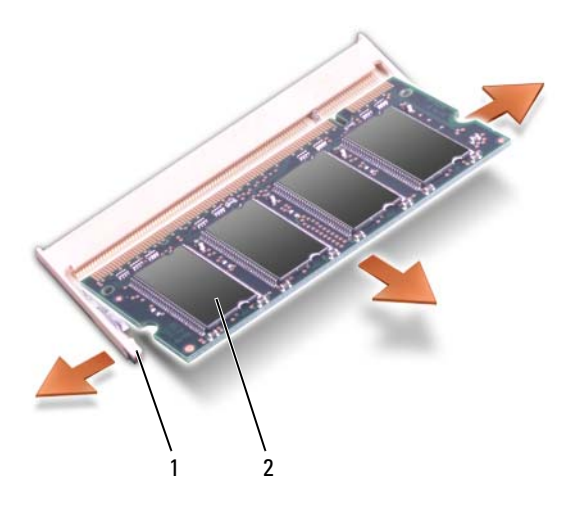

1 clipes de fixação (2 por conector) 2 módulo de memória (DIMM A)

**AVISO:** Para evitar danos no conector do módulo de memória, não use ferramentas para afastar as presilhas que prendem o módulo de memória.

- **4** Se você estiver substituindo um módulo de memória, elimine a eletricidade estática de seu corpo e remova o existente:
	- **a** Use as pontas dos dedos para afastar cuidadosamente as presilhas de segurança de cada extremidade do conector do módulo de memória até que o módulo se solte.
	- **b** Retire o módulo do conector.
- **5** Elimine a eletricidade estática de seu corpo e instale o novo módulo de memória:

**ZO NOTA:** Se o módulo de memória não estiver instalado corretamente, o computador não poderá ser inicializado adequadamente. Nenhuma mensagem de erro indica essa falha.

- **a** Alinhe o entalhe no conector do módulo com a aba no slot do conector.
- **b** Deslize o módulo com firmeza no slot em um ângulo de 45 graus e abaixe-o até ouvir um clique indicando que ele se encaixou no lugar. Se não sentir o clique, remova o módulo e reinstale-o.

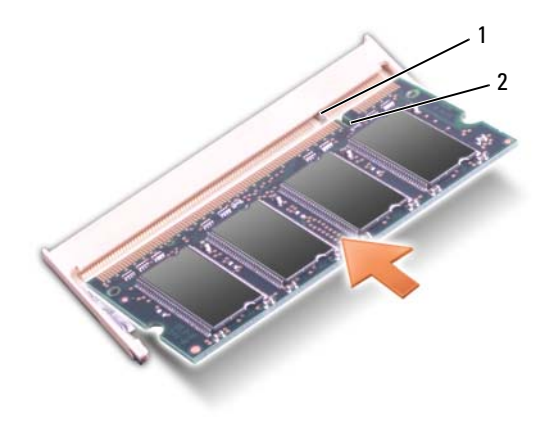

1 aba 2 entalhe

Para instalar ou substituir um módulo de memória no conector DIMM B:

**AVISO:** Se for necessário instalar módulos de memória em dois conectores, instale um módulo de memória no conector "DIMM A" antes de instalar um módulo no conector "DIMM B". Insira os módulos de memória em um ângulo de 45 graus para evitar danos ao conector.

- **1** Siga os procedimentos em ["Antes de começar" na página 117](#page-116-1).
- **2** Vire o computador com a parte de baixo para cima, solte o parafuso prisioneiro da tampa do módulo de memória e remova a tampa.

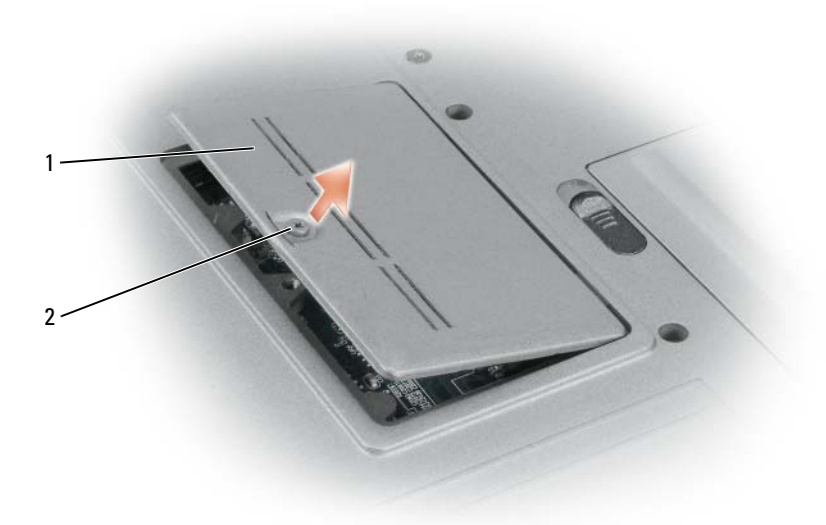

1 tampa do módulo de memória 2 parafuso prisioneiro

**AVISO:** Para evitar danos no conector do módulo de memória, não use ferramentas para afastar as presilhas que C) prendem o módulo de memória.

- **3** Se você estiver substituindo um módulo de memória, elimine a eletricidade estática de seu corpo e remova o existente:
	- **a** Use as pontas dos dedos para afastar cuidadosamente as presilhas de segurança de cada extremidade do conector do módulo de memória até que o módulo se solte.
	- **b** Retire o módulo do conector.

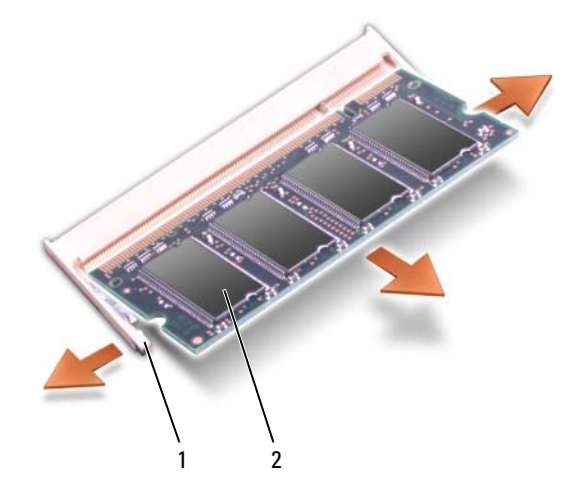

- 1 clipes de fixação (2 por conector) 2 módulo de memória
- **AVISO:** Insira os módulos de memória em um ângulo de 45 graus para evitar danos ao conector.
- **4** Elimine a eletricidade estática de seu corpo e instale o novo módulo de memória:

U **NOTA:** Se o módulo de memória não estiver instalado corretamente, o computador não poderá ser inicializado adequadamente. Nenhuma mensagem de erro indica essa falha.

- **a** Alinhe o entalhe no conector da borda do módulo com a aba no slot do conector.
- **b** Deslize o módulo com firmeza no slot em um ângulo de 45 graus e abaixe-o até ouvir um clique indicando que ele se encaixou no lugar. Se não sentir o clique, remova o módulo e reinstale-o.

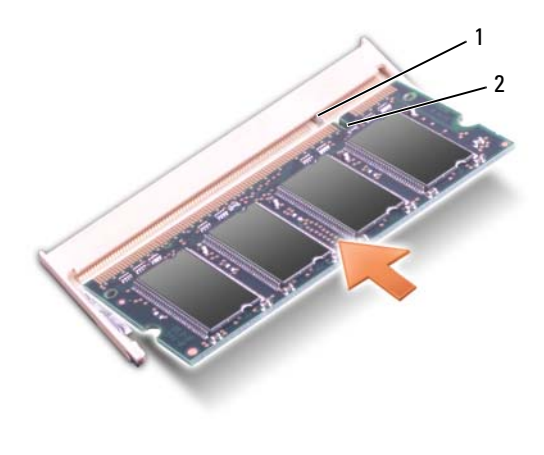

1 aba 2 entalhe

**5** Recoloque a tampa.

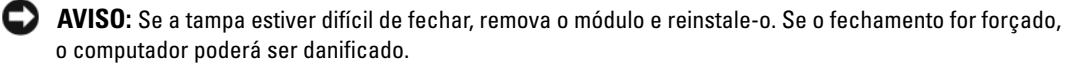

- **6** Insira a bateria no compartimento correspondente ou conecte o adaptador CA ao computador e a uma tomada.
- **7** Ligue o computador.

Durante a inicialização, o computador detecta a memória adicional e atualiza automaticamente as informações de configuração do sistema.

Para confirmar a quantidade de memória instalada no computador, clique em **Iniciar**→ **Ajuda e suporte** e, em seguida, clique em **Informações sobre o computador**.

**8** Recoloque a tampa do módulo de memória.

## **Placa de rede local sem fio (WLAN)**

Se você comprou uma placa WLAN com o computador, ela já vem instalada.

**ADVERTÊNCIA: Antes de começar qualquer dos procedimentos desta seção, siga as instruções de segurança contidas no Guia de informações do produto.**

- **1** Siga os procedimentos em ["Antes de começar" na página 117](#page-116-1).
- **2** Remova a tampa da dobradiça (consulte ["Tampa da dobradiça" na página 119](#page-118-0)).
- **3** Remova o teclado (consulte ["Teclado" na página 120\)](#page-119-0).

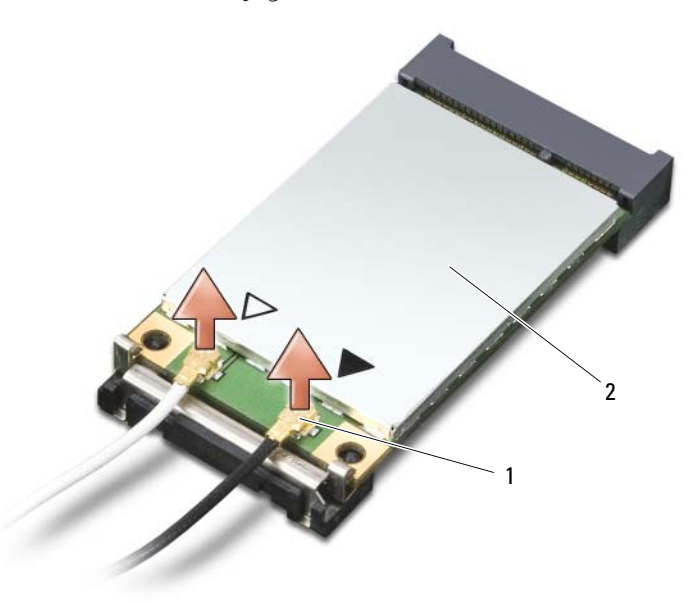

1 conectores de cabos da antena (2) 2 placa WLAN

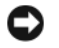

**AVISO:** Para evitar danos ao conector, não use ferramentas para afastar os clipes de fixação.

- **4** Se não houver nenhuma placa WLAN instalada, vá para a etapa 5. Se você estiver substituindo uma placa WLAN, remova a existente:
	- **a** Desconecte a placa WLAN de quaisquer cabos que estejam conectados.
	- **b** Use as pontas dos dedos para afastar cuidadosamente as abas metálicas de fixação até que a placa se solte ligeiramente.
	- **c** Deslize e retire a placa WLAN de seu conector.

**AVISO:** Os conectores têm formatos especiais para garantir a inserção correta. Se sentir resistência, verifique os conectores e realinhe a placa.

**NOTA:** Não insira uma placa de rede móvel de banda larga no slot da placa WLAN.

*M* **NOTA:** A placa WLAN pode ter dois ou três conectores, dependendo do tipo da placa adquirida.

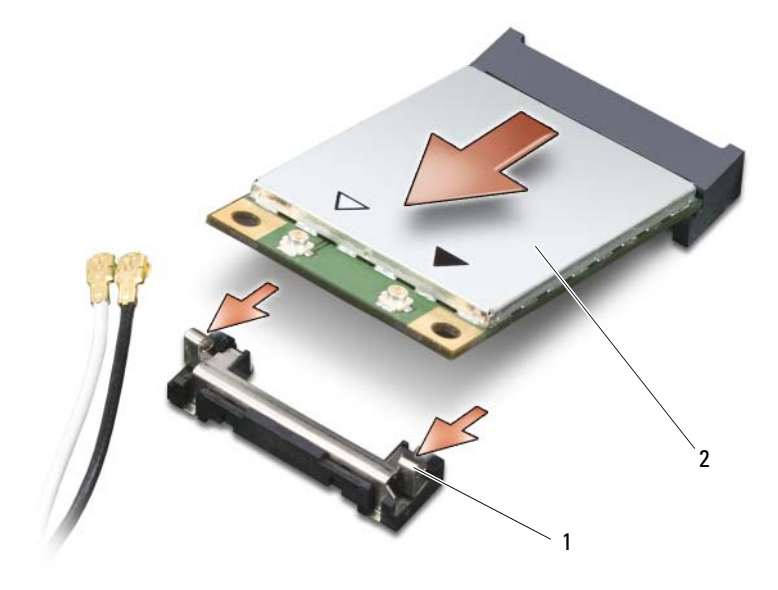

- 1 abas metálicas de fixação (2) 2 placa WLAN
- **5** Para instalar uma placa WLAN:
	- **a** Afaste quaisquer cabos de antena para fazer espaço para a placa WLAN.
	- **b** Alinhe a placa WLAN com o conector em um ângulo de 45 graus e pressione a placa no conector até sentir um clique.

**AVISO:** Para evitar danos à placa WLAN, nunca coloque os cabos em cima ou embaixo da placa.

**NOTA:** A placa WLAN pode ter dois ou três conectores, dependendo do tipo da placa adquirida.

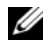

*V* **NOTA:** Para obter informações mais específicas sobre que cabo conectar a qual conector, consulte a documentação fornecida com a placa WLAN.

**c** Conecte os cabos da antena à placa WLAN, garantindo que os cabos estejam direcionados corretamente.

## **Placa de rede móvel de banda larga**

**NOTA:** As placas de rede móvel de banda larga podem não estar disponíveis em todas as regiões.

Se você comprou uma placa de rede móvel de banda larga com o computador, ela já vem instalada.

#### **ADVERTÊNCIA: Antes de começar qualquer dos procedimentos desta seção, siga as instruções de segurança contidas no Guia de informações do produto.**

- **1** Siga os procedimentos em ["Antes de começar" na página 117](#page-116-1).
- **2** Remova a tampa da dobradiça (consulte ["Tampa da dobradiça" na página 119](#page-118-0)).
- **3** Remova o teclado (consulte ["Teclado" na página 120\)](#page-119-0).

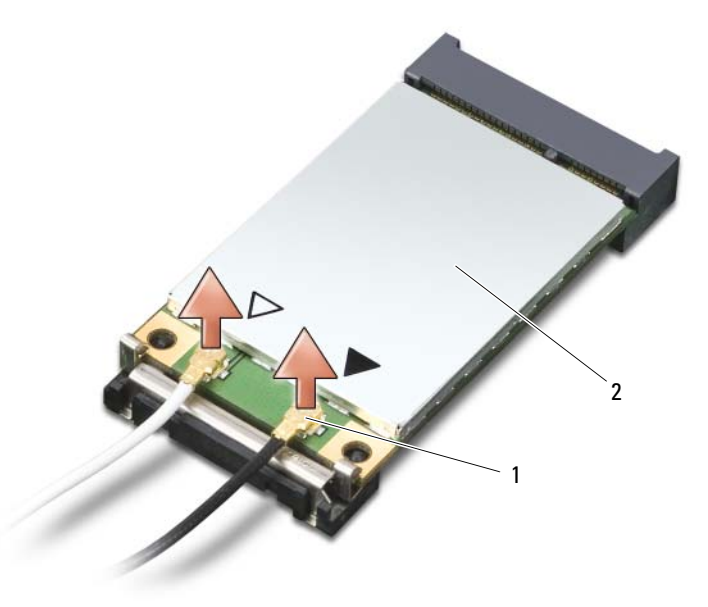

1 conectores de cabos da antena (2) 2 placa de rede móvel de banda larga

**AVISO:** Para evitar danos ao conector, não use ferramentas para afastar os clipes de fixação.

- **4** Se não houver nenhuma placa de rede móvel de banda larga instalada, vá para a [etapa 5.](#page-130-0) Se você estiver substituindo uma placa de rede móvel de banda larga, remova a existente:
	- **a** Desconecte a placa de rede móvel de banda larga de quaisquer cabos que estejam conectados.

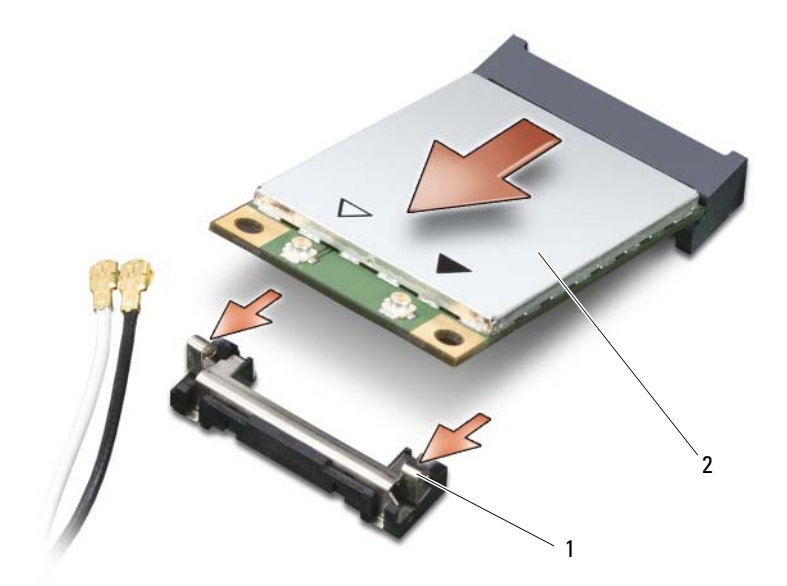

- 1 abas metálicas de fixação (2) 2 placa de rede móvel de banda larga
	- **b** Use as pontas dos dedos para afastar cuidadosamente as abas metálicas de fixação até que a placa se solte ligeiramente.
	- **c** Deslize e retire a placa de rede móvel de banda larga de seu conector.
- **AVISO:** Os conectores têm formatos especiais para garantir a inserção correta. Se sentir resistência, verifique os conectores e realinhe a placa.
- **AVISO:** A placa de rede móvel de banda larga pode ter dois ou três conectores, dependendo do tipo da placa adquirida.

**NOTA:** Não insira uma placa WLAN no slot da placa de rede móvel de banda larga.

- <span id="page-130-0"></span>**5** Para instalar uma placa de rede móvel de banda larga:
	- **a** Afaste quaisquer cabos de antena para fazer espaço para a placa de rede móvel de banda larga.
	- **b** Alinhe a placa com o conector em um ângulo de 45 graus e pressione a placa no conector até sentir um clique.

**AVISO:** Para evitar danos à placa de rede móvel de banda larga, nunca coloque os cabos em cima ou embaixo da placa garantindo que os cabos estejam direcionados corretamente.

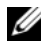

Ø

**NOTA:** Para obter informações mais específicas sobre que cabo conectar a qual conector, consulte a documentação fornecida com a placa de rede móvel de banda larga.

**c** Conecte o cabo branco da antena ao conector na placa marcado com um triângulo branco; conecte o cabo preto da antena ao conector na placa marcado com um triângulo preto.

## **Cartão SIM (Subscriber Identity Module [módulo de identificação do assinante])**

**ADVERTÊNCIA: Antes de começar qualquer dos procedimentos desta seção, siga as instruções de segurança contidas no Guia de informações do produto.**

Ø **NOTA:** Somente Cingular e Vodafone precisam de um cartão SIM. Verizon, Sprint e Telus não usam um cartão SIM.

**1** Remova a bateria (consulte ["Como substituir a bateria" na página 36](#page-35-0)).

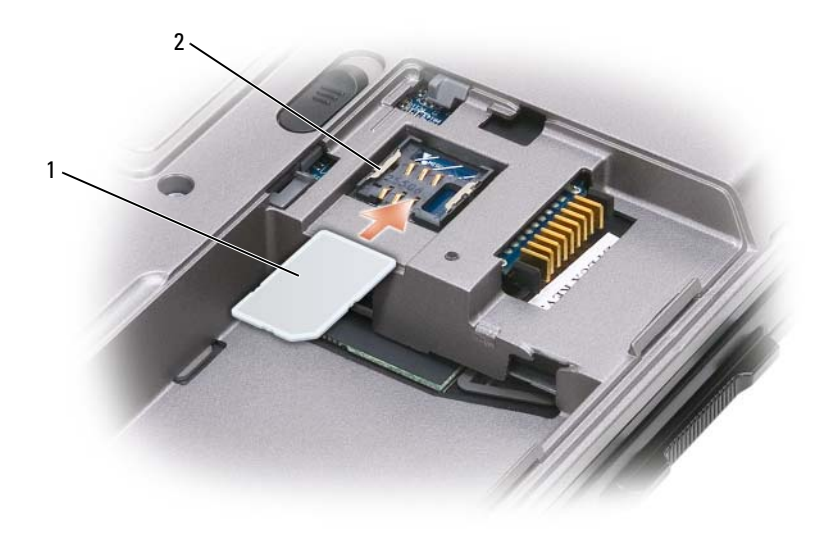

- 
- 1 cartão SIM 2 suportes metálicos (2)
- **AVISO:** Para proteger o cartão SIM de descarga eletrostática (ESD), não toque nos conectores do cartão SIM. Para evitar os danos da ESD, segure o cartão em sua mão antes de inseri-lo ou removê-lo.
- **2** Com o canto chanfrado virado para o lado contrário ao do slot do cartão, insira o cartão SIM no slot de forma que deslize sob as presilhas metálicas nas laterais.

## **Disco rígido**

- **NOTA:** Você precisa do CD do *sistema operacional* para instalar o sistema operacional Microsoft® Windows®. Você precisa também do CD *Drivers and Utilities* (Drivers e utilitários) do seu computador para instalar drivers e utilitários no novo disco rígido.
- **ADVERTÊNCIA: Se você precisar remover o disco rígido do computador enquanto a unidade estiver quente, não toque na caixa metálica do disco rígido.**
- **ADVERTÊNCIA: Antes de trabalhar na parte interna do computador, siga as instruções de segurança contidas no Guia de Informações do Produto.**

**AVISO:** Para evitar a perda de dados, desligue o computador antes de remover o disco rígido. Não remova o disco rígido se o computador estiver ligado, no modo de espera ou de hibernação.

**AVISO:** As unidades de disco rígido são extremamente frágeis; mesmo uma leve pancada pode danificá-las.

**ZA NOTA:** A Dell não garante a compatibilidade com unidades de disco rígido de terceiros nem dá suporte a essas unidades.

Para substituir a unidade de disco rígido no compartimento da unidade:

**1** Siga os procedimentos em ["Antes de começar" na página 117](#page-116-1).

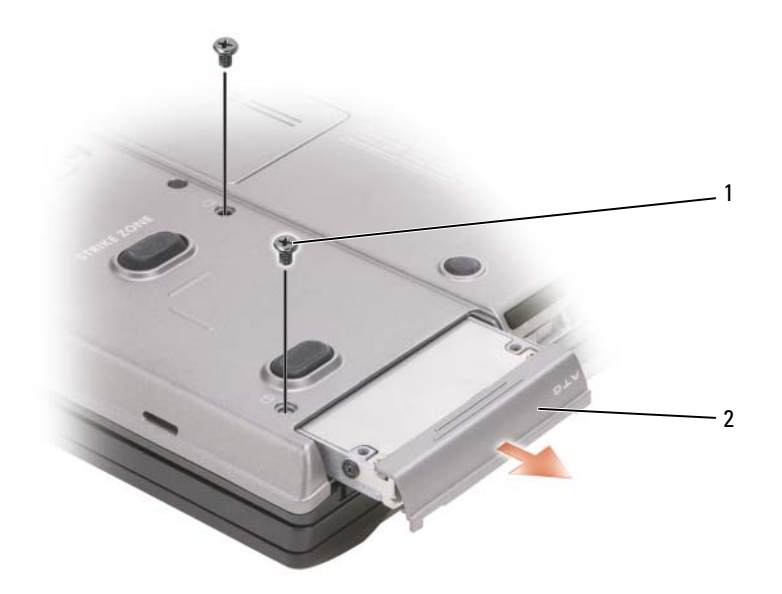

1 parafusos (2) 2 disco rígido

**NOTA:** O número de parafusos do disco rígido pode variar.

**2** Remova os parafusos do disco rígido na parte inferior do computador.

**AVISO:** Quando a unidade de disco rígido não estiver no computador, guarde-a na embalagem protetora antiestática. Consulte "Proteção contra descargas eletrostáticas" no *Guia de informações do produto*.

- **3** Deslize o disco rígido para fora do computador.
- **4** Remova a nova unidade da embalagem.

Guarde a embalagem original para usar no armazenamento ou transporte da unidade de disco rígido.

**AVISO:** Deslize a unidade de disco com pressão uniforme e constante para encaixá-la no lugar. Se forçar demais, você pode danificar o conector.

**5** Deslize o disco rígido até que ele fique totalmente encaixado no compartimento.

- **6** Recoloque e aperte os parafusos.
- **7** Use a mídia do *sistema operacional* para instalá-lo no computador (consulte ["Como usar a mídia do](#page-114-0)  [sistema operacional" na página 115\)](#page-114-0).

Use a mídia *Drivers and Utilities* (Drivers e utilitários) para instalar os drivers e utilitários do seu computador (consulte ["Como reinstalar drivers e utilitários" na página 110](#page-109-1)).

## **Como devolver um disco rígido para a Dell**

Devolva o seu velho disco rígido para a Dell em sua embalagem original ou em uma embalagem similar de espuma. Caso contrário, o disco rígido pode sofrer danos no transporte.

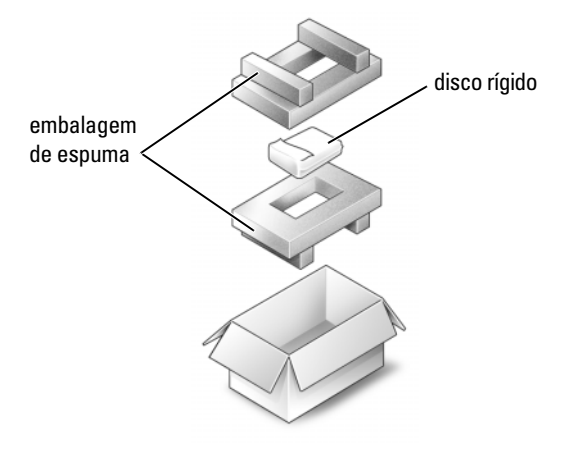

## <span id="page-133-0"></span>**Compartimento de mídias**

**ZO NOTA:** Se o parafuso de travamento do dispositivo não estiver instalado, você poderá remover e instalar dispositivos com o computador em execução e conectado a um dispositivo de acoplamento (acoplado).

## **Como remover dispositivos do compartimento de mídias**

**AVISO:** Para evitar danos aos dispositivos, armazene-os em um lugar seguro e seco quando eles não estiverem instalados no computador. Evite pressioná-los ou colocar objetos pesados sobre eles.

- **1** Se houver parafuso de travamento do dispositivo, remova-o da parte inferior do computador.
- **2** Se o computador estiver em funcionamento, dê um clique duplo no ícone **Remover o hardware com segurança** da barra de tarefas, clique no dispositivo que você deseja ejetar e, em seguida, clique em **Parar**.
- **3** Pressione a trava de liberação do dispositivo.

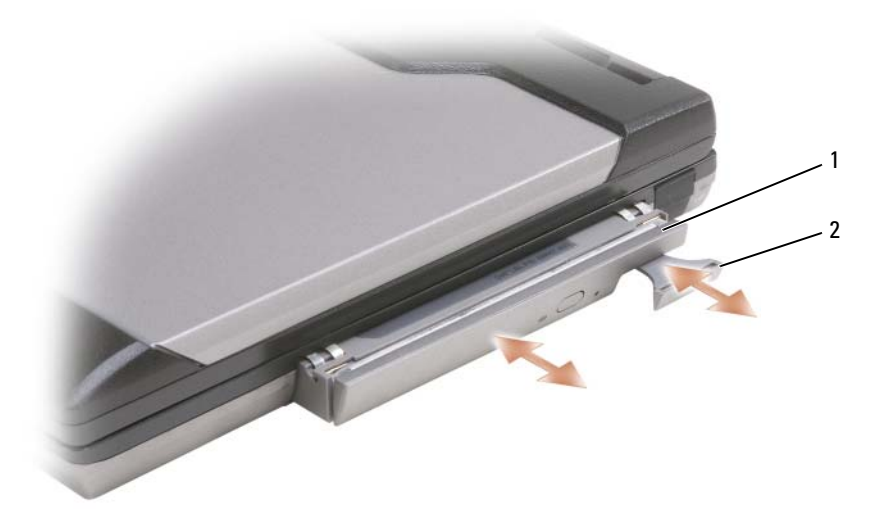

1 unidade óptica 2 trava de liberação do dispositivo

**4** Puxe o dispositivo para fora do compartimento de mídias.

Para instalar um dispositivo, empurre o novo dispositivo para dentro do compartimento até ouvir um clique.

## <span id="page-134-0"></span>**Placa FCM (Flash Cache Module)**

A placa FCM é uma unidade flash interna que ajuda a melhorar o desempenho do seu computador.

- **NOTA:** Esta placa é compatível somente com o sistema operacional Microsoft Windows Vista®. Ø
- U **NOTA:** Se você comprou uma placa FCM com o computador, ela já vem instalada.
- **1** Siga os procedimentos em ["Antes de começar" na página 117](#page-116-1).
- **2** Remova a tampa da dobradiça (consulte ["Tampa da dobradiça" na página 119](#page-118-0)).
- **3** Remova o teclado (consulte ["Teclado" na página 120\)](#page-119-0).
- **4** Elimine a eletricidade estática de seu corpo tocando um dos conectores metálicos na parte de trás do computador.
- **ZO NOTA:** Se você deixar o local, elimine novamente a eletricidade estática de seu corpo ao retornar para o computador.

**AVISO:** Certifique-se de que as luvas protetoras dos cabos da antena permanecem no lugar enquanto você estiver movendo os cabos.

- **5** Afaste os cabos da antena da área na qual a placa será instalada.
- **6** Solte a placa afastando os suportes metálicos até que a placa se solte ligeiramente.

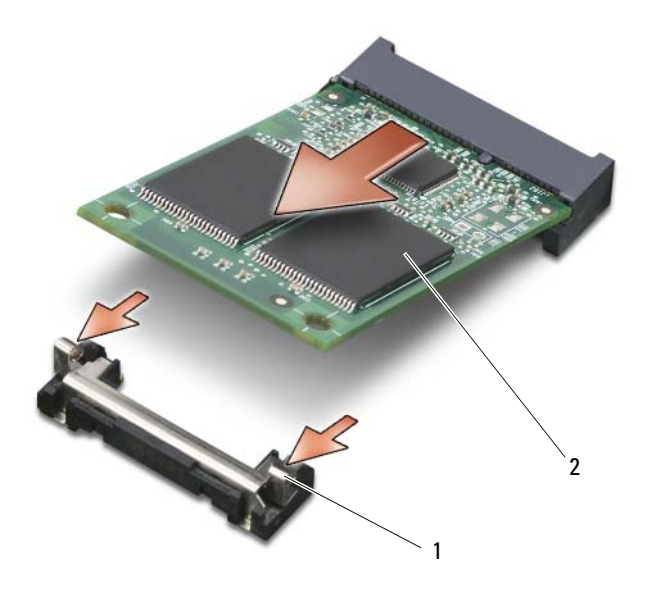

1 abas metálicas de fixação (2) 2 placa FCM

**7** Retire a placa de seu conector.

**AVISO:** Ao instalar esta placa, certifique-se de que os dois cabos da antena não estão sob a placa. Os cabos da antena foram projetados para serem colocados ao longo da parte superior da placa FCM e dentro da luva protetora. A instalação da placa sobre os cabos da antena pode causar danos ao computador. Além disso, não instale a placa FCM no conector da placa WLAN. A placa FCM foi projetada para funcionar somente no conector da placa WWAN. A instalação da placa no slot errado pode causar danos ao computador.

## 15

## **Dell™ QuickSet**

**NOTA:** Este recurso pode não estar disponível no seu computador.

O Dell™ QuickSet oferece uma forma fácil de configurar ou visualizar os seguintes tipos de configurações:

- Conectividade de rede
- Gerenciamento de energia
- Tela
- Informações do sistema

Dependendo do que você deseja fazer no Dell™ QuickSet, você pode iniciar *clicando*, *clicando duas vezes*, ou *clicando com o botão direito do mouse* no ícone do QuickSet na barra de tarefas do Microsoft® Windows®. A barra de tarefas está localizada no canto inferior direito da tela.

Para obter mais informações sobre o QuickSet, clique com o botão direito no ícone do QuickSet e selecione **Ajuda**.

## 16

## **Como viajar com o seu computador**

## **Como identificar o computador**

- Prenda uma etiqueta de identificação ou um cartão comercial ao computador.
- Anote o conteúdo da etiqueta de serviço e armazene-a em um local seguro longe do computador ou da caixa de transporte. Use a etiqueta de serviço se precisar informar a perda ou o roubo a uma delegacia de polícia ou à Dell.
- Crie um arquivo na área de trabalho do Microsoft® Windows® chamado **se\_for\_encontrado**. Coloque nesse arquivo informações como seu nome, endereço e número de telefone.
- Entre em contato com a empresa do seu cartão de crédito e pergunte se ela oferece etiquetas de identificação codificadas.

## **Como embalar o computador**

- Remova todos os dispositivos externos conectados ao computador e guarde-os em um local seguro. Remova quaisquer cabos ligados às placas de PC instaladas e remova quaisquer placas de PC estendidas.
- Para que o computador fique o mais leve possível, substitua todos os dispositivos instalados no compartimento do módulo pelo módulo Dell TravelLite™.
- Carregue totalmente a bateria principal e todas as baterias sobressalentes que você planeja levar.
- Desligue o computador.
- Desconecte o adaptador CA.
- **AVISO:** Quando a tela é fechada, os itens esquecidos no teclado ou no apoio para o pulso podem danificar a tela.
- Remova do teclado e do apoio para o pulso itens como clipes, canetas e papel e depois feche a tela.
- Use a bolsa de transporte opcional da Dell™ para embalar o computador e seus acessórios juntos e com segurança.
- Evite embalar o computador com itens como creme de barbear, colônias, perfumes ou alimentos.

**AVISO:** Se o computador for exposto a temperaturas elevadas, espere que ele se aclimate à temperatura ambiente por uma hora antes de ligá-lo.

- Proteja o computador, as baterias e o disco rígido de agentes danosos como temperaturas altas e superexposição à luz do sol, sujeira, poeira ou líquidos.
- Embale o computador de maneira que ele não escorregue no porta-malas do carro ou no compartimento de bagagens acima dos bancos no avião.

## **Dicas de viagem**

**AVISO:** Não mova o computador quando estiver usando a unidade ótica para evitar perda de dados.

### **AVISO:** Não despache o computador como bagagem.

- Avalie a possibilidade de desativar a atividade da rede sem fio do computador para maximizar o tempo operacional da bateria. Para desativar a atividade sem fio, use a chave da rede sem fio (consulte ["Como](#page-55-0)  [ativar/desativar a placa de rede móvel de banda larga da Dell™" na página 56](#page-55-0)).
- Avalie a possibilidade de alterar as suas opções de gerenciamento de energia para maximizar o tempo de operação da bateria (consulte ["Como efetuar as configurações de gerenciamento de energia" na](#page-34-0)  [página 35](#page-34-0)).
- Se você estiver fazendo uma viagem internacional, leve o comprovante de propriedade ou de direito de uso do computador, se ele pertencer à empresa, para agilizar a sua passagem pela alfândega. Verifique os regulamentos alfandegários dos países que você pretende visitar e considere a possibilidade de adquirir um carnê internacional, também conhecido como *merchandise passport* (passaporte de mercadoria), do seu governo.
- Descubra o valor da tensão da rede elétrica dos países que você vai visitar e obtenha os adaptadores adequados.
- Verifique na empresa de cartão de crédito as informações sobre os tipos de auxílio de emergência para viagens que ela oferece aos usuários de computadores portáteis.

## **Viagem aérea**

- **AVISO:** Não passe o computador pelo detector de metais. Passe-o pela máquina de raios X ou peça que ele seja inspecionado manualmente.
- Tenha uma bateria carregada disponível para o caso de lhe pedirem para ligar o computador.
- Antes de entrar no avião, confirme se o uso do computador é permitido. Algumas companhias aéreas proíbem o uso de dispositivos eletrônicos durante o vôo. Todas as companhias aéreas proíbem o uso de dispositivos eletrônicos durante a decolagem e a aterrissagem.

# 17

## <span id="page-140-0"></span>**Especificações**

**NOTA:** As ofertas podem variar por região. Para obter mais informações relativas à configuração do seu computador, clique em **Iniciar**→ **Ajuda e suporte** e selecione a opção para exibir as informações sobre o computador.

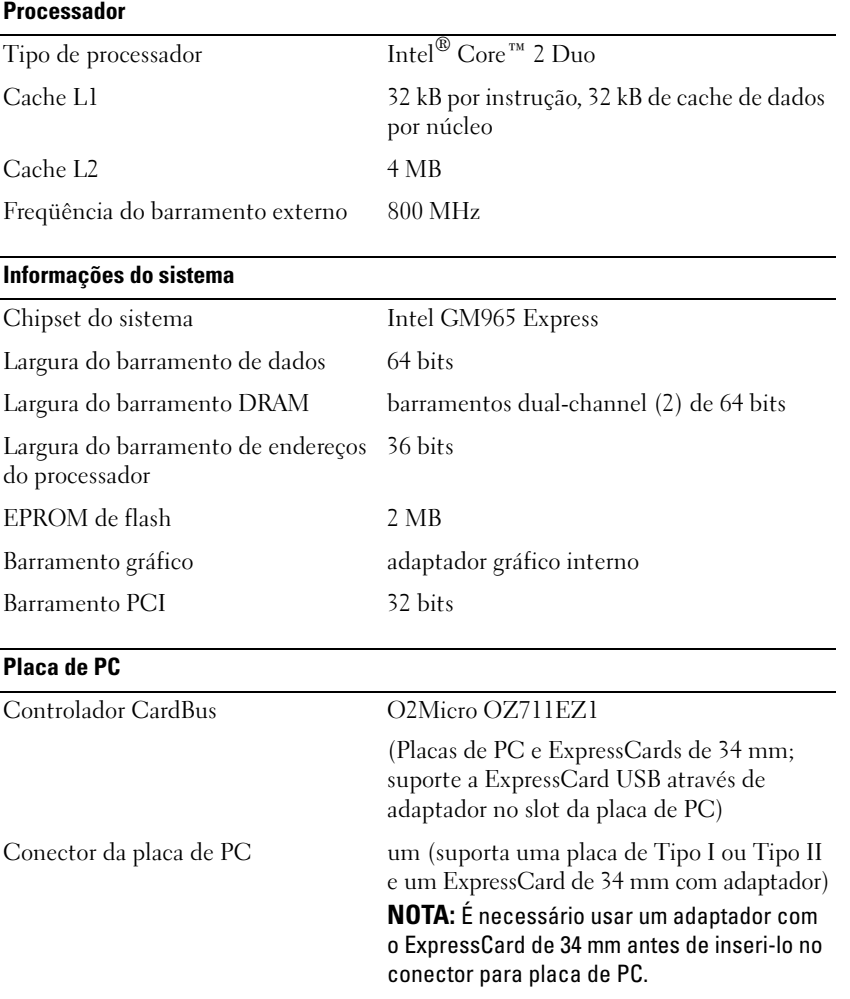

### **Placa de PC**

Placas suportadas Placa de PC: 3,3 V e 5 V ExpressCards de 1,5 V (com adaptador)

Tamanho do conector da placa de PC 80 pinos

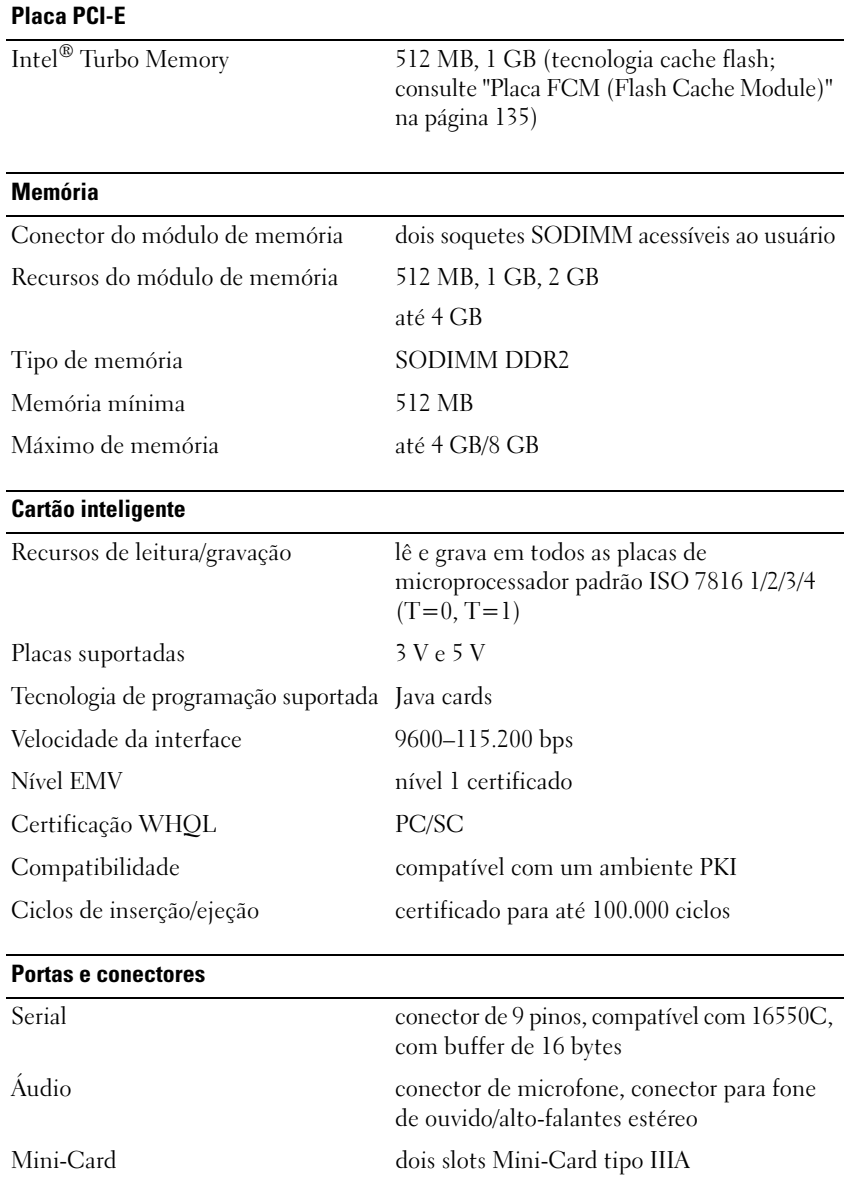

## **Portas e conectores (continuação)**

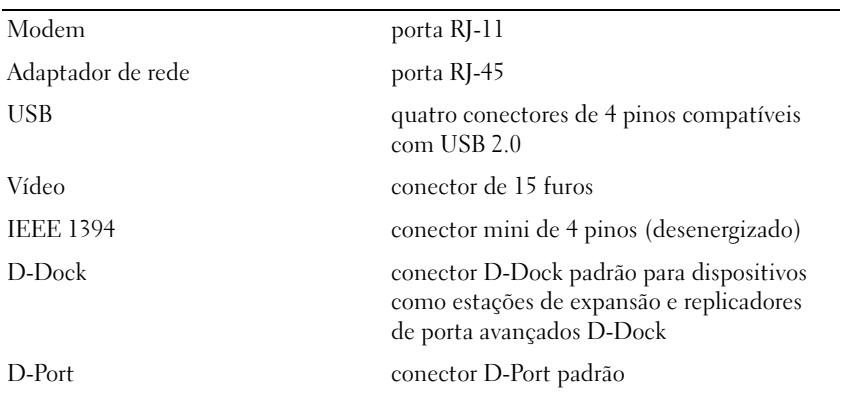

#### **Comunicações**

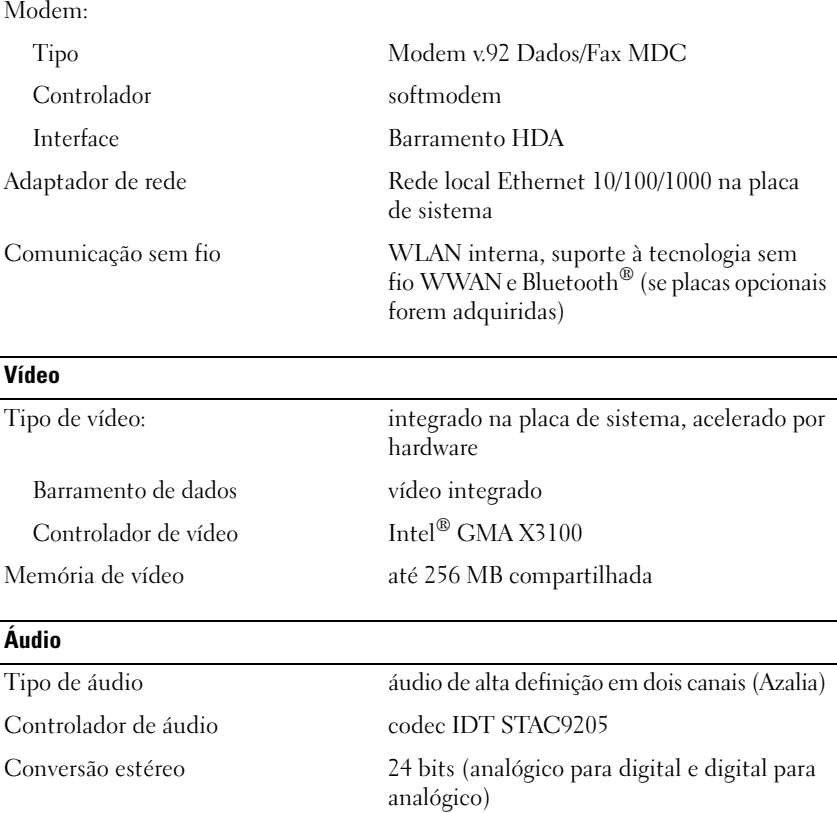

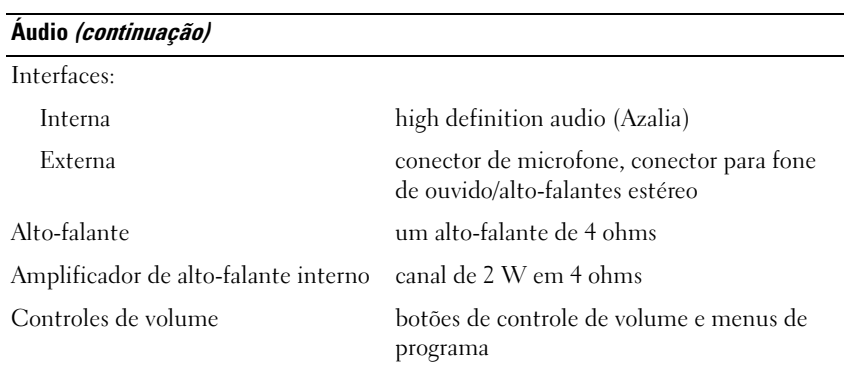

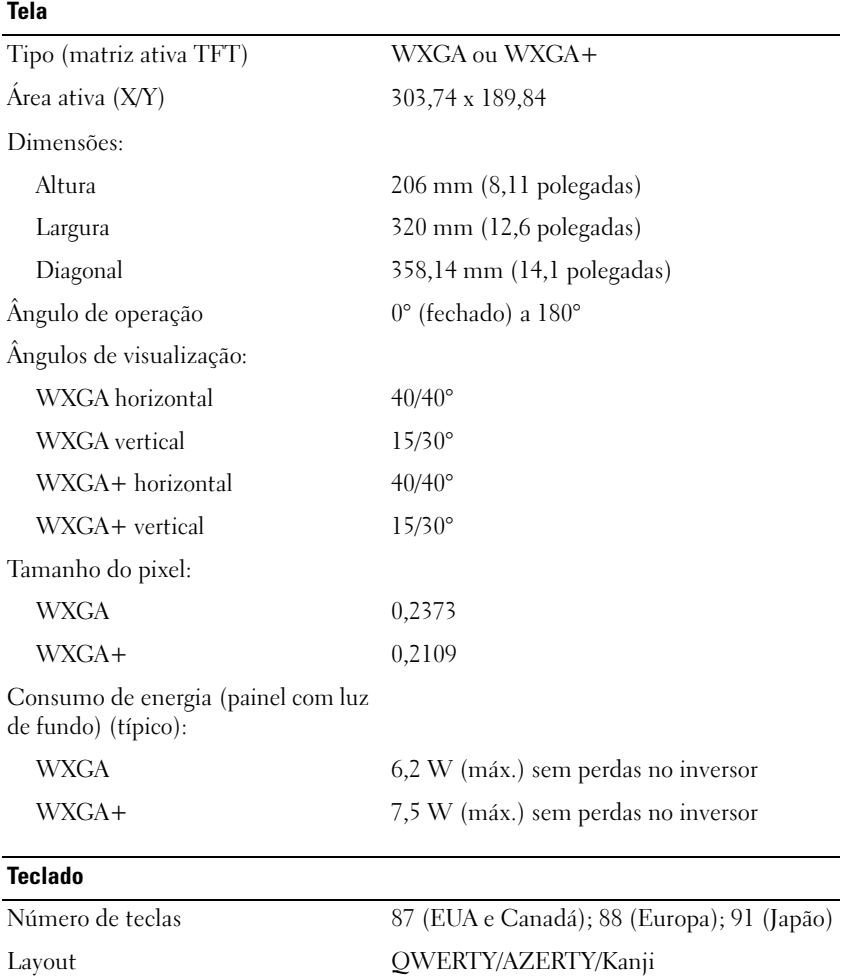
### **Touch pad**

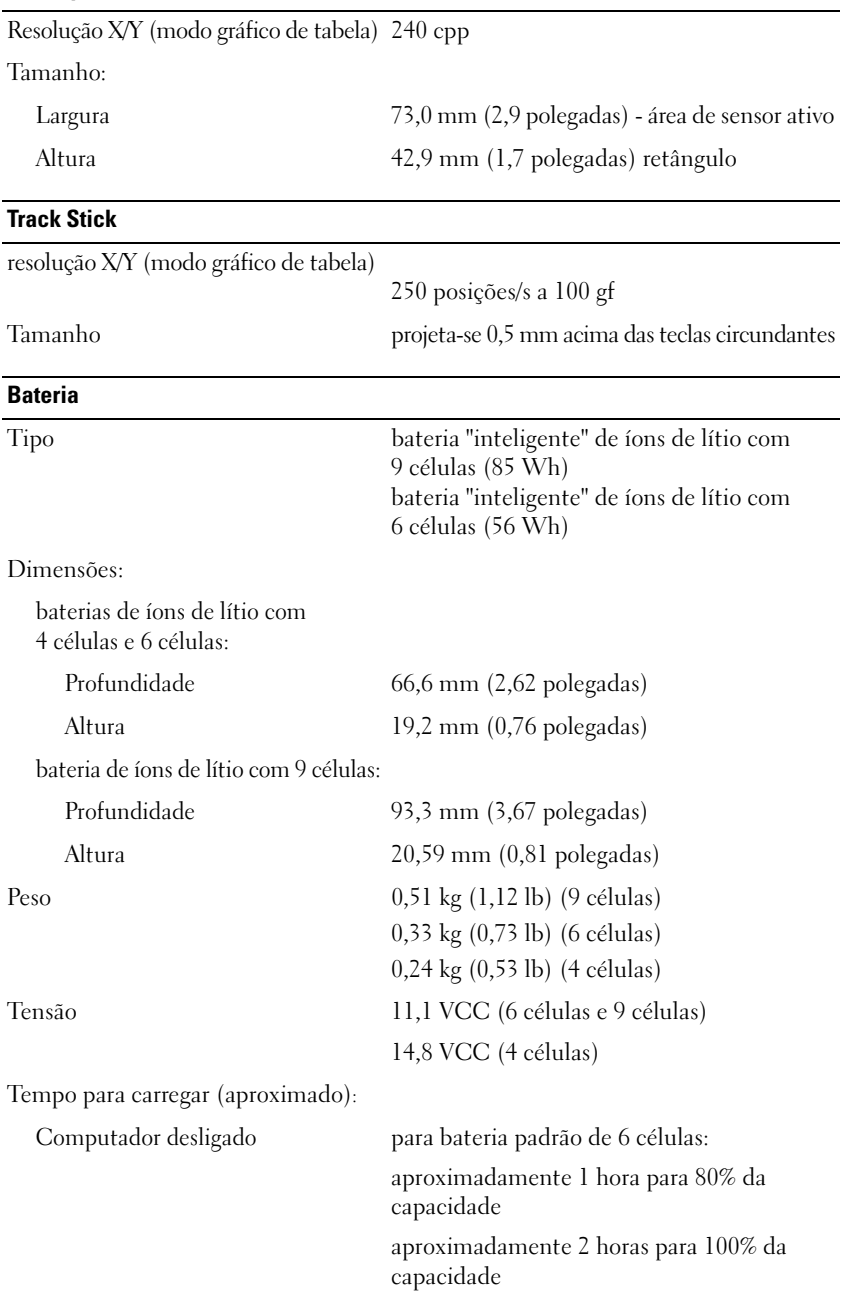

### **Bateria (continuação)**

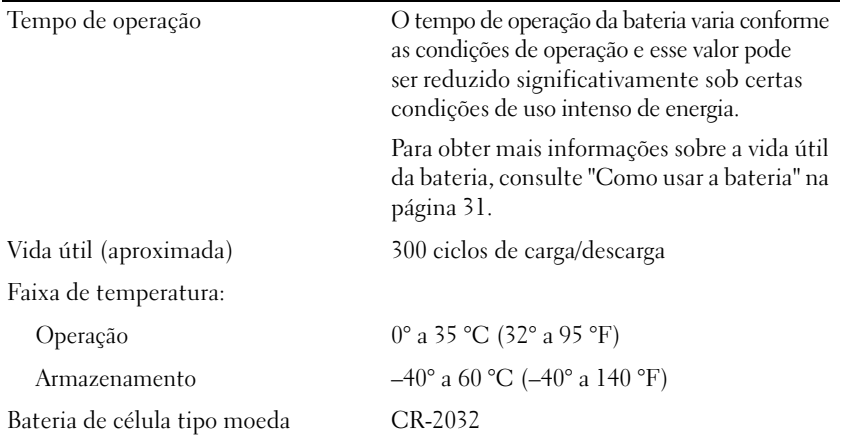

### **Adaptador CA**

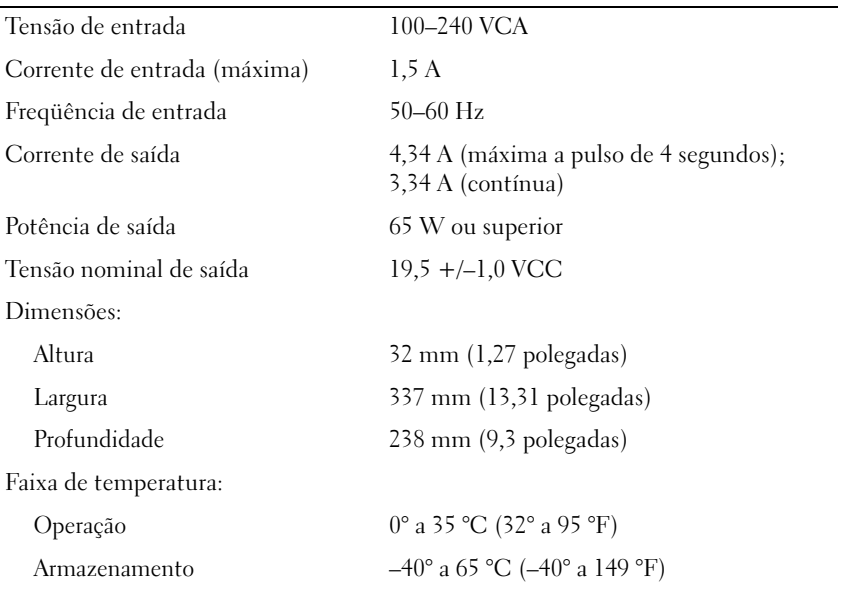

### **Leitor biométrico de impressão digital (opcional)**

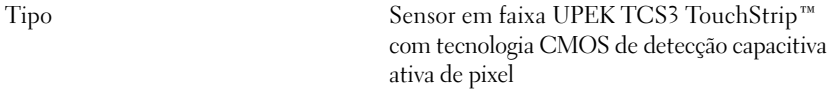

### **Físico**

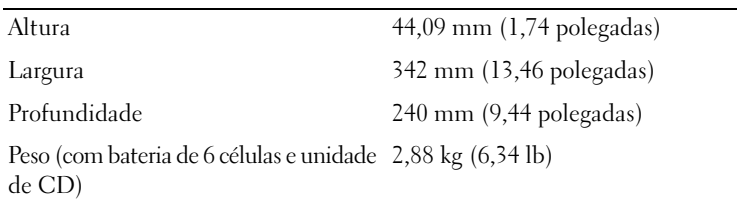

### **Requisitos ambientais**

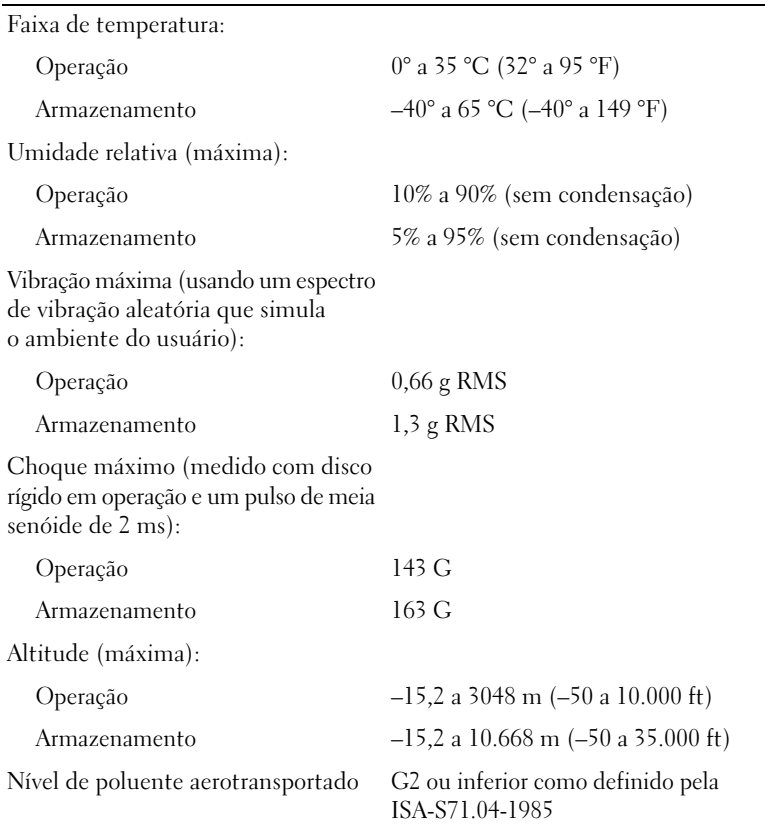

18

## **Como obter ajuda**

## **Como obter assistência**

#### **ADVERTÊNCIA: Se precisar retirar a tampa do computador, desconecte primeiro os cabos de alimentação do computador e do modem de todas as tomadas elétricas.**

Se você tiver algum problema com o seu computador, pode completar as etapas a seguir para diagnosticar e resolver o problema:

- **1** Consulte ["Solução de problemas" na página 79](#page-78-0) para ter acesso às informações e procedimentos que dizem respeito ao problema apresentado pelo computador.
- **2** Para conhecer os procedimentos de como executar o Dell Diagnostics, consulte ["Dell Diagnostics"](#page-80-0)  [na página 81](#page-80-0).
- **3** Preencha a ["Lista de verificação de diagnósticos" na página 153](#page-152-0).
- **4** Use o abrangente conjunto de serviços on-line da Dell, disponível no site de suporte da empresa (**support.dell.com**, em inglês), para obter ajuda sobre procedimentos de instalação e solução de problemas. Para obter uma lista mais abrangente do suporte on-line da Dell, consulte ["Serviços on-line"](#page-149-0)  [na página 150](#page-149-0).
- **5** Se os procedimentos descritos acima não resolverem o problema, consulte ["Como entrar em contato](#page-151-0)  [com a Dell" na página 152.](#page-151-0)
- 

**ZA NOTA:** Ligue para o suporte da Dell de um telefone próximo ao computador, para que a equipe de suporte possa ajudá-lo nos procedimentos necessários.

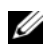

*U* **NOTA:** O sistema de código de serviço expresso da Dell pode não estar disponível em todos os países.

Quando solicitado pelo sistema telefônico automático da Dell, digite seu código de serviço expresso para encaminhar a chamada diretamente à equipe de suporte adequada. Se você não tiver um código de serviço expresso, abra a pasta **Dell Accessories** (Acessórios da Dell), clique duas vezes no ícone **Express Service Code** (código de serviço expresso) e siga as instruções.

Para obter informações sobre como usar o serviço de suporte da Dell, consulte ["Suporte técnico e serviços](#page-149-1)  [ao cliente" na página 150](#page-149-1).

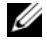

**ZZ NOTA:** Alguns dos serviços a seguir nem sempre estão disponíveis em todas as localidades fora dos Estados Unidos. Entre em contato com o representante local da Dell para obter informações sobre disponibilidade.

### <span id="page-149-1"></span>**Suporte técnico e serviços ao cliente**

O serviço de suporte da Dell está disponível para responder às suas dúvidas sobre o hardware da Dell™. Nossa equipe de suporte usa diagnósticos baseados em computador para responder às suas perguntas com rapidez e exatidão.

Para entrar em contato com o serviço de suporte da Dell, consulte ["Antes de telefonar" na página 152](#page-151-1) e as informações de contato em sua região ou visite **support.dell.com** (em inglês).

### **DellConnect**

O DellConnect é uma ferramenta simples de acesso on-line que permite a um associado do serviço e suporte da Dell acessar o seu computador através de uma conexão em banda larga, diagnosticar o seu problema e repará-lo sob sua supervisão. Para obter mais informações, visite **support.dell.com** (em inglês) e clique em DellConnect.

### <span id="page-149-0"></span>**Serviços on-line**

Você pode conhecer mais sobre os produtos e serviços da Dell nos seguintes sites da Web:

**www.dell.com** (em inglês)

**www.dell.com/ap** (somente para países da Ásia e do Pacífico)

**www.dell.com/jp** (somente para o Japão)

**www.euro.dell.com** (somente para a Europa)

**www.dell.com/la** (em inglês) (países da América Latina e do Caribe)

**www.dell.ca** (somente para o Canadá)

Você pode acessar o suporte da Dell através dos seguintes sites da Web e endereços de e-mail:

- Sites na Web de suporte da Dell **support.dell.com** (em inglês) **support.jp.dell.com** (somente para o Japão) **support.euro.dell.com** (somente para a Europa)
- Endereços de e-mail de suporte da Dell mobile\_support@us.dell.com

support@us.dell.com

la-techsupport@dell.com (somente para países da América Latina e do Caribe)

apsupport@dell.com (somente para países da Ásia e do Pacífico)

• Endereços de e-mail de marketing e vendas da Dell apmarketing@dell.com (somente para países da Ásia e do Pacífico) sales canada@dell.com (somente para o Canadá)

• FTP (File Transfer Protocol [protocolo de transferência de arquivos]) anônimo **ftp.dell.com**

Faça login como: anonymous e use seu endereço de e-mail como senha.

### **Serviço AutoTech**

O serviço de suporte automatizado da Dell, AutoTech, fornece respostas gravadas às perguntas mais freqüentes feitas por clientes da Dell sobre seus computadores portáteis e de mesa.

Ao ligar para esse serviço, use um telefone de teclas (multifreqüencial) para selecionar os assuntos relacionados às suas perguntas. Para obter o número de telefone para chamadas de sua região consulte ["Como entrar em contato com a Dell" na página 152](#page-151-0).

### **Serviço automático de status de pedidos**

Para verificar o status de qualquer produto da Dell que você tenha encomendado, vá até o site **support.dell.com** (em inglês), ou ligue para o serviço automático de status de pedidos. Uma gravação solicitará as informações necessárias para localizar seu pedido e fornecer um relatório sobre ele. Para obter o número de telefone para chamadas de sua região consulte ["Como entrar em contato com a Dell"](#page-151-0)  [na página 152](#page-151-0).

### **Problemas com seu pedido**

Se houver algum problema com seu pedido, como peças ausentes, peças incorretas ou faturamento errado, entre em contato com o Atendimento ao cliente da Dell. Quando você ligar, tenha a fatura ou a nota de expedição à mão. Para obter o número de telefone para chamadas de sua região consulte ["Como entrar em](#page-151-0)  [contato com a Dell" na página 152](#page-151-0).

## **Informações sobre produtos**

Se você precisar de informações sobre outros produtos disponíveis na Dell ou se quiser colocar um pedido, visite o site da Dell em **www.dell.com** (em inglês). Para obter o número do telefone para chamadas de sua região ou para falar com um especialista de vendas, consulte ["Como entrar em contato com a Dell" na](#page-151-0)  [página 152.](#page-151-0)

## **Como devolver itens em garantia para reparo ou reembolso**

Prepare todos os itens que estão sendo devolvidos, para reparo ou reembolso, da seguinte forma:

**1** Ligue para a Dell para obter um número de RMA - Return Material Authorization (Autorização de retorno de material) e escreva-o de forma bem visível na parte externa da caixa.

Para obter o número de telefone para chamadas de sua região consulte ["Como entrar em contato com](#page-151-0)  [a Dell" na página 152.](#page-151-0)

**2** Inclua uma cópia da fatura e uma carta descrevendo o motivo da devolução.

- **3** Inclua também uma cópia da Lista de verificação de diagnóstico (consulte ["Lista de verificação de](#page-152-0)  [diagnósticos" na página 153\)](#page-152-0), indicando os testes que você executou e as mensagens de erro do programa Dell Diagnostics (consulte ["Dell Diagnostics" na página 81\)](#page-80-0).
- **4** Inclua todos os acessórios dos itens que estão sendo devolvidos (cabos de alimentação, disquetes de software, manuais, etc.), em caso de devolução para recebimento de crédito.
- **5** Embale o equipamento a ser devolvido na embalagem original (ou equivalente).

Você será responsável pelo pagamento das despesas de transporte. Você também será responsável pelo seguro dos produtos devolvidos e assumirá o risco de perda durante o transporte até a Dell. Não serão aceitos pacotes com pagamento no destino.

As devoluções que não atenderem a qualquer um dos requisitos citados anteriormente serão recusadas no setor de recebimento da Dell e devolvidas ao cliente.

## <span id="page-151-1"></span>**Antes de telefonar**

**ZO NOTA:** Quando você ligar, tenha o código de serviço expresso à mão. Esse código ajuda o sistema telefônico de suporte automático da Dell a direcionar sua chamada com mais eficiência. Você pode também ser solicitado a informar a sua etiqueta de serviço (localizada na parte traseira ou inferior do computador).

Lembre-se de preencher a Lista de verificação de diagnósticos (consulte ["Lista de verificação de](#page-152-0)  [diagnósticos" na página 153](#page-152-0)). Se possível, ligue o computador antes de entrar em contato com a Dell e faça essa chamada de um telefone próximo ao computador. Você poderá ser solicitado a digitar alguns comandos no teclado, fornecer informações detalhadas durante as operações ou tentar outras opções de solução de problemas que só podem ser executadas no próprio computador. Tenha a documentação do computador disponível.

## <span id="page-151-0"></span>**Como entrar em contato com a Dell**

Para clientes nos EUA, ligue para 800-WWW-DELL (800-999-3355).

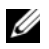

**NOTA:** Se você não tiver uma conexão à Internet, poderá encontrar as informações de contato na nota fiscal de compra, na guia de remessa, na fatura ou no catálogo de produtos da Dell.

A Dell oferece diversas opções de suporte e serviço on-line e por telefone. A disponibilidade pode variar em função do país e do produto, e alguns serviços podem não estar disponíveis em sua área. Para entrar em contato com as áreas de vendas, suporte técnico ou serviços ao cliente da Dell:

- **1** Visite o site **support.dell.com** (em inglês).
- **2** Verifique o seu país ou região no menu suspenso **Choose A Country/Region** (Escolha um país/região) na parte inferior da página.
- **3** Clique em **Contact Us** (Fale conosco) à esquerda da página.
- **4** Selecione o link de serviço ou suporte adequado com base na sua necessidade.
- **5** Escolha o método de entrar em contato com a Dell que é mais conveniente para você.

#### **ADVERTÊNCIA: Antes de trabalhar na parte interna do computador, siga as instruções de segurança contidas no Guia de Informações do Produto.**

#### <span id="page-152-0"></span>**Lista de verificação de diagnósticos**

Nome:

Data:

Endereço:

Telefone:

Etiqueta de serviço (código de barras na parte traseira ou inferior do computador):

Código de serviço expresso:

Número de RMA (Return Material Authorization [autorização de retorno de material]) (se fornecido pelo técnico do suporte da Dell):

Sistema operacional e versão:

Dispositivos:

Placas de expansão:

Você está conectado a uma rede? Sim Não

Rede, versão e adaptador de rede:

Programas e versões:

Consulte a documentação do sistema operacional para determinar o conteúdo dos arquivos de inicialização do sistema. Se o computador estiver conectado a uma impressora, imprima cada arquivo. Caso contrário, anote o conteúdo de cada arquivo antes de ligar para a Dell.

Mensagem de erro, código de bipe ou código de diagnóstico:

Descrição do problema e dos procedimentos que você executou para solucioná-lo:

# **Apêndice**

## **Avisos da FCC (somente para os EUA)**

### **FCC Class B**

Este equipamento gera, usa e pode irradiar energia em freqüência de rádio e, se não for instalado e utilizado de acordo com as instruções do manual do fabricante, pode causar interferência na recepção de rádio e TV. Este equipamento foi testado e está em conformidade com os limites para dispositivos digitais de Classe B, conforme estabelecido na Parte 15 das Normas da FCC.

Este dispositivo está em conformidade com a Parte 15 das Normas da FCC. A operação está sujeita a estas duas condições:

- **1** Este dispositivo não pode ocasionar interferência prejudicial.
- **2** Este dispositivo precisa aceitar qualquer interferência recebida, inclusive interferências que possam causar uma operação indesejada.

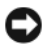

**AVISO:** Os regulamentos da FCC especificam que as alterações ou modificações não aprovadas explicitamente pela Dell Inc. podem cancelar sua permissão para operar o equipamento.

Esses limites foram criados para assegurar uma proteção razoável contra interferências prejudiciais em uma instalação residencial. No entanto, não há garantias de que a interferência não ocorrerá em uma instalação específica. Se o equipamento causar interferência prejudicial à recepção de rádio e TV, o que pode ser determinado ligando-se e desligando-se o equipamento, experimente corrigir a interferência através de uma ou mais das seguintes medidas:

- Reoriente a antena receptora.
- Mude o local do sistema em relação ao receptor.
- Afaste o sistema do receptor.
- Conecte o sistema em uma tomada elétrica diferente de forma que o sistema e o receptor fiquem em circuitos diferentes.

Se necessário, consulte um representante da Dell Inc. ou um técnico experiente de rádio/TV para obter sugestões adicionais.

As informações a seguir referem-se ao(s) dispositivo(s) abordado(s) neste documento, em conformidade com os regulamentos da FCC:

- Nome do produto: Dell™ Latitude™ ATG D630
- Número do modelo: PP18L
- Nome da empresa: Dell Inc. Worldwide Regulatory Compliance & Environmental Affairs One Dell Way Round Rock, TX 78682 USA 512-338-4400

**NOTA:** Para obter informações adicionais de regulamentação, consulte o *Guia de Informações do Produto*.

## **Nota sobre o produto Macrovision**

Este produto incorpora a tecnologia de proteção de direitos autorais protegida por reivindicações de certas patentes norte-americanas e outros direitos de propriedade intelectual da Macrovision Corporation e de outros detentores de direitos. O uso dessa tecnologia de proteção de direitos autorais precisa ser autorizado pela Macrovision Corporation e deve ser para uso doméstico e outros usos de visualização limitada, a menos que seja autorizado de outra maneira pela Macrovision Corporation. É proibido efetuar engenharia reversa ou desmontagem.

## **Glossário**

Os termos contidos neste glossário são fornecidos somente para fins informativos e podem ou não descrever os recursos incluídos em seu computador.

## **A**

**AC —** corrente alternada — Forma de eletricidade que alimenta o computador quando você conecta o cabo de alimentação do adaptador CA a uma tomada elétrica.

**ACPI** — (Advanced Configuration and Power Interface [interface de força e configuração avançada]) —

Especificação de gerenciamento de energia que permite aos sistemas operacionais Microsoft® Windows® colocar o computador no modo de espera ou de hibernação para economizar a quantidade de energia elétrica alocada para cada dispositivo conectado ao computador.

**adaptador de rede** — Um chip que oferece recursos de rede. O computador pode ter um adaptador de rede na placa de sistema ou uma placa de PC com um adaptador. O adaptador de rede também é chamado de *NIC* (Network Interface Controller [controlador de interface de rede]).

**AGP** — (Accelerated Graphics Port [porta gráfica acelerada]) — Porta gráfica dedicada que permite que a memória do sistema seja usada para tarefas relacionadas a vídeo. Com a AGP, a imagem tem cores bem definidas e suaves, devido à interface rápida entre o circuito de vídeo e a memória do sistema.

**AHCI** — (Advanced Host Controller Interface [interface avançada de controlador de host]) — Uma interface de um controlador de host de disco rígido SATA que permite ao driver de armazenamento habilitar tecnologias como NCQ (Native Command Queuing) e conexão automática.

**ALS** — sensor de luz ambiente — Um recurso que ajuda a controlar o brilho da tela.

**arquivo Leia-me** — Um arquivo de texto incluído no pacote de software ou no produto de hardware. Tipicamente, os arquivos Leia-me contêm informações sobre instalação e descrevem novos aperfeiçoamentos ou correções do produto que ainda não tenham sido documentados.

**ASF** — (Alert Standards Format [formato de alerta padrão]) — Norma usada para definir um mecanismo de informação de alertas de hardware e de software para um console de gerenciamento. O ASF foi projetado para ser independente de plataforma e de sistema operacional.

**atalho** — Ícone que fornece rápido acesso a programas, arquivos, pastas e unidades usados com freqüência. Quando coloca um atalho na área de trabalho do Windows e clica nesse ícone duas vezes, você pode abrir a pasta ou o arquivo correspondente sem precisar procurá-lo primeiro. Os ícones de atalho não alteram o local dos arquivos. Se você apagar um atalho, o arquivo original não será afetado. Além disso, você pode renomear os ícones de atalho.

**área de notificação** — Seção da barra de tarefas do Windows que contém ícones que permitem o acesso rápido a programas e funções do computador, como relógio, controle de volume e status de impressão. Também chamada de *bandeja do sistema*.

## **B**

**barramento** — Rota de comunicação entre os componentes do computador.

**barramento local** — Barramento de dados que garante uma taxa de transferência rápida entre os dispositivos e o processador.

**BIOS** — (Basic Input/Output System [sistema básico de entrada e saída]) — Programa (ou utilitário) que funciona como interface entre o hardware do computador e o sistema operacional. A menos que você entenda qual será o efeito que estas configurações terão no computador, não faça uso das mesmas. Também chamada de *configuração do sistema*.

**bit** — A menor unidade de dados interpretada pelo computador.

**Bluetooth**® — Padrão de tecnologia sem fio para dispositivos de rede de curto alcance (9 m [29 ft]) que permite que os dispositivos ativados reconheçam uns aos outros automaticamente.

**Blu-ray Disc**™ **(BD)** — Uma tecnologia de armazenamento óptico que oferece a capacidade de armazenar até 50 GB, resolução de vídeo 1080p plena (necessário HDTV), e até 7.1 canais de som original do tipo surround, não comprimido.

**bps** — (bits por segundo) — Unidade padrão usada para medir a velocidade de transmissão de dados.

**BTU** — (British Thermal Unit [unidade térmica britânica]) — Medida de calor.

**byte** — Unidade básica de dados usada pelo computador. Normalmente, um byte é igual a 8 bits.

## **C**

**C** — Celsius — Sistema de medida de temperatura em que 0° é o ponto de congelamento e 100° é o ponto de ebulição da água.

**cache** — Mecanismo especial de armazenamento de alta velocidade que pode ser uma seção reservada da memória principal ou um dispositivo independente. O cache aumenta a eficiência de muitas das operações do processador.

**cache L1** — Cache principal interno ao processador.

**cache L2** — Cache secundário que pode ser externo ou incorporado à arquitetura do processador.

**carnê** — Documento alfandegário internacional que facilita importações temporárias. Também conhecido como *passaporte de mercadoria*.

**cartão inteligente** — Placa que tem um processador e um chip de memória embutidos. Os cartões inteligentes podem ser usados para autenticar usuários em computadores equipados para o uso desses cartões.

**CD-R** — CD gravável — Versão gravável de um CD. Os dados só podem ser gravados uma vez em um CD-R. Uma vez gravados, os dados não podem mais ser apagados ou sobregravados.

**CD-RW** — CD regravável — Versão regravável de um CD. Os dados podem ser gravados em um disco CD-RW e, depois, apagados e gravados novamente (regravados).

**CMOS** — Um tipo de circuito eletrônico. Os computadores usam uma pequena quantidade de memória CMOS alimentada por bateria para armazenar a data, hora e as opções de configuração do sistema.

**COA** — (Certificate of Authencity [certificado de autenticidade]) — Código alfanumérico do Windows localizado em uma etiqueta no computador. Também chamado de *chave do produto* ou *ID do produto*.

**combinação de teclas** — Um comando que requer que você pressione várias teclas ao mesmo tempo.

**compartimento de mídia** — Compartimento que oferece suporte a dispositivos como unidades ópticas, uma segunda bateria ou um módulo Dell TravelLite™.

**compartimento do módulo** — Consulte *compartimento de mídia*.

**conector DIN** — Conector redondo de seis pinos que está em conformidade com os padrões da DIN (Deutsche Industrie Norm). Geralmente, é usado para acoplar os conectores do teclado PS/ 2 ou do cabo do mouse.

**conector paralelo** — Porta de E/S usada com freqüência para conectar uma impressora paralela ao computador. Também chamada de *porta LPT*.

**conector serial** — Porta de E/S geralmente usada para conectar ao computador dispositivos como dispositivos digitais de mão, câmeras digitais, etc.

**configuração do sistema** — Um utilitário que funciona como interface entre o hardware do computador e o sistema operacional. A configuração do sistema permite configurar opções que podem ser selecionadas pelo usuário no BIOS, como data e hora ou a senha do sistema. Não altere as configurações desse programa, a menos que você saiba que efeitos essas alterações terão no computador.

**controlador** — Um chip que controla a transferência de dados entre o processador e a memória ou entre o processador e os dispositivos.

**controlador de vídeo** — O circuito de uma placa de vídeo ou de sistema (em computadores com um controlador de vídeo integrado) que, aliado ao monitor, oferece recursos de vídeo ao computador.

**CRIMM** — (Continuity Rambus In-line Memory Module [módulo de memória de continuidade Rambus]) — Módulo especial sem chips de memória usado para preencher slots RIMM não usados.

**cursor** — Marcador do vídeo ou da tela que mostra onde ocorrerá a próxima ação do teclado, do touch pad ou do mouse. Em geral, é uma linha contínua ou um sublinhado piscando, ou uma pequena seta.

## **D**

**DDR SDRAM** — (Double-Data-Rate SDRAM [SDRAM de taxa de dados dupla]) — Tipo de SDRAM que duplica o ciclo de burst de dados, melhorando o desempenho do sistema.

**DDR2 SDRAM** — SDRAM 2 de velocidade dupla de dados — Um tipo de SDRAM DDR que usa um "prefetch" de 4 bits e outras alterações na arquitetura para impulsionar a velocidade da memória para mais de 400 MHz.

**DIMM** — (Dual In-line Memory Module [módulo de memória dupla em linha]) — Uma placa de circuito com chips de memória que se conecta a um módulo de memória na placa do sistema.

**disco rígido** — Unidade que lê e grava dados no disco rígido. Os termos disco rígido e unidade de disco rígido são usados freqüentemente como sinônimos.

**dispositivo** — Item de hardware, como uma unidade de disco, impressora ou teclado, instalado no computador ou conectado a ele.

**dispositivo de acoplamento** — Fornece os recursos de replicação de porta, manuseio de cabo e de segurança para adaptar o notebook ao espaço de trabalho de um computador de mesa.

**dissipador de calor** — Placa de metal colocada em alguns processadores para ajudar a dissipar o calor.

**DMA** — (Direct Memory Access [acesso direto à memória]) — Canal que permite que determinados tipos de transferência de dados entre a RAM e um dispositivo não passem pelo processador.

**DMTF** — (Distributed Management Task Force [Forçatarefa de gerenciamento distribuído]) — Um consórcio de empresas de hardware e software que desenvolvem padrões de gerenciamento para ambientes distribuídos de área de trabalho, rede, empresa e Internet.

**domínio** — Grupo de computadores, programas e dispositivos de rede que são administrados como uma unidade, com normas e procedimentos comuns para uso por um grupo específico de usuários. Os usuários fazem login no domínio para obter acesso aos recursos.

**DRAM** — (Dynamic Random Access Memory [memória de acesso dinâmico randômico]) — Memória que armazena informações em circuitos integrados que contêm capacitores. **driver** — Software que permite que o sistema operacional controle um dispositivo, por exemplo, uma impressora. Muitos dispositivos não funcionarão corretamente se o driver correto não estiver instalado no computador.

**driver de dispositivo** — Consulte *driver*.

**DSL** — (Digital Subscriber Line [linha de assinante digital]) — Uma tecnologia que oferece uma conexão contínua e de alta-velocidade à Internet através de uma linha telefônica analógica.

**dual-core** — Uma tecnologia na qual há duas unidades computacionais físicas dentro de um único processador e, dessa forma, aumentando a eficiência computacional e a capacidade de multitarefa.

**DVD-R** — DVD gravável — Versão gravável de um DVD. Os dados só podem ser gravados uma vez em um DVD-R. Uma vez gravados, os dados não podem mais ser apagados ou sobregravados.

**DVD+RW** — DVD regravável — Versão regravável de um DVD. Os dados podem ser gravados em um disco DVD+RW e, depois, apagados e gravados novamente (regravados). (A tecnologia DVD+RW é diferente da tecnologia DVD-RW.)

**DVI** — digital video interface (interface de vídeo digital) — Um padrão para a transmissão digital entre um computador e um monitor de vídeo digital.

## **E**

**ECC** — (Error Checking and Correction [verificação e correção de erros]) — Tipo de memória que contém um circuito especial para testar a exatidão dos dados que entram e saem.

**ECP** — (Enhanced Capabilities Port [porta de recursos avançados]) — Tipo de conector paralelo que fornece melhor transmissão bidirecional de dados. Similar à EPP, a ECP utiliza o acesso direto à memória para transferir dados e, em geral, melhora o desempenho.

**editor de texto** — Programa usado para criar e editar arquivos que contêm somente texto. Por exemplo, o Notepad (Bloco de notas) do Windows utiliza um editor de texto. Os editores de texto geralmente não fornecem funcionalidade de quebra automática de linha ou formatação (opção de sublinhar, alterar fontes, etc.).

**EIDE** — (Enhanced Integrated Device Eletronics [dispositivo eletrônico integrado avançado]) — Versão aprimorada da interface IDE para disco rígido e unidades de CD.

**EMI** — (ElectroMagnetic Interference [interferência eletromagnética]) — Interferência elétrica causada por radiação eletromagnética.

**endereço de E/S** — Endereço na RAM associado a um dispositivo específico (como um conector serial, um conector paralelo ou um slot de expansão) e que permite ao processador comunicar-se com esse dispositivo.

**endereço de memória** — Um local específico onde os dados são armazenados temporariamente em uma RAM.

**ENERGY STAR**® — Conjunto de requisitos da EPA (Environmental Protection Agency [Agência de Proteção Ambiental]) para a redução do consumo total de eletricidade.

**EPP** — (Enhanced Parallel Port [porta paralela avançada]) — Tipo de conector paralelo que faz a transmissão bidirecional de dados.

**E/S** — entrada/saída — Operação ou dispositivo que insere e extrai dados do computador. Teclados e impressoras são dispositivos de E/S.

**ESD** — (ElectroStatic Discharge [descarga eletrostática]) — Descarga rápida de eletricidade estática. As descargas eletrostáticas podem danificar os circuitos integrados de computadores e de equipamentos de comunicação.

**etiqueta de serviço** — Etiqueta de código de barras colada ao computador que o identifica quando você acessa o suporte da Dell no site **support.dell.com** (em inglês) ou quando você liga para a Dell a fim de obter suporte técnico ou serviços ao cliente.

**Express Service Code** — Código numérico contido em uma etiqueta adesiva nos computadores da Dell™. Use o código de serviço expresso quando entrar em contato com a Dell para obter assistência. Este código pode não estar disponível em alguns países.

**ExpressCard** — Placa de E/S removível e que tem conformidade com o padrão PCMCIA. Os modems e adaptadores de rede são tipos comuns de ExpressCards. ExpressCards suportam os padrões PCI Express e USB 2.0.

## **F**

**Fahrenheit** — Sistema de medida de temperatura em que 32° é o ponto de congelamento e 212° é o ponto de ebulição da água.

**FBD** — fully-buffered DIMM — Uma memória DIMM com chips DDR2 DRAM e um chip AMB (Advanced Memory Buffer [Buffer de memória avançada]) que acelera a comunicação entre os chips DDR2 SDRAM e o sistema.

**FCC** — (Federal Communications Commission [Comissão Federal de Comunicações]) — Órgão dos EUA responsável pelo cumprimento dos regulamentos de comunicações que definem a quantidade de radiação que os computadores e outros equipamentos eletrônicos podem emitir.

**formatação** — Processo que prepara uma unidade ou um disco para armazenar dados. Quando uma unidade ou um disco é formatado, as informações existentes são perdidas.

**FSB** — (Front Side Bus [barramento frontal]) — Caminho dos dados e interface física entre o microprocessador e a RAM.

**FTP** — (File Transfer Protocol [protocolo de transferência de arquivos]) — Protocolo Internet padrão usado na troca de arquivos entre computadores conectados à Internet.

## **G**

**G** — gravidade — Medida de peso e força.

**GB** — gigabyte — Medida de armazenamento de dados equivalente a 1024 MB (1.073.741.824 bytes). Quando usado para se referir ao armazenamento do disco rígido, o termo normalmente é arredondado para 1.000.000.000 bytes.

**GHz** — gigahertz — Medida de freqüência equivalente a um milhão de Hz ou mil MHz. A velocidade de processadores, barramentos e interfaces do computador normalmente é medida em GHz.

**GUI** — (Graphical User Interface [interface gráfica do usuário]) — Software que interage com o usuário através de menus, janelas e ícones. A maioria dos programas que funcionam nos sistemas operacionais Windows são GUIs.

## **H**

**HTTP** — (Hypertext Transfer Protocol [protocolo de transferência de hipertexto]) — Protocolo para troca de arquivos entre computadores conectados à Internet.

**Hyper-Threading** — Hyper-Threading é uma tecnologia da Intel que pode melhorar o desempenho geral do computador possibilitando que um único processador físico funcione como dois processadores lógicos, capaz de executar certas tarefas simultaneamente.

**Hz** — hertz — Unidade de medida de freqüência equivalente a um ciclo por segundo. A velocidade de processamento de computadores e dispositivos eletrônicos é medida freqüentemente em quilohertz (kHz), megahertz (MHz), gigahertz (GHz) ou terahertz (THz).

## **I**

**IC** — (Integrated Circuit [circuito integrado]) — Lâmina semicondutora (ou chip) na qual milhares ou milhões de pequenos componentes eletrônicos são fabricados para uso em equipamento de vídeo, áudio e computadores.

**IDE** — (Integrated Drive Electronics [dispositivo eletrônico integrado]) — Interface para dispositivos de armazenamento de massa na qual o controlador é integrado à unidade de disco rígido ou de CD.

**IEEE 1394** — Institute of Electrical and Electronics Engineers, Inc. — Barramento serial de alto desempenho usado para conectar dispositivos compatíveis com IEEE 1394 (como câmeras digitais e DVD player) ao computador.

**integrado** — Normalmente refere-se aos componentes que estão fisicamente localizados na placa de sistema do computador. Também chamado de *embutido*.

**IrDA** — Infrared Data Association — A organização que cria padrões internacionais para comunicações por infravermelho.

**IRQ** — (Interrupt Request [solicitação de interrupção]) — Rota eletrônica atribuída a um dispositivo específico para que ele possa se comunicar com o processador. Uma IRQ precisa ser atribuída a cada conexão do dispositivo. Embora dois dispositivos possam compartilhar a mesma IRQ, não é possível operar os dois dispositivos simultaneamente.

## **K**

**kb** — (kilobit [quilobit]) — Unidade de dados equivalente a 1024 bits. Medida da capacidade dos circuitos integrados de memória.

**kB** — (kilobyte [quilobyte]) — Unidade de dados equivalente a 1024 bytes, mas normalmente associada a 1000 bytes.

**kHz** — (kilohertz [quilohertz]) — Medida de freqüência equivalente a 1000 Hz.

### **L**

**LAN** — (Local Area Network [rede de área local]) — Rede de computadores que abrange uma pequena área. A LAN normalmente está confinada a um edifício ou a alguns edifícios próximos uns dos outros. Ela pode ser conectada a outra LAN a qualquer distância por meio de linhas telefônicas ou de ondas de rádio para formar uma WAN (Wide Area Network [rede de longa distância]).

**LCD** — (Liquid Crystal Display [tela de cristal líquido]) — Tecnologia usada em computadores portáteis e em telas planas.

**LED** — (Light Emitting Diode [diodo emissor de luz]) — Componente eletrônico que emite luz para indicar o status do computador.

Leitor biométrico de impressão digital — Um sensor em faixa que usa a impressão digital individual para autenticar a identidade do usuário e ajudar a proteger o computador.

**LPT** — (Line print terminal [terminal de impressão de linha]) — Nome da conexão paralela com uma impressora ou outro dispositivo paralelo.

### **M**

**mapeamento de memória** — O processo pelo qual o computador atribui endereços de memória a locais físicos durante a inicialização. Os dispositivos e o software podem, portanto, identificar as informações que o processador pode acessar.

**Mb** — megabit — Medida da capacidade de chip de memória equivalente a 1024 kb.

**MB** — megabyte — Medida de armazenamento de dados equivalente a 1.048.576 bytes. 1 MB é igual a 1024 kB. Quando usado para se referir ao armazenamento do disco rígido, o termo normalmente é arredondado para 1.000.000 bytes.

**Mbps** — (megabits per second [megabits por segundo]) — Um milhão de bits por segundo. Esta medida é geralmente usada para as velocidades de transmissão de redes e modems.

**MB/s** — (megabytes per second [megabytes por segundo]) — Um milhão de bytes por segundo. Normalmente, essa medida é usada para taxas de transferência de dados.

**memória** — Área de armazenamento temporário de dados no computador. Como os dados da memória não são permanentes, é recomendável salvar com freqüência os arquivos com os quais você está trabalhando e salvar sempre os arquivos antes de desligar o computador. Um computador pode conter várias formas diferentes de memória, como memória de acesso randômico (RAM, random access memory), memória somente para leitura (ROM, read-only memory) e memória de vídeo. Freqüentemente, a palavra memória é usada como sinônimo de RAM.

**memória de vídeo** — Memória que consiste em chips de memória dedicados às funções de vídeo. A memória de vídeo é geralmente mais rápida do que a memória do sistema. A quantidade de memória de vídeo instalada influencia principalmente no número de cores que um programa pode mostrar.

**MHz** — megahertz — Medida de freqüência equivalente a um milhão de ciclos por segundo. As velocidades de processadores, barramentos e interfaces de computadores geralmente são medidas em MHz.

**Mini-Card —** Pequena placa desenvolvida para periféricos integrados, como adaptadores de rede para comunicação. O Mini-Card é funcionalmente equivalente a uma placa de expansão do padrão PCI.

**Mini PCI** — Padrão para dispositivos periféricos integrados com uma ênfase em comunicação como modems e adaptadores de rede. Uma placa Mini PCI é uma pequena placa externa que é funcionalmente equivalente a uma placa de expansão do padrão PCI.

**mídia inicializável** — Um CD, DVD ou disquete que pode ser usado para inicializar o computador. Tenha sempre um disquete, CD ou DVD inicializável disponível para ser usado no caso do disco rígido ser danificado ou do computador conter vírus. A sua mídia *Drivers and Utilities* (Drivers e utilitários) é um exemplo de mídia inicializável.

**modem** — Dispositivo que permite a comunicação entre computadores através de linhas telefônicas analógicas. Existem três tipos de modem: externo, de placa de PC e interno. Você tipicamente usa o modem para se conectar à Internet e trocar mensagens de e-mail.

**modo de espera** — Modo de gerenciamento de energia que desativa todas as operações desnecessárias do computador para economizar energia.

**modo de hibernação** — Recurso de gerenciamento de energia que salva tudo o que está na memória em um espaço reservado no disco rígido e, em seguida, desliga o computador. Quando você reinicializa o computador, as informações da memória salvas no disco rígido são automaticamente restauradas.

**modo de tela dupla** — Configuração de vídeo que permite usar um segundo monitor como uma extensão do vídeo. Também chamado de *modo de vídeo estendido*.

**modo de vídeo** — Modo que descreve a forma de exibição de texto e de elementos gráficos no monitor. Os softwares baseados em elementos gráficos, como os sistemas operacionais Windows, são mostrados em modos de vídeo que podem ser definidos como *x* pixels horizontais por *y* pixels verticais por *z* cores. Os softwares baseados em caracteres, como editores de texto, são exibidos em modos de vídeo que podem ser definidos como *x* colunas por *y* linhas de caracteres.

**modo de vídeo estendido** — Configuração de vídeo que permite usar um segundo monitor como uma extensão do vídeo. Também chamado de *modo de tela dupla*.

**modo gráfico** — Modo de vídeo que pode ser definido como *x* pixels horizontais por *y* pixels verticais por *z* cores. Os modos gráficos podem mostrar uma variedade ilimitada de formas e fontes.

**módulo de memória** — Uma pequena placa de circuito que contém chips de memória e se conecta à placa de sistema. **módulo de viagem** — Dispositivo de plástico projetado para caber no compartimento do módulo do computador portátil e reduzir o peso do computador.

**MP** — megapixel — Medida de resolução da imagem usada para câmeras digitais.

**ms** — milissegundo — Medida de tempo equivalente a um milésimo de segundo. Os tempos de acesso dos dispositivos de armazenamento são medidos freqüentemente em ms.

## **N**

**NIC** — Consulte *adaptador de rede*.

**ns** — nanossegundo — Medida de tempo equivalente a um bilionésimo de segundo.

**NVRAM** — (Nonvolatile Random Access Memory [RAM não-volátil]) — Tipo de memória que armazena dados quando o computador é desligado ou perde sua fonte de energia externa. A RAM não-volátil é usada para manter as informações de configuração do computador, como data, hora e outras opções de configuração do sistema que você possa definir.

## **P**

**Painel de controle** — Um utilitário do Windows que permite modificar as configurações do sistema operacional e do hardware, bem como as configurações do vídeo.

**papel de parede** — Padrão ou figura de plano de fundo na área de trabalho do Windows. Para trocar o papel de parede, use o Painel de controle do Windows. Você também pode digitalizar sua imagem favorita e transformá-la em papel de parede.

**particionamento de disco** — Técnica de espalhar os dados por várias unidades de disco. O particionamento de disco pode agilizar operações que recuperam dados do armazenamento do disco. Os sistemas que usam o particionamento de disco geralmente permitem ao usuário selecionar o tamanho da unidade de dados ou a largura da faixa*.*

**partição** — Uma área de armazenamento físico de um disco rígido que é atribuída a uma ou mais áreas de armazenamento lógico conhecidas como unidades lógicas. Cada partição pode conter várias unidades lógicas.

**pasta** — Termo usado para descrever o espaço em um disco ou unidade onde os arquivos são organizados e agrupados. Os arquivos de uma pasta podem ser vistos e ordenados de diversas maneiras, por exemplo, em ordem alfabética, por data ou por tamanho.

**PCI** — (Peripheral Component Interconnect [interconexão de componente periférico]) — PCI é um barramento local compatível com caminhos de dados de 32 e 64 bits, fornecendo um caminho de dados de alta velocidade entre o processador e dispositivos, como vídeo, unidades e redes.

**PCI Express** — Uma modificação para a interface PCI que impulsiona a taxa de transferência de dados entre o processador e os dispositivos a ele conectados. A interface PCI Express pode transferir dados em velocidades de 250 MB/s a 4 GB/s. Se o dispositivo e o chipset da interface PCI Express têm capacidades de velocidade diferentes, eles operam em uma velocidade menor.

**PCMCIA** — (Personal Computer Memory Card International Association [Associação Internacional de Placas de Memória de PC]) — Organização que define os padrões para placas de PC.

**PIO** — (Programmed Input/Output [entrada/saída programada]) — Método de transferência de dados entre dois dispositivos que utiliza o processador como parte do caminho de dados.

**pixel** — Um ponto da tela de vídeo. Os pixels são organizados em linhas e colunas para criar uma imagem. A resolução de vídeo, por exemplo 800 x 600, é expressa como o número de pixels na horizontal pelo número de pixels na vertical.

**placa de expansão** — Placa de circuito instalada em um slot de expansão na placa de sistema de alguns computadores para expandir a capacidade desse computador. Alguns exemplos são placas de vídeo, de modem e de som.

**placa de PC** — Placa de E/S removível e que tem conformidade com o padrão PCMCIA. Os modems e adaptadores de rede são tipos comuns de placas de PC.

**placa de PC estendida** — Placa de PC que, quando instalada, se estende além da borda do slot da placa de PC.

**placa de sistema** — A principal placa do computador. Também conhecida como *placa-mãe*.

**Plug and Play** — Capacidade do computador de configurar dispositivos automaticamente. O Plug and Play oferecerá instalação, configuração e compatibilidade automáticas com o hardware existente se o BIOS, o sistema operacional e todos os dispositivos forem compatíveis com Plug and Play.

**POST** — (Power-On Self Test [teste automático de ligação]) — Programas de diagnóstico carregados automaticamente pelo BIOS que executam testes básicos nos principais componentes do computador, como memória, unidades de disco rígido e vídeo. Se nenhum problema for detectado durante o POST, o computador continuará com a inicialização.

**processador** — Um chip de computador que interpreta e executa instruções de programa. Algumas vezes o processador é chamado de CPU (Central Processing Unit [unidade de processamento central]).

**programa de configuração** — Programa usado para instalar e configurar hardware e software. Os programas **setup.exe** ou **install.exe** acompanham a maioria dos pacotes de software do Windows. O *programa de configuração* difere de *configuração do sistema*.

**protegido contra gravação** — Arquivos ou mídia que não podem ser alterados. Use a proteção contra gravação para impedir a alteração ou destruição de dados. Para proteger contra gravação um disquete de 3,5 polegadas, empurre a barra de proteção contra gravação para a posição aberta.

**protetores contra surtos de tensão** — Evitam que picos de tensão, como os que podem ocorrer durante uma tempestade com raios, entrem no computador através da tomada elétrica. Os protetores de surto não protegem contra raios ou quedas de tensão que ocorrem quando a tensão cai mais do que 20% abaixo do nível de linha CA normal.

Os protetores contra surto não protegem as conexões de rede. Desconecte sempre o cabo de rede do conector de rede durante as tempestades com raios.

**Provedor de serviços de Internet (ISP)** — Empresa que permite que você acesse o servidor host para se conectar diretamente à Internet, enviar e receber e-mails e acessar sites. Normalmente, o provedor Internet oferece um pacote de software, nome de usuário e números de telefone para acesso, mediante uma taxa.

**PS/2** — personal system/2 — Tipo de conector usado para acoplar um teclado numérico, um mouse ou um teclado compatível com PS/2.

**PXE** — (Pre-Boot Execution Environment [ambiente de execução pré-inicialização]) — Padrão WfM (Wired for Management [conexão para gerenciamento]) que permite que os computadores conectados em rede e que não têm um sistema operacional sejam configurados e inicializados remotamente.

## **R**

**RAID** — (Redundant Array of Independent Disks [Matriz redundante de discos independentes]) — Um método de fornecer redundância de dados. Algumas implementações comuns de RAID são RAID 0, RAID 1, RAID 5, RAID 10 e RAID 50.

**RAM** — (Random Access Memory [memória de acesso randômico]) — Principal área de armazenamento temporário para instruções e dados de programas. Todas as informações armazenadas na RAM são perdidas quando o computador é desligado.

**resolução** — A nitidez e a clareza de uma imagem produzida por uma impressora ou mostrada em um monitor. Quanto mais alta a resolução, maior será a nitidez da imagem.

**resolução de vídeo** — Consulte *resolução*.

**RFI** — (Radio Frequency Interference [interferência de freqüência de rádio]) — Interferência gerada por freqüências normais de rádio, na faixa de 10 kHz a 100.000 MHz. As freqüências de rádio ficam na extremidade inferior do espectro de freqüência eletromagnética e estão mais sujeitas a interferências do que as radiações de freqüência mais alta, como infravermelho e luz.

**ROM** — (Read-Only Memory [memória somente para leitura]) — Memória que armazena os dados e os programas que não podem ser apagados nem gravados pelo computador. Diferentemente da RAM, a ROM mantém o seu conteúdo quando o computador é desligado. Alguns programas essenciais à operação do computador residem na ROM.

**RPM** — (Revolutions per Minute [revoluções por minuto]) — Número de rotações que ocorrem por minuto. Em geral, a velocidade do disco rígido é medida em rpm.

**RTC** — (Real Time Clock [relógio de tempo real]) — Relógio alimentado por bateria na placa de sistema que mantém a data e a hora após o computador ser desligado.

**RTCRST** — (Real Time Clock Reset [reajuste do relógio de tempo real]) — Jumper na placa de sistema de alguns computadores que pode ser usado para solucionar problemas.

## **S**

**SAS** — (serial attached SCSI [SCSI de conexão serial]) — Versão serial e mais rápida da interface SCSI, em contraste com a arquitetura SCSI paralela original.

**SATA** — (serial ATA [ATA serial]) — Versão serial e mais rápida da interface ATA (IDE).

**saída de TV S-video** — Conector usado para ligar a TV ou o dispositivo de áudio digital ao computador.

**ScanDisk** — Utilitário da Microsoft que procura erros em arquivos, pastas e na superfície do disco rígido. O ScanDisk é freqüentemente executado quando o computador é reiniciado após parar de responder.

**SCSI** — (Small Computer System Interface [interface de sistema para computadores pequenos]) — Interface de alta velocidade que pode ser usada para conectar dispositivos ao computador, como unidades de disco rígido, unidades de CD, impressoras e scanners. A interface SCSI pode conectar vários dispositivos por meio de um único controlador. Cada dispositivo é acessado por um número de identificação individual no barramento do controlador SCSI.

**SDRAM** — (Synchronous Dynamic Random-Access Memory [memória de acesso randômico dinâmico síncrono]) — Tipo de DRAM sincronizada com a velocidade ideal de clock do processador.

**sensor de infravermelho** — Porta que permite a transferência de dados entre o computador e dispositivos compatíveis com infravermelho sem usar uma conexão a cabo.

**seqüência de inicialização** — Especifica a ordem dos dispositivos a partir dos quais o computador tentará inicializar-se.

**SIM** — (Subscriber Identity Module [módulo de identificação do assinante]) — Cartão SIM que contém um microchip que criptografa transmissões de voz e dados. Os cartões SIM podem ser usados em telefones ou computadores portáteis.

**slot de expansão** — Conector localizado na placa de sistema (de alguns computadores) no qual uma placa de expansão é inserida e através do qual ela é conectada ao barramento do sistema.

**software antivírus** — Programa criado para identificar, colocar em quarentena e/ou apagar um vírus do computador. **somente para leitura** — Dados e/ou arquivos que você pode ver, mas não pode editar nem apagar. O arquivo terá o status "somente para leitura" se:

- Residir em um disquete, CD ou DVD protegido fisicamente contra gravação.
- Estiver em um diretório da rede e o administrador do sistema tiver atribuído direitos somente para indivíduos específicos.

**S/PDIF** — (Sony/Philips Digital Interface [interface digital Sony/Philips]) — Formato de arquivo de transferência de áudio que permite a transferência de áudio de um arquivo para outro sem convertê-lo em/de um formato analógico, o que poderia degradar a qualidade do arquivo.

**Strike Zone**™ — Área reforçada da base da plataforma que protege o disco rígido, agindo como um dispositivo de amortecimento para ajudar o computador a absorver choques ou protegê-lo se ele for derrubado (esteja o sistema ligado ou desligado).

**SVGA** — Padrão de vídeo para controladores e placas de vídeo. As resoluções SVGA típicas são 800 x 600 e 1024 x 768.

**SXGA** — (Super-Extended Graphics Array [matriz gráfica super-estendida]) — Padrão de vídeo para controladores e placas de vídeo que oferece suporte para resoluções de até 1280 x 1024.

O número de cores e a resolução que um programa exibe dependem dos recursos do monitor, do controlador de vídeo e de seus drivers, bem como da quantidade de memória de vídeo instalada no computador.

**SXGA+** — Padrão de vídeo para controladores e placas de vídeo que oferece suporte para resoluções de até 1400 x 1050.

## **T**

**TAPI** — (Telephony Applications Programming Interface [interface de programação de aplicações em telefonia]) — Permite que os programas do Windows funcionem com uma ampla variedade de dispositivos de telefonia, como voz, dados, fax e vídeo.

**taxa de renovação** — Freqüência, medida em Hz, na qual as linhas horizontais da tela são recarregadas (algumas vezes, essa taxa é chamada também de *freqüência vertical*). Quanto mais alta for a taxa de renovação, menos o olho humano perceberá o vídeo piscando.

**tempo de operação da bateria** — Tempo (em minutos ou horas) em que a bateria de um computador portátil fornece energia para o computador.

**TPM** — (Trusted Platform Module [módulo TPM]) — Recurso de segurança baseado em hardware que, quando combinado com um software de segurança, otimiza a segurança existente da rede e do computador, habilitando recursos como a proteção de arquivos e de e-mail.

## **U**

**UAC** — (User Account Control [controle de conta de usuário]) — Recurso de segurança do Microsoft Windows Vista® que, quando ativado, fornece uma camada adicional de segurança entre as contas de usuários e o acesso às configurações do sistema operacional.

**UMA** — (Unified Memory Allocation [alocação de memória unificada]) — Memória do sistema alocada de maneira dinâmica para vídeo.

**unidade de CD-RW** — Unidade que pode ler CDs e gravar em discos CD-RW (CDs regraváveis) e CD-R (CDs graváveis). Você pode gravar em discos CD-RW várias vezes, mas somente uma vez em discos CD-R.

**unidade de CD-RW/DVD** — Unidade, algumas vezes chamada de unidade combinada, que pode ler CDs e DVDs e gravar em discos CD-RW (CDs regraváveis) e CD-R (CDs graváveis). Você pode gravar em discos CD-RW várias vezes, mas somente uma vez em discos CD-R.

**unidade de DVD+RW** — Unidade que pode ler DVDs e a maioria das mídias de CD e gravar em discos DVD+RW (DVDs regraváveis).

**unidade óptica** — Unidade que utiliza a tecnologia óptica para ler ou gravar dados em CDs, DVDs ou DVD+RWs. Alguns exemplos de unidades ópticas são unidades de CD, de DVD, de CD-RW e unidades combinadas de CD-RW/DVD.

**UPS** — (Uninterruptible Power Supply [fonte de alimentação ininterrupta]) — Fonte de alimentação de reserva utilizada em casos de interrupção do fornecimento de energia elétrica ou queda do nível de tensão a um valor inaceitável. A UPS mantém o computador funcionando por um período de tempo limitado quando não há energia elétrica. Os sistemas UPS geralmente fornecem supressão de surtos de tensão e, em alguns casos, regulação de tensão. Os sistemas UPS pequenos fornecem energia de bateria por alguns minutos para permitir que você salve seus programas e desligue o computador.

**USB** — (Universal Serial Bus [barramento serial universal]) — Interface de hardware para dispositivos de baixa velocidade, como teclado, mouse, joystick, scanner, conjunto de altofalantes, impressora, dispositivos de banda larga (DSL e modems a cabo), dispositivos de imagem ou dispositivos de armazenamento compatíveis com USB. Os dispositivos são conectados diretamente a um soquete de 4 pinos no computador ou a um hub de várias portas que se conecta ao computador. Os dispositivos USB podem ser conectados com o computador ligado. Eles podem também ser montados juntos, em correntes tipo margarida.

**UTP** — (Unshielded Twisted Pair [pares trançados não blindados]) — Descreve um tipo de cabo usado na maioria das redes telefônicas e em algumas redes de computadores. Os pares de fios não blindados são trançados para garantir proteção contra interferência eletromagnética, em vez de ser usada uma luva de metal ao redor de cada par de fios.

**UXGA** — (Ultra Extended Graphics Array [matriz gráfica ultra-estendida]) — Padrão de vídeo para controladores e placas de vídeo que oferece suporte para resoluções de até 1600 x 1200.

## **V**

**V** — volt — Medida de potencial elétrico ou força eletromotriz (tensão). Um volt é a tensão que aparece nos terminais de uma resistência de um ohm quando uma corrente de um ampère flui por essa resistência.

**velocidade do barramento** — Medida em MHz que indica a velocidade de transferência de informações pelo barramento.

**velocidade do clock** — Medida em MHz, indica a velocidade em que funcionam os componentes do computador conectados ao barramento do sistema.

**vida útil da bateria** — Tempo (em anos) durante o qual a bateria de um computador portátil mantém a capacidade de ser recarregada depois de esgotada.

**vírus** — Um programa criado para causar danos ou destruir dados armazenados no computador. Esses programas passam de um computador para outro por meio de discos, softwares obtidos por meio de download da Internet ou anexos de e-mails infectados. Quando um programa infectado é aberto, seu vírus embutido também é ativado.

Um tipo comum de vírus é o vírus de inicialização, que é armazenado nos setores de inicialização de disquetes. Se o disquete for deixado na unidade quando o computador é desligado e depois ligado, o computador será infectado ao ler os setores de inicialização desse disquete para localizar o sistema operacional. Se o computador for infectado, o vírus de inicialização poderá se duplicar em todos os disquetes que forem lidos ou gravados no computador até o vírus ser eliminado.

## **W**

**W** — watt — Medida de potência elétrica. Um W é a potência gerada por um ampère de corrente fluindo sob um volt.

**Wh** — watt-hora — Unidade de medida geralmente usada para indicar a capacidade aproximada de uma bateria. Por exemplo, uma bateria de 66 Wh pode fornecer 66 W de energia por uma hora ou 33 W por duas horas.

**WLAN** — (Wireless Local Area Network [rede local sem fio]). Conjunto de computadores interconectados que se comunicam entre si através de ondas eletromagnéticas com o uso de pontos de acesso ou roteadores sem fio para prover acesso à Internet.

**WWAN** — (Wireless Wide Area Network [rede sem fio de longa distância]). Rede de dados sem fio de alta velocidade que usa tecnologia celular e abrange uma área geográfica pouco maior que uma WLAN.

**WXGA** — (Wide-aspect Extended Graphics Array [matriz gráfica estendida de aspecto amplo]) — Padrão de vídeo para controladores e placas de vídeo que suporta resoluções de até 1280 x 800.

## **X**

**XGA** — (Extended Graphics Array [matriz gráfica estendida]) — Padrão de vídeo para controladores e placas de vídeo que oferece suporte para resoluções de até 1024 x 768.

## **Z**

**ZIF** — (Zero Insertion Force [força de inserção zero]) — Tipo de soquete ou conector que permite que um chip de computador seja instalado ou removido sem precisar pressionar o chip ou seu soquete.

**Zip** — Formato de compactação de dados amplamente usado. Os arquivos compactados em formato Zip são chamados de arquivos Zip e, normalmente, têm nomes com a extensão **.zip**. Um tipo especial de arquivo compactado é o arquivo auto-extraível, que tem a extensão **.exe**. Para descompactar um arquivo auto-extraível, clique duas vezes nele.

**Zip drive** — Unidade de disquete de alta capacidade desenvolvido pela Iomega Corporation que utiliza discos removíveis de 3,5 polegadas, chamados discos Zip. Os discos Zip são um pouco maiores que os disquetes normais, duas vezes mais grossos e armazenam até 100 MB de dados.